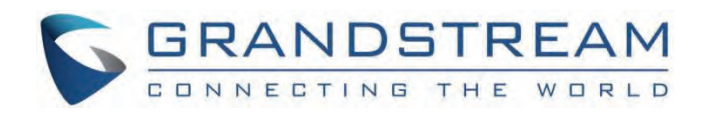

# Grandstream Networks, Inc.

GXW45xx Series **User Manual**

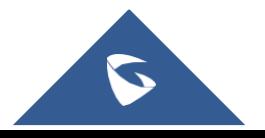

## **GXW4500 Series – User Manual**

Thank you for purchasing the Grandstream GXW450X Digital VoIP Gateway. The GXW450X offers an easy-to-manage, easy-to-configure IP communications solution for any business with virtual and/or branch locations. The GXW450X supports popular voice codecs and is designed for the compatibility and interoperability with third-party SIP providers, thus enabling you to fully leverage the benefits of VoIP technology, integrate an I system into a VoIP network, and efficiently manage GXW450x supports SNMP (Simple Network Management Protocol) which is widely used in net management for network monitoring for collecting information about monitored devices. To configure SNMP settings, go to GXW450x Web **GUI→System Settings→SNMP**communication costs.

This manual will help you learn how to operate and manage your GXW450X Digital Gateway and make the best use of its many upgraded features including simple and quick installation, multi-party conferencing, and direct IP-IP Calling. This Digital VoIP Gateway is very easy to manage and sca specifically designed to be an easy-to-use and affordable VoIP solution for large and medium-sized enterprises

#### **Safety Compliances**

The GXW450X is compliant with various safety standards including FCC/CE. Its power adapter is compliant with UL standards.

#### **Warning:**

Use only the power adapter included in the GXW450X package. The use of an alternative power adapter may permanently damage the unit.

#### **Warranty:**

Grandstream has a reseller agreement with our reseller customers. End users should contact the company from whom the product was purchased, for replacement, repair, or refund.

If you purchased the product directly from Grandstream, contact your Grandstream Support for an RMA (Return Materials Authorization) number. Grandstream reserves the right to change the warranty policy without prior notification.

#### **Caution**

Changes or modifications to this product not expressly approved by Grandstream, or operation of this product in any way other than as detailed by this U Manual, could void your manufacturer warranty.

## **GATEWAY GXW450X OVERVIEW**

The GXW450X series are E1/T1/J1 Digital VoIP Gateways that allow digital PSTN and ISDN trunks to be integrated with VoIP networks. By connecti GXW450X series with a VoIP network and traditional PBX or E1/T1/J1 providers, businesses can drastically increase the number of PSTN/ISDN trun integrated with their VoIP network and the concurrent calls supported. The GXW450X series offers three models that provide 1, 2, or 4 T1/E1/J1 sp and support 30, 60, or 120 concurrent calls.

## **Feature Highlights**

The following table contains the major features of the GXW450X:

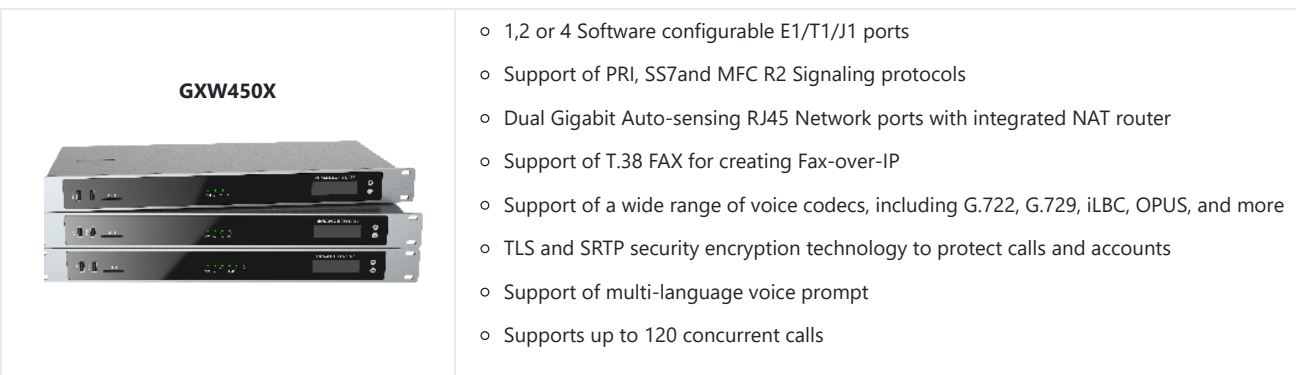

## **GXW450X Technical Specifications**

The following table resumes all the technical specifications including the protocols/standards supported, voice codecs, languages, and upgrade/provisioning settings for the GXW450X

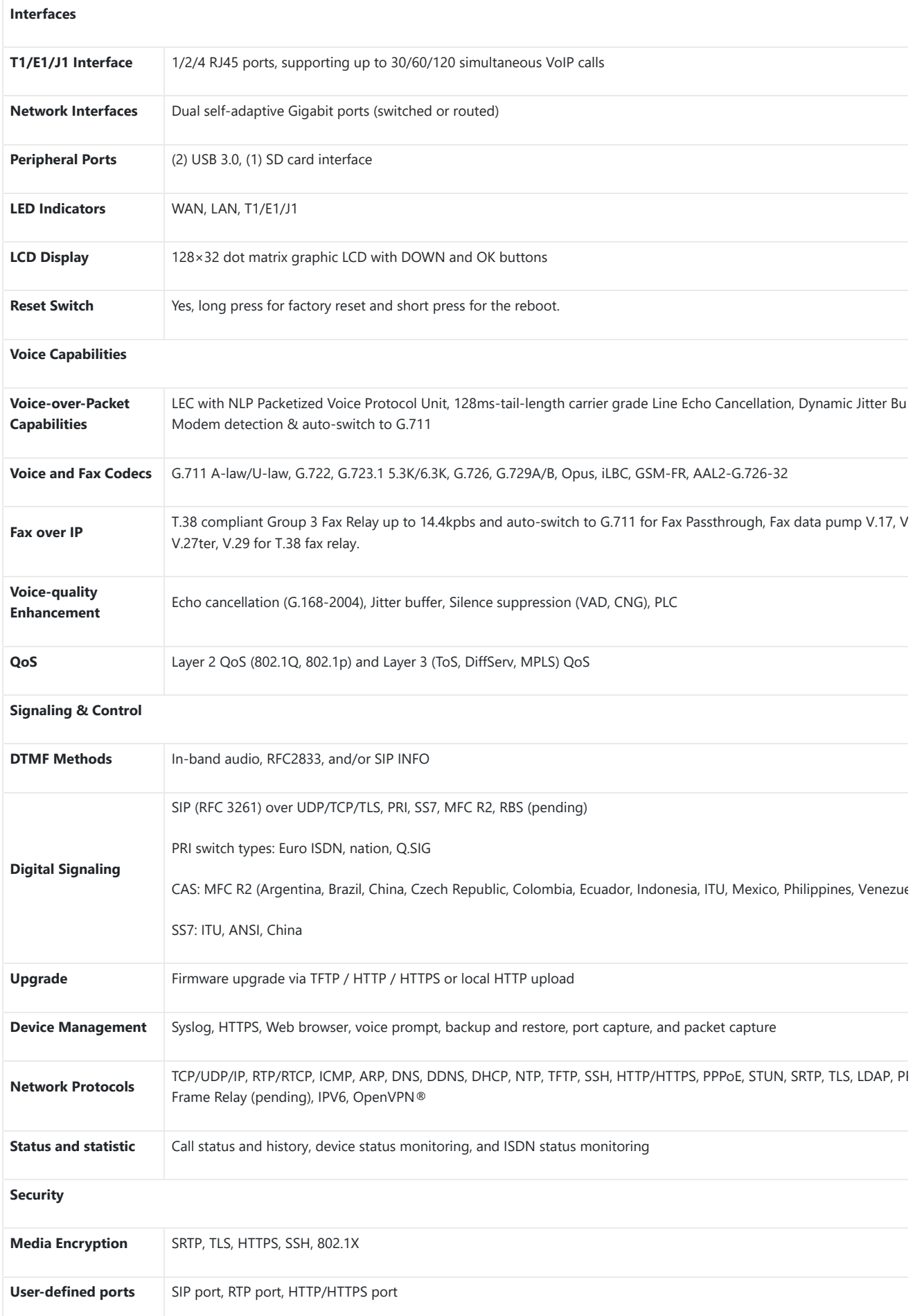

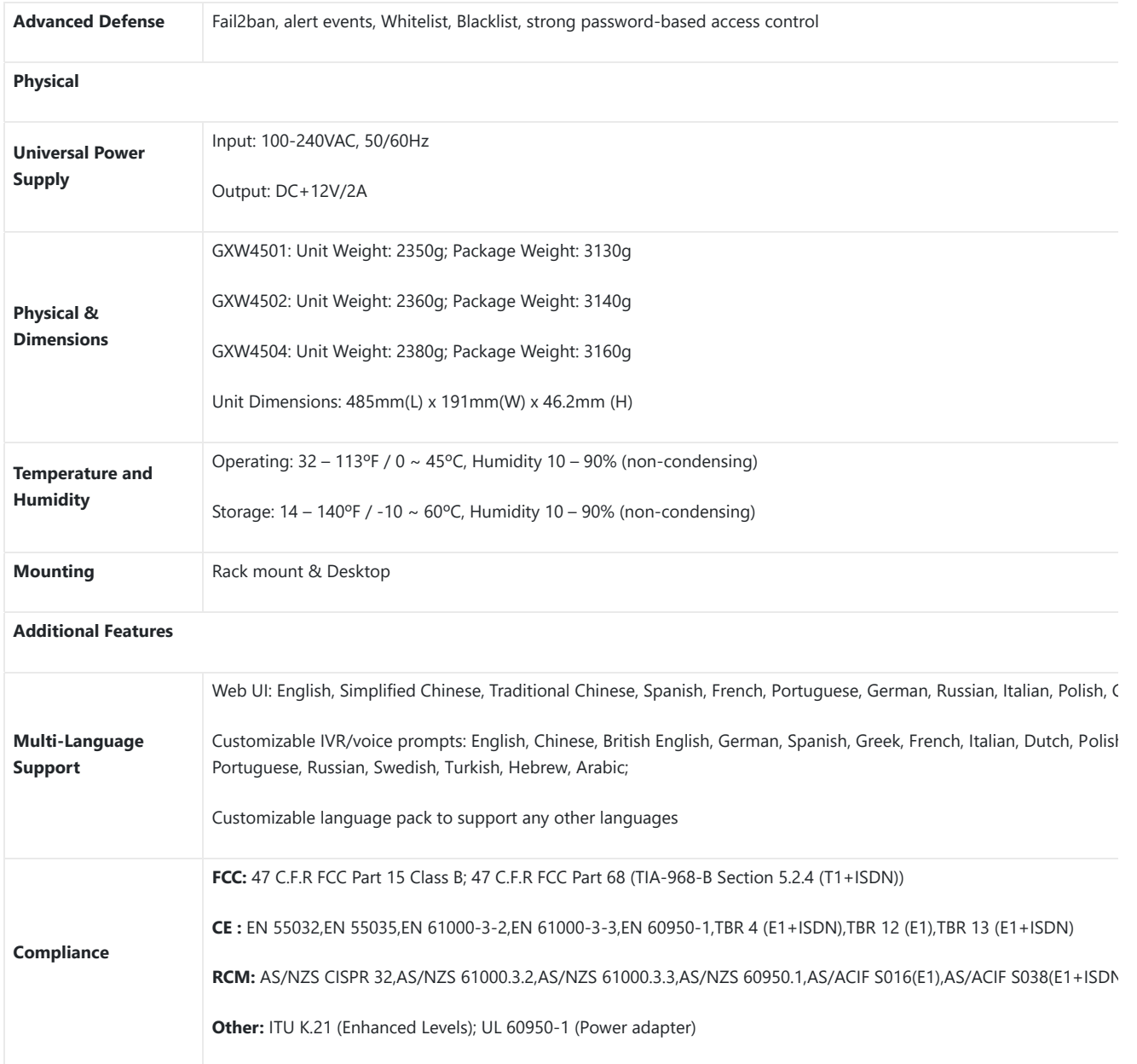

*Table 2: GXW450X Technical Specifications*

## **GETTING STARTED**

This chapter provides basic installation instructions including the list of the packaging contents and also information for obtaining the best perfor with the GXW450X.

## **Equipment Packaging**

Unpack and check all accessories. Equipment includes

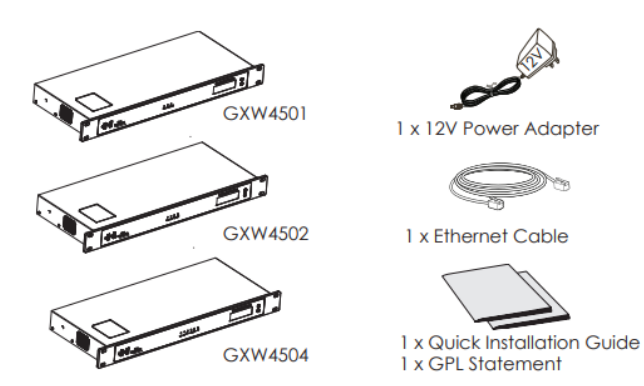

*Figure 1: GXW450X Package Contents*

## **Connecting the GXW450X**

Connecting the GXW450X gateway is easy. Follow these steps to connect your GXW450X gateway to the Internet and access the unit's configurati pages.

- 1. Connect one end of a straight-through RJ45 Ethernet cable into the WAN port of the GXW450X; connect the other end to the uplink port of a Ethernet switch/hub.
- 2. Connect the 12V DC power adapter to the DC 12V power jack on the back of the GXW450X. Insert the main plug of the power adapter into a protected power outlet.
- 3. Connect one end of the T1/E1/J1 cable provided by the service provider into the T1/E1/J1 port of the GXW450X; connect the other end to the T1/E1/J1 wall jack.
- 4. Wait for the GXW450X to boot up. The front LCD display will show the GXW450X hardware information when the boot process is completed.
- 5. Once the GXW450X is successfully connected to the network via the WAN port, the Network LED indicator will be lit green, and an IP address shown on the LCD display.

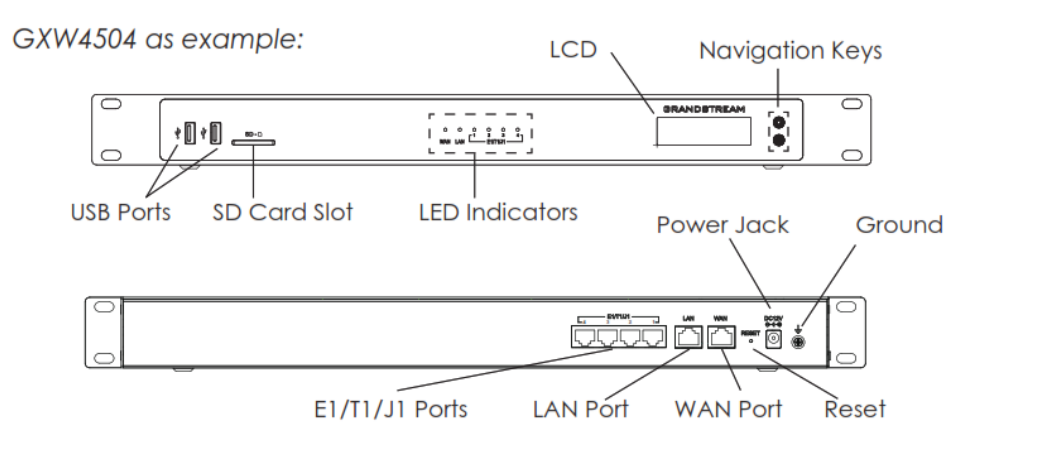

*Figure:2 Diagram of GXW4504 Back and Front Panel*

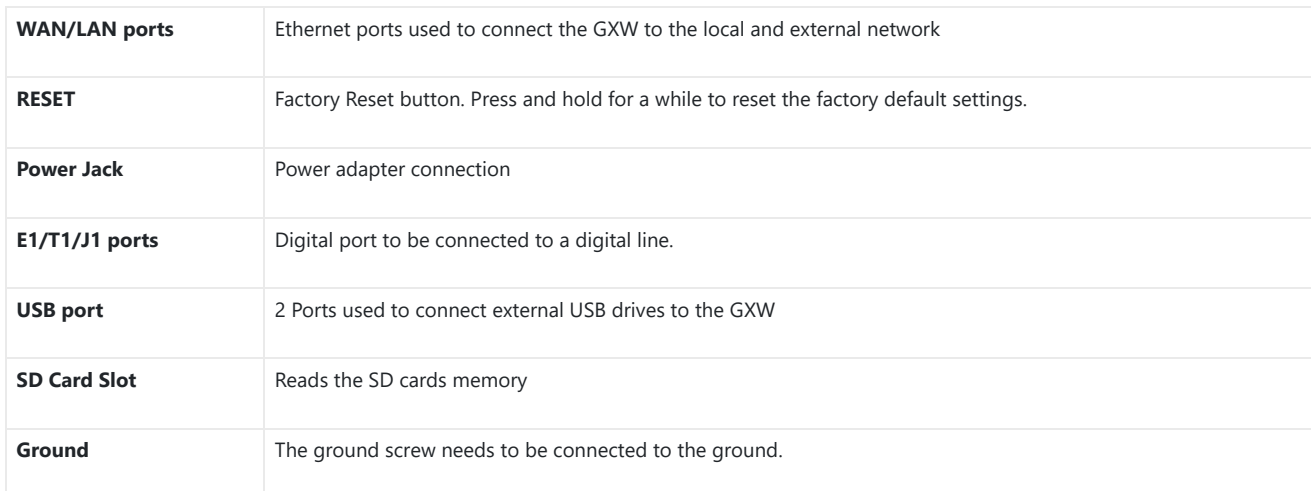

*Table 3: Definitions of the GXW450X Connectors*

## **Using GXW450X Keypad Menu**

The keypad menu of the GXW450X consists of 2 buttons: OK and Down keys to navigate different options.

- 1. Press the "OK" key to start browsing menu options.
- 2. Press "Down" to browse different menu options. Press "OK" to select an entry.
- 3. In the menu option, select "Back" to go back to the previous menu.
- 4. The LCD will return to default display after being idle in the menu for longer than 20 seconds.

The following table shows the LCD menu options.

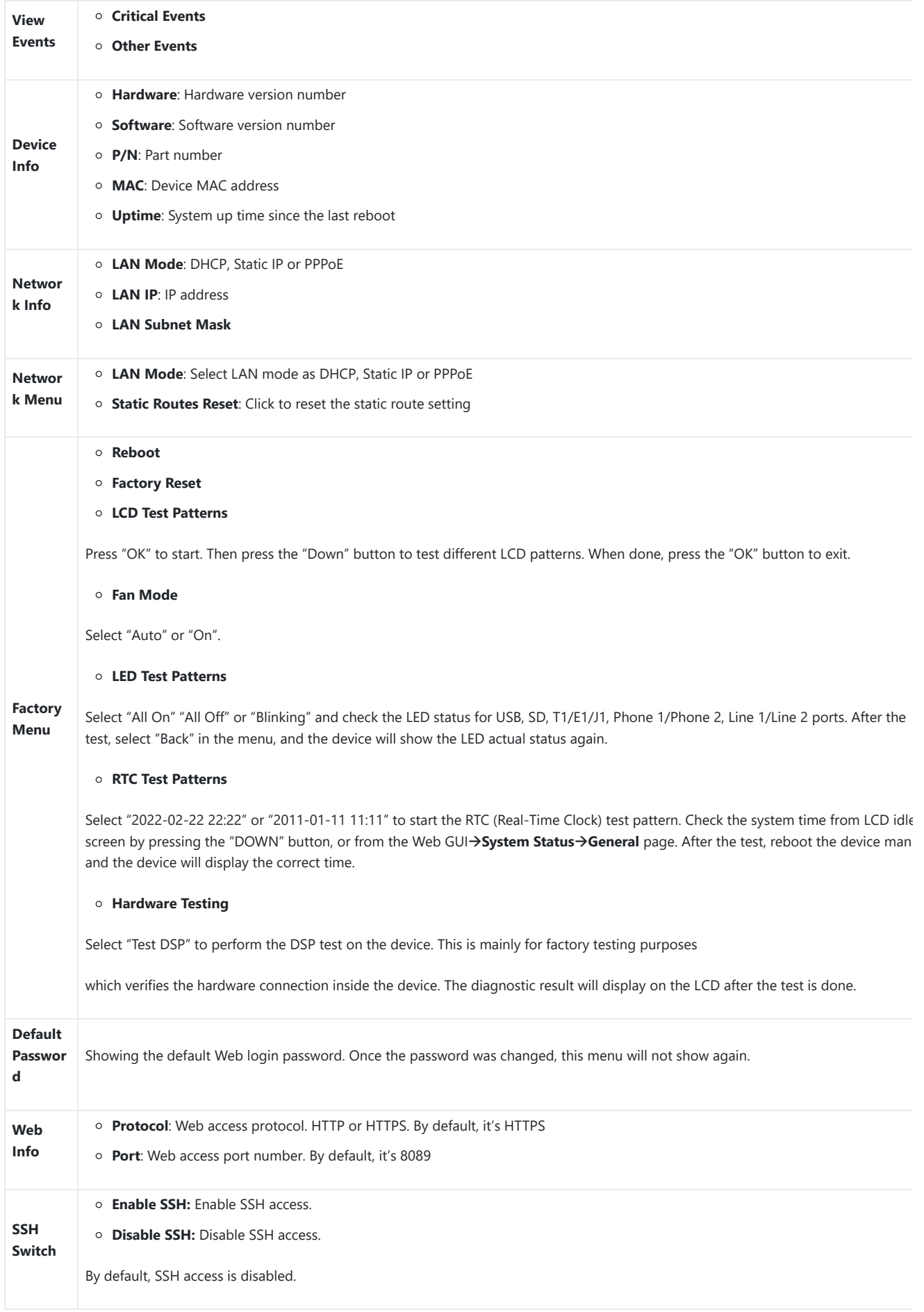

*Table 4: LCD Menu Options*

## **Use the LED Indicators**

The GXW450X has LED indicators in the front to display the connection status. The following table shows the status definitions.

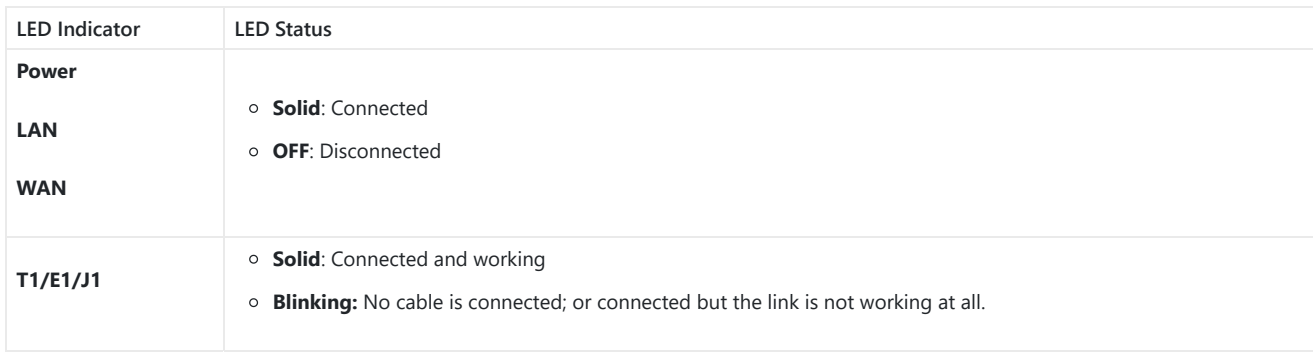

*Table 5: GXW450X LED Indicators*

## **Configuring GXW450X via Web GUI**

## **Web GUI Access**

The GXW450X embedded Web server responds to HTTP/HTTPS GET/POST requests. Embedded HTML pages allow users to configure the device t a Web browser such as Microsoft IE, Mozilla Firefox, or Google Chrome.

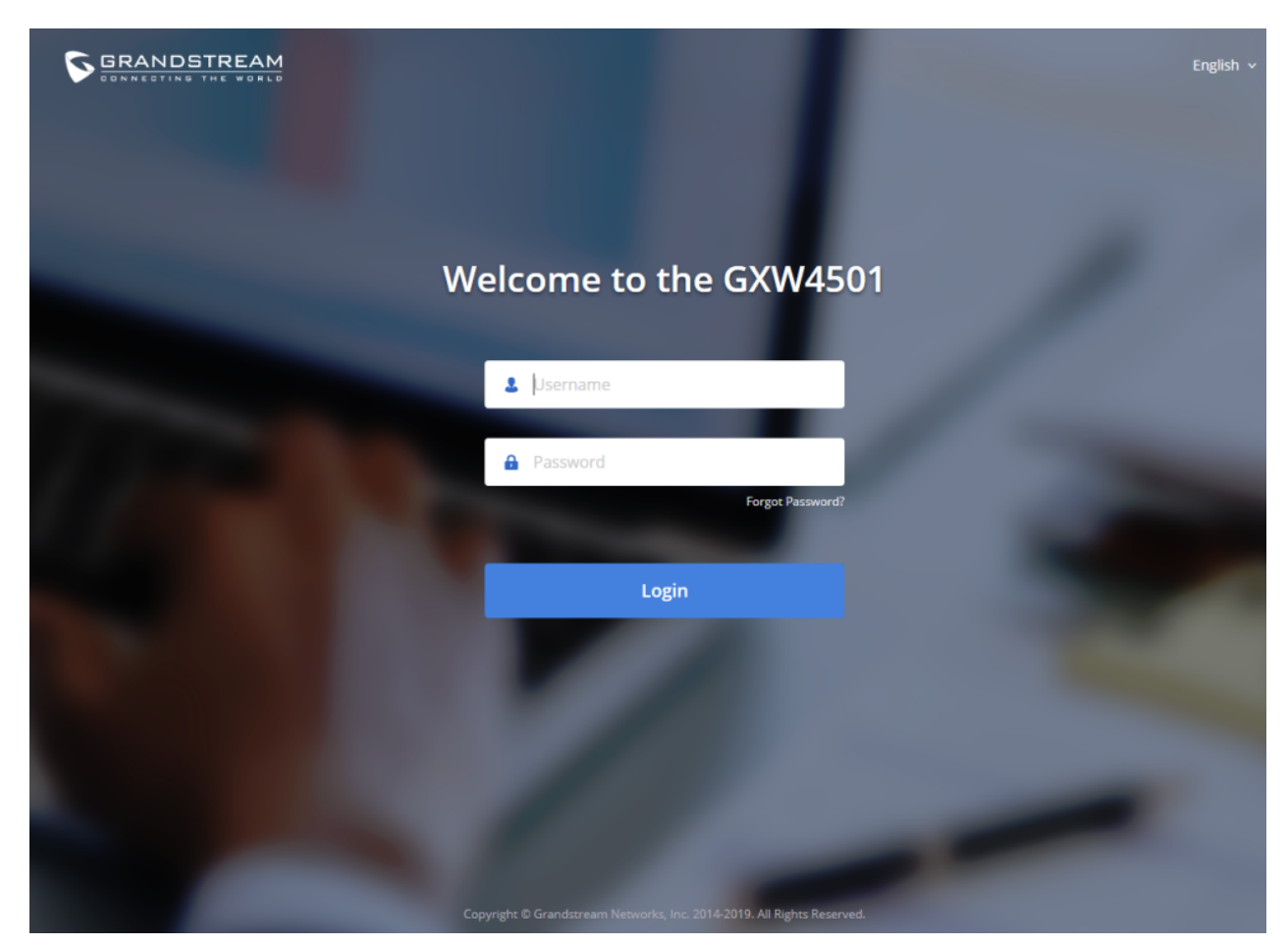

*Figure 3: GXW450X Web GUI Login Page*

To access the Web GUI:

- 1. Connect the computer to the same network as the GXW450X.
- 2. Ensure the GXW450X is properly powered on and displays the IP address on the LCD screen.
- 3. Open a web browser on the computer and enter the displayed IP address into the search bar in the following format: **https://ipaddress:portnumber**
- 4. Enter username and password to login. (The default administrator username is "admin" and the default random password can be found on th sticker on the GXW450X).

## **Reset Password at First Login**

At first login, users will be forced to change the default admin password. The following screen will be shown, enter the requested information to p

- **Enter New Password**
- **Re-enter New Password**
- **Email Addresses:** Email to be used to recover the password if lost.

Press "Confirmed" to apply the settings and access the web GUI.

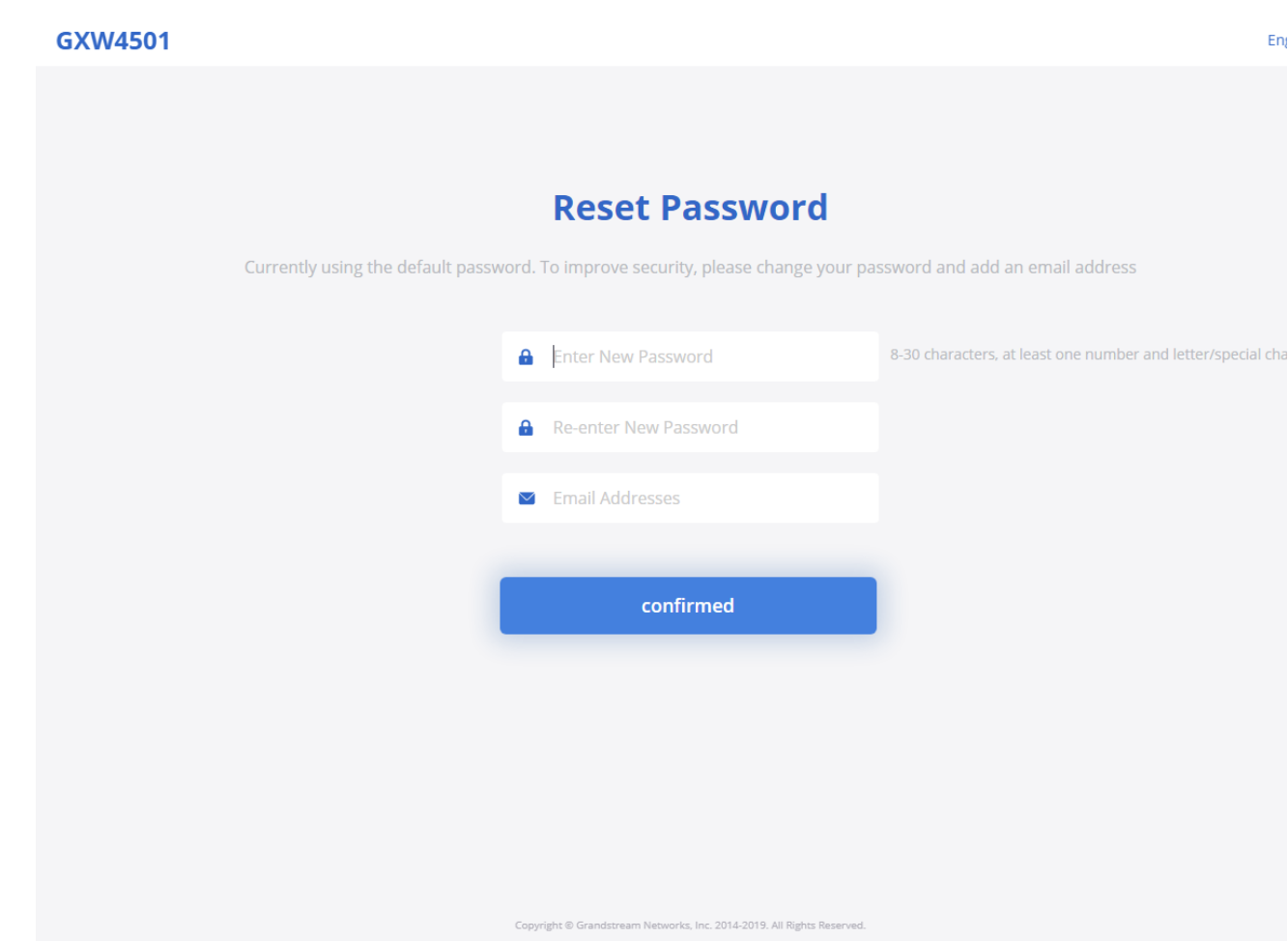

*Figure 4: Reset Password*

## **Setup Wizard**

When the user logs in to the GXW450X Web GUI for the first time, he will be asked to change the default password and add an email address to ir security, and a setup wizard will provide guidance to set up basic configuration. Configurations in the setup wizard include Network settings, Time and Trunk/routes.

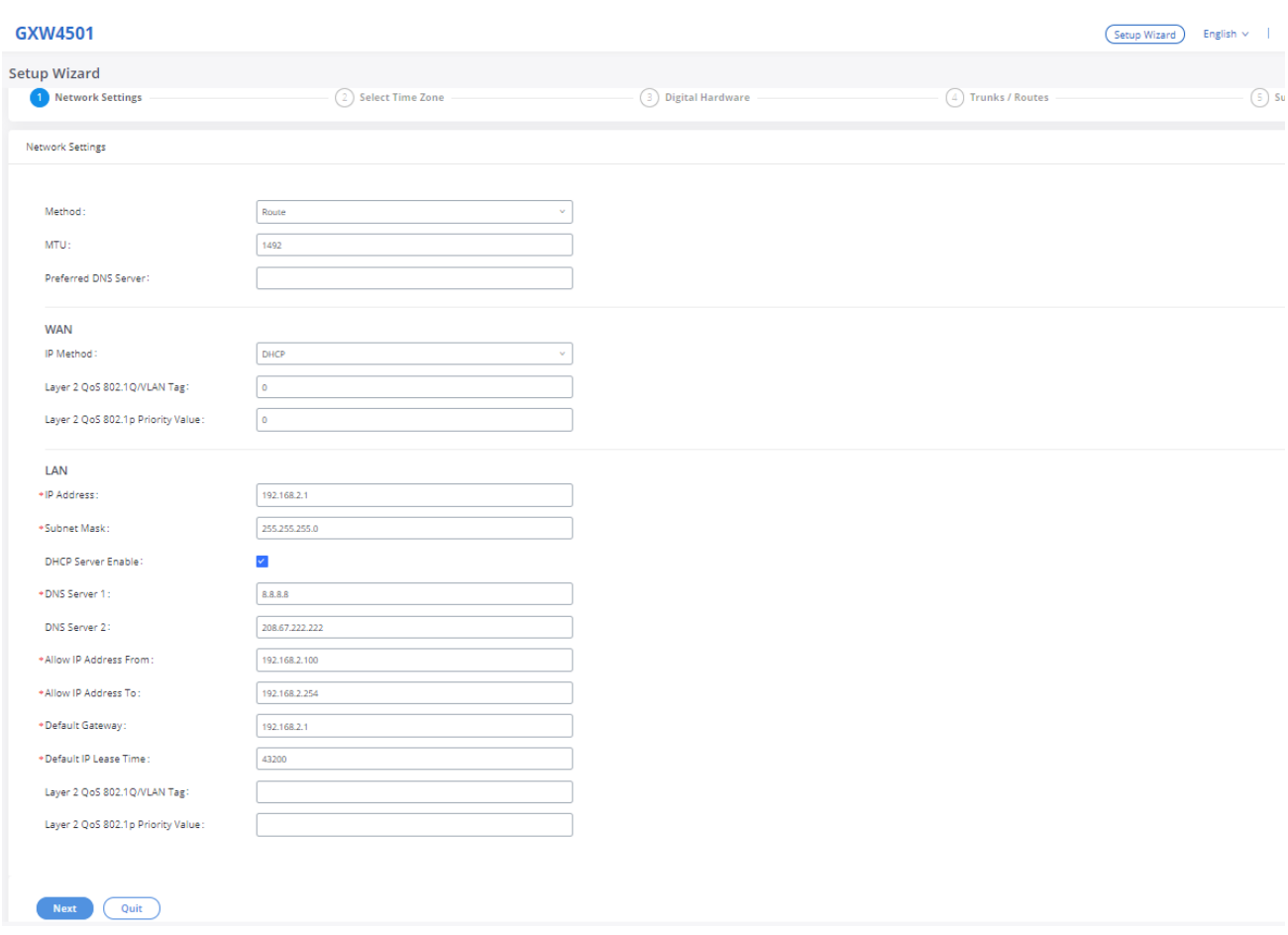

*Figure 5: GXW450X Setup Wizard*

## **Web GUI Configurations**

There are six main sections in the Web GUI for users to view the Gateway status and configure and manage the GXW450X.

- **System Status**: Displays GXW450X Dashboard, System Information, Active calls, and network status.
- Trunk: To Digital and VoIP trunks and manage inbound/outbound call routes.
- Gateway Settings: SIP Settings, RTP Settings, and interface settings.
- **System Settings**: To configure The HTTP server, network settings, OpenVPN®, security settings, Email Settings, and Time Settings.
- **Maintenance**: To perform the firmware upgrade, backup configurations, user management cleaner setup, reset/reboot, Syslog setup, and troubleshooting
- **CDR**: View call records and download CDR reports.

## **Web GUI Languages**

Currently the GXW450X series Web GUI supports *English, Simplified Chinese, Traditional Chinese,*

#### *Spanish, French, Portuguese, Russian, Italian, Polish, German, etc*.

Users can select the displayed language on the Web GUI login page or at the upper right tab of the Web GUI after logging in.

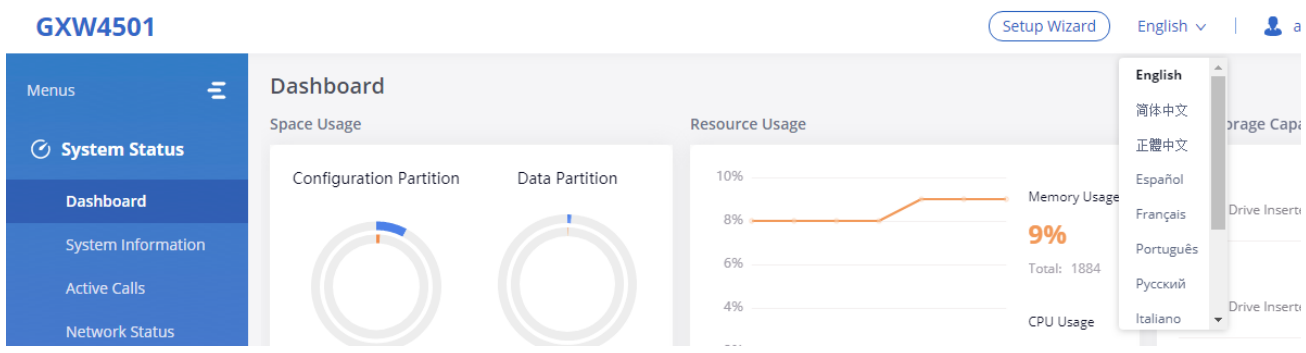

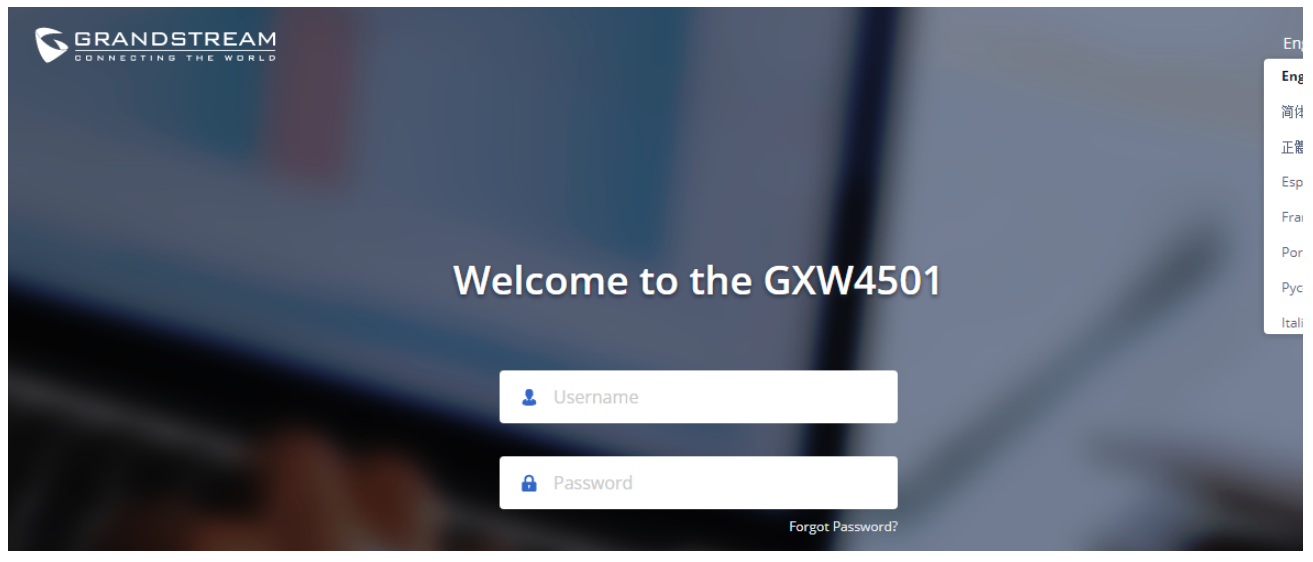

*Figure 6: GXW450X Web GUI Languages*

## **Save and Apply Changes**

Click on the "Save" button after configuring the Web GUI options on one page. After saving all the changes, make sure to click on the "Apply Chan button on the upper right of the web page to submit all the changes. If the change requires a reboot to take effect, a prompted message will pop you to reboot the device.

## **SYSTEM STATUS**

The System Status section is the interface that allows users to check the general information about the GXW450X such as software and hardware information, space usage, resources usage, etc.

## **Dashboard**

The GXW450X monitors the status of Trunks, Digital Channels, Disk capacities, etc. It presents administrators with the real-time status in different s under the Web GUI->System Status->Dashboard.

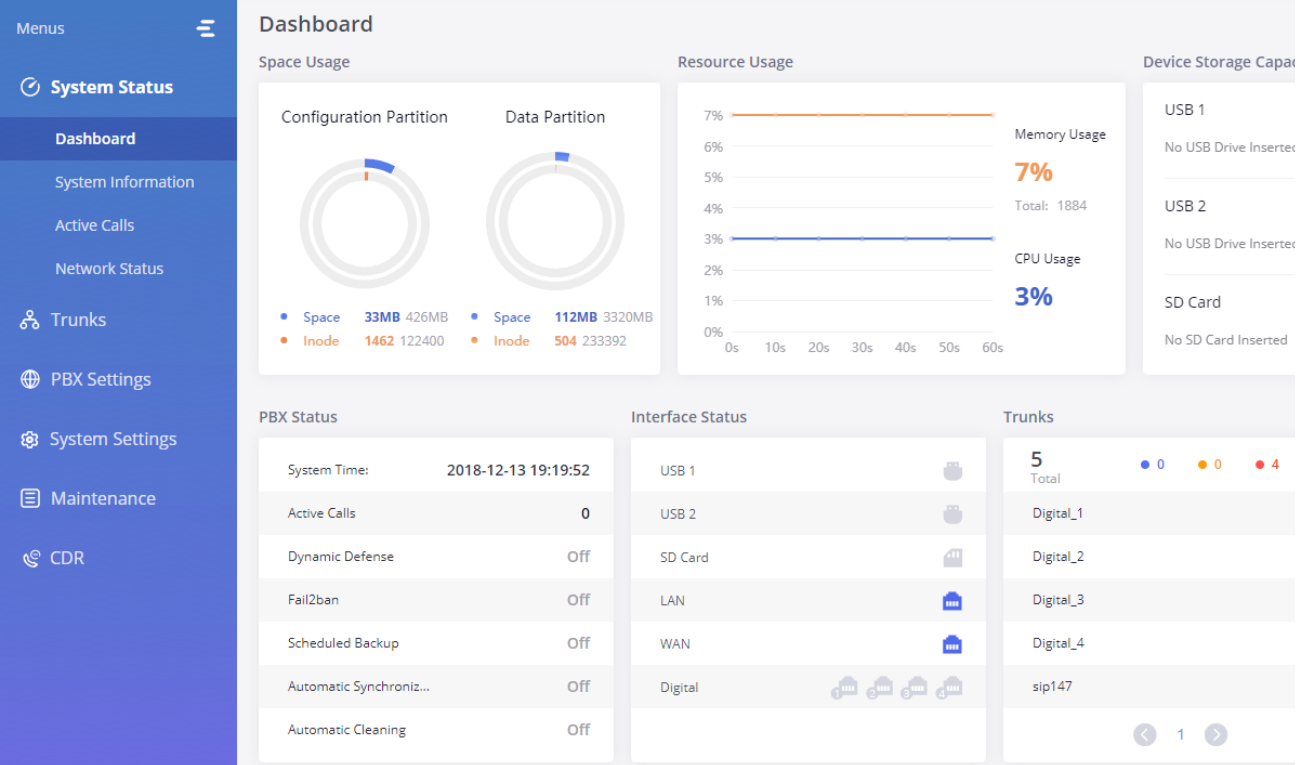

*Figure 7: GXW450X Dashboard*

## **Space Usage**

Users could access the space usage information from Web GUI->System Status->Dashboard ->Space Usage. It shows the available and used space Space Usage and Inode Usage.

#### **Space Usage includes**:

- **Configuration partition**: This partition contains GXW450X system configuration files and service configuration files.
- **Data partition**: CDR records, Voice Prompts, etc.

#### **Inode Usage includes:**

- Configuration partition
- Data partition

**Note:** Inode is the pointer used for file reference in the system. The system usually has limited resources of pointers.

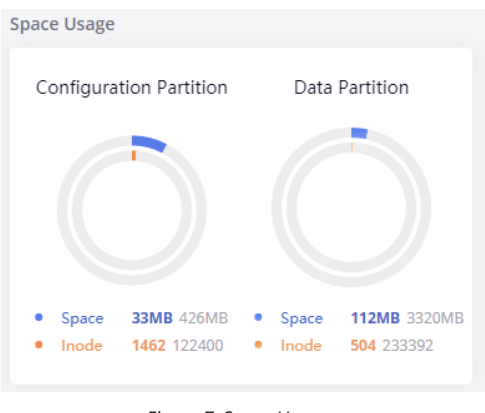

*Figure 7: Space Usage*

## **Resource Usage**

When configuring and managing the GXW450X, users could access resource usage information to estimate the current usage and allocate the res accordingly. Under Web GUI**System StatusDashboard Resource Usage**, the current CPU usage and Memory usage are shown in this chart

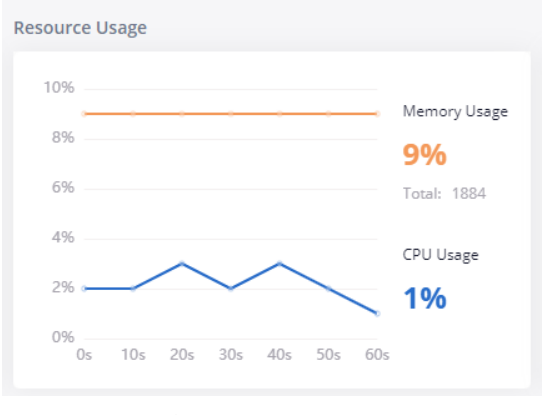

*Figure 8: Resource Usage*

## **Disk Capacity**

Users could check the external devices' capacities from the Dashboard page of the GXW450X under Web GUI**System StatusDashboard De Storage Capacity.**

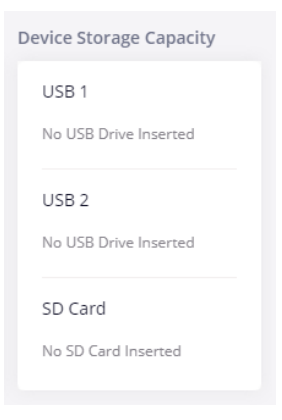

*Figure 9: Device Storage Capacity*

## **PBX Status**

The PBX status shows the status of some of the gateway GXW450X services. Among the services monitored on the PBX status tab, there is System Active Calls, Schedule backup, etc.

| <b>PBX Status</b>         |                     |
|---------------------------|---------------------|
| System Time:              | 2018-12-13 19:44:06 |
| <b>Active Calls</b>       | 0                   |
| Dynamic Defense           | Off                 |
| Fail2ban                  | Off                 |
| Scheduled Backup          | Off                 |
| Automatic Synchroniz      | Off                 |
| <b>Automatic Cleaning</b> | Off                 |
|                           |                     |

*Figure 10: PBX Status*

## **Interfaces Status**

This section displays the interface connection status on the GXW450X for USB, SD Card, LAN, WAN, and Digital interfaces.

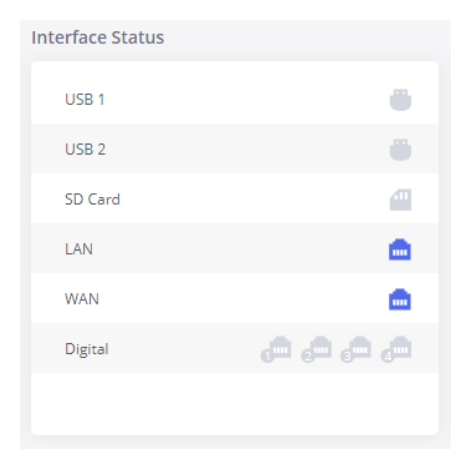

*Figure 11: Interface Status*

## **Trunks**

Users could see all the configured trunks' status in this section.

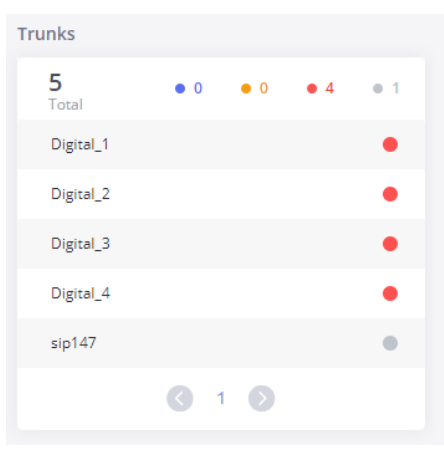

*Figure 12: Trunks Status*

Four statuses are possible for any trunk configured on the GXW450X:

- Available
- o Busy
- Abnormal
- Unmonitored

To visualize the state of each channel of the Digital trunk, users can waver the mouse over the status of the digital trunk as shown on the figure be

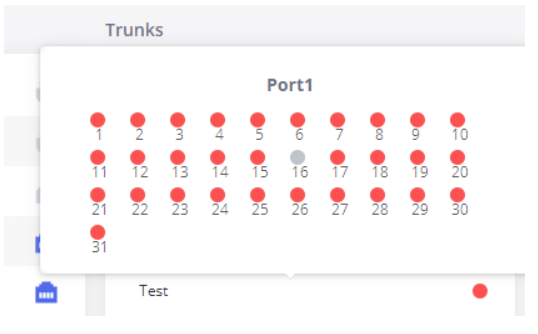

*Figure 13: Digital Trunk Channels Status*

## **System Information**

The GXW450X system Information can be accessed via Web GUI**System StatusSystem Information**, which displays the following system information.

## **General**

On this menu, users could check the hardware and software information for the GXW450X. Please see the details in the following table.

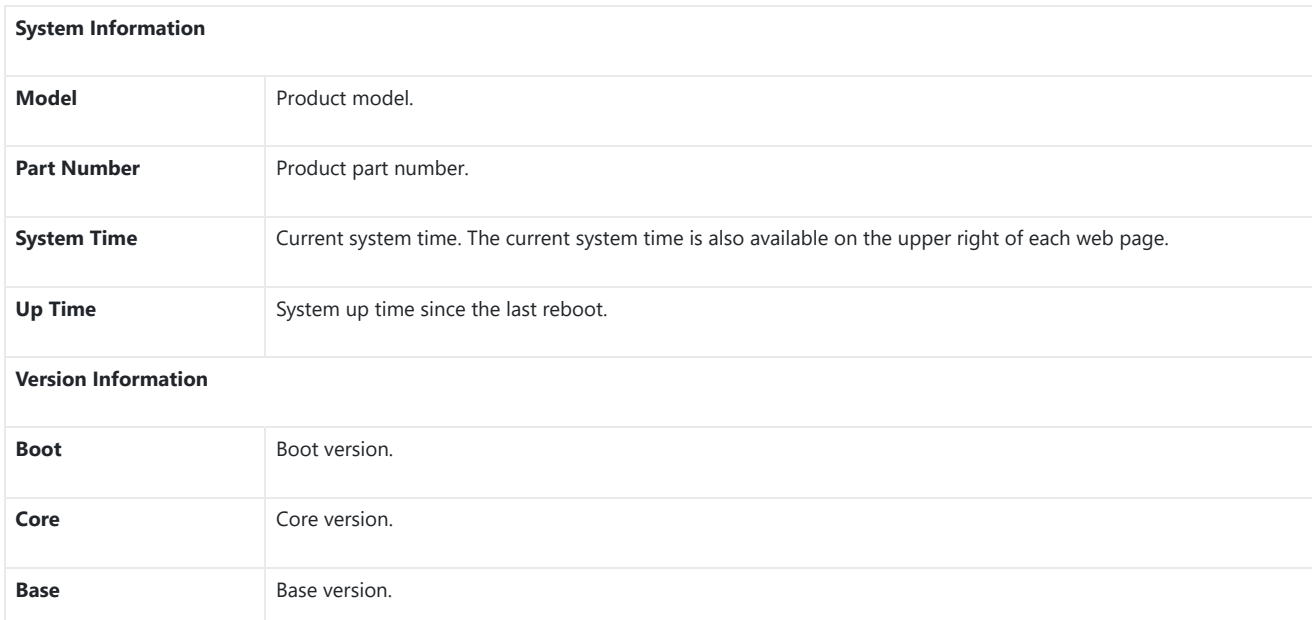

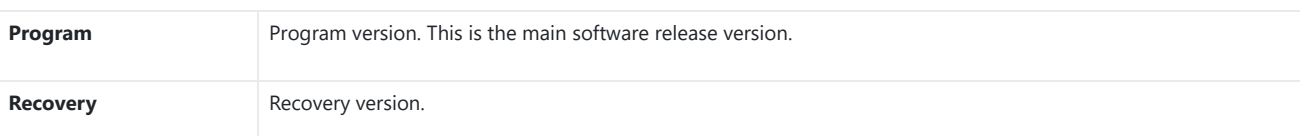

*Table 6: System Information* → General

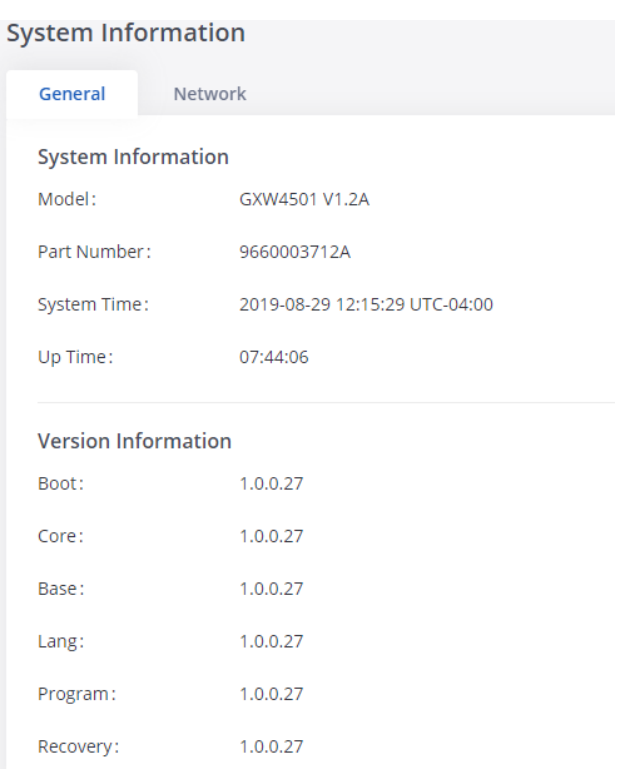

*Figure 14: System Information General*

## **Network**

Under Web GUI->System Status->System Information->Network, users could check the network information for the GXW450X. Please see the d in the following table.

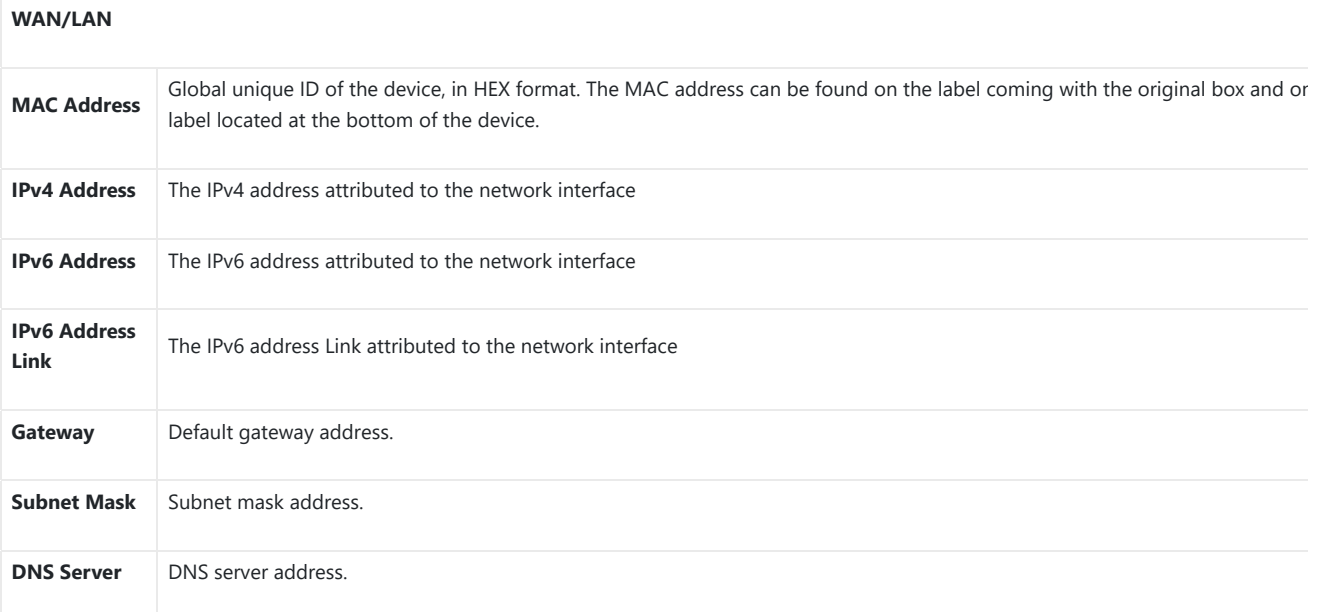

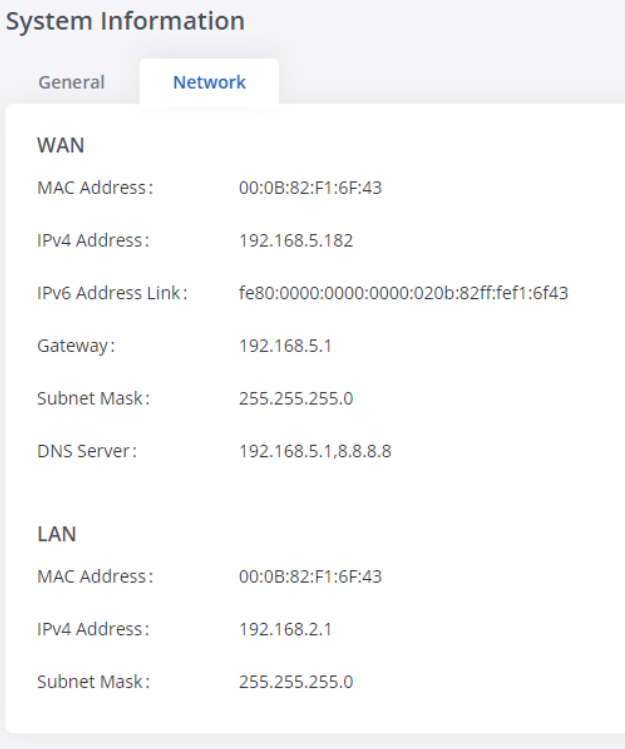

*Figure 15: System Information*  $\rightarrow$  *Network* 

## **Active Calls**

The active calls on the GXW450X are displayed on the Web GUI->System Status->Active Calls page. Users can monitor call status and hang up a call(s) in a real-time manner.

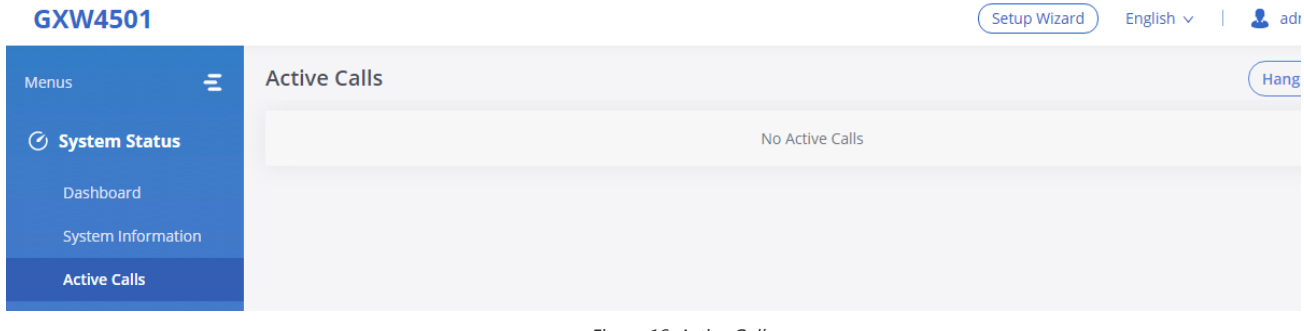

*Figure 16: Active Calls*

Users can click on "Hang up All" to terminate all the active calls at once.

## **Network status**

GXW450X supports Network Status to display active internet connections. Users can use Network Status to troubleshoot connection issues betwee GXW450X and other services. This information can be found under Web GUI**System StatusNetwork Status**, the users can view active Interne connections and the Active Unix Domain Sockets.

## **Network Status**

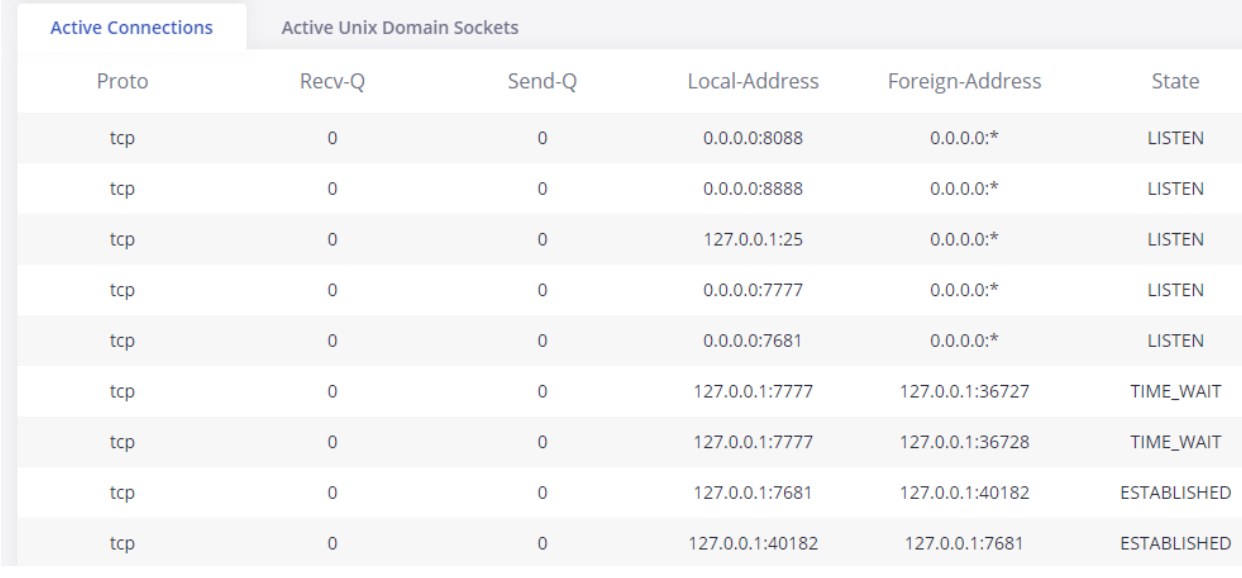

*Figure 17: Active connections*

## **Network Status**

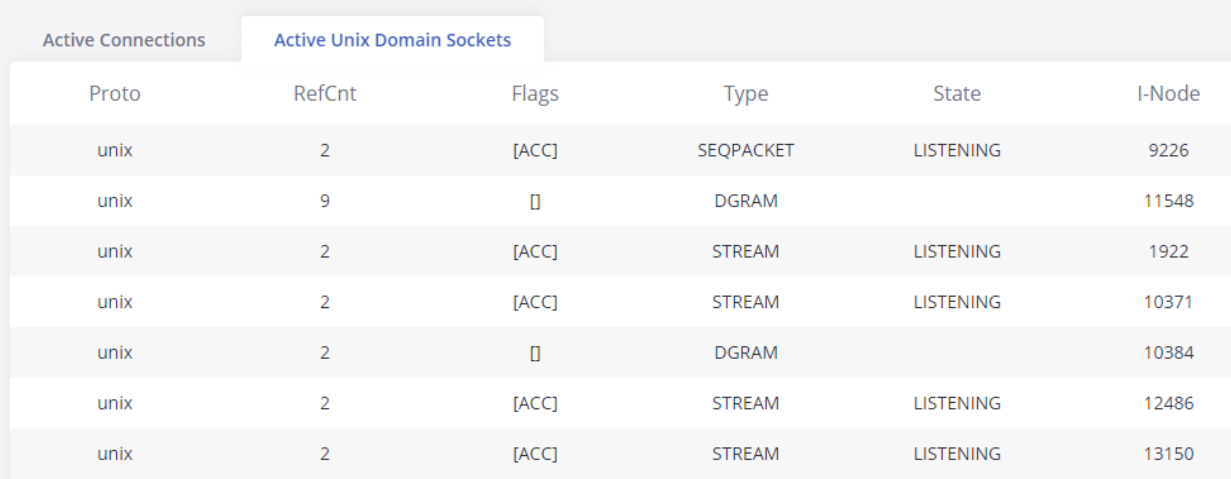

*Figure 18: Active Unix Domain Sockets*

## SYSTEM SETTINGS

This chapter explains configurations for system-wide parameters on the GXW450X. System settings are under the "System Settings" tab on GXW45 Web GUI. System settings include Network Settings, Security Settings, HTTP Server, Email Settings, Time Settings, OpenVPN® settings, and DDNS Settings

## **HTTP Server**

The GXW450X embedded web server responds to HTTP/HTTPS GET/POST requests. Embedded HTML pages allow the users to configure the gate through a Web browser such as Microsoft IE, Mozilla Firefox, and Google Chrome. By default, the Gateway can be accessed via HTTPS using Port 8 (e.g., https://192.168.1.50:8089). Users could also change the access protocol and port as preferred under Web GUI**System SettingsHTTP Ser**

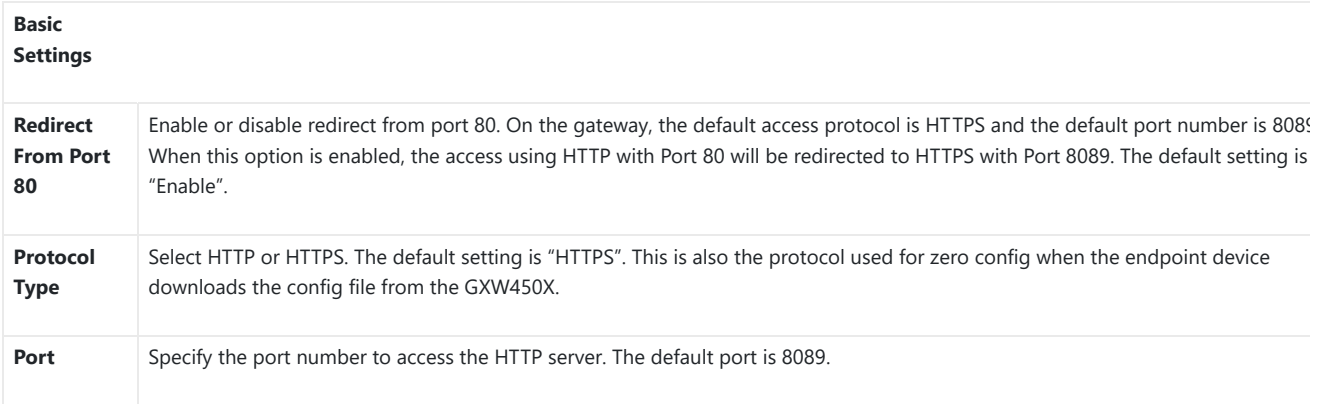

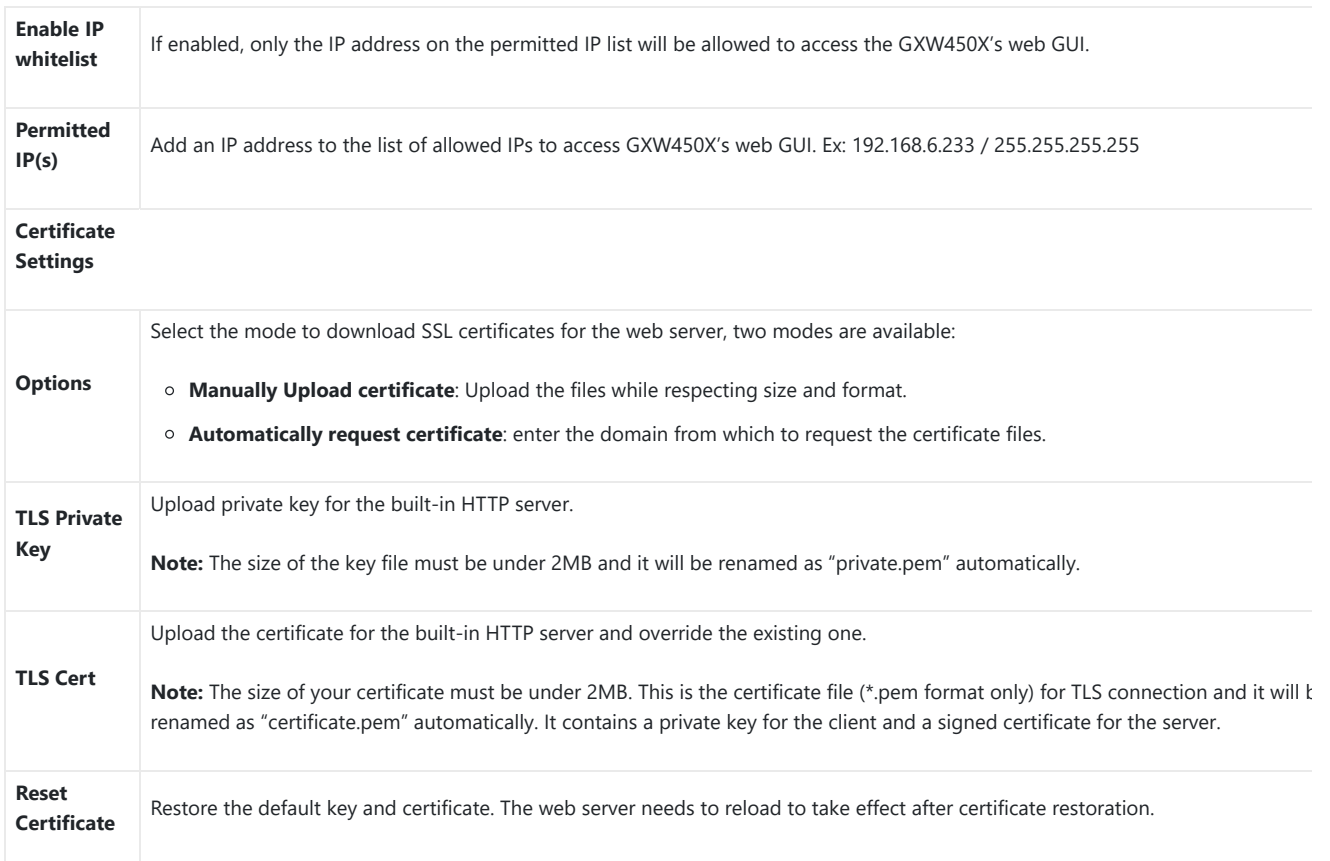

## Network Settings

After successfully connecting the GXW450X to the network for the first time, users could log in to the Web GUI and go to System Settings->Netword Settings to configure the network parameters for the device. In this section, all the available network setting options are listed. Select each tab on Web GUI<sup>-</sup>>System Settings<sup>-</sup>>Network Settings page to configure IPV4 Settings, IPV6 Settings, 802.1X and Static Routes.

## **Basic Settings**

Please refer to the following tables for basic network configuration parameters on GXW450X.

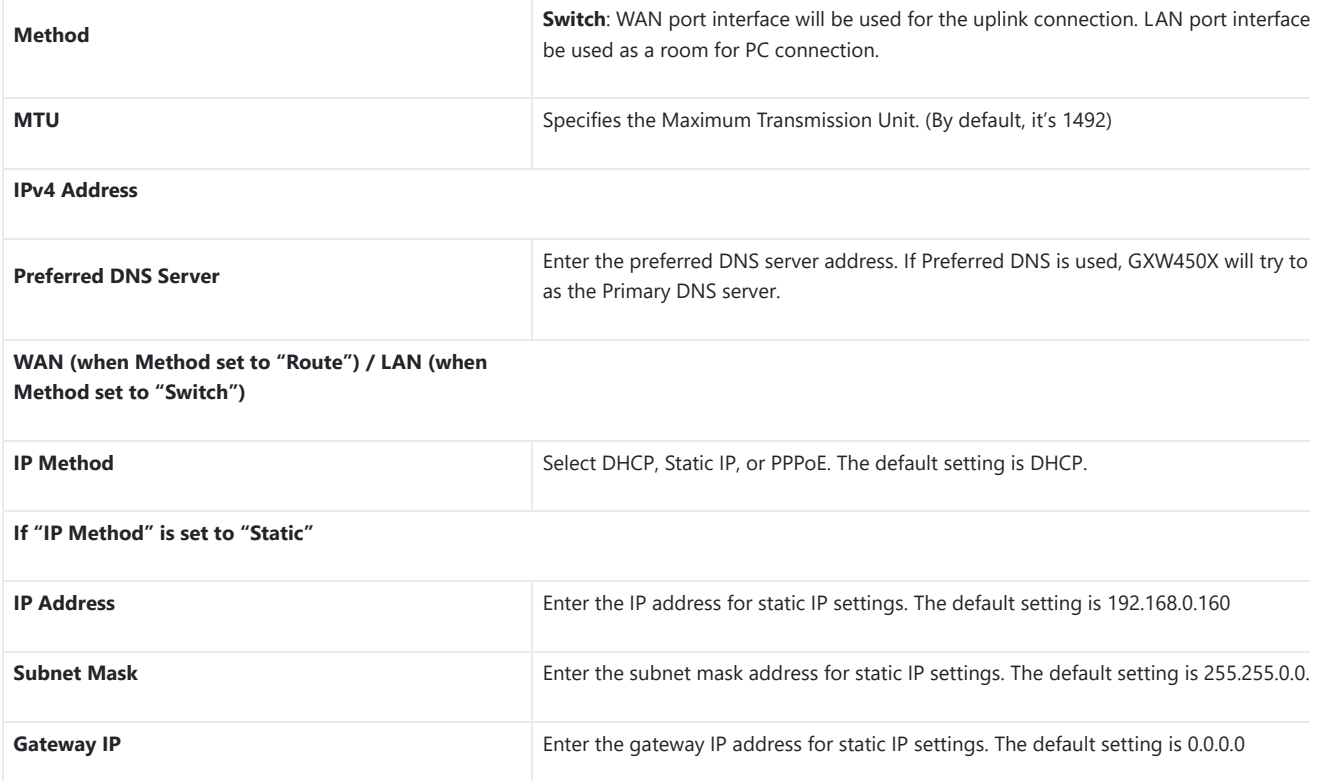

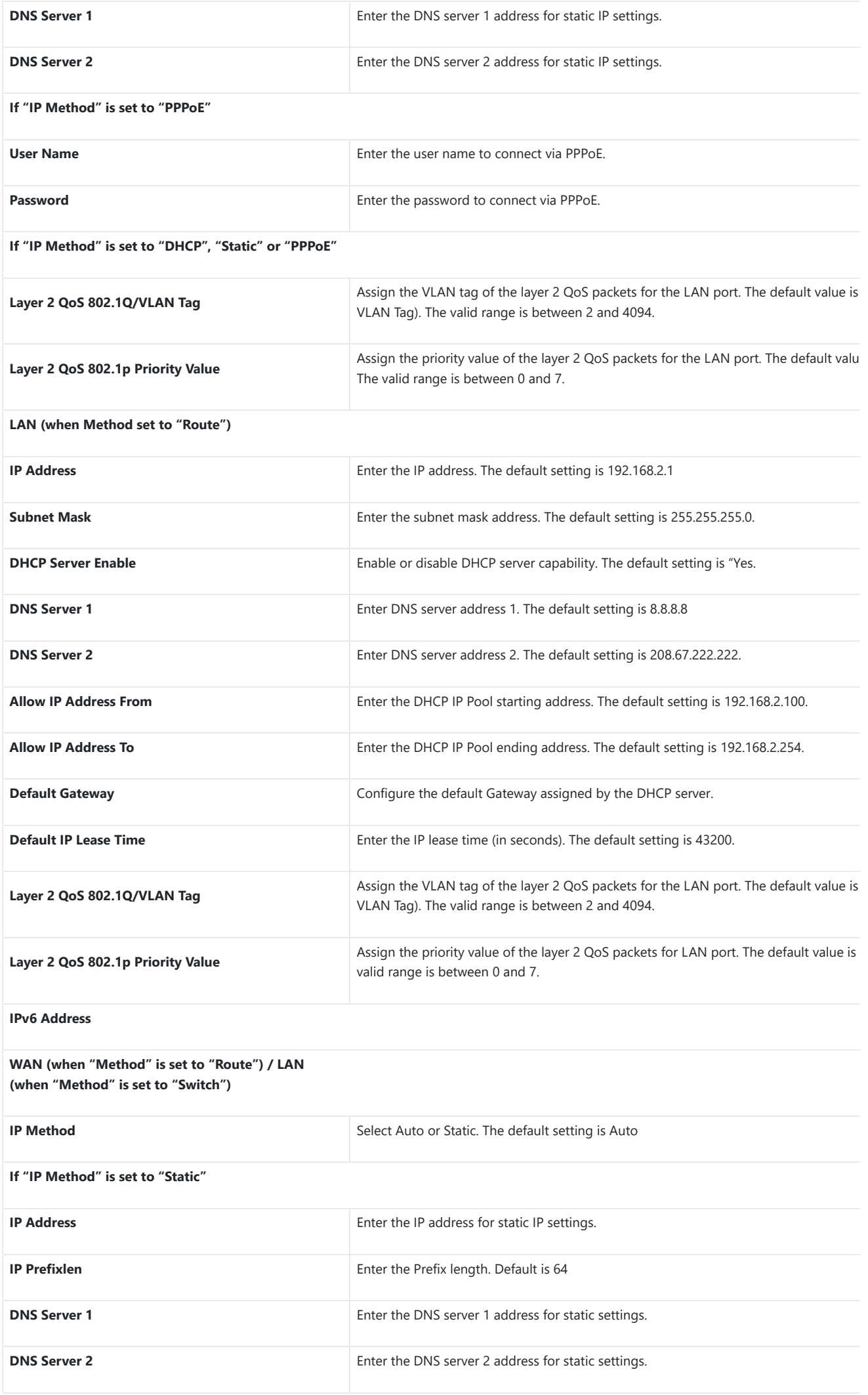

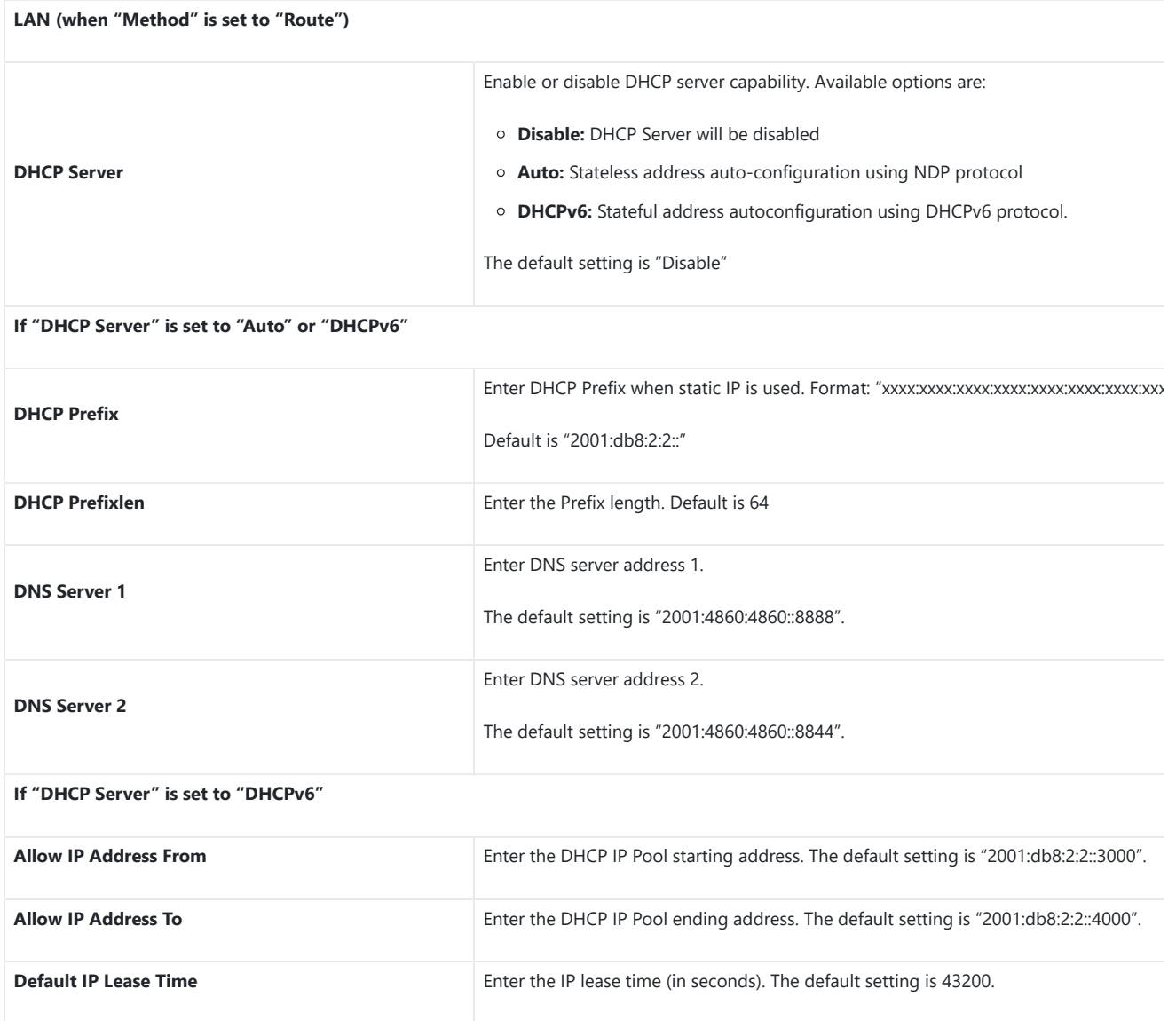

*Table 7: GXW450X Network Settings → Basic Settings* 

## **DHCP Client List**

This feature can bind MAC to IP address on the LAN port when GXW450x is set to "Route" mode.

When devices receive IP addresses from the GXW450X LAN port, they will be listed on the web UI under "**System Settings Network Settings DHCP Client List**" as shown below.

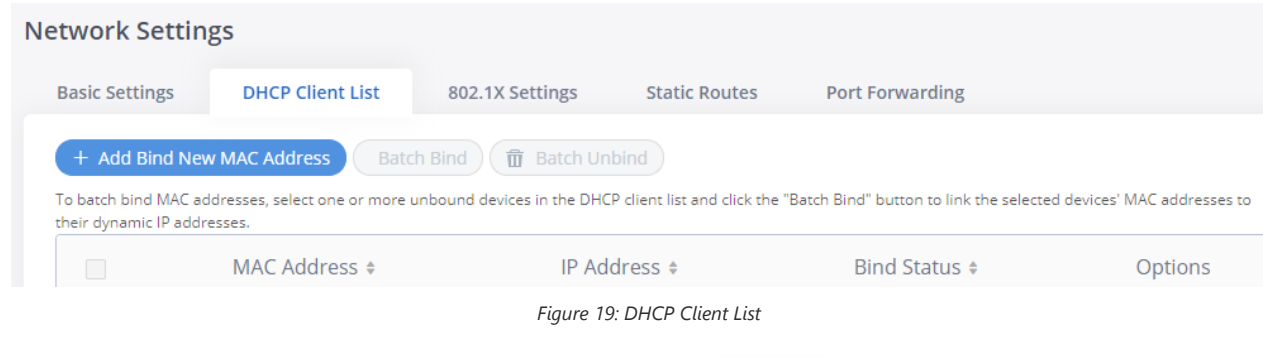

Users can bind manually a MAC to an IP address by clicking on  $(+)$  Add Bind New MAC Address , the following figure will pop up.

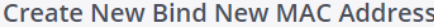

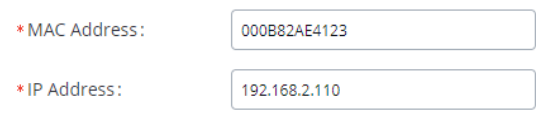

The user needs to set the device MAC address and the IP that will be bound to it (the IP address needs to be within the GXW450X DHCP range).

In order to bind a batch of listed MAC addresses, the user needs to check first the MAC addresses to bind and click on **C** Batch Bind **A** confirma popup will be shown, click  $\begin{bmatrix} \bullet & \bullet & \bullet \end{bmatrix}$  to bind the addresses.

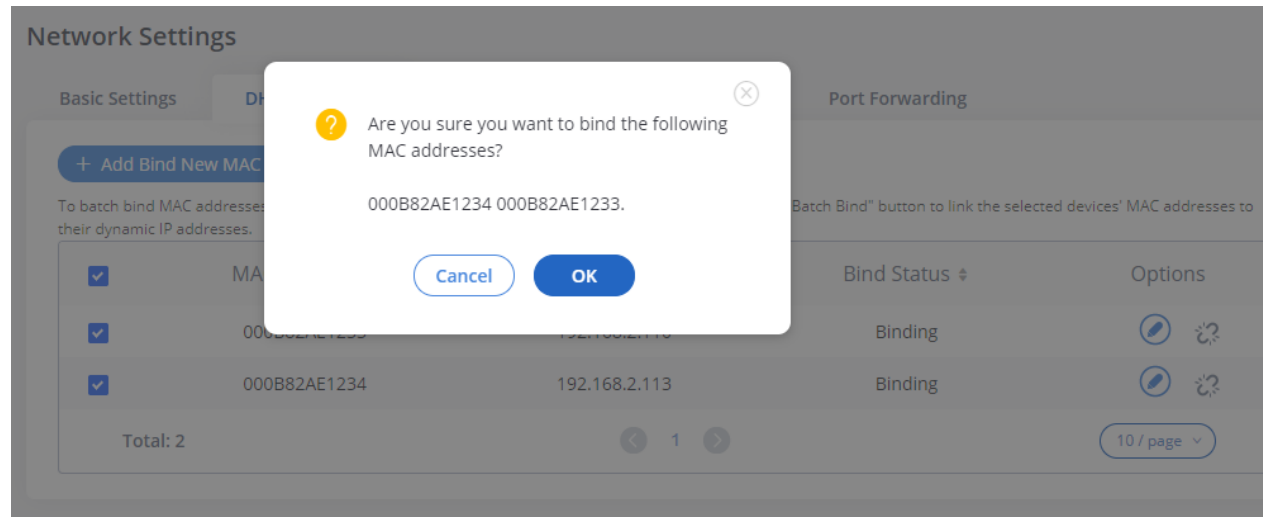

*Figure 21: Batch Add MAC Address Bind*

After Clicking "OK" to confirm the binding, the "Bind Status" will change from "Unbind" to "Binding".

## 802.1X Settings

IEEE 802.1X is an IEEE standard for port-based network access control. It provides an authentication mechanism to the device before the device ca access the Internet or other LAN resources. The GXW450X supports 802.1X as a supplicant/client to be authenticated. The following diagram and show the GXW450X uses 802.1X mode "EAP-MD5" on the WAN port as the client in the network to access the Internet.

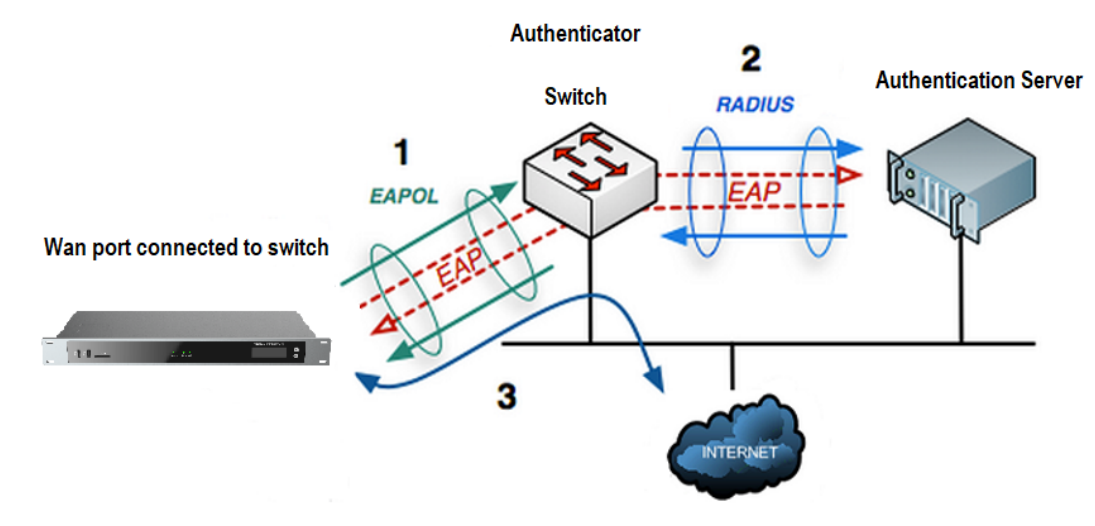

*Figure 22: GXW450X Using 802.1X as Client*

Canc

Save

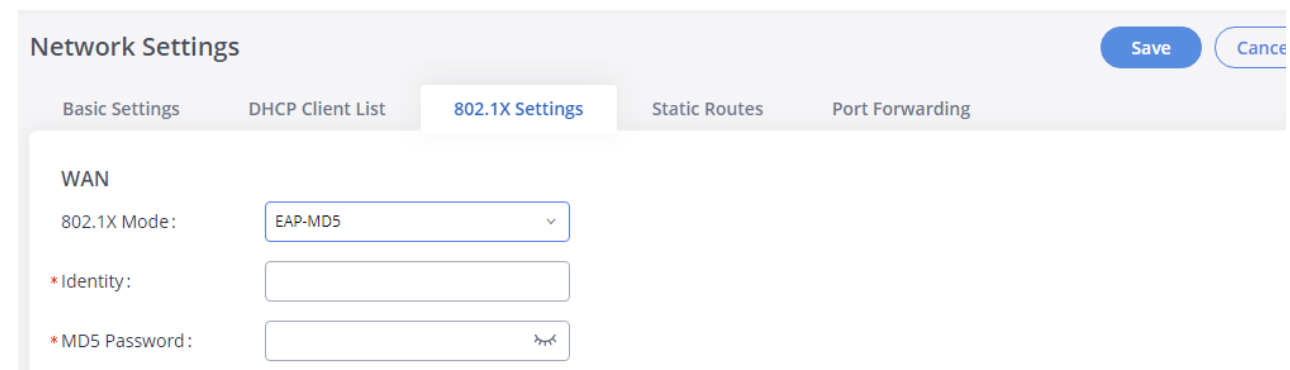

#### *Figure 23: GXW450X using 802.1X EAP-MD5*

The following table shows the configuration parameters for 802.1X on GXW450X. Identity and MD5 password are required for authentication, which should be provided by the network administrator obtained from the RADIUS server. If "EAP-TLS" or "EAP-PEAPv0/MSCHAPv2" is used as the 802.1 mode, users will also need to upload 802.1X CA Certificate and 802.1X Client Certificate, which should be also generated from the RADIUS server.

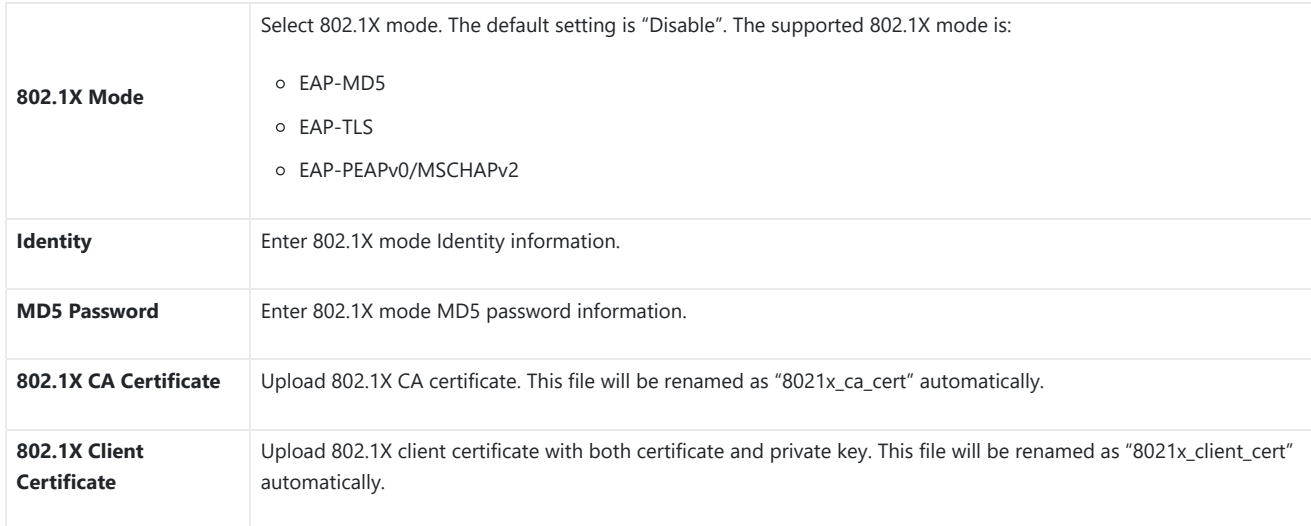

*Table 8: GXW450X Network Settings* →802.1X

## **Static Routes**

The GXW450X provides users static routing capability that allows the device to use manually configured routes, rather than information only from dynamic routing or gateway configured in the GXW450X Web GUI**System SettingsNetwork SettingsBasic Settings** to forward traffic. It ca used to define a route when no other routes are available or necessary.

- o Click on the Add IPv4 Static Route to create a new IPv4 static route or click on the Add IPv6 Static Route to create a new IPv6 static route. configuration parameters are listed in the table below.
- $\circ$  Once added, users can select  $\circ$  to edit the static route.
- $\circ$  Select  $\circled{0}$  to delete the static route.

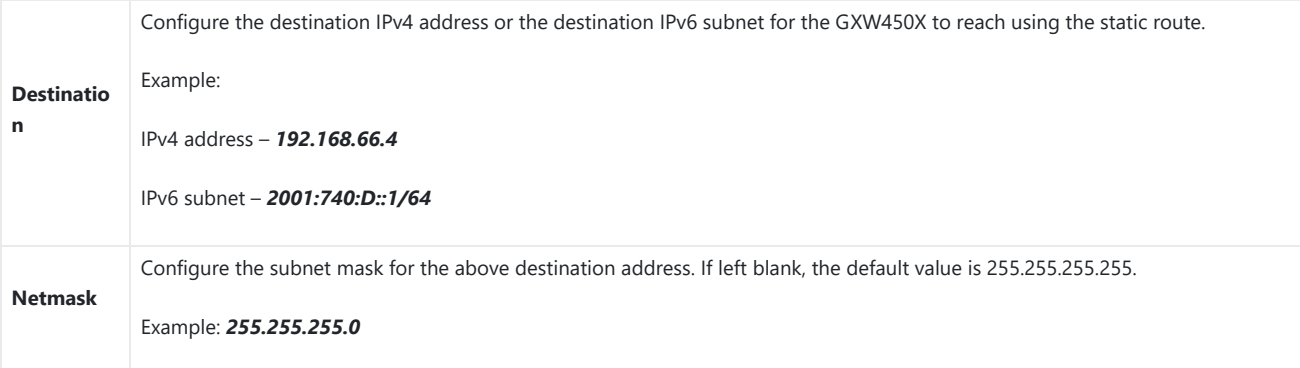

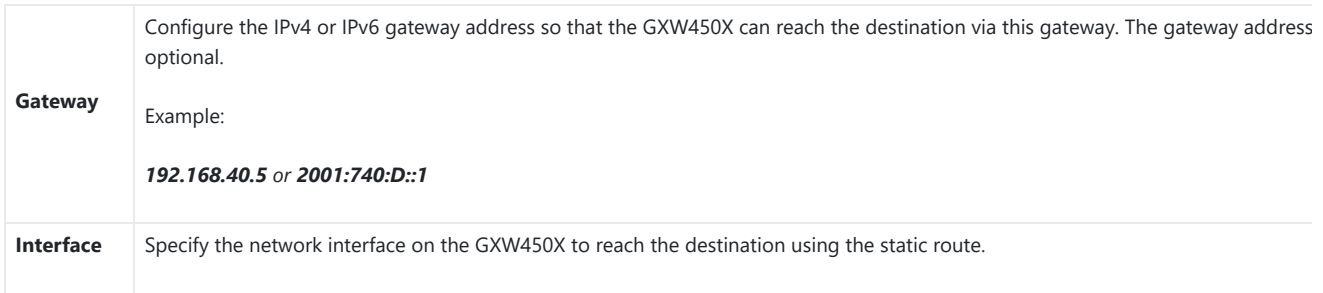

*Table 9: GXW450X Network Settings→Static Routes* 

## **Port Forwarding**

The GXW450X network interface supports router functions which provide users the ability to do port forwarding. If the GXW450X is set to "Route" Web GUI**->System Settings->Network Settings->Basic Settings: Method, port forwarding is available for configuration.** 

The port forwarding configuration is under the Web GUI->System Settings->Network Settings->Port Forwarding page. Please see the related settin the table below.

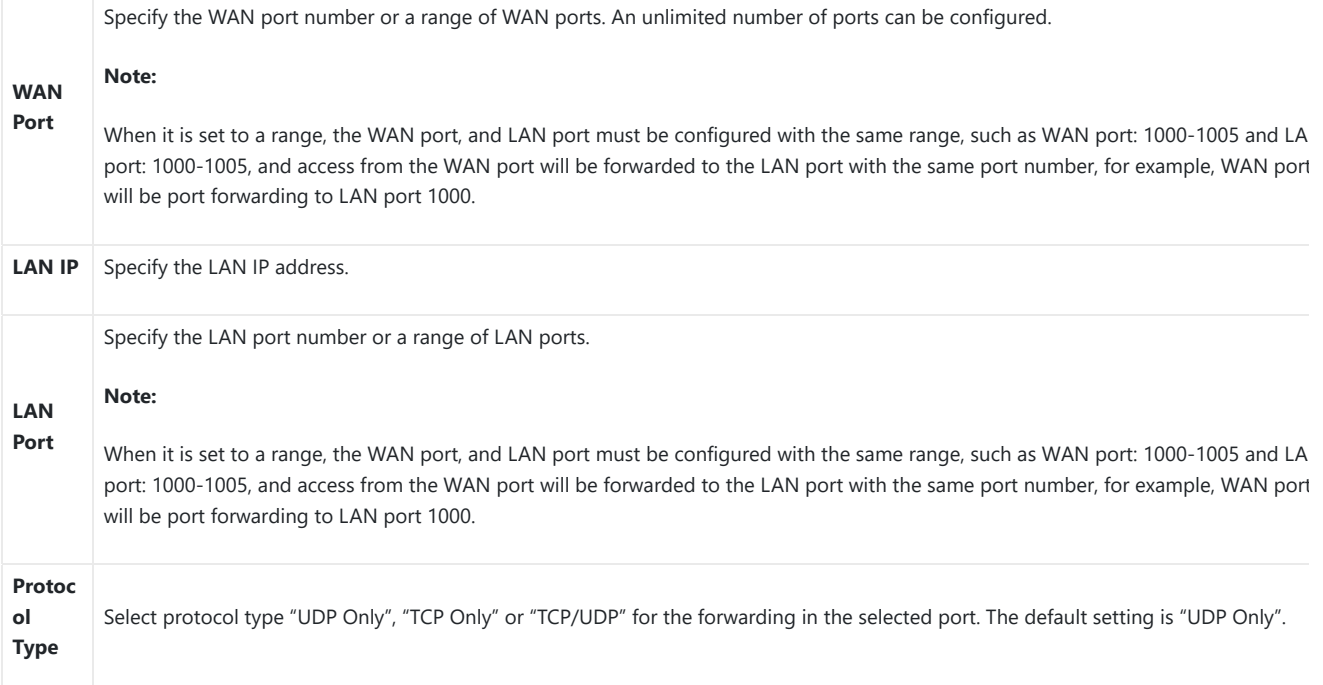

*Table 10: GXW450X System Settings → Network Settings→Port Forwarding* 

## **OpenVPN®**

OpenVPN® settings allow the users to configure GXW450X to use VPN features, the following table gives details about the various options in ord configure the GXW450X as OpenVPN Client.

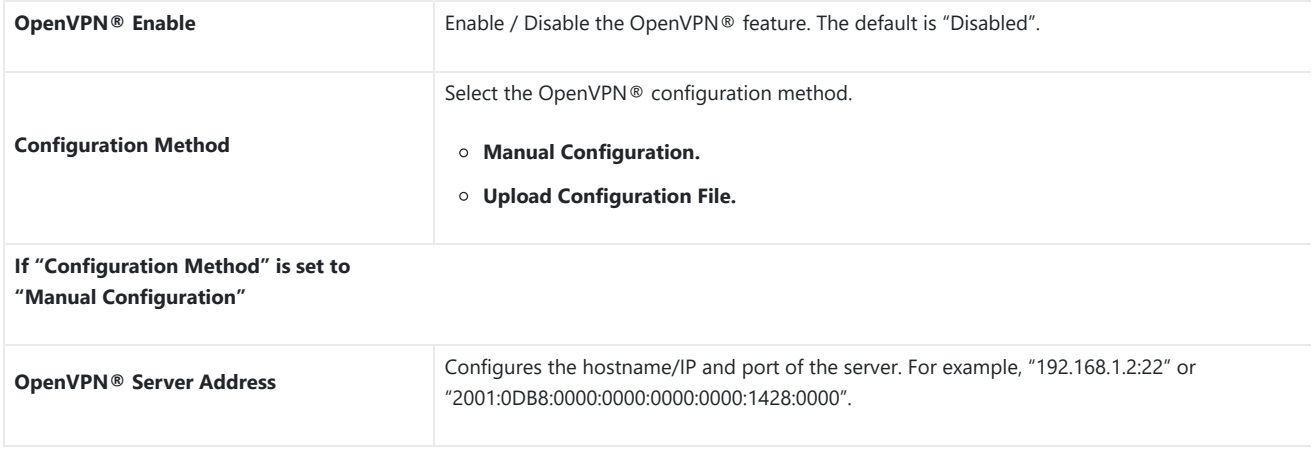

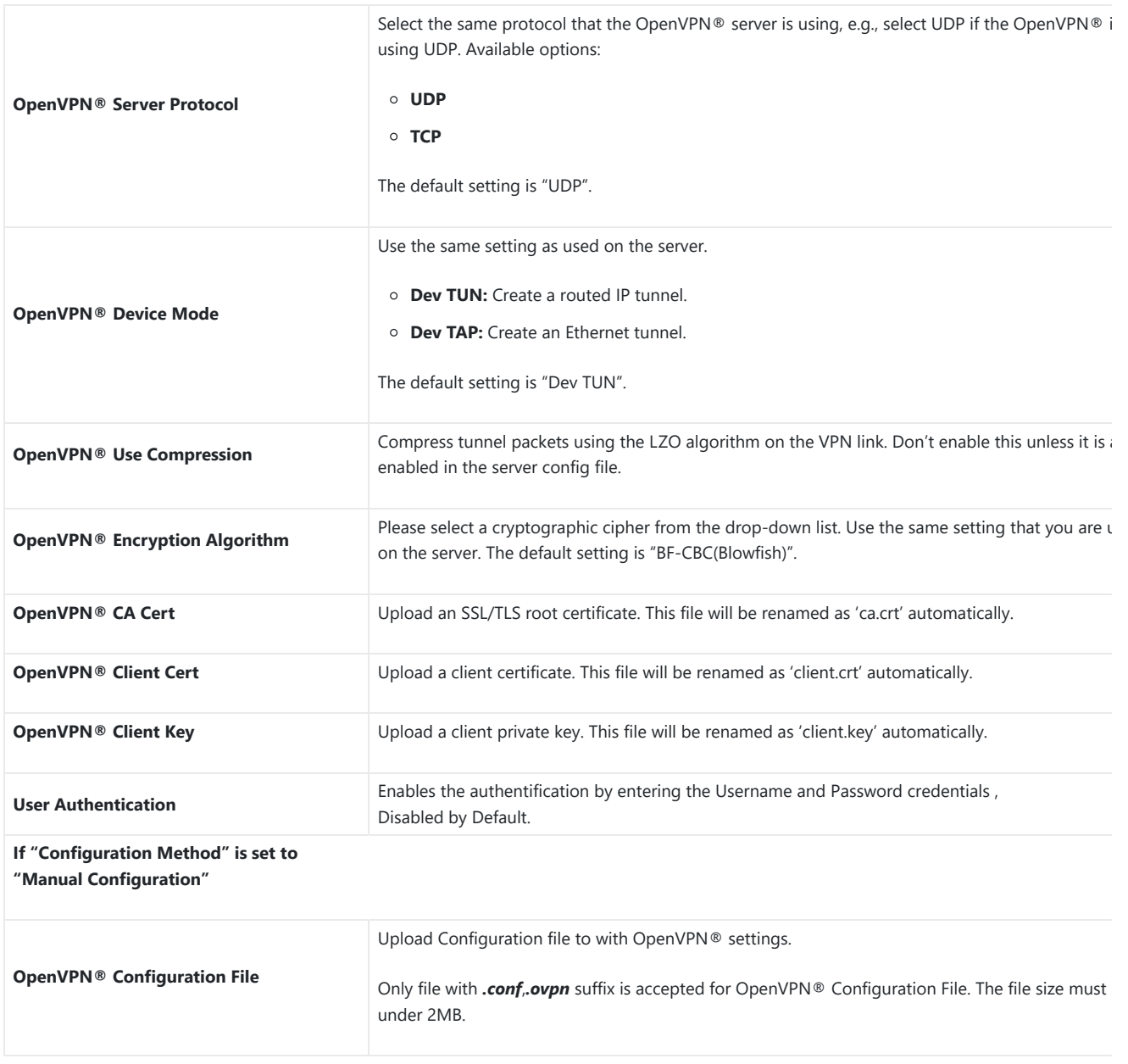

*Table 11: GXW450X System Settings→Network Settings→OpenVPN®* 

## $OnonVDR@$

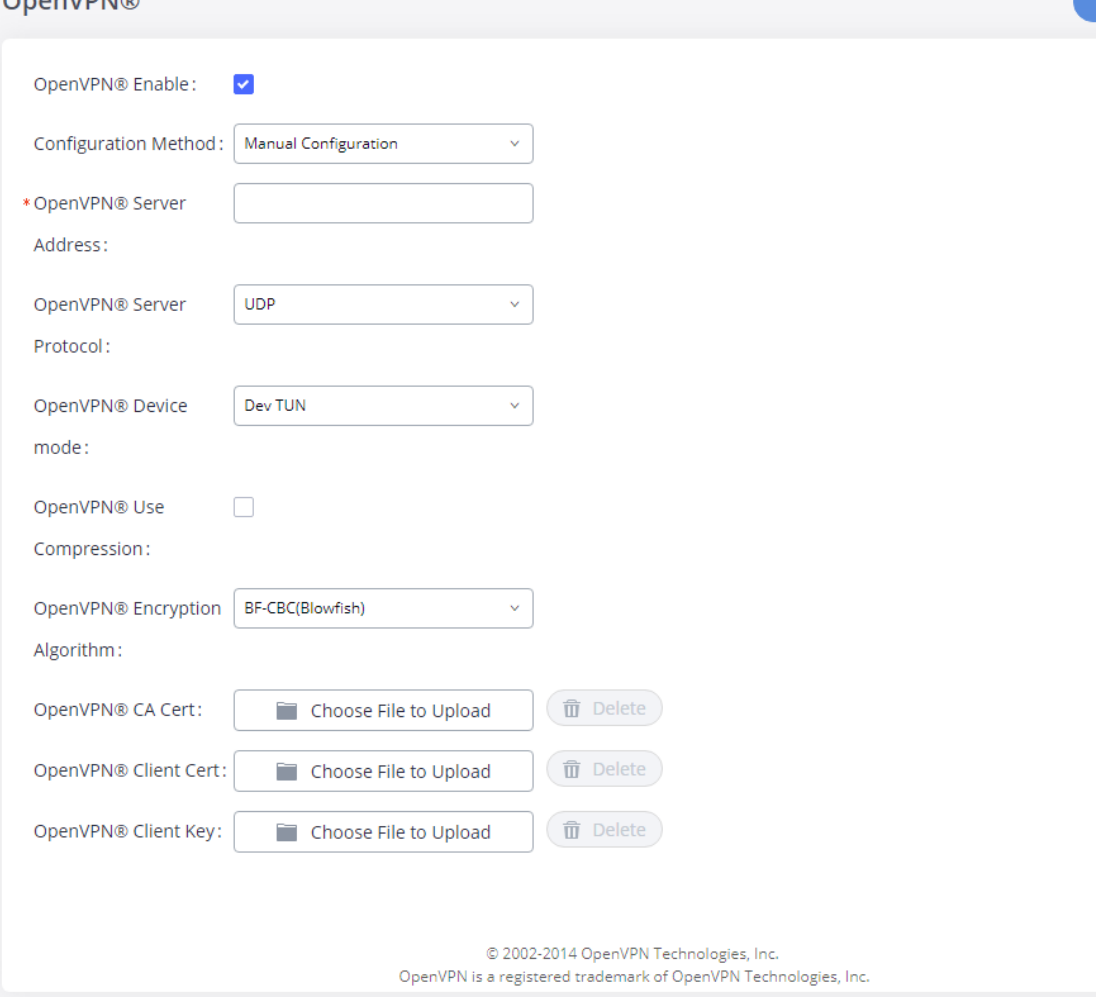

 $Canc<sub>6</sub>$ 

Save

*Figure 24: OpenVPN® Feature on the GXW450X*

## **DDNS Settings**

DDNS setting allows users to access GXW450X via domain name instead of IP address.

The GXW450X supports DDNS service from the following DDNS provider:

- dydns.org
- o freedns.afraid.org
- zoneedit.com
- noip.com
- o oray.net

Here is an example of using noip.com for DDNS.

1. Register domain in DDNS service provider. Please note the GXW450X needs to have public IP access.

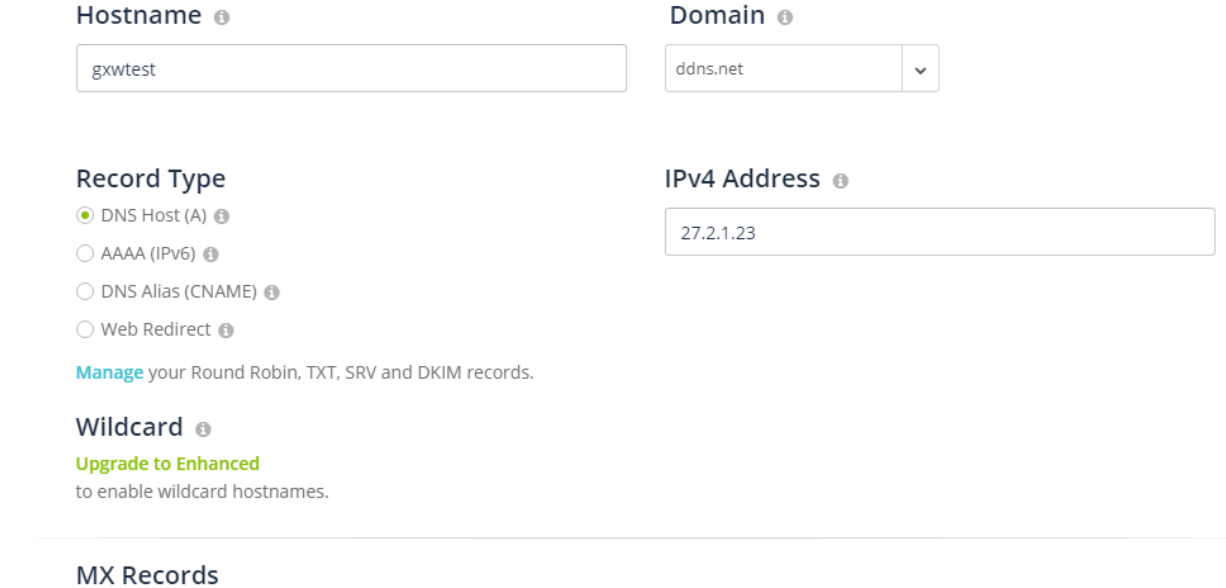

+ Add MX Records

*Figure 25: Register Domain Name on Noip.com*

2. On Web GUI→System Settings→Network Settings→DDNS Settings, enable DDNS service and configure username, password, and hostnar

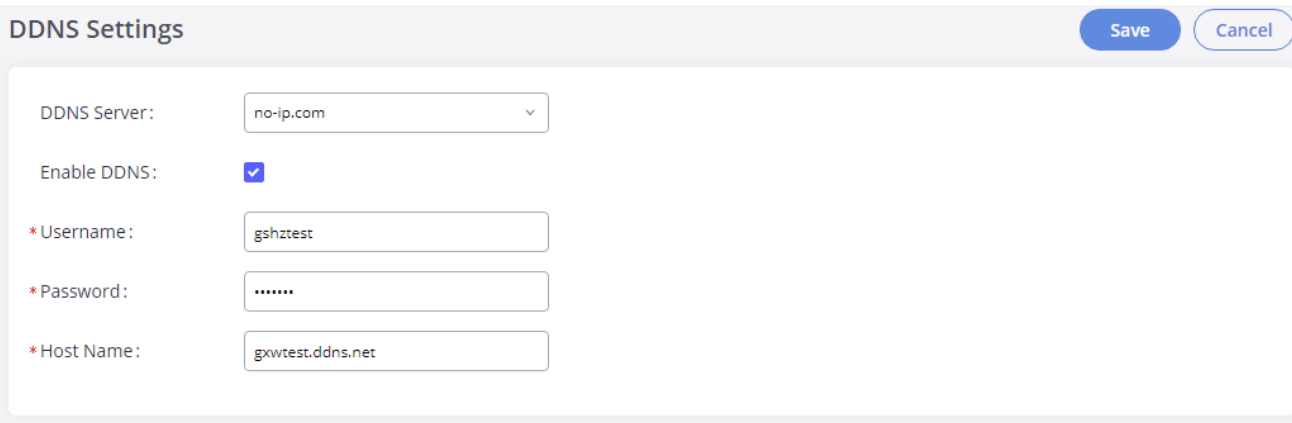

*Figure 26: GXW450X DDNS Settings*

3. Now you can use a domain name instead of an IP address to connect to the GXW450X Web GUI.

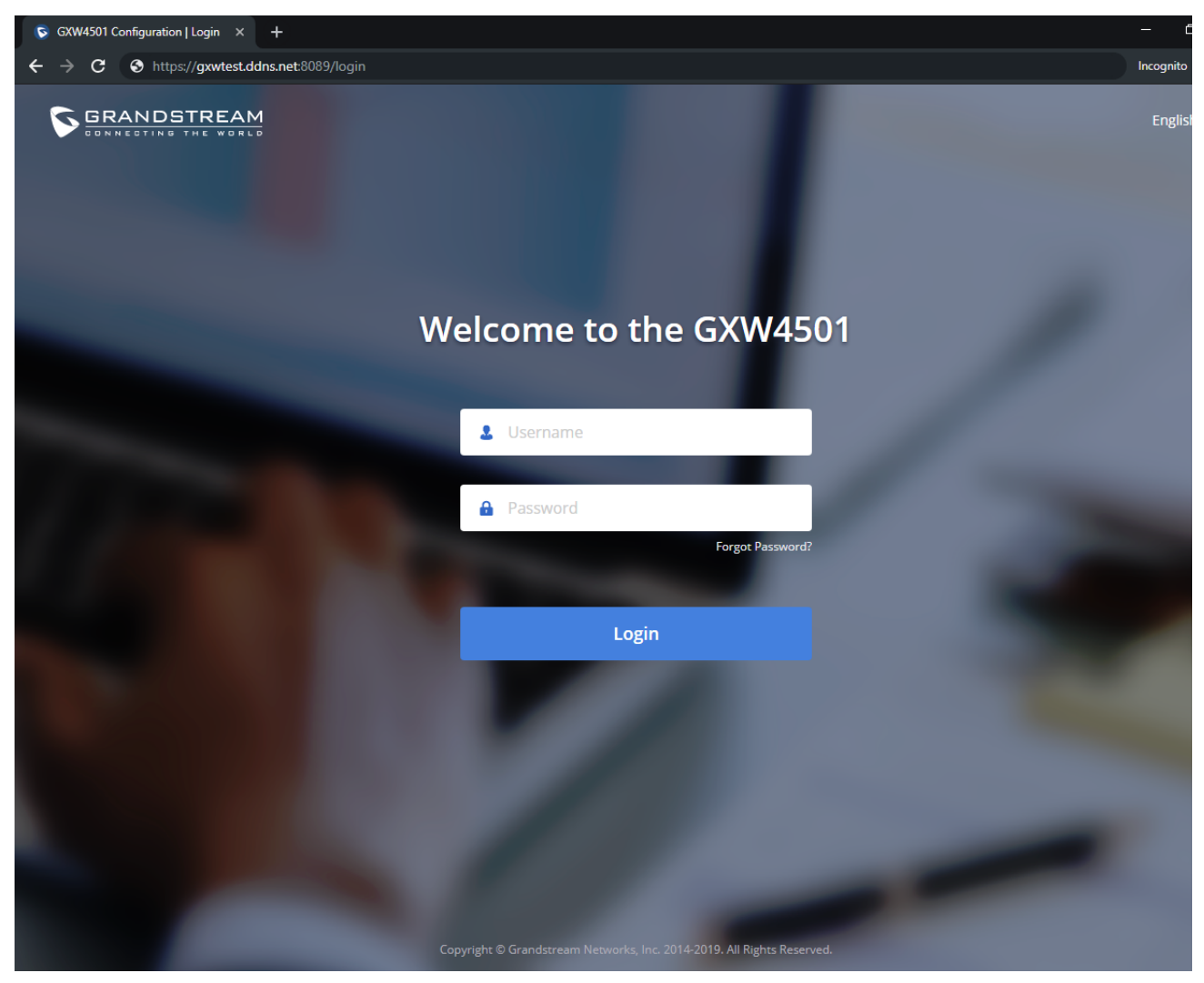

*Figure 27: Using Domaine Name to Connect to GXW450X*

## **Security Settings**

The GXW450X provides users with firewall security configurations to prevent certain malicious attacks on the GXW450X system. Users could config allow, restrict or reject specific traffic through the device for security and bandwidth purpose. The GXW450X also provides the Fail2ban feature for authentication errors in SIP REGISTER, INVITE and SUBSCRIBE. To configure firewall settings in the GXW450X, go to the Web GUI->System **SettingsSecurity Settings** page.

## **Static Defense**

Under the Web GUI**System SettingsSecurity SettingsStatic Defense** page, users will see the following information:

- o Current service information with port, process, and type.
- Custom firewall settings.
- Typical firewall settings.

The following table shows a sample current service status running on the GXW450X.

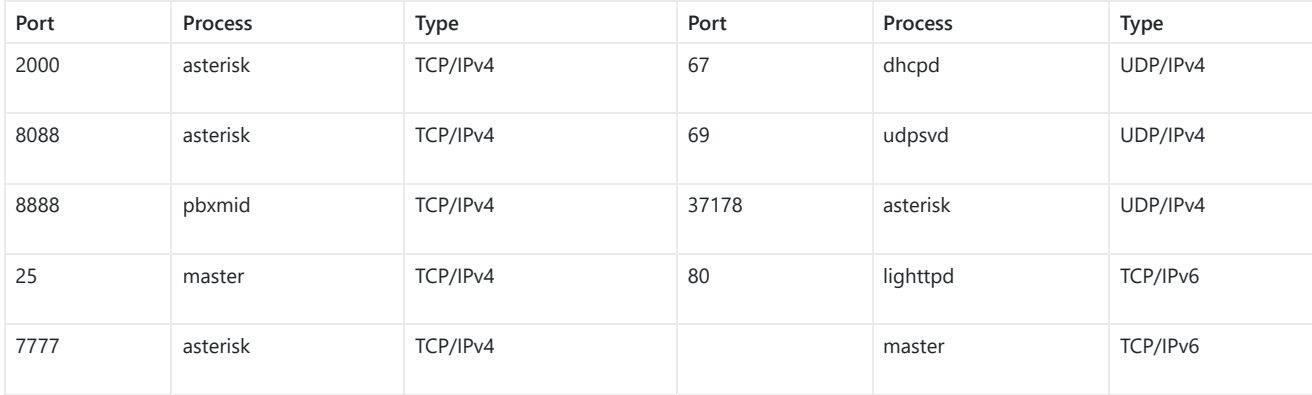

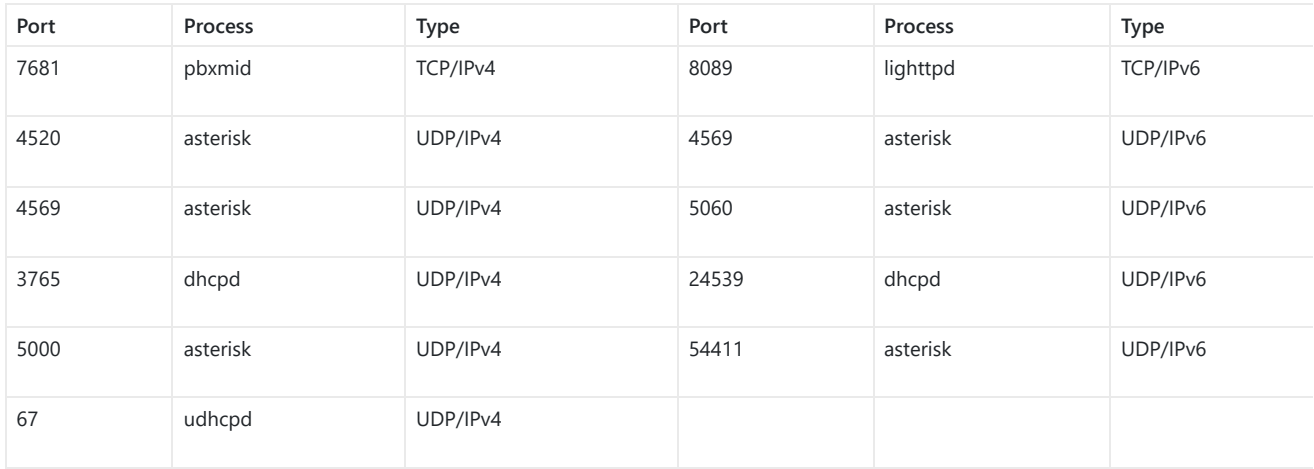

*Table 12: GXW450X Static Defense* > Current Service

Under "Custom Firewall Settings", users could create new rules to accept, reject or drop certain traffic going through the GXW450X. To create a ne click on the "Create New Rule" button and a new window will pop up for users to specify rule options.

Right next to the "Create New Rule" button, there is a checkbox for the option "Reject Rules". If it's checked, all the rules will be rejected except th firewall rules listed below. In the firewall rules, only when there is a rule that meets all the following requirements, the option "Reject Rules" will be allowed to check:

- Action: "Accept"
- Type "In"
- The destination port is set to the system login port (e.g., by default 8089)
- The protocol is not UDP

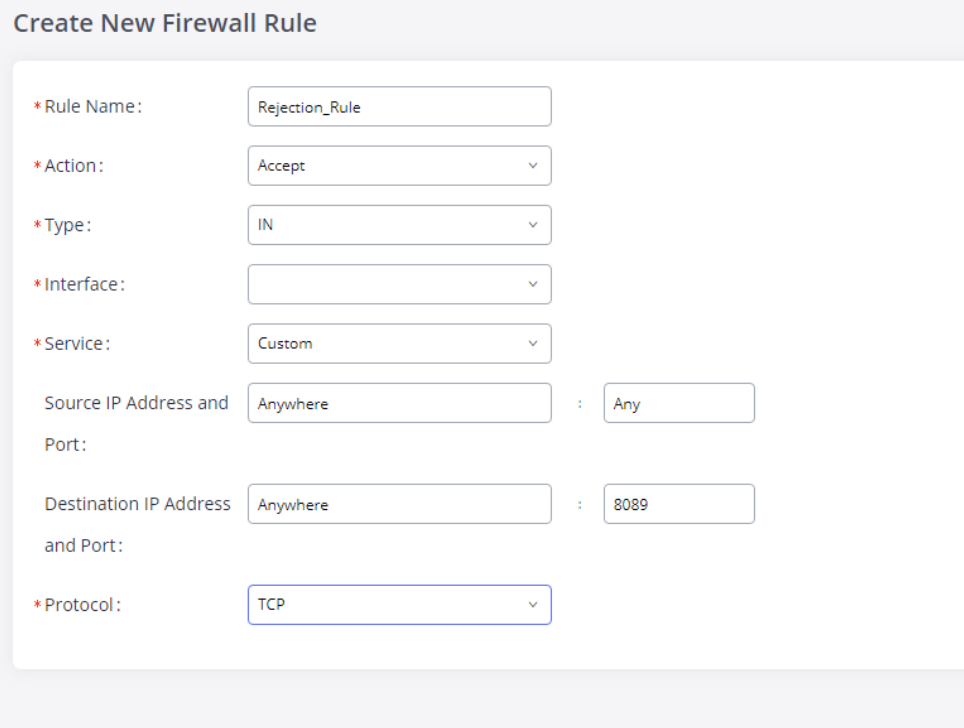

*Figure 28: Create New Firewall Rule*

Below is a table listing all the firewall rules settings:

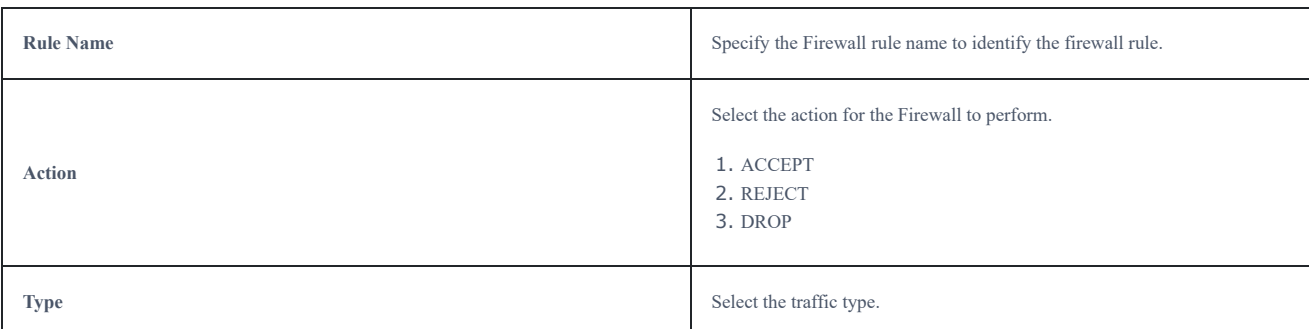

|                | • IN : If selected, users will need to specify to the network interface (for<br>GXW450X) for the incoming traffic, the network interface can be set to<br>"WAN", "LAN", or Both.<br>$\bullet$ OUT                                                                                                    |
|----------------|----------------------------------------------------------------------------------------------------|
| <b>Service</b> | Select the service type.<br>1. FTP<br>2. SSH<br>3. Telnet<br>4. HTTP<br>5. Custom<br>If "Custom" is selected, users will need to specify Source (IP and port), Destir<br>(IP and port), and Protocol (TCP, UDP, or Both) for the service. Please note if<br>source or the destination field is left blank, it will be used as "Anywhere". |

*Table 13: Firewall Rule Settings*

Save the change and click on the "Apply" button. Then submit the configuration by clicking on "Apply Changes" on the upper right of the web pag new rule will be listed at the bottom of the page with sequence number, rule name, action, protocol, type, source, destination, and operation. Mor operations are below:

- $\circ$  Click on  $\circ$  to edit the rule.
- $\circ$  Click on  $\circ$  to delete the rule.
- $\circ$  Use the arrows up  $\circledcirc$ , down  $\circledcirc$ , to the top  $\circledcirc$  or to the bottom  $\circledcirc$  to move the rules up and down.

For typical firewall settings, users could configure the following options on the GXW450X.

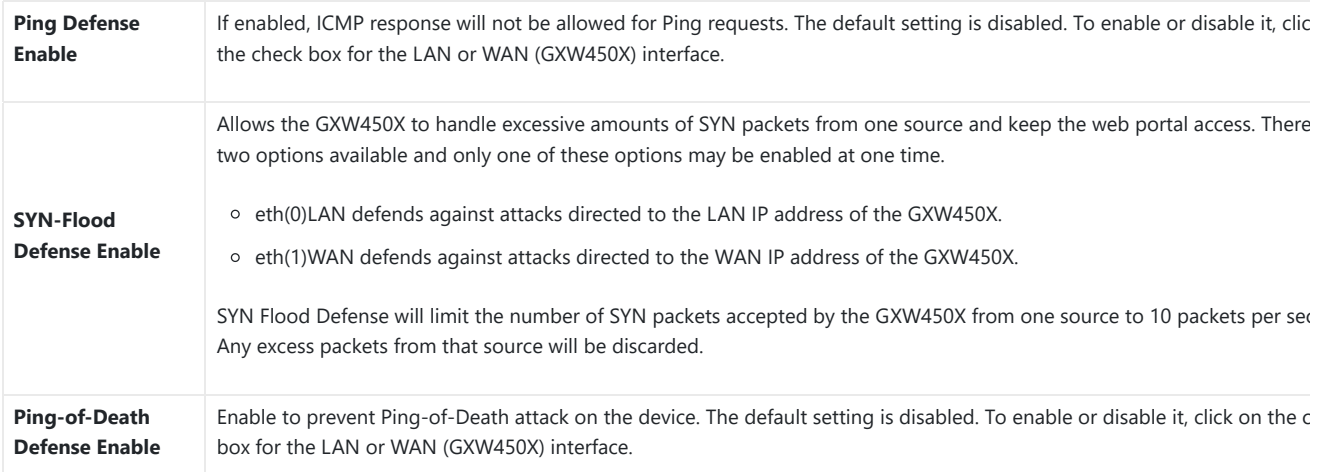

*Table 14: Typical Firewall Settings*

## **Dynamic Defense**

Dynamic defense is supported on the GXW450X series. It can blacklist hosts dynamically when the LAN mode is set to "Route" under the Web GUI->System Settings->Network Settings->Basic Settings page. If enabled, the traffic coming into the GXW450X can be monitored, which helps pr massive connection attempts or brute force attacks on the device. The blacklist can be created and updated by the GXW450X firewall, which will th displayed on the web page. Please refer to the following table for dynamic defense options on the GXW450X.

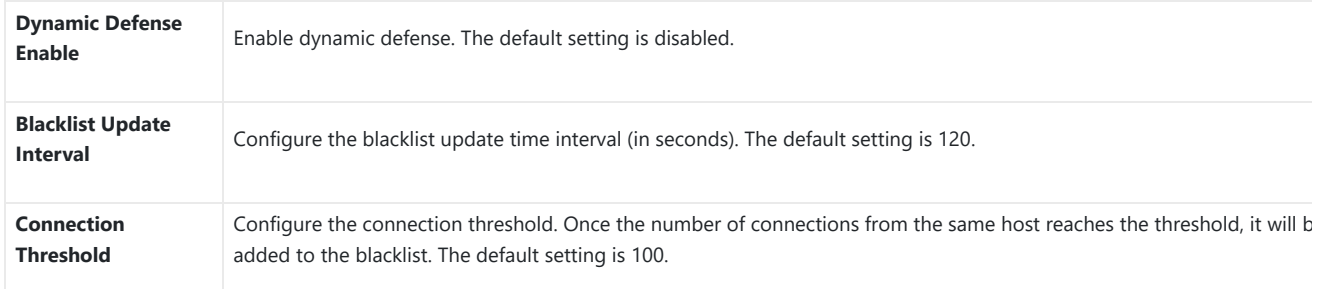

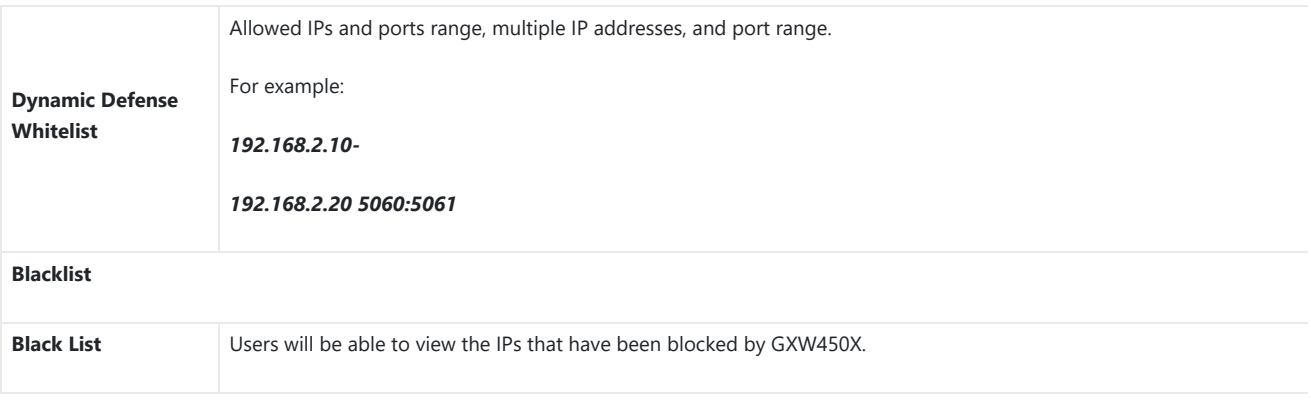

*Table 15: GXW450X Firewall Dynamic Defense*

The following figure shows a configuration example:

- o If a host at IP address 192.168.2.5 initiates more than 100 TCP connections to the GXW450X, it will be added to the GXW450X blacklist. This ho 192.168.2.5 will be blocked by the GXW450X for 500 seconds.
- Since IP range 192.168.2.10-192.168.2.20 is in the whitelist, if a host initiates more than 20 TCP connections to the GXW450X within 1 minute, not be added to the GXW450X blacklist. It can still establish a TCP connection with the GXW450X.

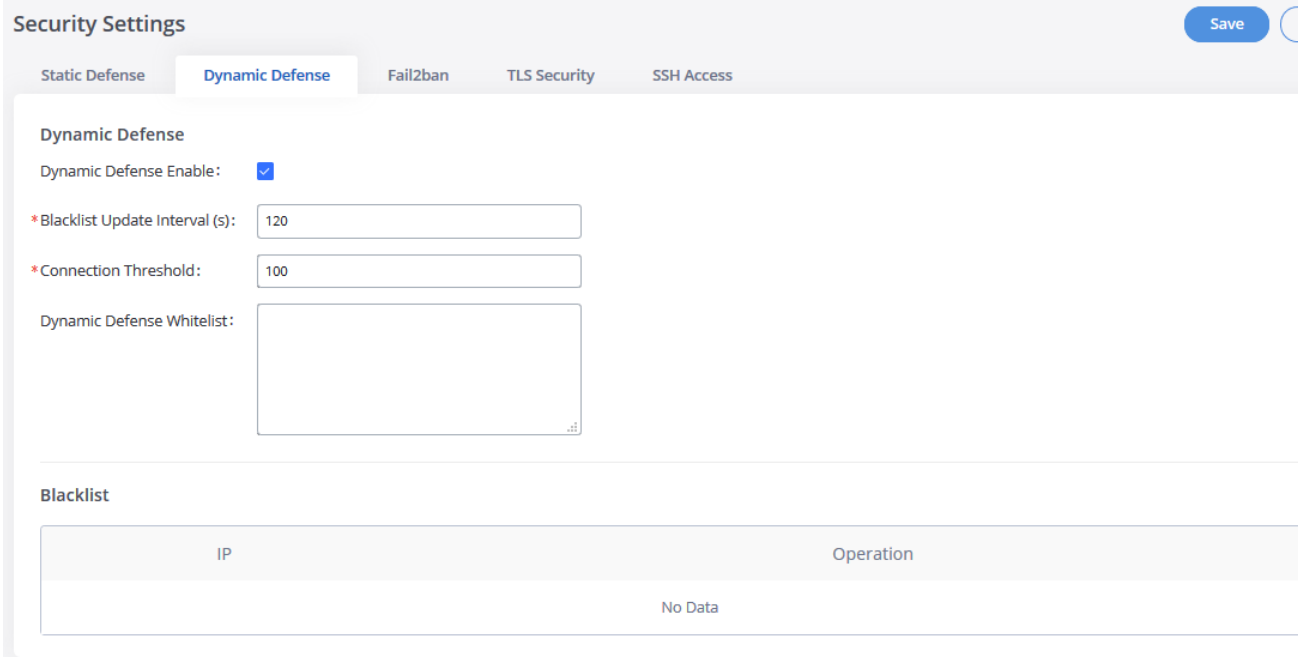

*Figure 29: Dynamic Defense Configuration*

## **Fail2Ban**

Fail2Ban feature on the GXW450X provides intrusion detection and prevention for authentication errors in SIP INVITE and SUBSCRIBE. Once the en detected within "Max Retry Duration", the GXW450X will act to forbid the host for a certain period as defined in "Banned Duration". This feature he prevent SIP brute force attacks on the gateway system.

## **Security Settings**

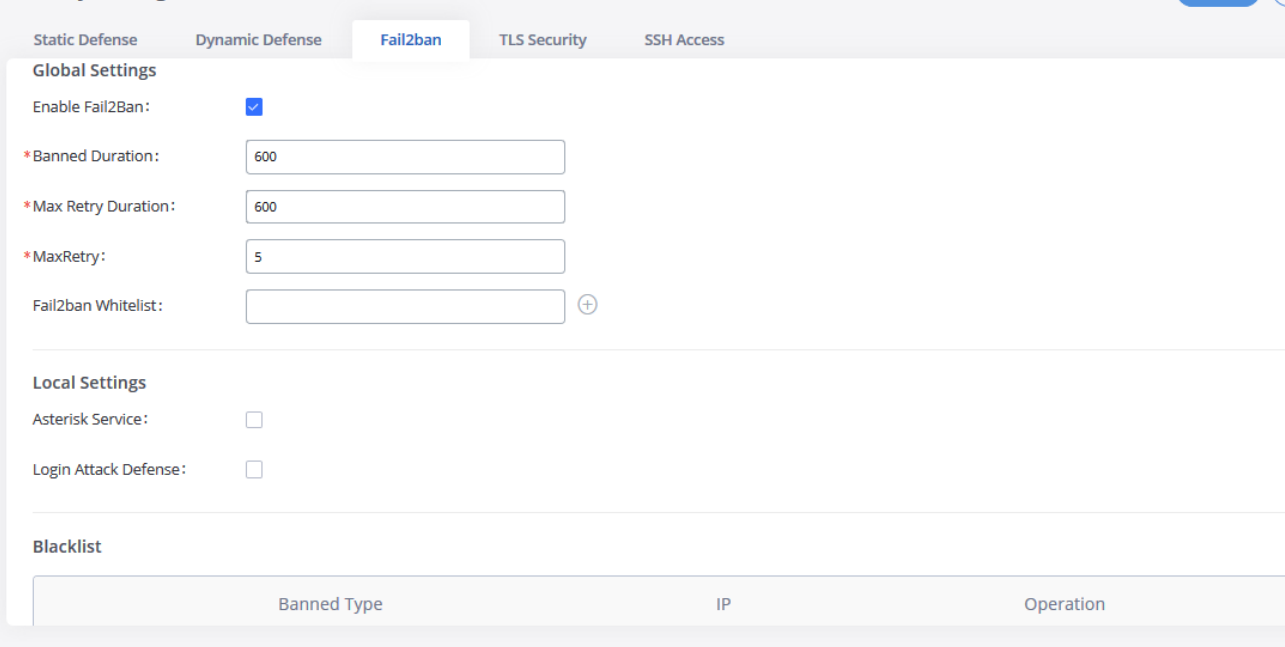

Save  $\overline{C}$ 

*Figure 30: Fail2Ban Settings*

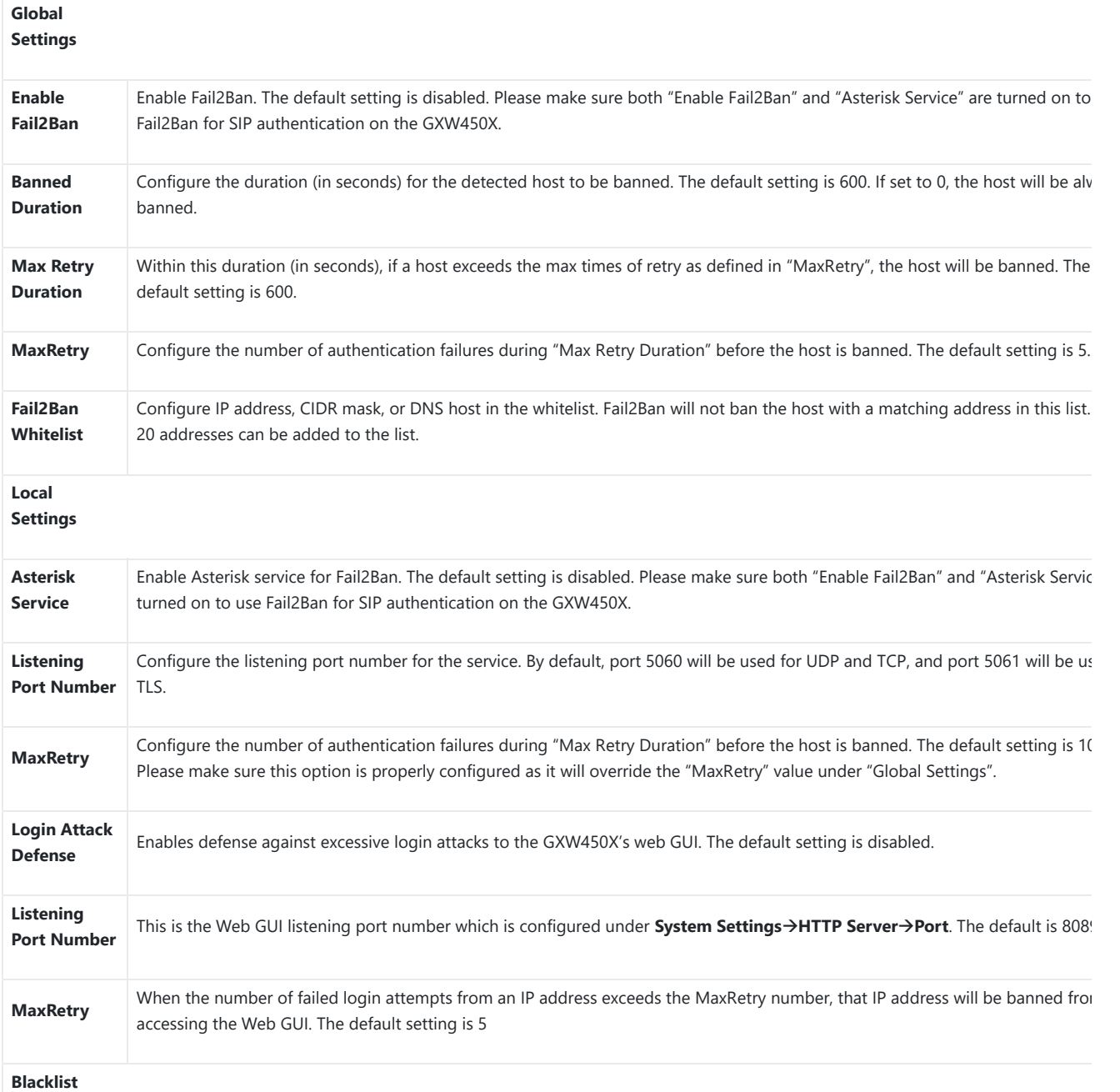

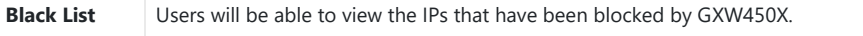

*Table 16: Fail2Ban Settings*

## **TLS Security**

Under the Web **GUISystem SettingsSecurity SettingsTLS security** page, users can now select the minimum and maximum versions of TLS GXW450x to support.

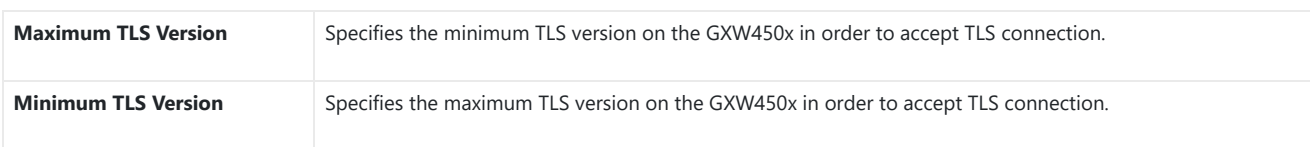

*Table 17: TLS Security parameters*

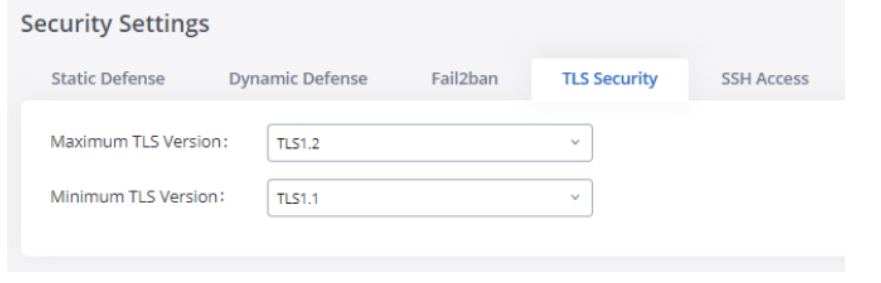

*Figure 31: TLS Security*

## **SSH Access**

SSH switch is available via Web GUI. Users can enable or disable SSH access directly from the Web GUI or LCD screen. For web SSH access, please GXW450X web interface and go to Web GUI**System SettingsSecurity SettingsSSH Access.** By default, SSH access is disabled for security concerns. It is highly recommended to only enable SSH access for debugging purposes

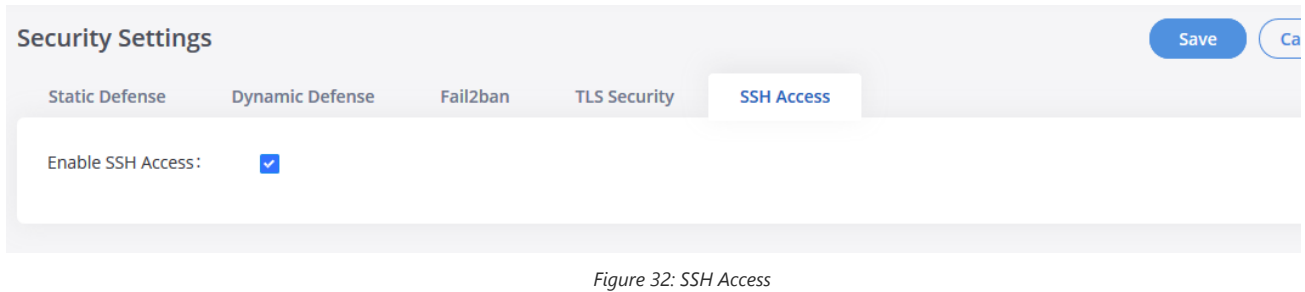

## **Time Settings**

## **Automatic Date and Time**

The current system time on the GXW450X can be found under Web GUI->System Status->Dashboard->PBX Status.

To configure the GXW450X to update the time automatically, go to Web GUI**System SettingsTime SettingsAutomatic Date and Time**.

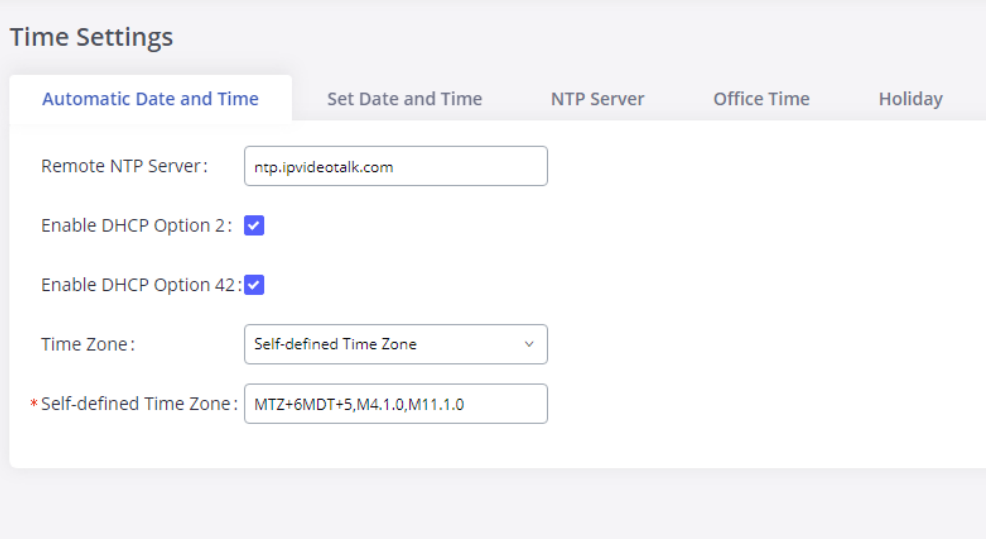

#### *Figure 33: Automatic Date and Time Settings*

The configurations under Web GUI->Settings->Time Settings->Automatic Date and Time page require reboot to take effect. Please consider configuring Automatic Date and Time-related changes when setting up the GXW450X for the first time to avoid service interruption after installation and deployment production.

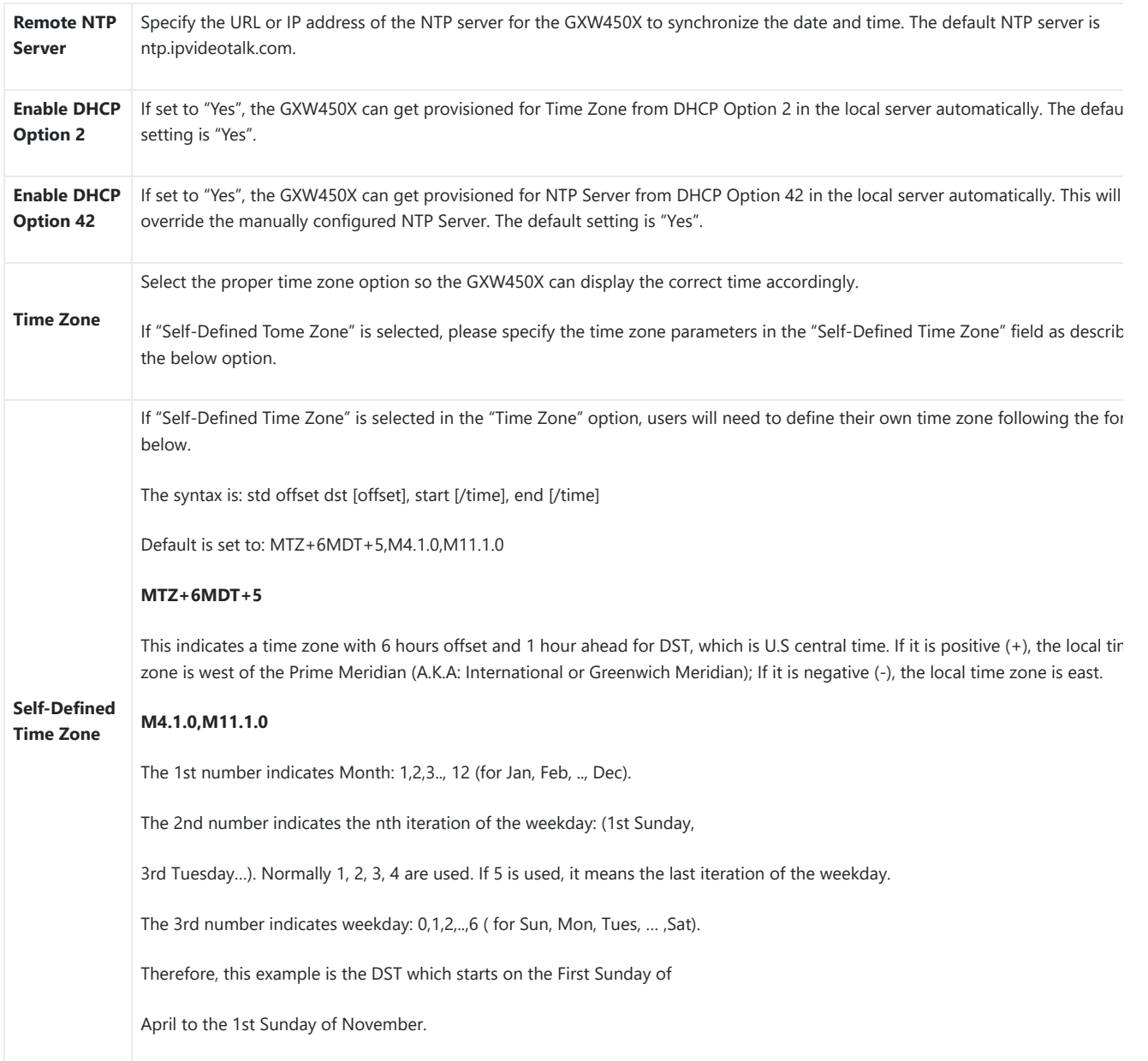

## **Set Date and Time**

To manually set the time on the GXW450X, go to Web GUI**System SettingsTime SettingsSet Date and Time**. The format is YYYY-MM-DD HH:MM:SS.

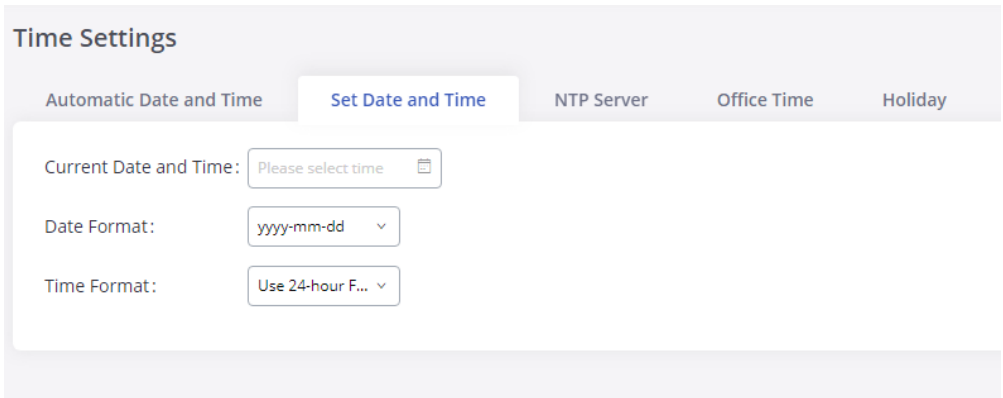

*Figure 34: Date and Time Manual Configuration*

| <b>Current Date and</b><br><b>Time</b> | Manually set up the system time. If the system time is automatically set up successfully, the manually configured value v<br>not take effect. |
|----------------------------------------|----------------------------------------------------------------------------------------------------|
| <b>Date Format</b>                     | Configure the global date format, the default format is yyyy-mm-dd.                                                                           |
| <b>Time Format</b>                     | Chooses the format that will be used to display the Time, 24-hour format or 12-hour format, the default setting is the $24$<br>format         |

*Table 19: Date and Time Manual Settings*

Manual setup of time will take effect immediately after saving and applying changes in the Web GUI. If users would like to reboot the GXW450X and keep manual setup time setting, please make sure "Remote NTP Server", "Enable DHCP Option 2" and "Enable DHCP Option 42" options under Web GUI->Settings->Time Settings->Automatic Date and Time page are unchecked or set to empty. Otherwise, time auto updating settings in this page will ta effect after reboot.

## **NTP Server**

The GXW450X can be used as an NTP server for the NTP clients to synchronize their time. To configure the GXW450X as the NTP server, set "Enab server" to "Yes" under Web GUI**System SettingsTime SettingsNTP Server**. On the client side, point the NTP server address to the GXW450 address or hostname to use the GXW450X as the NTP server.

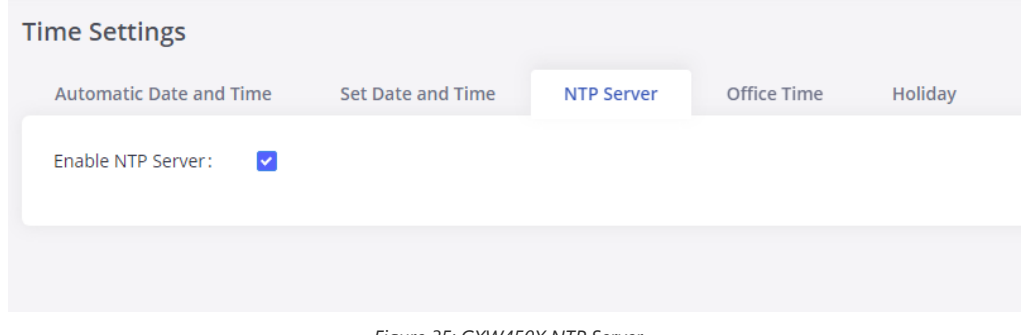

*Figure 35: GXW450X NTP Server*

## **Office Time**

On the GXW450X, the system administrator can define "office time", which can be used to configure time conditions for the inbound rule schedule configure office time, go to Web GUI**System SettingsTime SettingsOffice Time**. Click on "Add Office Time" to create an office time.

#### $18:00$  $_{\odot}$ 09:00  $_{\odot}$ Time:  $\Box$  Sun  $\triangleright$  Mon  $\blacksquare$  Tue v Wed Week:  $\triangledown$  Thu  $\blacktriangleright$  Fri  $\Box$  Sat  $\hfill\Box$  All Show Advanced Options:  $\overline{\mathbf{z}}$  $\Box$  Apr Month:  $\Box$  Jan  $\Box$  Feb  $\Box$  Mar  $\Box$  May  $\Box$  Jun  $\Box$  Jul  $\Box$  Aug  $\hfill\Box$  Sept  $\hfill\Box$  Oct  $\Box$  Dec  $\Box$  Nov  $\hfill\Box$  All Day:  $\Box$ 1  $\Box$  2  $\Box$  3  $\Box$  4  $\Box$ 5  $\Box$ 6  $\Box$  7  $\Box$  8  $\Box$  9  $\Box$  10  $\Box$  11  $\Box$  12  $\Box$  13  $\Box$  14  $\Box$  15  $\Box$  16  $\Box$  17  $\Box$  18  $\Box$  19  $\Box$  20  $\Box$  21  $\Box$  22  $\Box$  23  $\Box$  24  $\Box$  25  $\Box$  26  $\Box$  27  $\Box$  28  $\Box$  29  $\Box$  30  $\Box$  31  $\Box$  All

**Create New Office Time** 

*Figure 36: Add New Office Time*

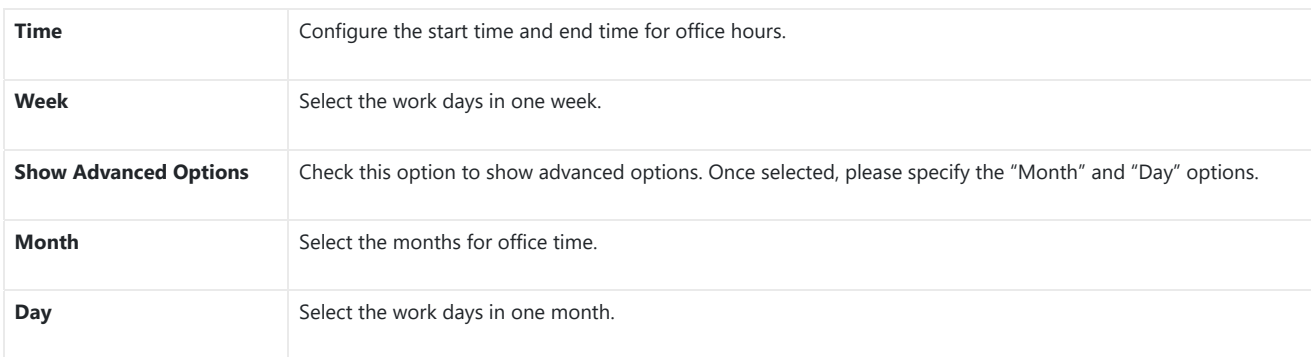

*Table 20: Office Time Settings*

Select "Time" and the day for the "Week" for the office time. The system administrator can also define the month and day of the month as advanc options. Once done, click on "Save" and then "Apply Change" for the office time to take effect. The office time will be listed on the web page as th figure shows below.

| <b>Time Settings</b>           |                                |                   |                                       |         |         |                             |
|--------------------------------|--------------------------------|-------------------|---------------------------------------|---------|---------|-----------------------------|
| <b>Automatic Date and Time</b> | Set Date and Time              | <b>NTP Server</b> | <b>Office Time</b>                    | Holiday |         |                             |
| + Add Office Time              | 而 Delete Selected Office Times |                   |                                       |         |         |                             |
| Index                          | Time                           |                   | Week                                  | Month   | Day     | Options                     |
| ۸                              | 09:00-18:59                    |                   | Mon Tue Wed Thu Fri                   | Default | Default | $^{\textcircled{\tiny{H}}}$ |
| Total: 1                       |                                |                   | $1 \circ$<br>$\overline{\phantom{a}}$ |         |         | 10 / page $\sim$            |
|                                |                                |                   |                                       |         |         |                             |

*Figure 37: Time Settings*  $\rightarrow$  Office Time

- $\circ$  Click on  $\circledcirc$  to edit the office time.
- $\circ$  Click on  $\circledast$  to delete the office time.
- Click on "Delete Selected Office Times" to delete multiple selected office times at once.

On the GXW450X, the system administrator can define "holiday", which can be used to configure time conditions for the inbound rule schedule. To configure holiday, go to Web GUI**System SettingsTime SettingsHoliday**. Click on "Add Holiday" to create holiday time.

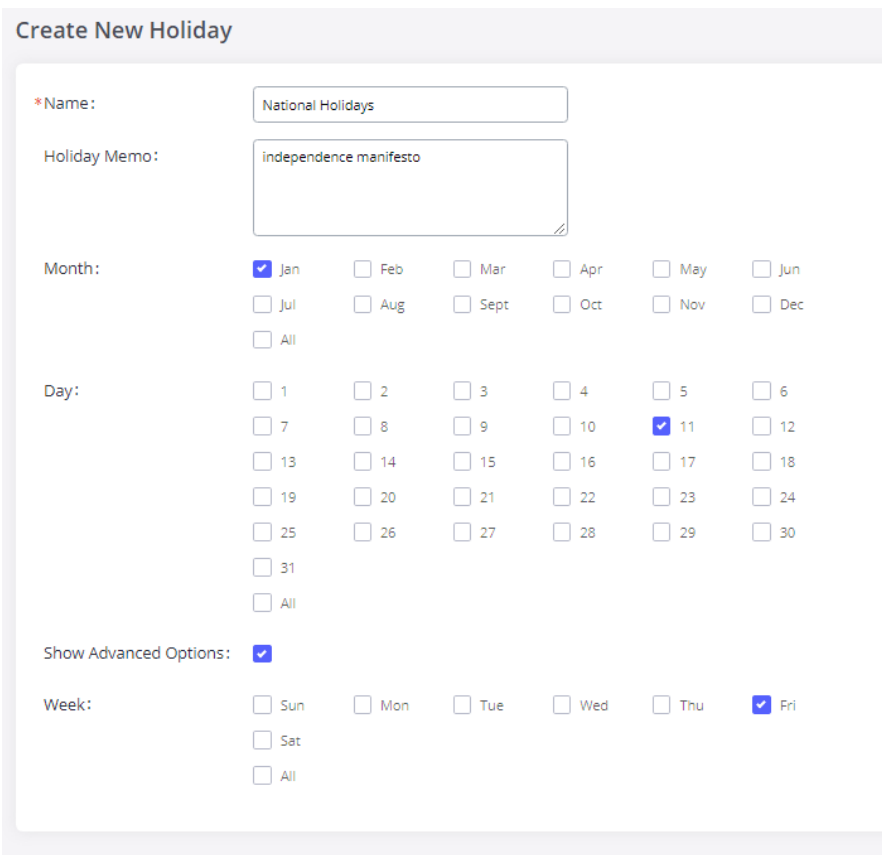

*Figure 38: Add a Holiday*

| <b>Name</b>                  | Specify the holiday name to identify this holiday.                                                              |
|------------------------------|----------------------------------------------------------------------------------------------------|
| <b>Holiday Memo</b>          | Create a note for the holiday.                                                                                  |
| <b>Month</b>                 | Select the month for the holiday.                                                                               |
| Day                          | Select the day for the holiday.                                                                                 |
| <b>Show Advanced Options</b> | Check this option to show advanced options. If selected, please specify the days as holidays in one week below. |
| Week                         | Select the days as holidays in one week.                                                                        |

*Table 21: Holiday Settings*

Enter holiday "Name" and "Holiday Memo" for the new holiday. Then select "Month" and "Day". The system administrator can also define days in week as advanced options. Once done, click on "Save" and then "Apply Change" for the holiday to take effect. The holiday will be listed in the web as the figure shows below.

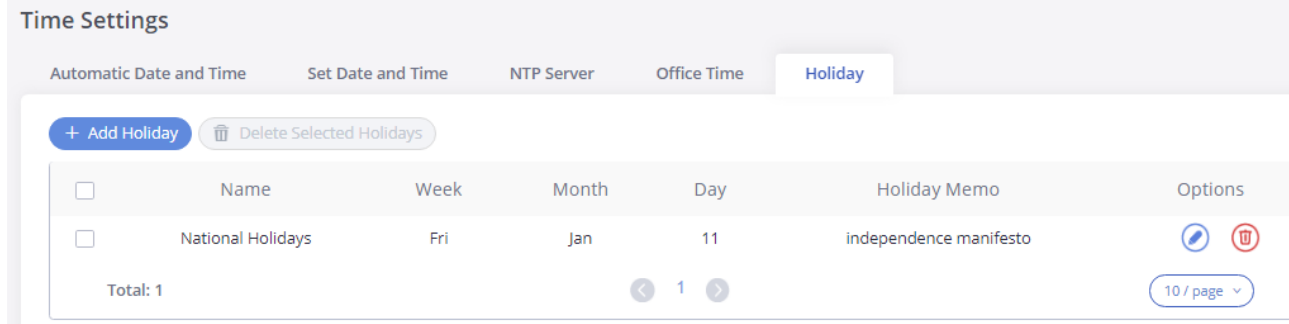

- $\circ$  Click on  $\circledast$  to delete the holiday.
- Click on "Delete Selected Holidays " to delete multiple selected holidays at once.

## **Email Settings**

## **Email Settings**

The Email application on the GXW450X can be used to send out alert event Emails, retrieve admin password, etc. The configuration parameters ca accessed via Web GUI**System SettingsEmail SettingsEmail Settings**.

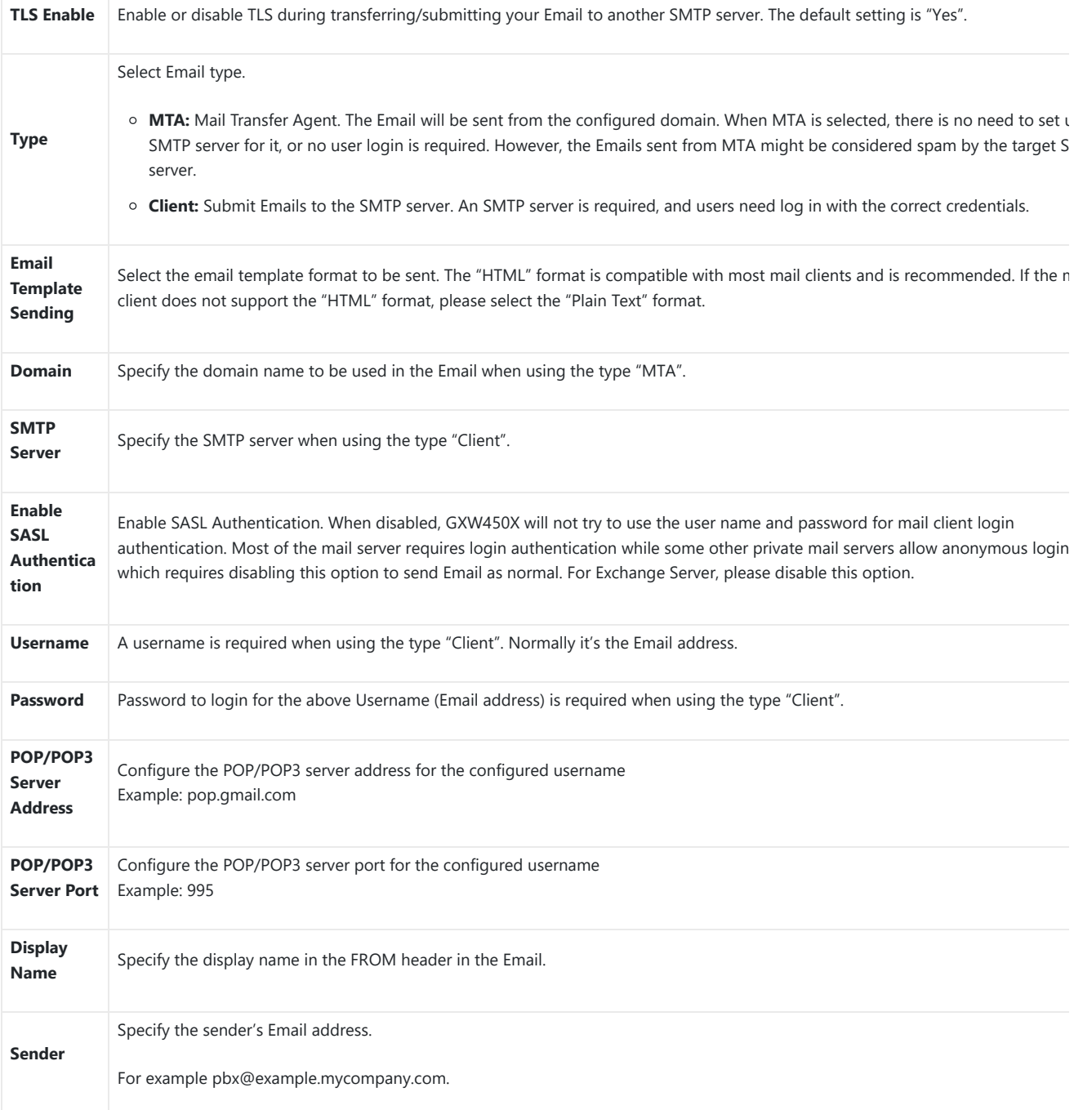

*Table 22: Email Settings*

The following figure shows a sample Email setting on the GXW450X, assuming the email is using the default SMTP server of Gmail.
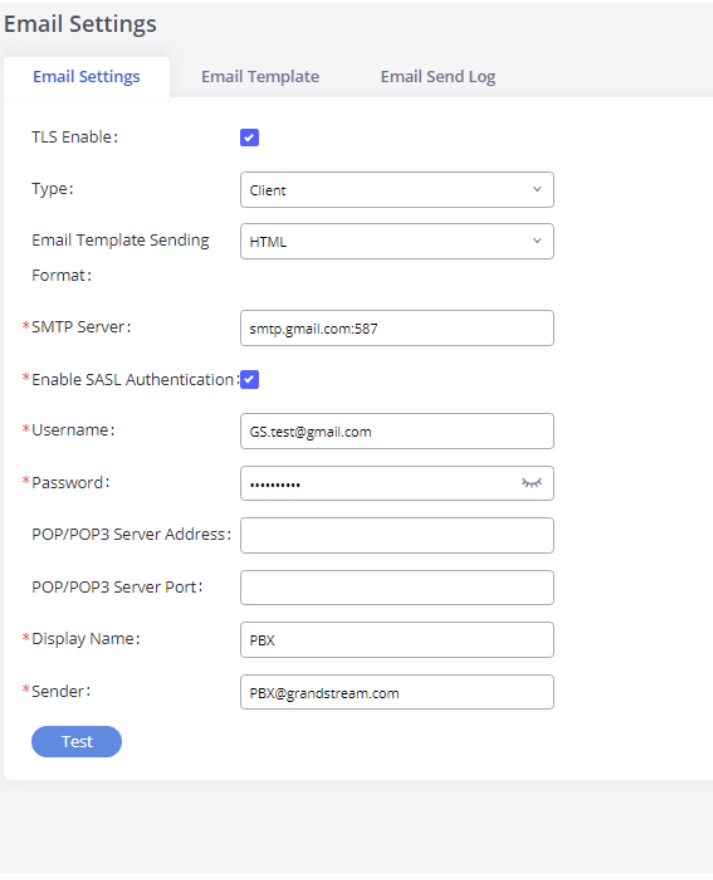

*Figure 40: Email Settings*

Once the configuration is finished, click on "Test". In the prompt, fill in a valid Email address to send a test Email to verify the Email settings on the GXW450X.

# **Email Template**

The Email templates on the GXW450X can be used for email notification. The configuration parameters can be accessed via Web GUI**System SettingsEmail SettingsEmail Templates**.

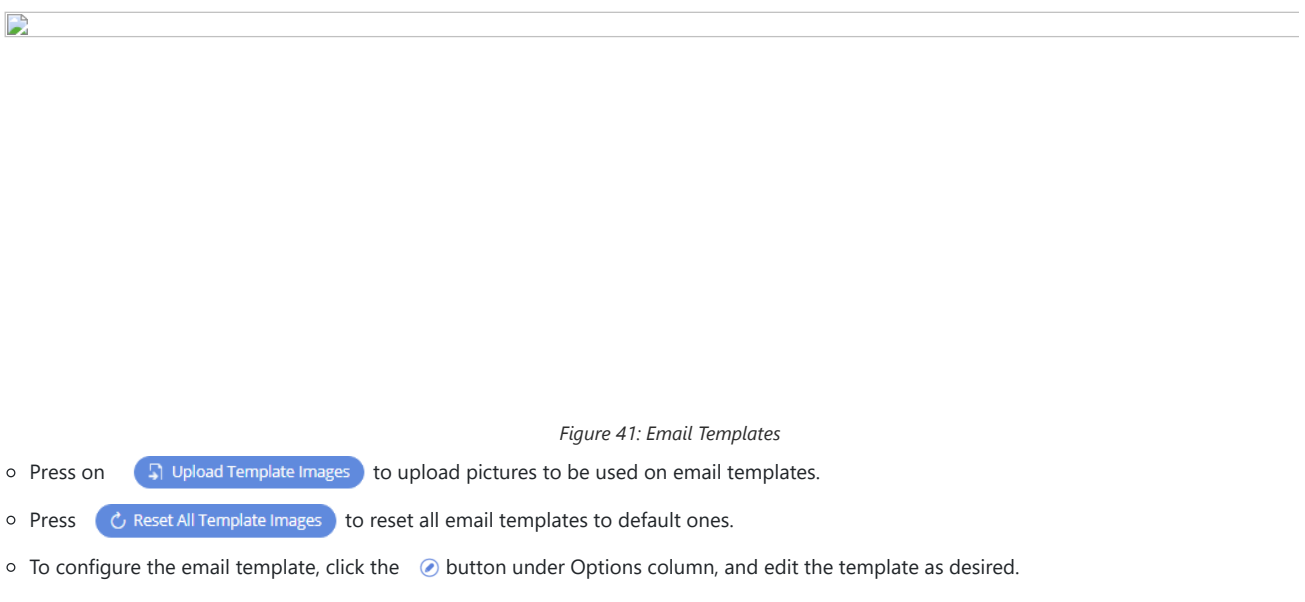

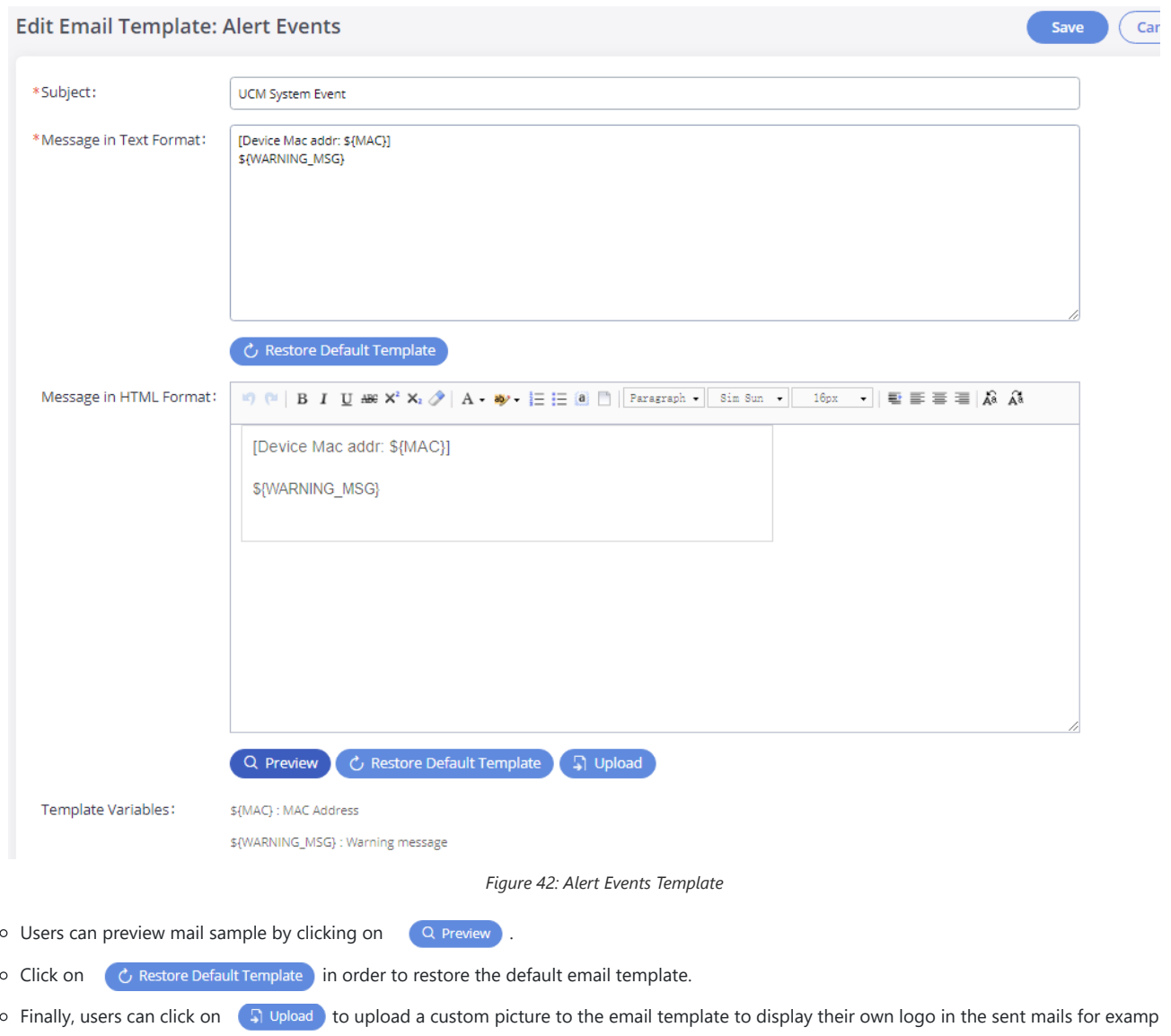

# **Email Send Log**

Under GXW450X Web GUI**System SettingsEmail SettingsEmail Send Log**, users could search, filter, and check whether the Email is sent o successfully or not. This page will also display the corresponding error message if the Email is not sent out successfully.

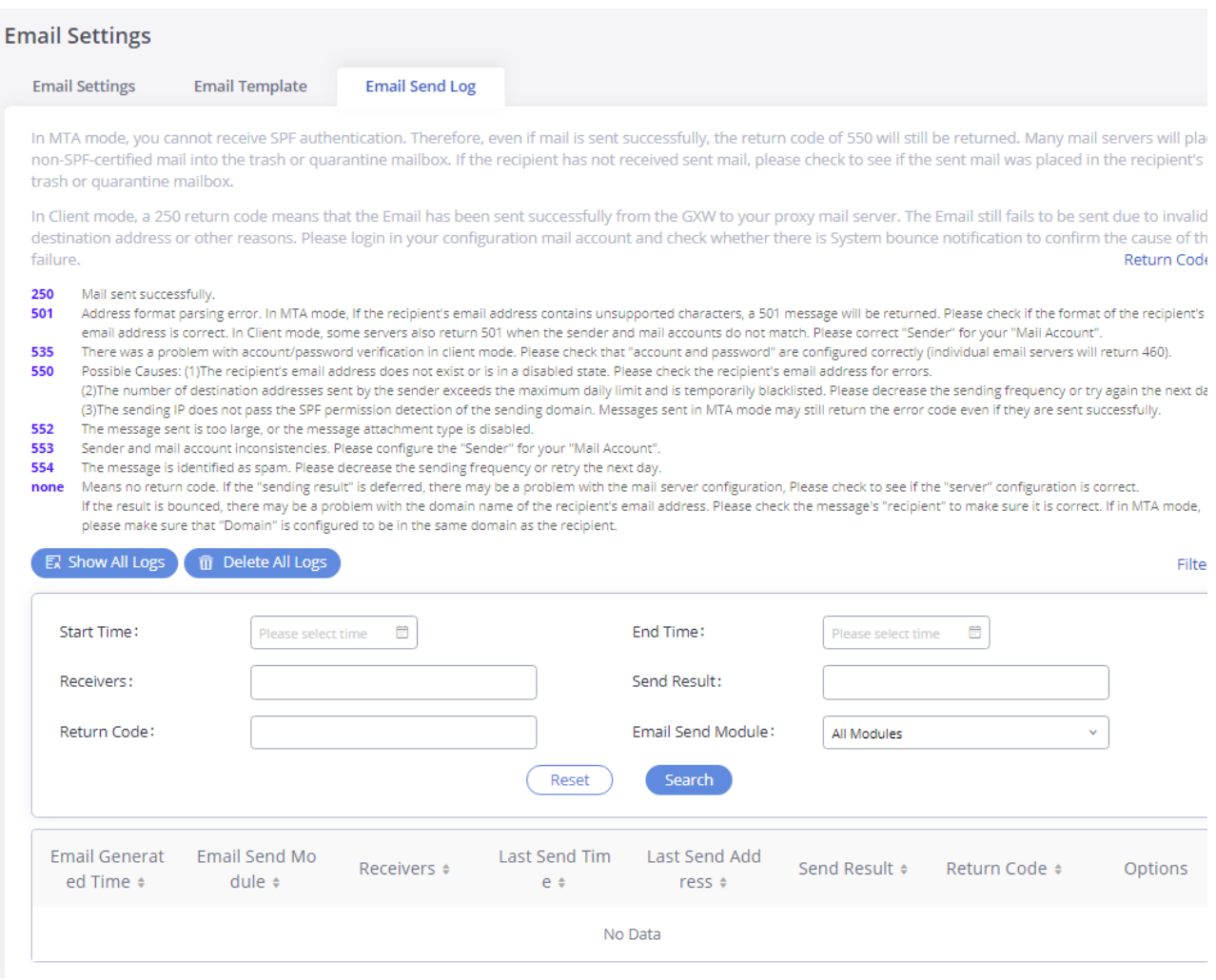

#### *Figure 43: Email Send Log*

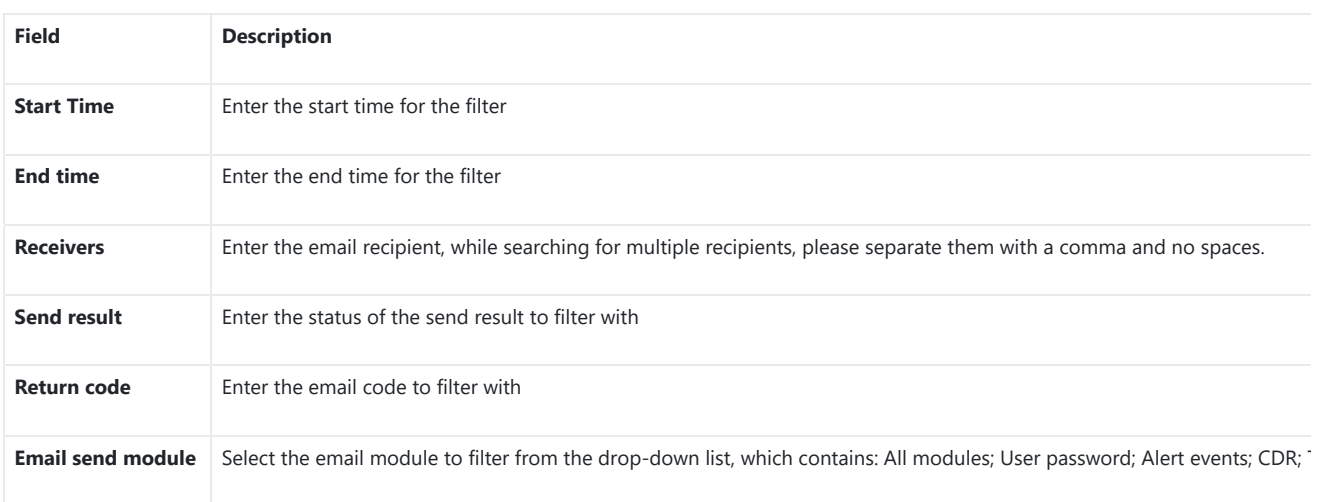

*Table 23: Email Log Filter*

# **SNMP**

GXW450x supports SNMP (Simple Network Management Protocol) which is widely used in network management for network monitoring for colle information about monitored devices. To configure SNMP settings, go to GXW450x Web **GUI→System Settings→SNMP**.

# **Note**

The SNMP page can be viewed by the Administrator level users.

# GXW4501

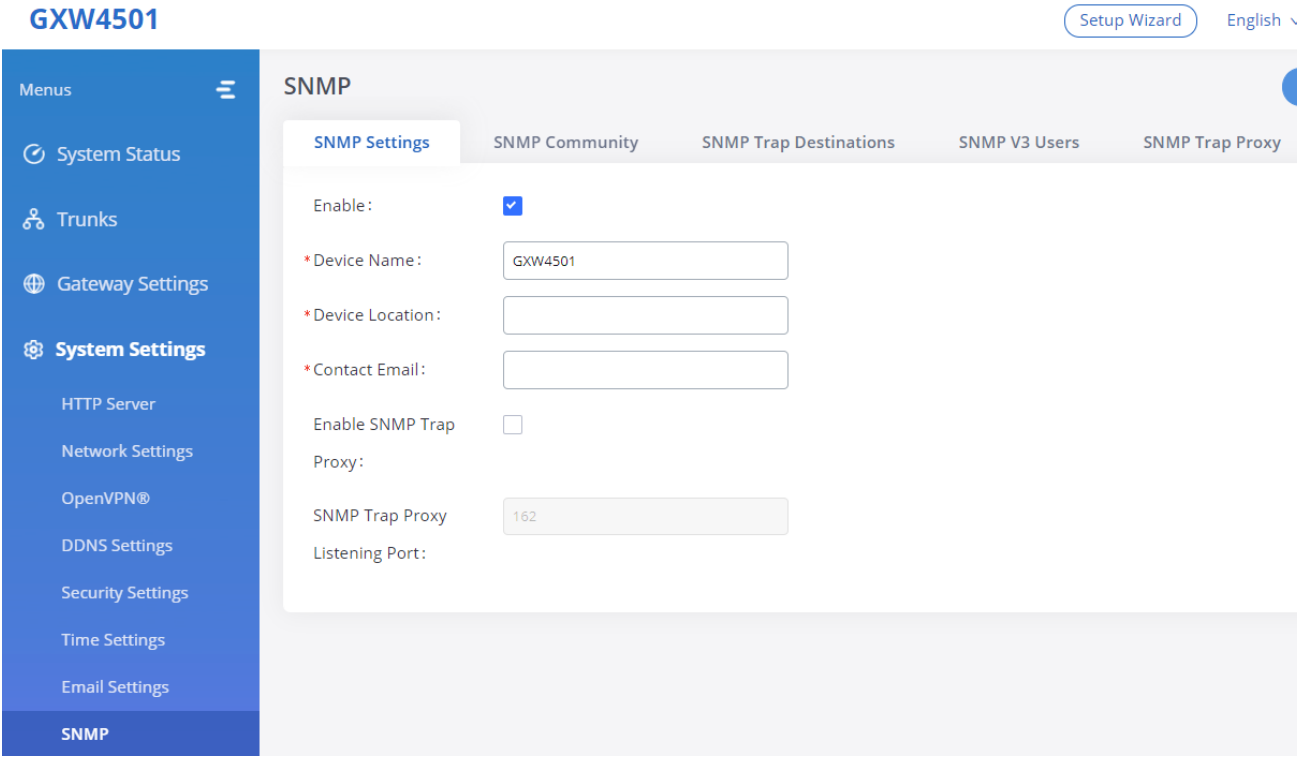

*Figure 44: SNMP Settings*

This page has five tabs: SNMP Settings, SNMP Community, SNMP Trap Destination, SNMP V3 Users, and SNMP Trap Proxy. Please refer to the belog tables for each tab.

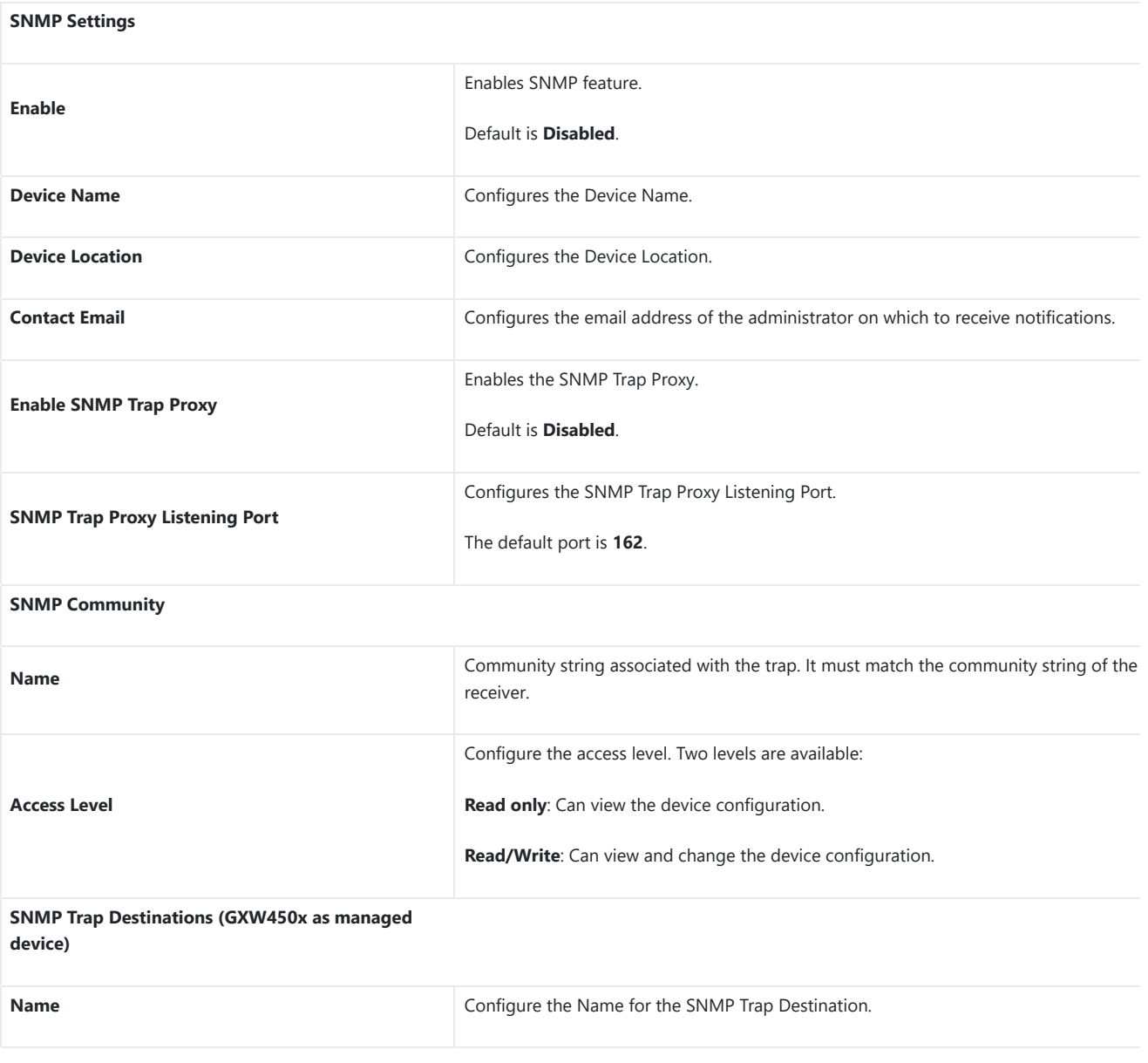

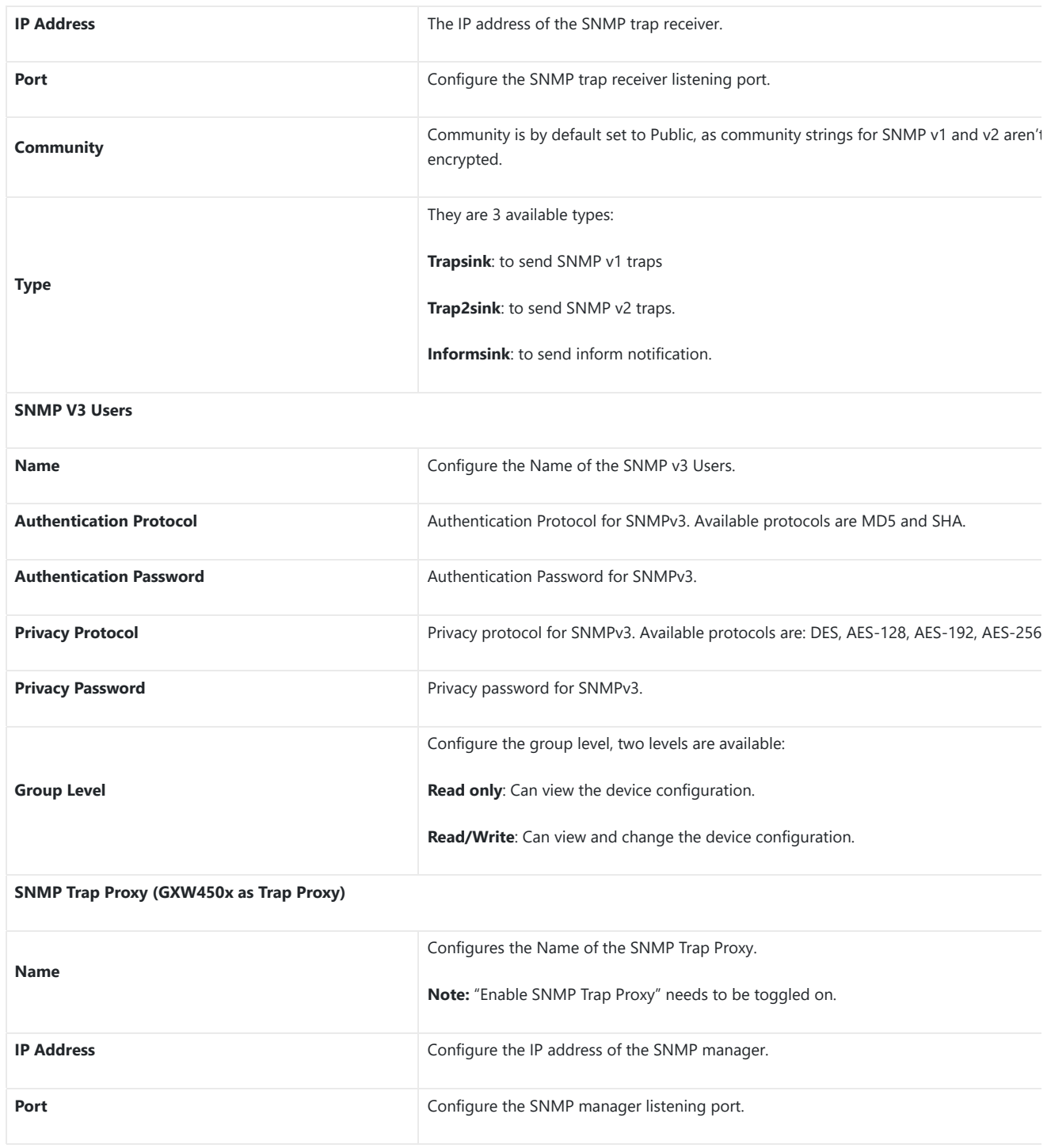

*Table 24: SNMP Parameters*

# **TR-069**

The GXW450x series supports TR-069 for remote management of equipment by service providers, reducing on-site visits and downtime.To configu SNMP settings, go to GXW450x Web **GUI→System Settings→SNMP**.

### **Note**

The SNMP page can be viewed by the Administrator level users.

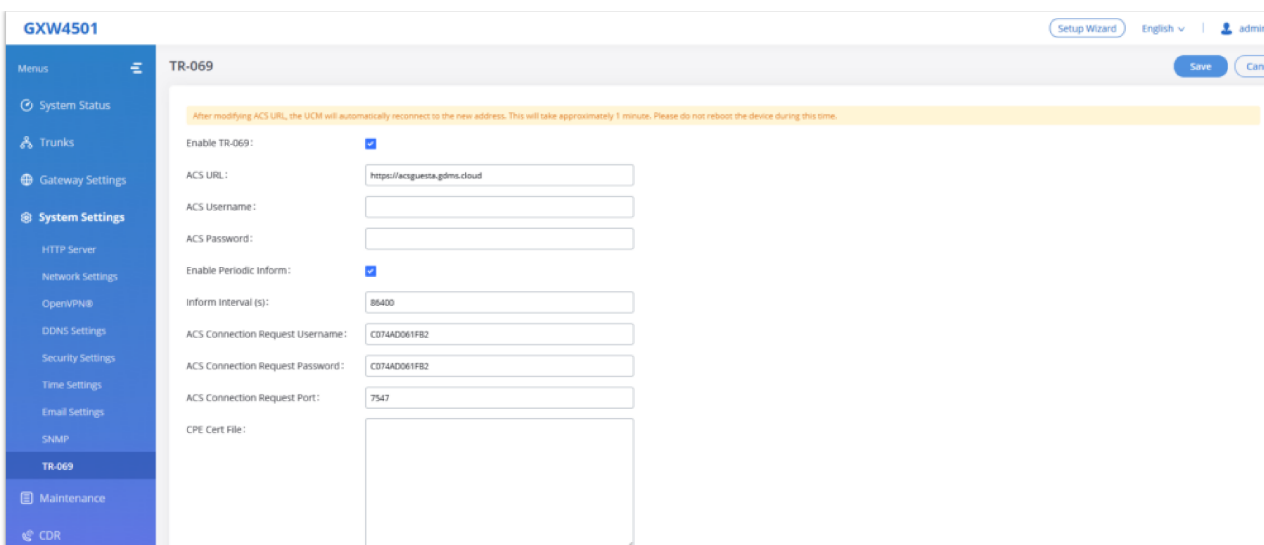

*Figure 45: TR-069 Settings*

| <b>Enable TR-069</b>                   | Sets the device to enable the "CPE WAN Management Protocol" (TR-069). The default setting is "No".<br>Note: Reboot the device to make changes take effect. |
|----------------------------------------|----------------------------------------------------------------------------------------------------|
| <b>ACS URL</b>                         | Specifies URL of TR-069 ACS (e.g. https://acsquesta.gdms.cloud), or IP address.                                                                            |
| <b>ACS Username</b>                    | Enters username to authenticate to ACS.                                                                                                    |
| <b>ACS Password</b>                    | Enters password to authenticate to ACS.                                                                                                    |
| <b>Enable Periodic Inform</b>          | Sends periodic inform packets to ACS. The default is "No".                                                                                                 |
| Inform Interval (s)                    | Configures to send<br>periodic "Inform" packets to ACS based on a<br>specified intervals. The default setting is 86400.                                    |
| <b>ACS Connection Request Username</b> | Enters username for the ACS to connect to the device.                                                                                                    |
| <b>ACS Connection Request Password</b> | Enters the password for the ACS to connect to the device.                                                                                                  |
| <b>ACS Connection Request Port</b>     | Enters the port for the ACS to connect to the device.                                                                                                    |
| <b>CPE Cert File</b>                   | Uploads Cert File for the device to connect to the ACS via SSL.                                                                                            |
| <b>CPE Cert Key</b>                    | Uploads Cert Key for the device to connect to the ACS via SSL.                                                                                             |

*Table 25 : TR-069 Settings*

# **TRUNKS**

GXW450X is a VoIP Digital Gateway that supports both trunk modes Digital and VoIP to ensure a smooth integration of digital and VoIP communi to connect the legacy telephony infrastructure made up of PRI (E1, T1, J1) to the IP network.

# **Digital Trunks**

The GXW450X supports E1/T1/J1 which are physical connection technologies used in the digital network. T1 is the North American standard, J1 is Japan, whereas E1 is the European standard. GXW450X supports four signaling protocols: PRI\_NET, PRI\_CPE, MFC/R2, and SS7. PRI provides a vary number of channels depending on the standards in the country of implementation (E1, T1, or J1); MFC/R2 is a signaling protocol heavily used ove trunks; SS7 uses out-of-band signaling, which travels on a separate, dedicated channel rather than within the same channel as the telephone call, providing more efficiency and higher security level when the telephone calls are set up.

- 1. Go to Web GUI**Gateway SettingsInterface SettingsDigital Hardware** to configure port type and channels.
- 2. Go to Web GUI<sup>-</sup>> Trunks<sup>-</sup>> Digital Trunks to add and edit the digital trunks.
- 3. Go to Web GUI **TrunksOutbound Routes** and **Inbound Routes** to configure outbound and inbound rules for the digital trunk.

## **Digital Hardware Configuration**

Go to Web GUI<sup>></sup> Gateway Settings<sup>></sup>Interface Settings<sup>></sup>Digital Hardware page and configure the following:

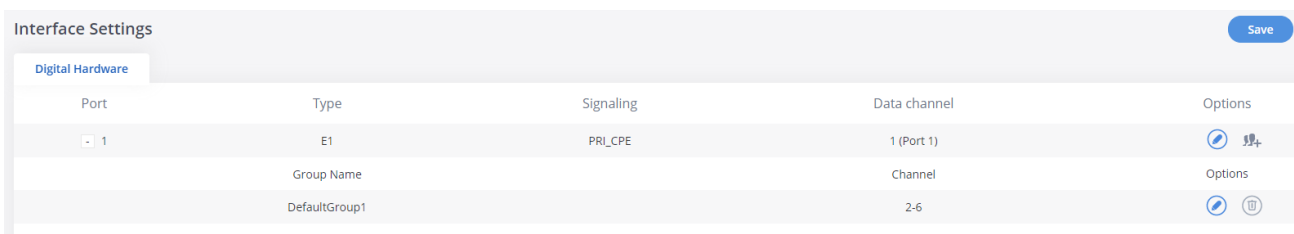

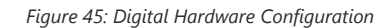

- o Click on  $\odot$  to edit digital ports. Please see configuration parameters in the tables below:
- Click on ⊘ to edit group. This assigns channels to be used for the digital port. For E1, 30 B channels can be assigned to the default group; fo 23 B channels can be assigned to the default group.
- o If fewer than 30 B channels for E1 or 23 B channels for T1/J1 are assigned in the default group, users can click on to add more groups. This is necessary in most cases and only the default group is needed.

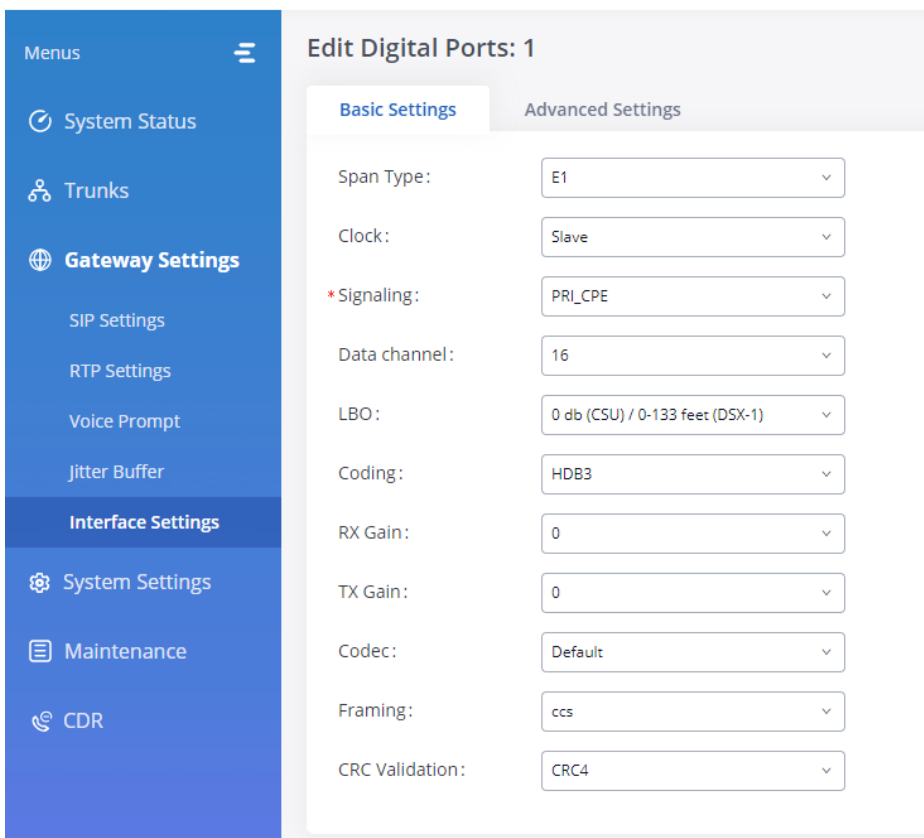

*Figure 46: Digital Port Configuration*

The GXW450X currently supports E1, T1, and J1 digital hardware types. When different signaling is selected for E1, T1, or J1, the settings in basic o and advanced options will be different. The following tables list all the settings to configure digital ports when selecting each signaling.

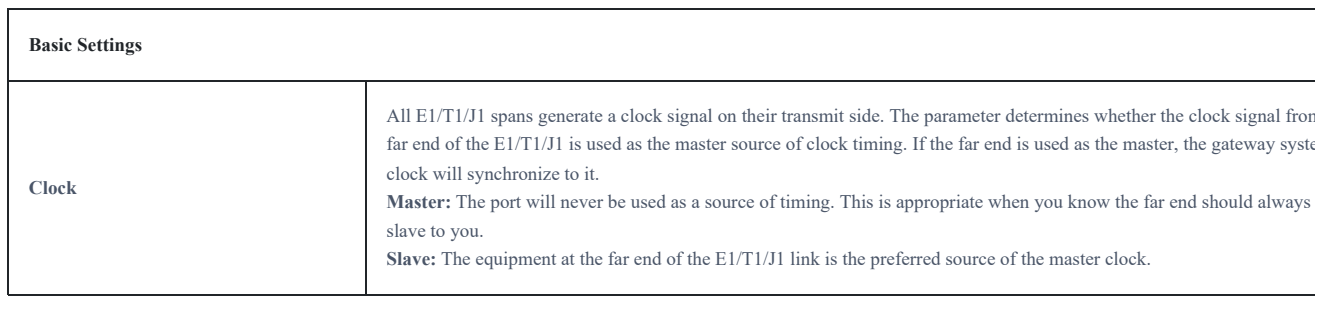

# **GXW4501**

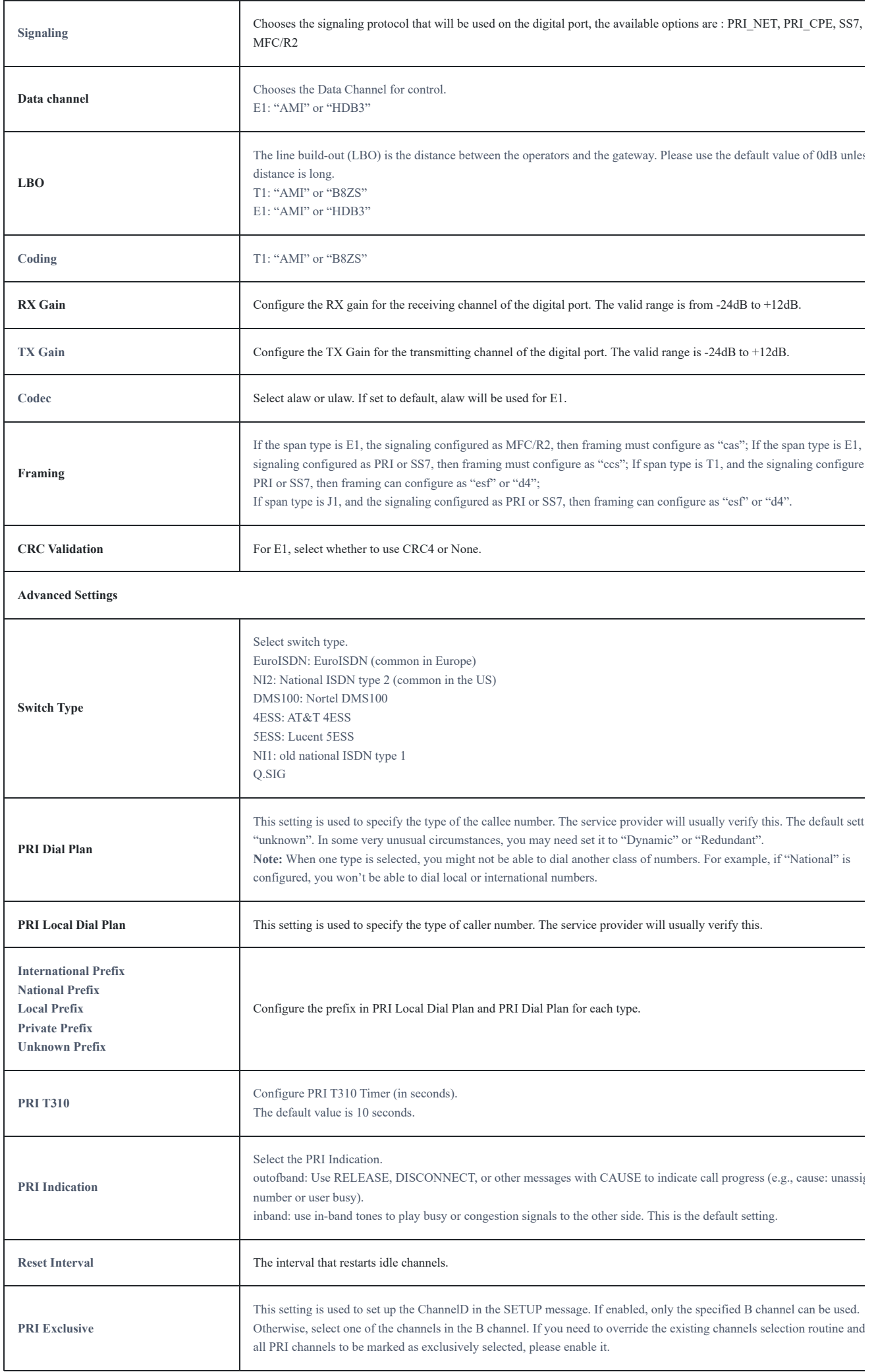

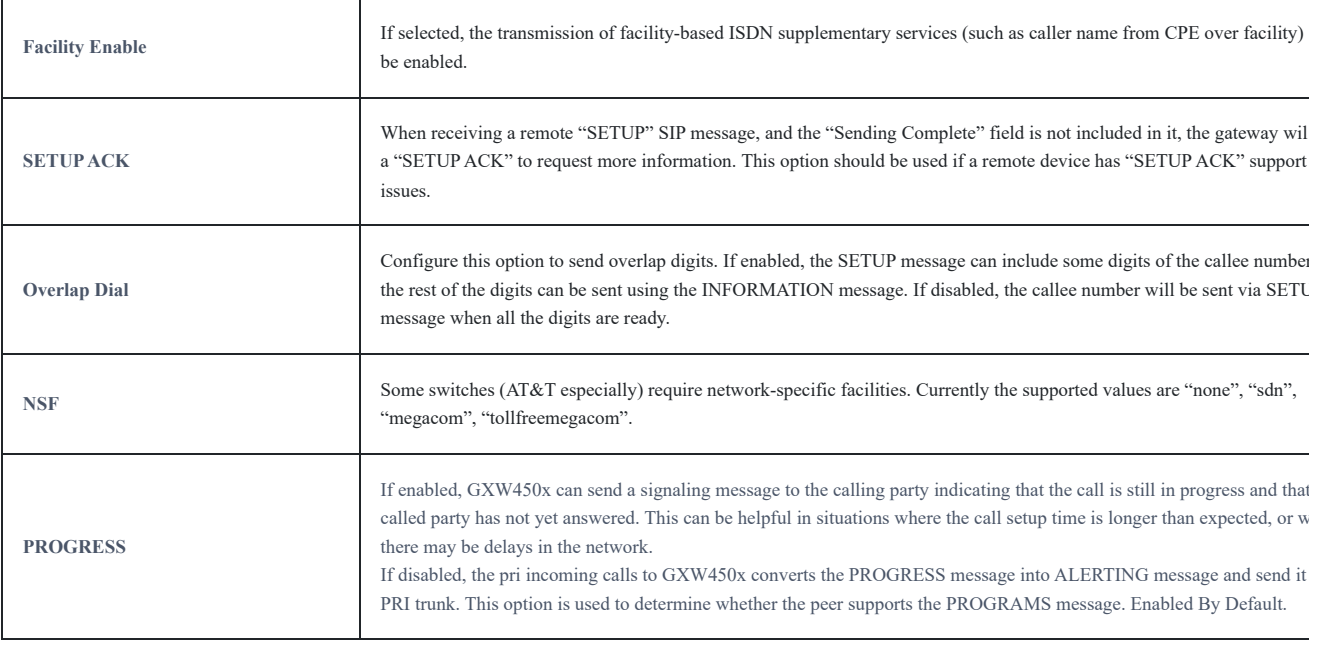

*Table 25:Digital Hardware Configuration Parameters: E1 – PRI\_NET/PRI\_CPE*

 $\Gamma$ 

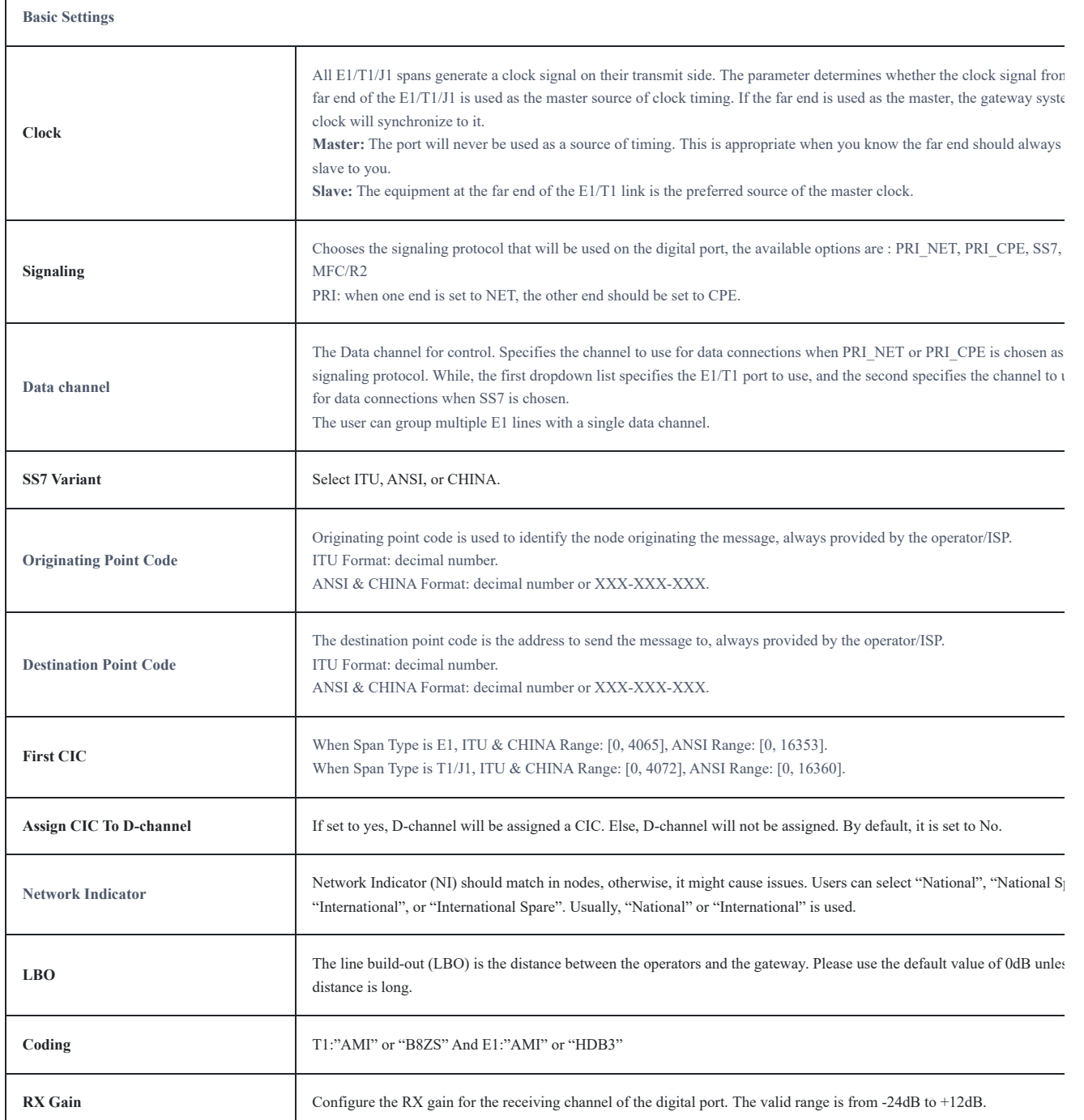

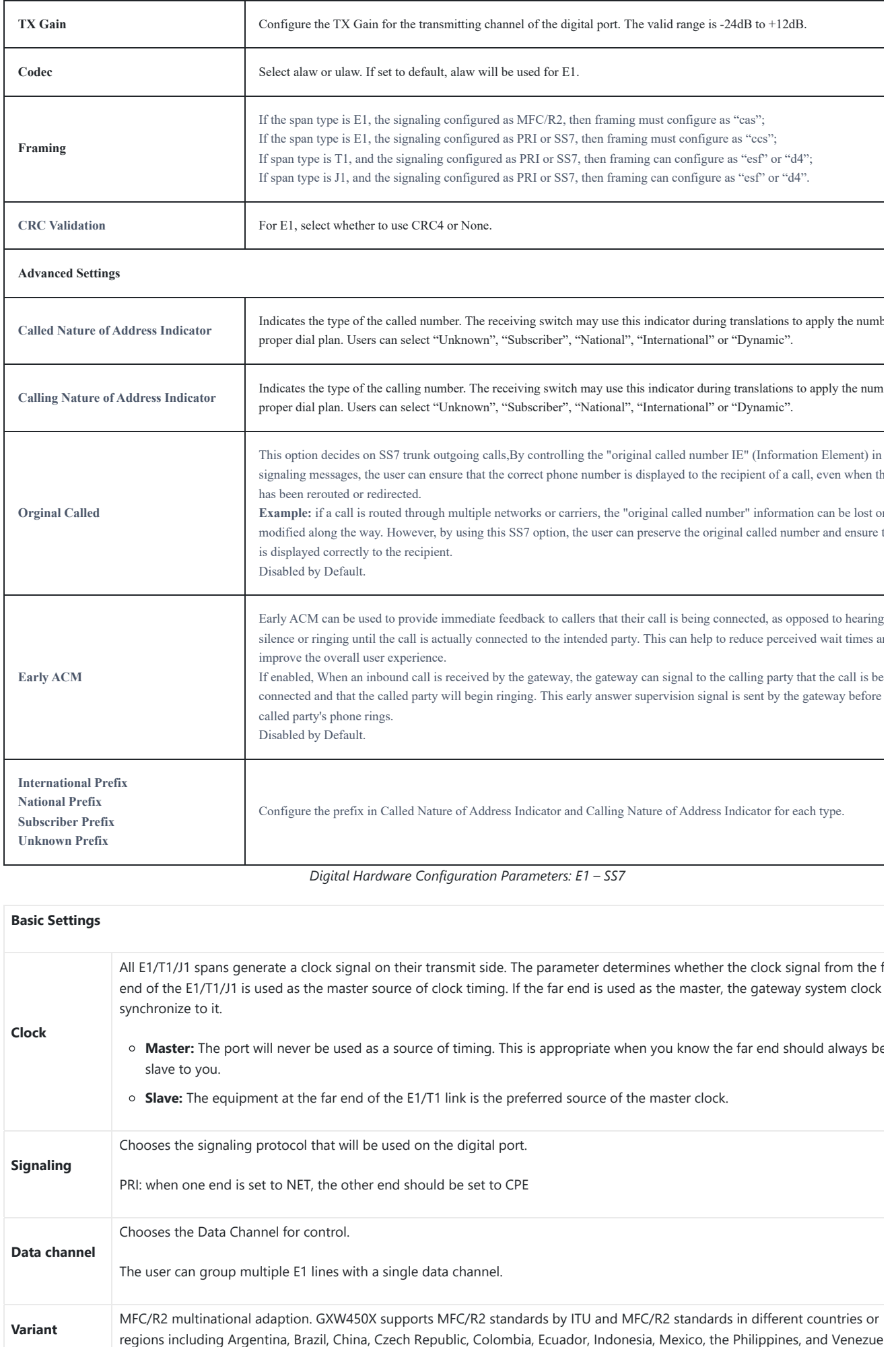

*Digital Hardware Configuration Parameters: E1 – SS7*

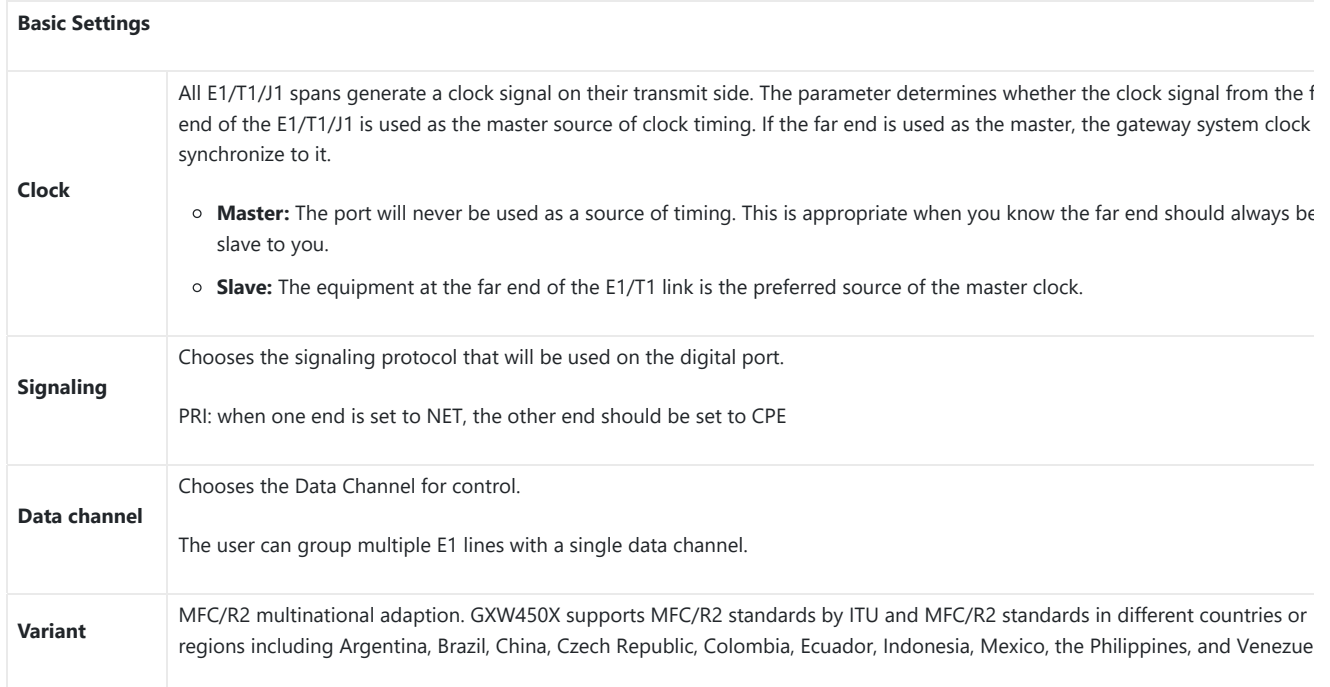

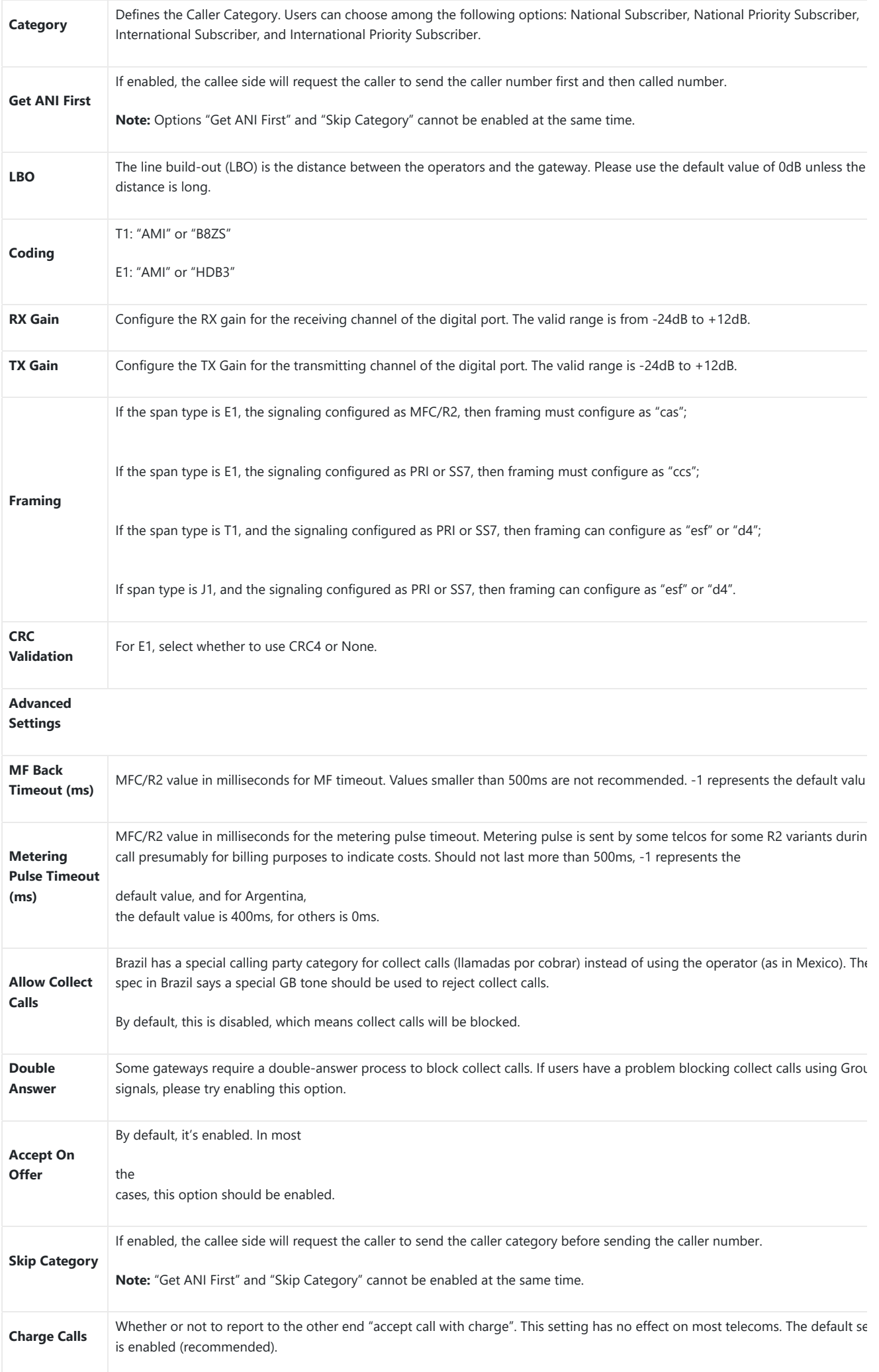

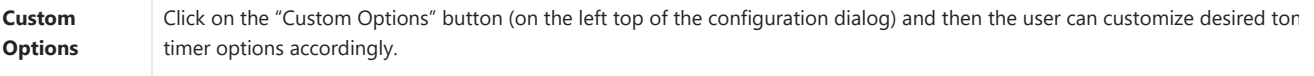

# *Table 27: Digital Hardware Configuration Parameters: E1 – MFC/R2*

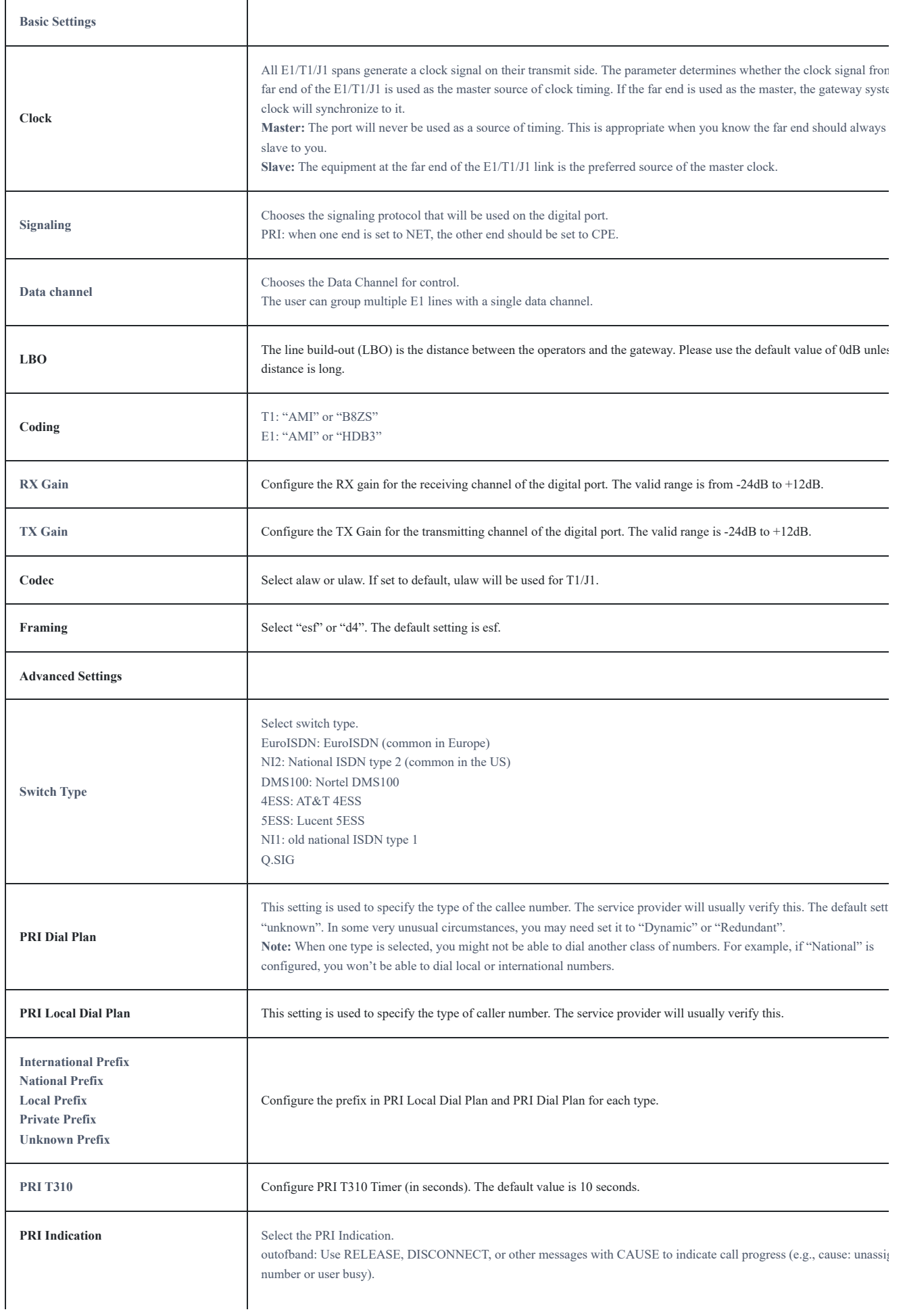

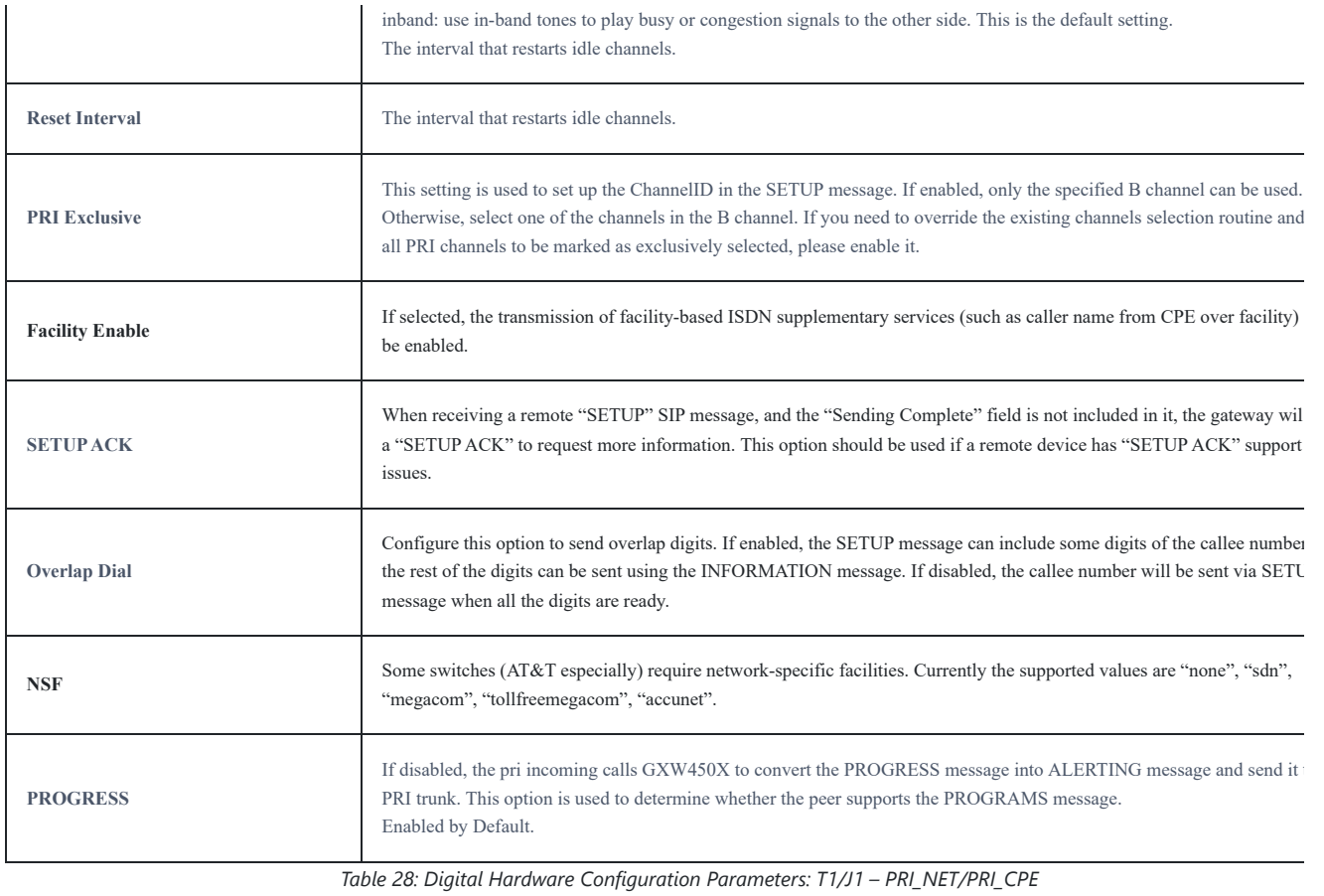

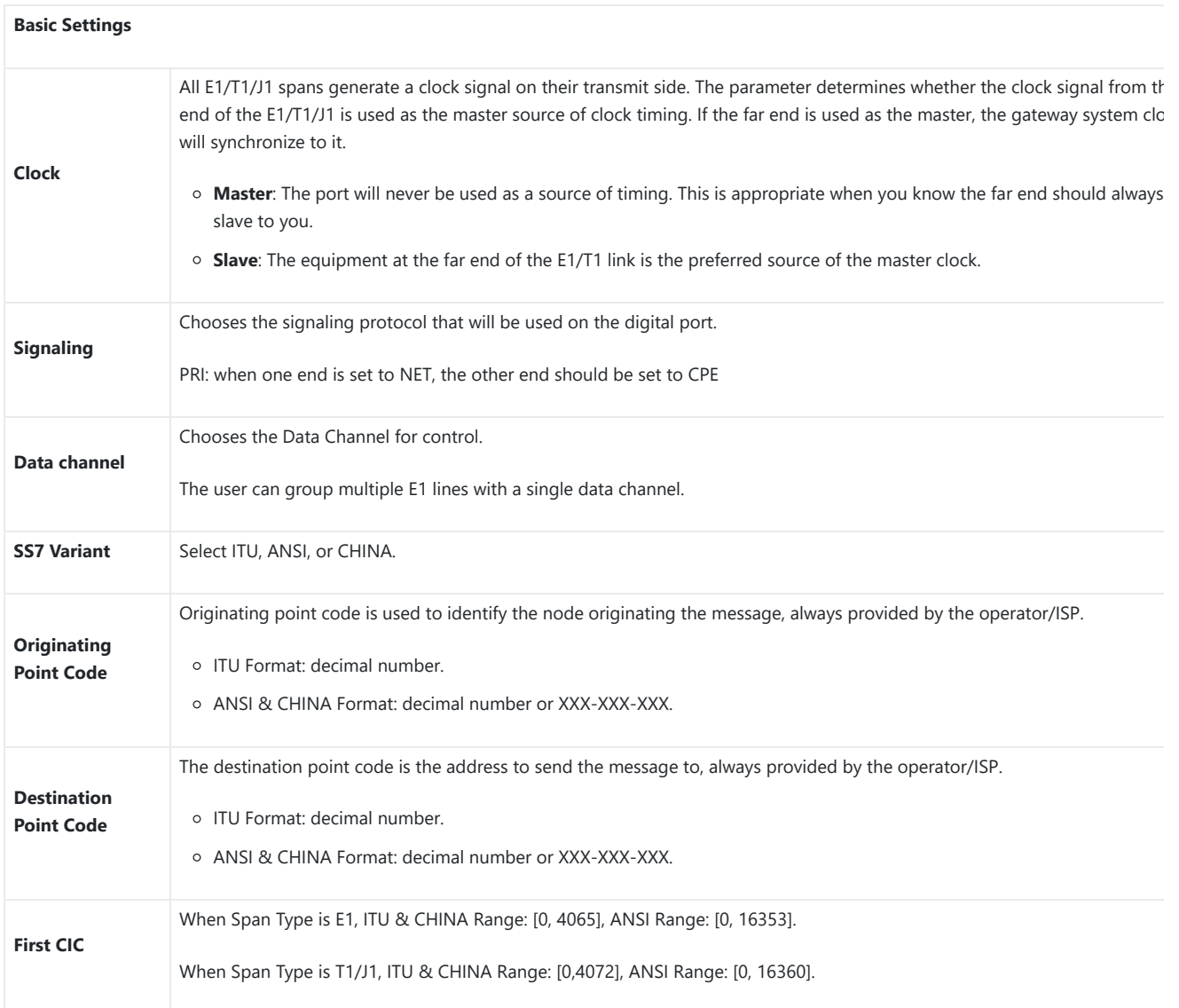

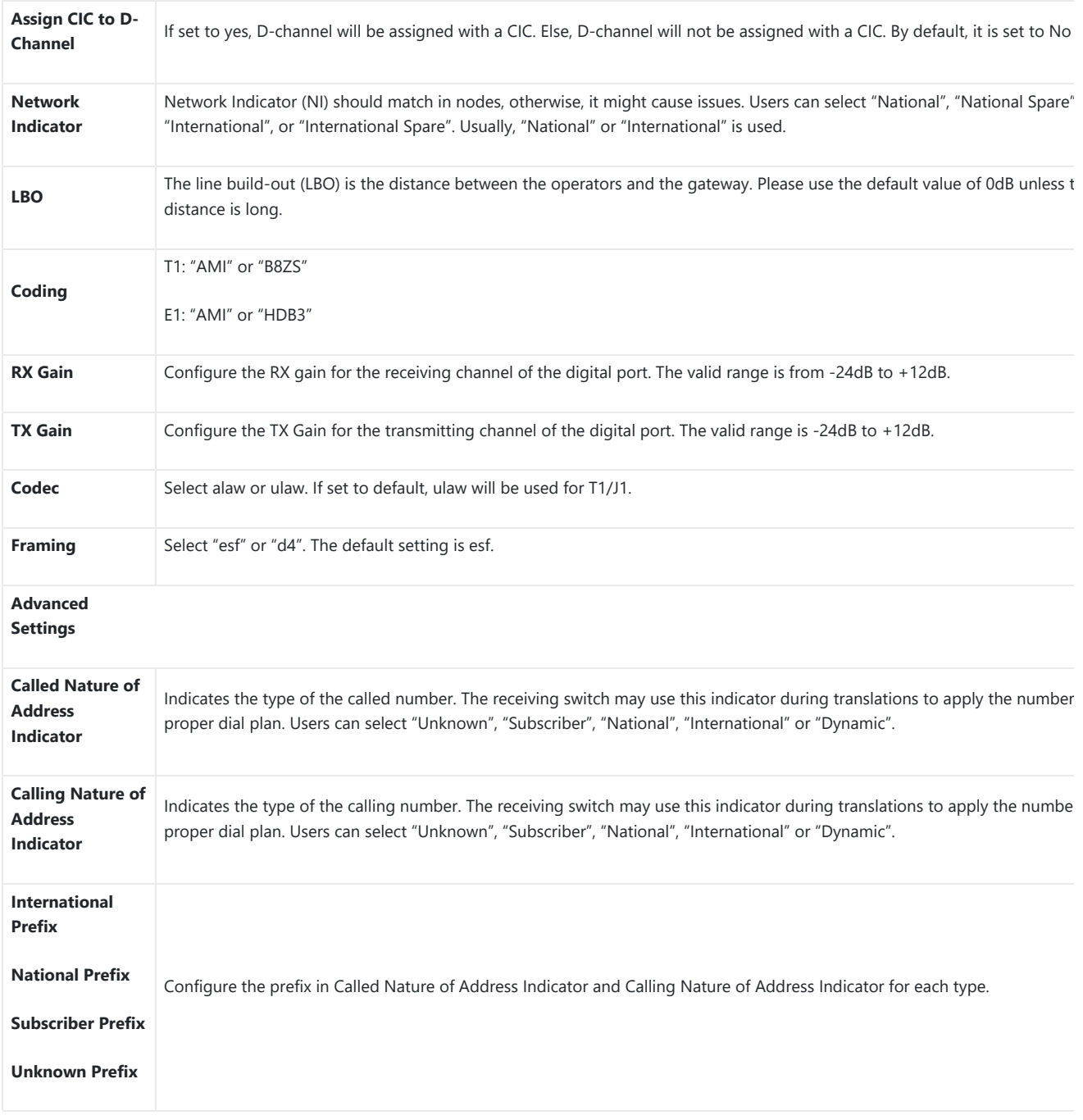

*Table 29: Digital Hardware Configuration Parameters: T1/J1 – SS7*

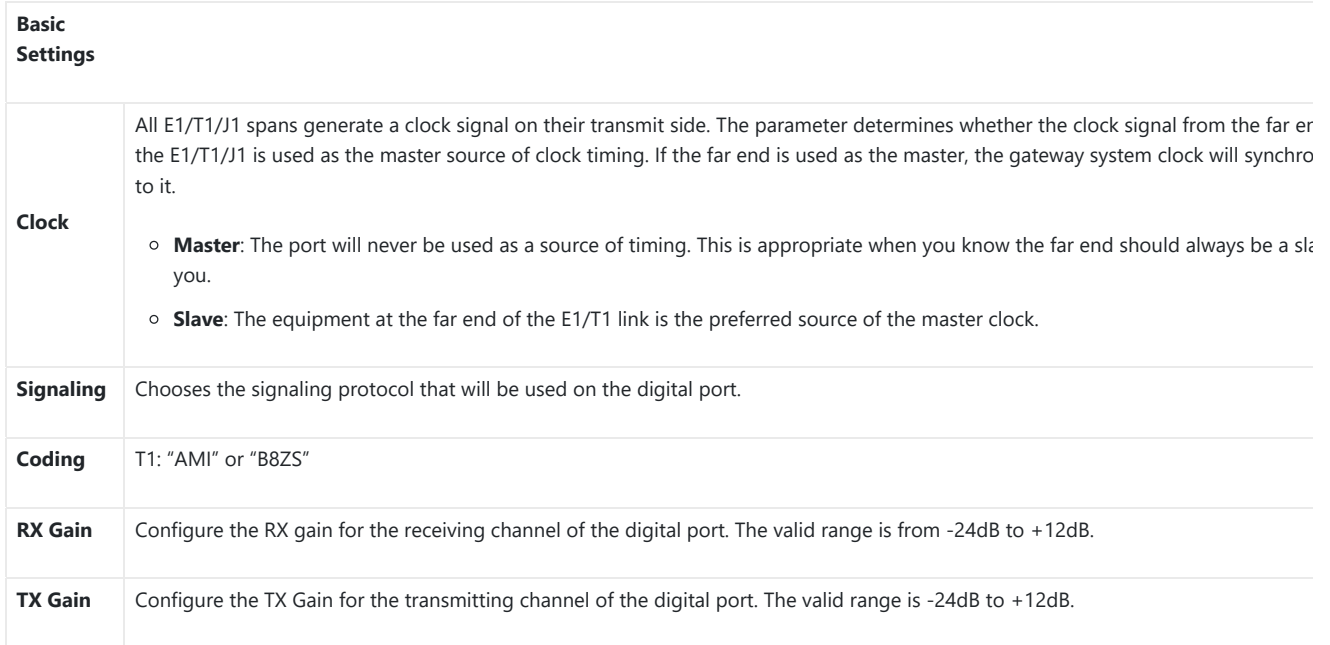

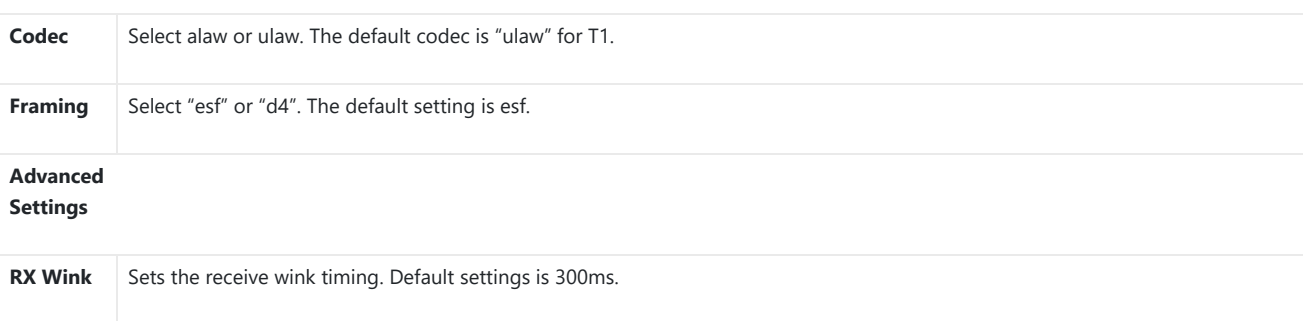

*Table 30: Digital Hardware Configuration Parameters: T1 – E&M Immediate*

# **Digital Trunk Configuration**

After configuring digital hardware, go to Web GUI-> Trunks->Digital Trunks.

- $\circ$  Click on  $\left( +$  Create New Digital Trunk.
- o Click on  $\odot$  to configure detailed parameters for the digital trunk.
- $\circ$  Click on  $\circ$  to delete the digital trunk.

The digital trunk parameters are listed in the table below.

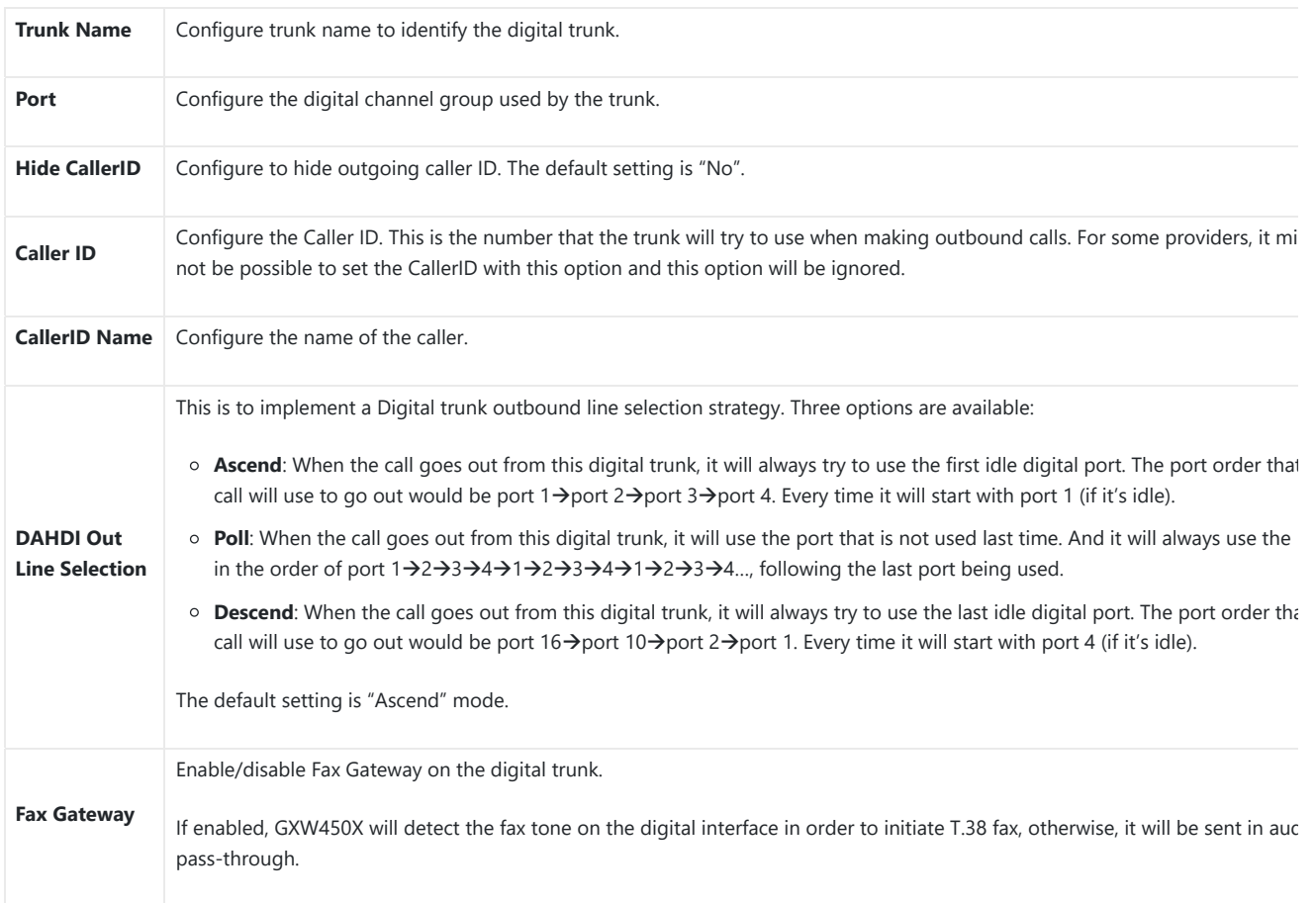

*Table 31: Digital Trunk Configuration Parameters*

## **Digital Trunk Troubleshooting**

After configuring the digital trunk on the GXW450X as described above, if it doesn't work as expected, users can go to capture the signaling trace GXW450X Web GUI for troubleshooting purposes.

Depending on the signaling selected for the digital trunk, users can go to the following pages to capture a trace:

PRI Signaling Trace: Web GUI**->Maintenance->Signaling Troubleshooting->PRI Signaling Trace** 

SS7 Signaling Trace: Web GUI->Maintenance->Signaling Troubleshooting->SS7 Signaling Trace

MFC/R2 Signaling Trace: Web GUI**MaintenanceSignaling TroubleshootingMFC/R2 Signaling Trace**

Users can also capture a **Digital Record Trace** to record the call for other troubleshooting purposes such as audio quality problems and noise.

Below are the steps to capture the trace:

- 1. Click on "Start" to start capturing traces. The output result shows "Capturing…"
- 2. Once the test is done, click on "Stop" to stop the trace.
- 3. Click on "Download" to download the trace.

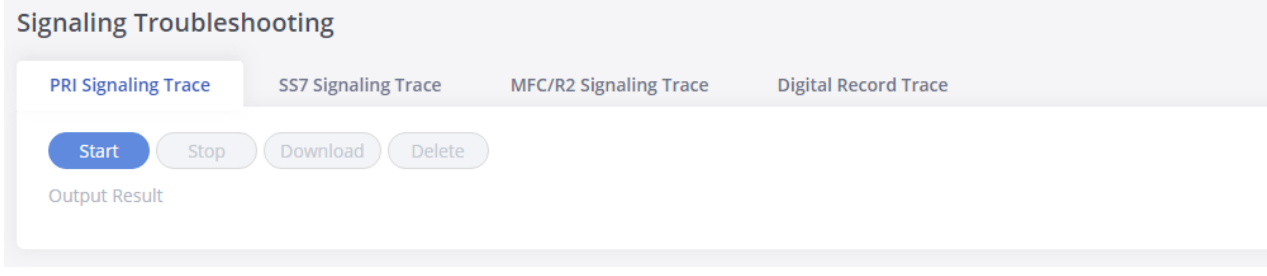

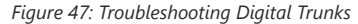

After capturing the trace, users can download it for basic analysis. Or you can contact Grandstream Technical support in the following link for furth assistance if the issue is not resolved:

https://www.grandstream.com/support

# **VoIP Trunks**

The VoIP trunks allow the GXW450X to be connected over an IP network via SIP protocol to a VoIP provider or to another device that supports the trunks.

VoIP trunks can be configured in GXW450X under Web GUI-> Trunks->VoIP Trunks. Once created, the VoIP trunks will be listed with Provider Name Type, Hostname/IP, Username, and Options to edit/detect the trunk.

- $\circ$  Click on  $\left( +$  Add SIP Trunk.
- $\circ$  Click on  $\circledcirc$  to configure detailed parameters for the VoIP trunk.
- $\circ$  Click on  $\circled{t}$  to delete the VoIP trunk.
- o Click on  $\bullet$  to configure DOD.

The VoIP trunk options are listed in the table below.

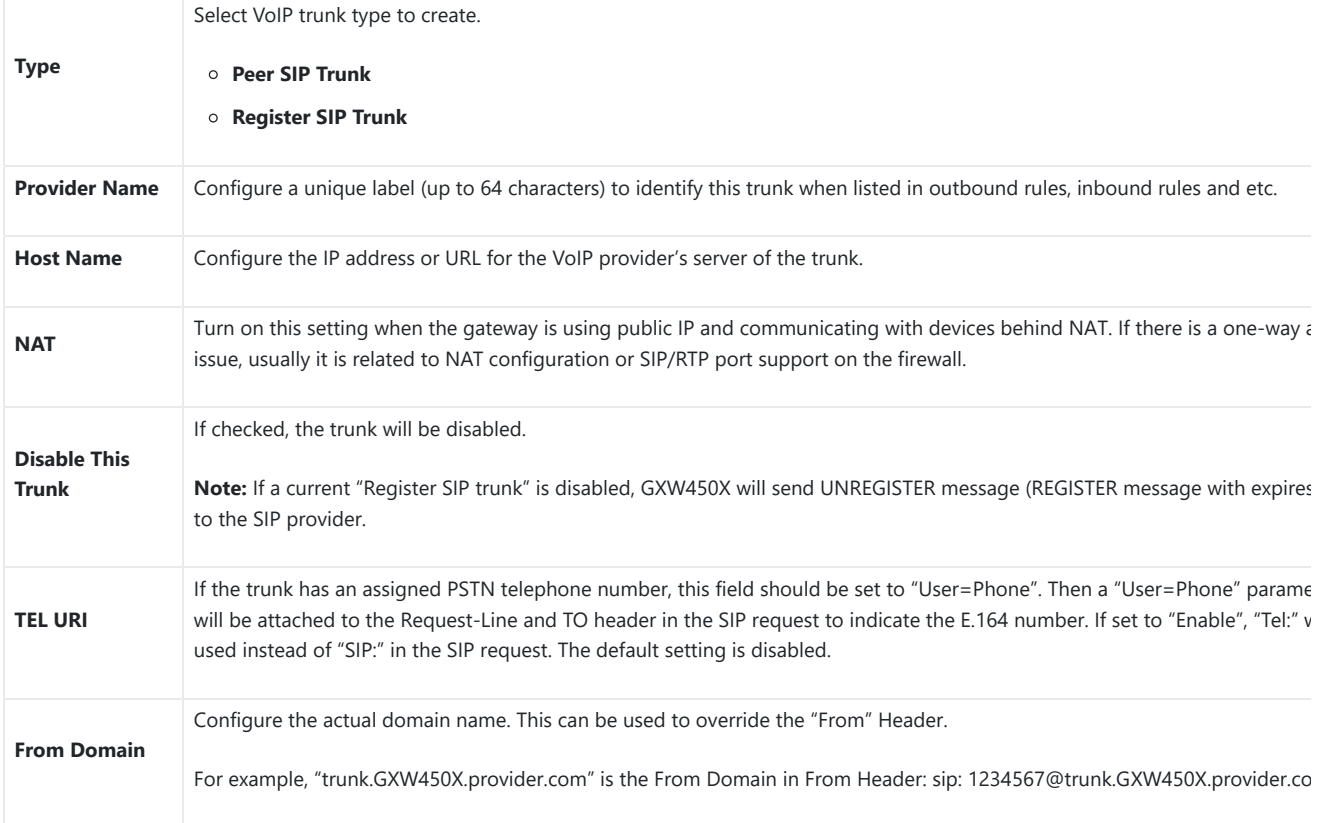

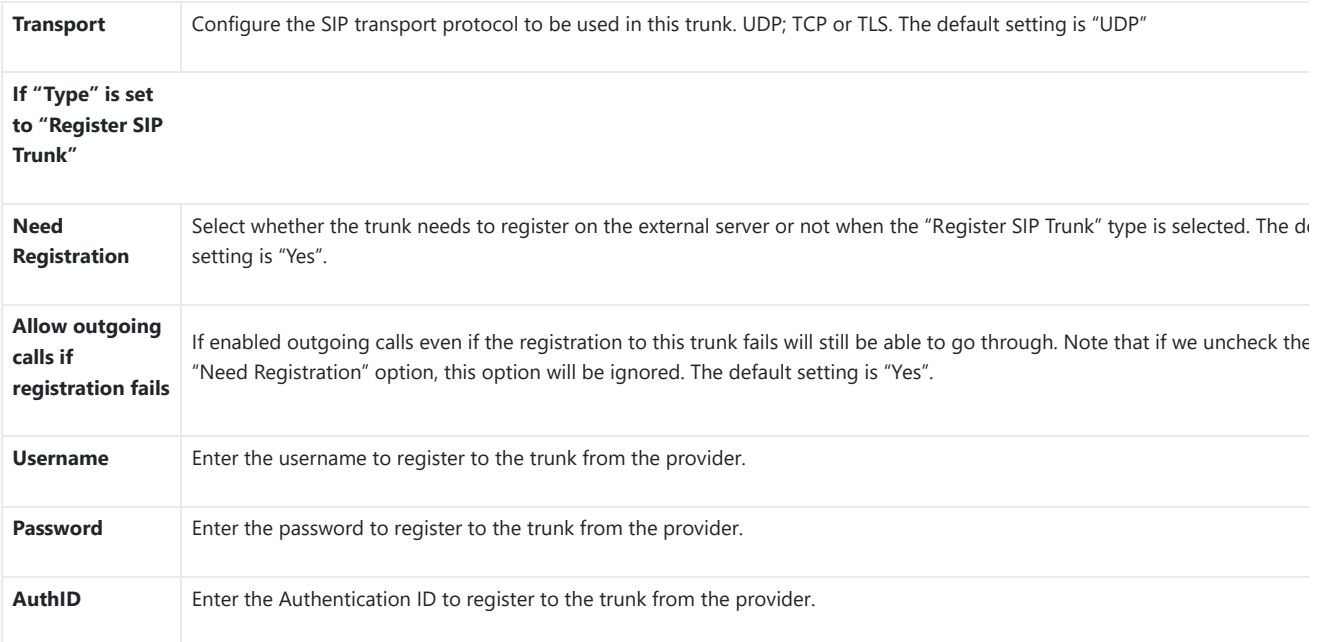

#### *Table 32: Create New SIP Trunk*

After creating the SIP Trunk user can click on  $\odot$  to edit the trunk and have detailed parameters to configure. Below is a table of the Basic and ad parameters of a SIP trunk.

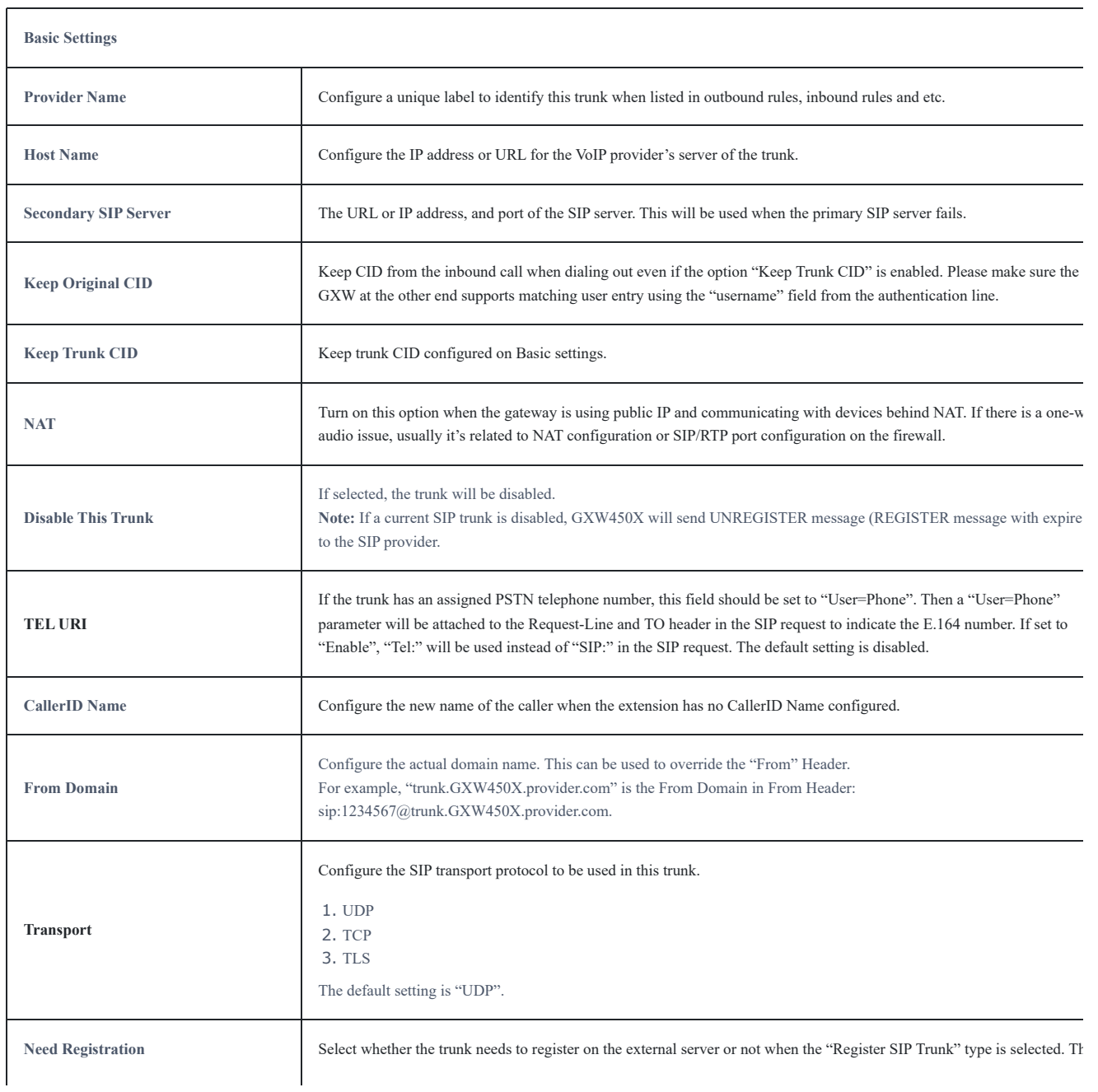

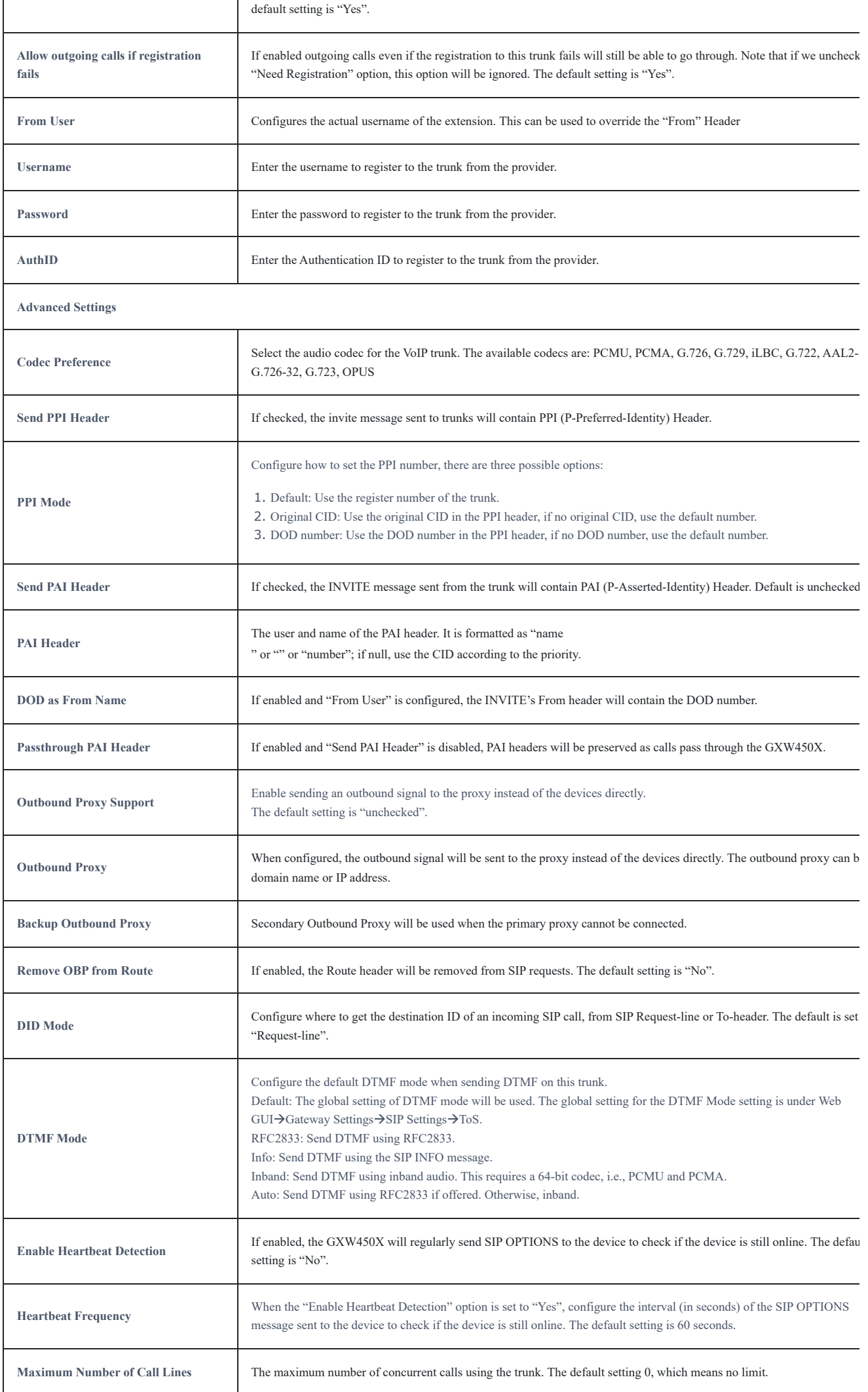

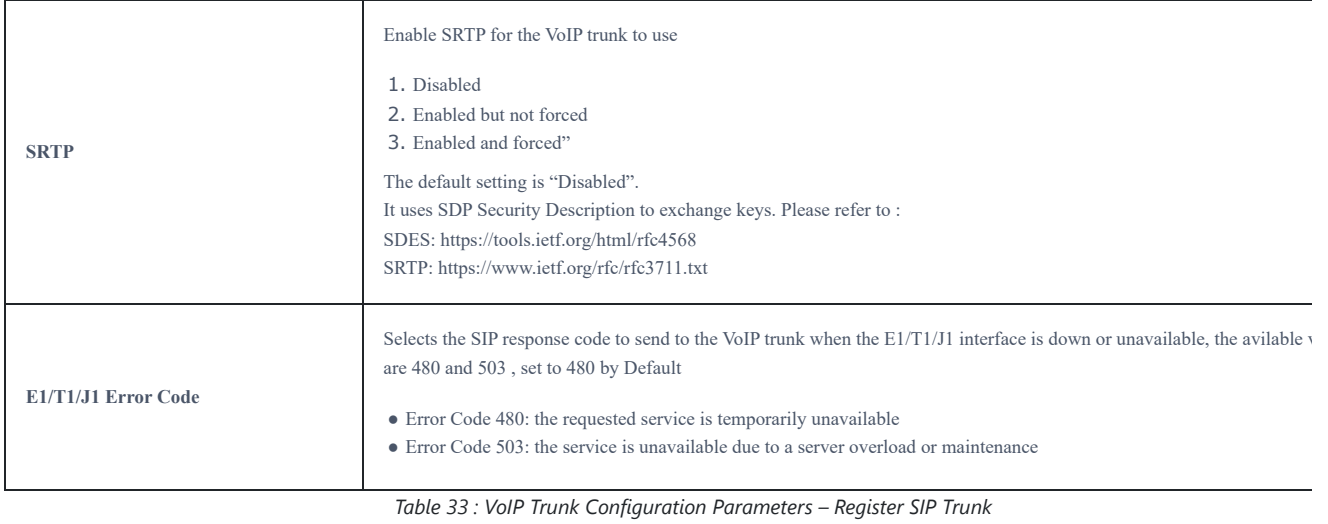

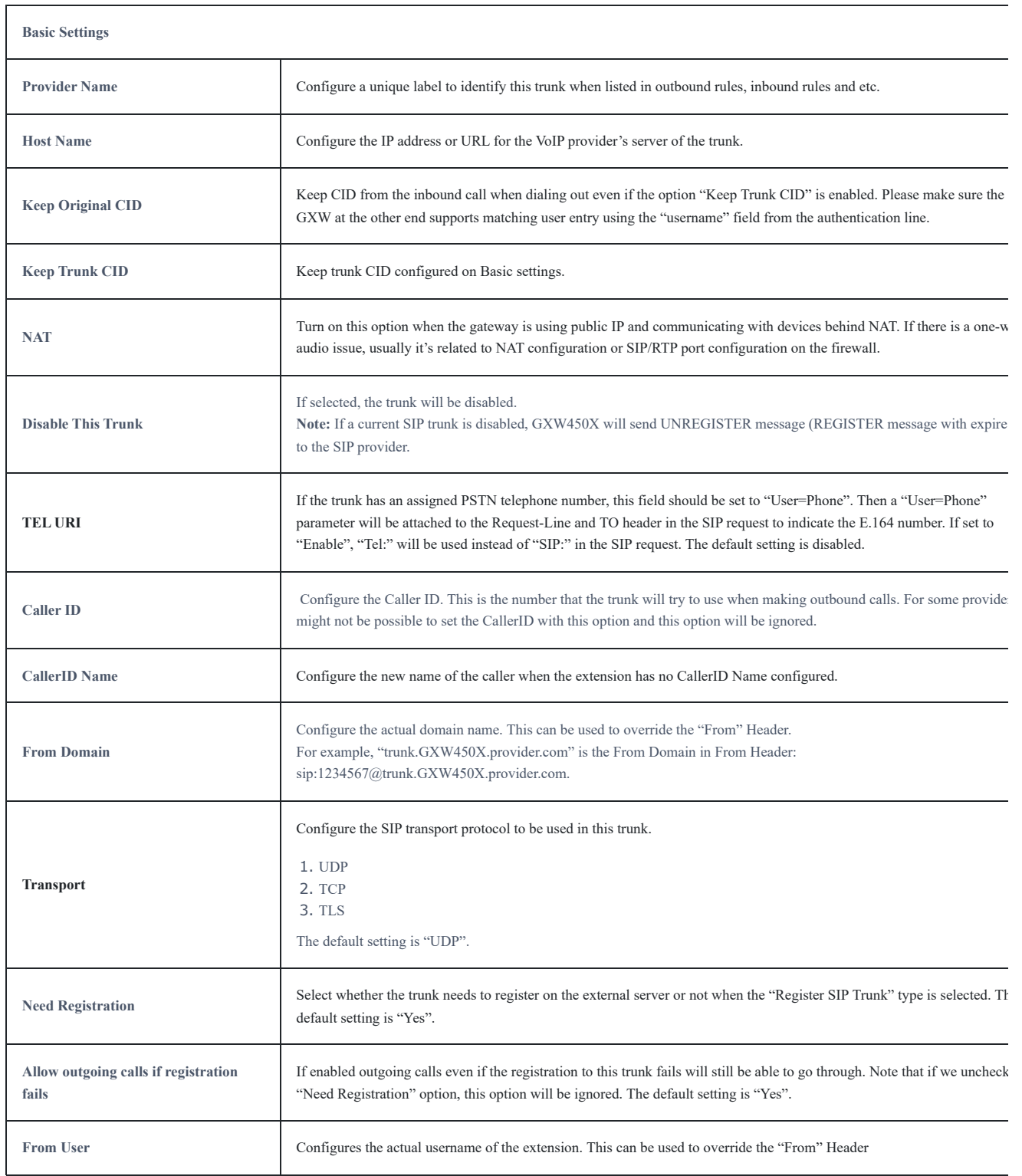

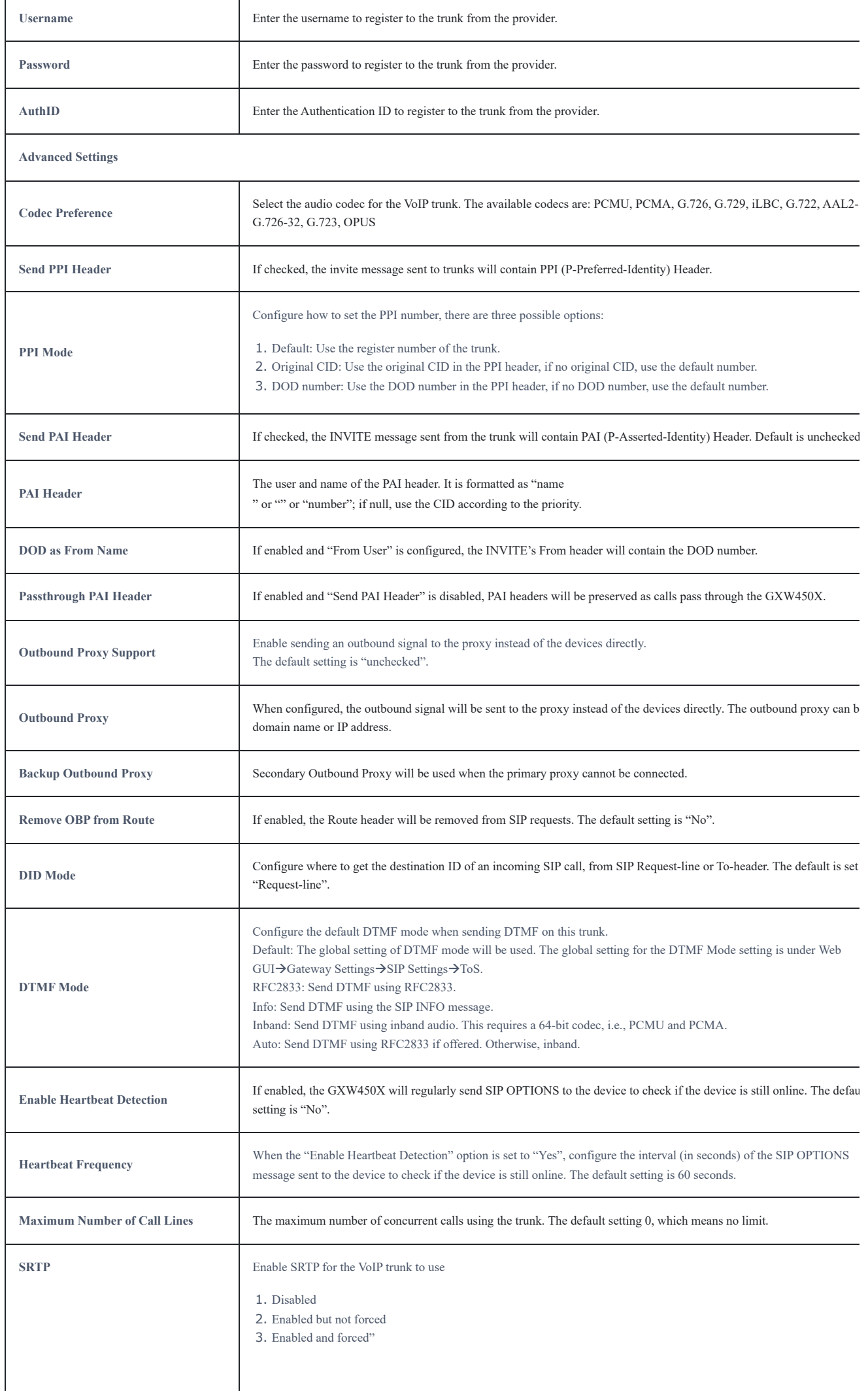

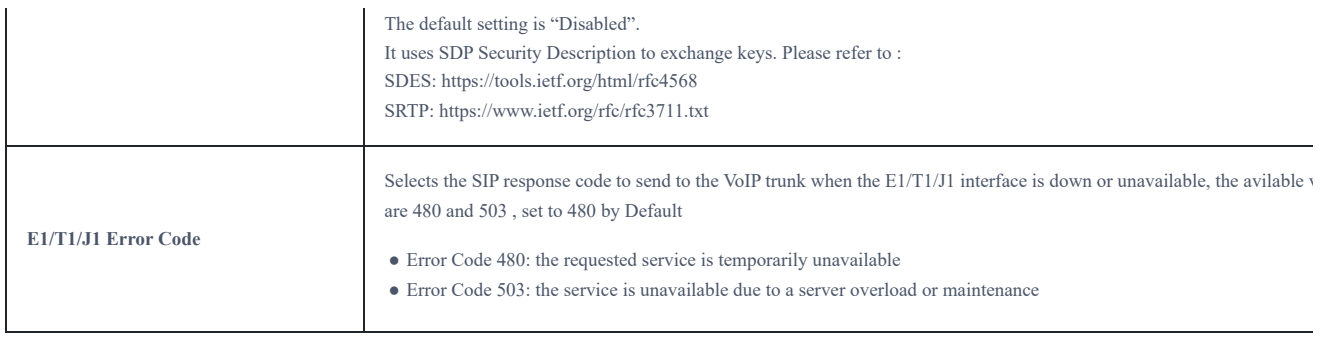

*Table 34 : VoIP Trunk Configuration Parameters – Peer SIP Trunk*

# **Direct Outward Dialing (DOD)**

The GXW450X provides Direct Outward Dialing (DOD) for both Digital and SIP trunks, which is a service of a local phone company (or local exchan carrier) that allows subscribers to connect to outside lines directly.

### **Example of how DOD is used:**

Company ABC has a SIP trunk. This SIP trunk has 4 DIDs associated with it. The main number of the office is routed to an auto attendant. The othe numbers are direct lines to specific users of the company. Now when a user makes an outbound call their caller ID shows up as the main office nu This poses a problem as the CEO would like his calls to come from their direct line. This can be accomplished by configuring DOD for the CEO's number/extension.

#### **Steps to configure DOD on the GXW4500:**

1. To set up DOD go to GXW450X **Web GUI→Trunk→VoIP Trunks**/**Digital trunk** page.

- 2. Click to access the DOD options for the selected SIP Trunk.
- 3. Click "Create a new DOD" to begin your DOD setup

4. For "DOD Number" enter one of the numbers (DIDs) from your SIP/Digital trunk provider. In the example above

Company ABC received 4 DIDs from their provider. ABC will enter the number for the CEO's direct line.

5. Set the DOD name and If the extension number needs to be appended to the DID number click on "Add Extension".

6. Enter a number in the "Number" field. Users have the option of entering more than one number/extension separating them using ",". In this cas Company ABC would enter the CEO's numbers/extensions.

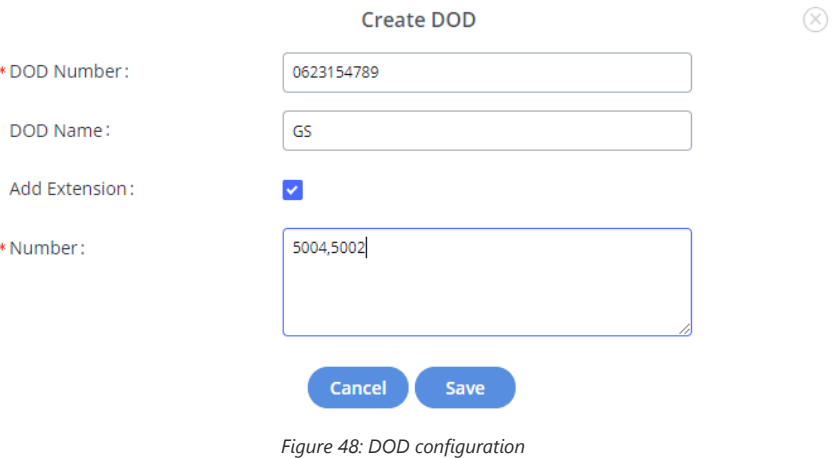

7. Click "Save" at the bottom.

Once completed, the user will return to the EDIT DOD page which shows all the extensions that are associated with a particular DOD.

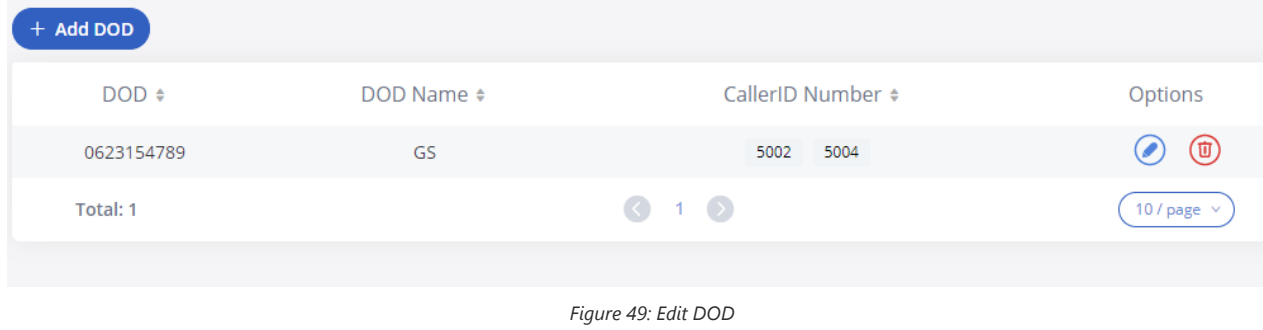

## **Outbound Routes**

An outbound route is a set of rules defined by privileges and patterns that the gateway uses to decide the numbers that can go out through the t and who has the right to use the trunk and trunk to use for an outbound call.

To create an outbound route, Go to Web GUI<sup>></sup> Trunks<sup>></sup>Outbound Routes.

- $\circ$  Click on  $\leftarrow$  + Add to add a new outbound route.
- $\circ$  Click on  $\circ$  to edit the outbound route.
- $\circ$  Click on  $\circ$  to delete the outbound route.

On the GXW450X, the outbound route priority is based on the "Best matching pattern". For example, the GXW450X has outbound route A with pa 1xxx and outbound route B with pattern 10xx configured. When dialing 1000 for an outbound call, outbound route B will always be used first. This because pattern 10xx is a better match than pattern 1xxx. Only when there are multiple outbound routes with the same pattern configured, the GXW450X will use the first pattern matched.

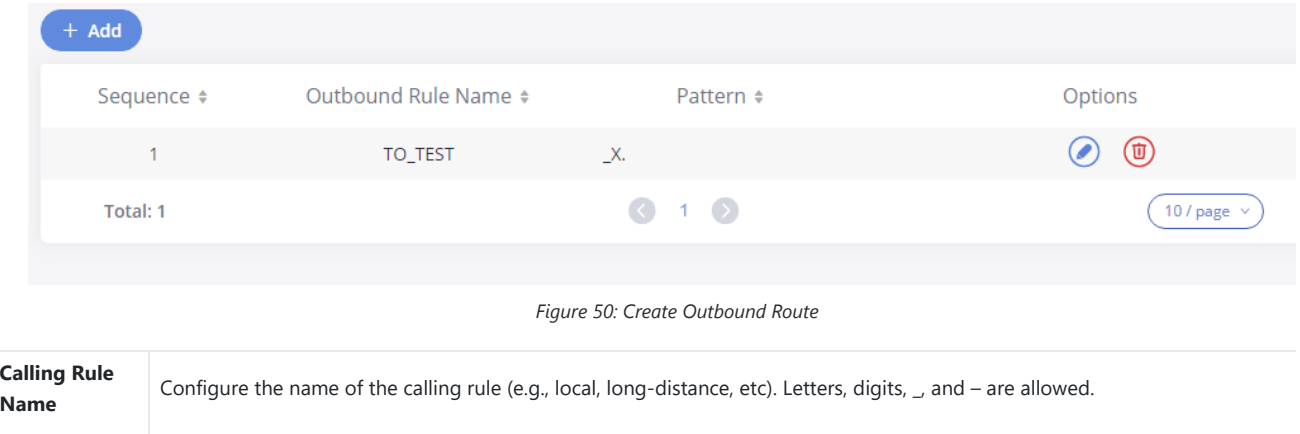

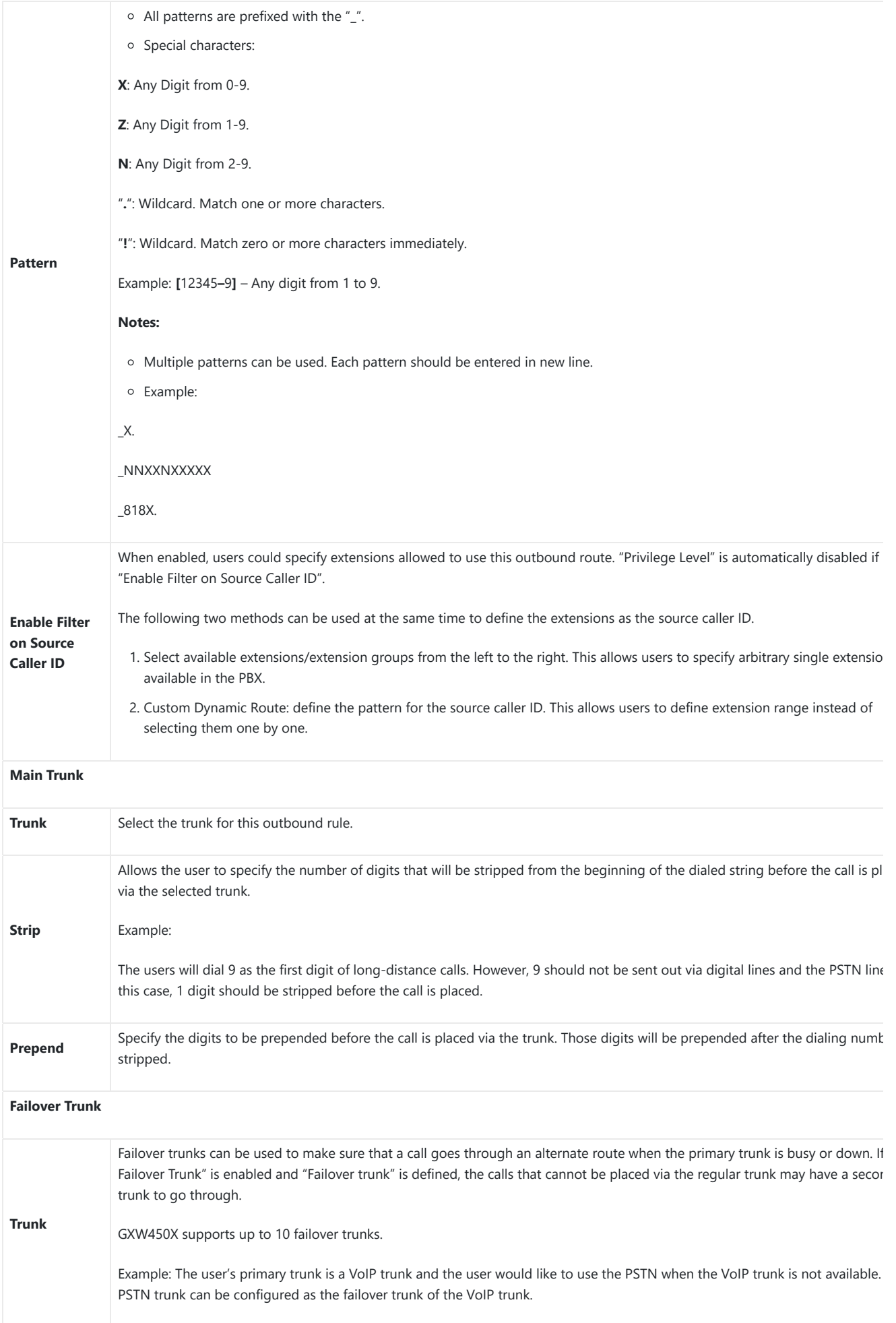

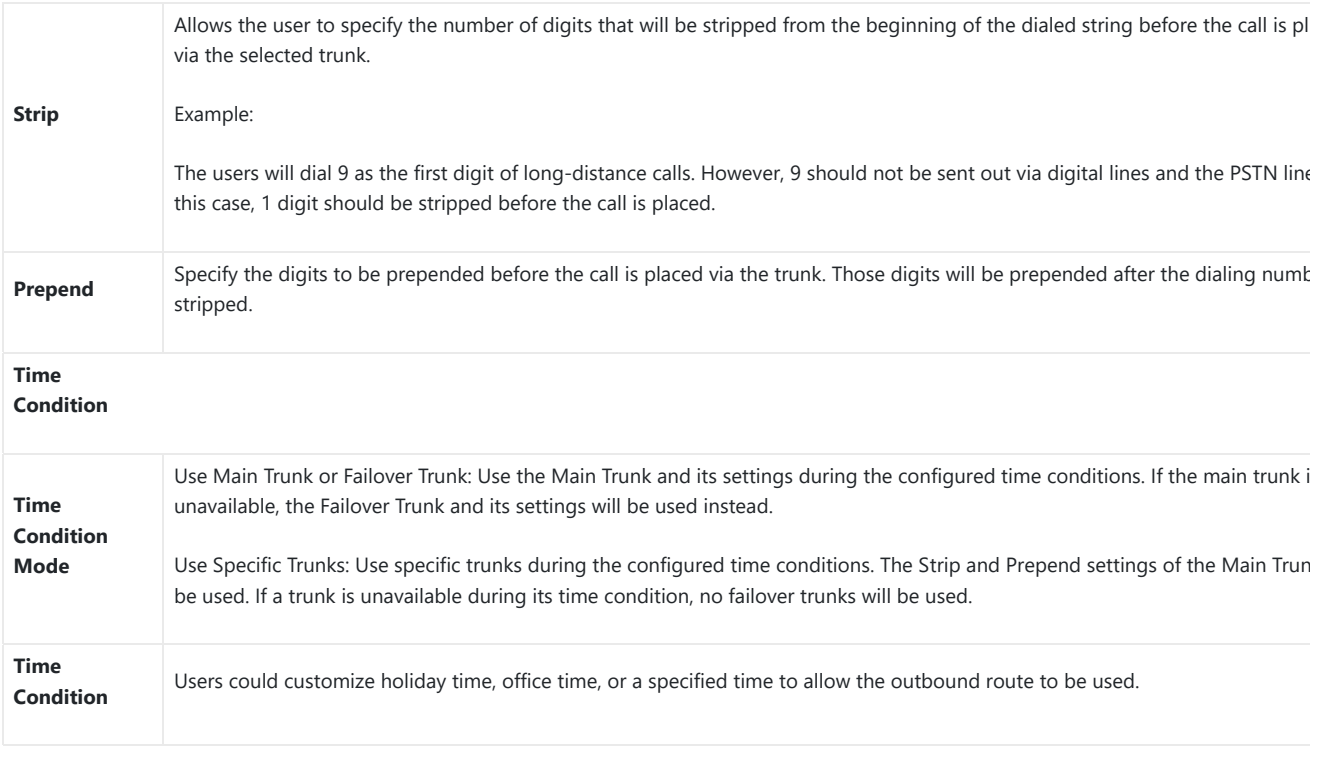

# **Inbound Routes**

When a call comes into the GXW450X from the outside, it will usually arrive along with information about the telephone number that was dialed (a known as the "DID") and the Caller ID of the person who called.

The Inbound Routes are used to tell the system what to do with calls that come into the GXW450X on any trunk based on the pattern of the DID a caller ID of the person who called.

Inbound routes can be configured via Web GUI **TrunksInbound Routes**.

- $\circ$  Click on  $\leftarrow$  Add button to add a new inbound route.
- $\circ$  Click on  $\Box$  Import To import inbound routes.
- $\circ$  Click on  $\qquad \qquad \bullet$  Export inbound routes.
- $\circ$  Click on  $\circ$  to edit the inbound route.
- $\circ$  Click on  $\circ$  to delete the inbound route

**Inbound Routes**  $+$  Add  $\sqrt{2}$  Import  $\Box$  Export Trunks PRI Trunks -- Digital\_1 > Pattern  $\div$ CallerID Pattern + Options  $12345XX$  $06X$ ◉  $(\mathbf{u})$  $\bigcirc$  1  $\bigcirc$ Total: 1  $(10/page)$ 

*Figure 51: Create Inbound Routes*

# **Inbound Route Configuration**

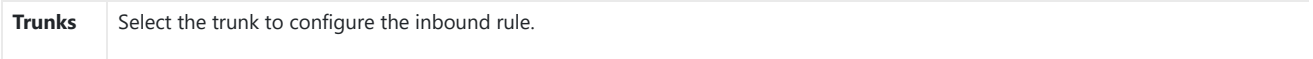

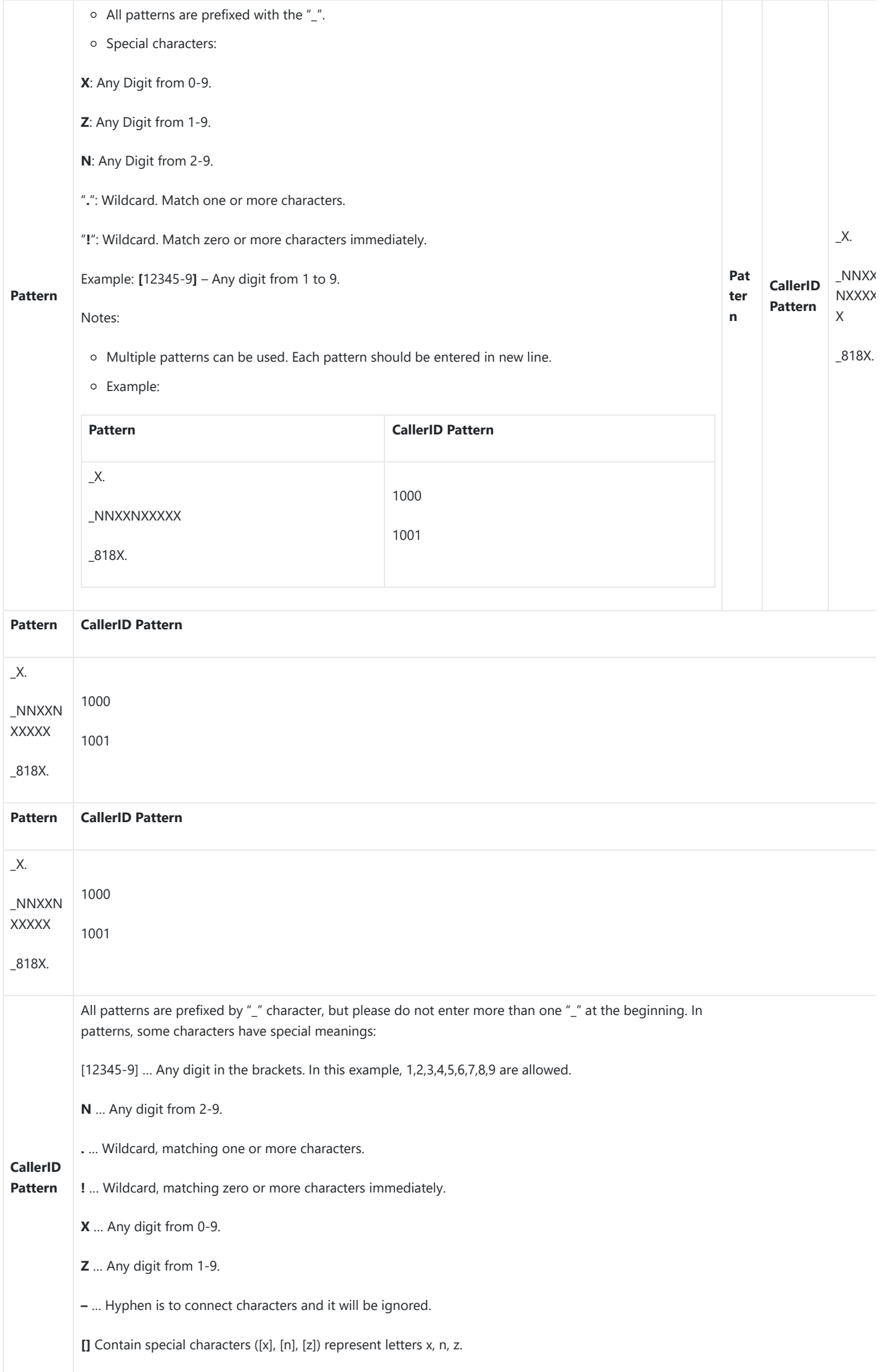

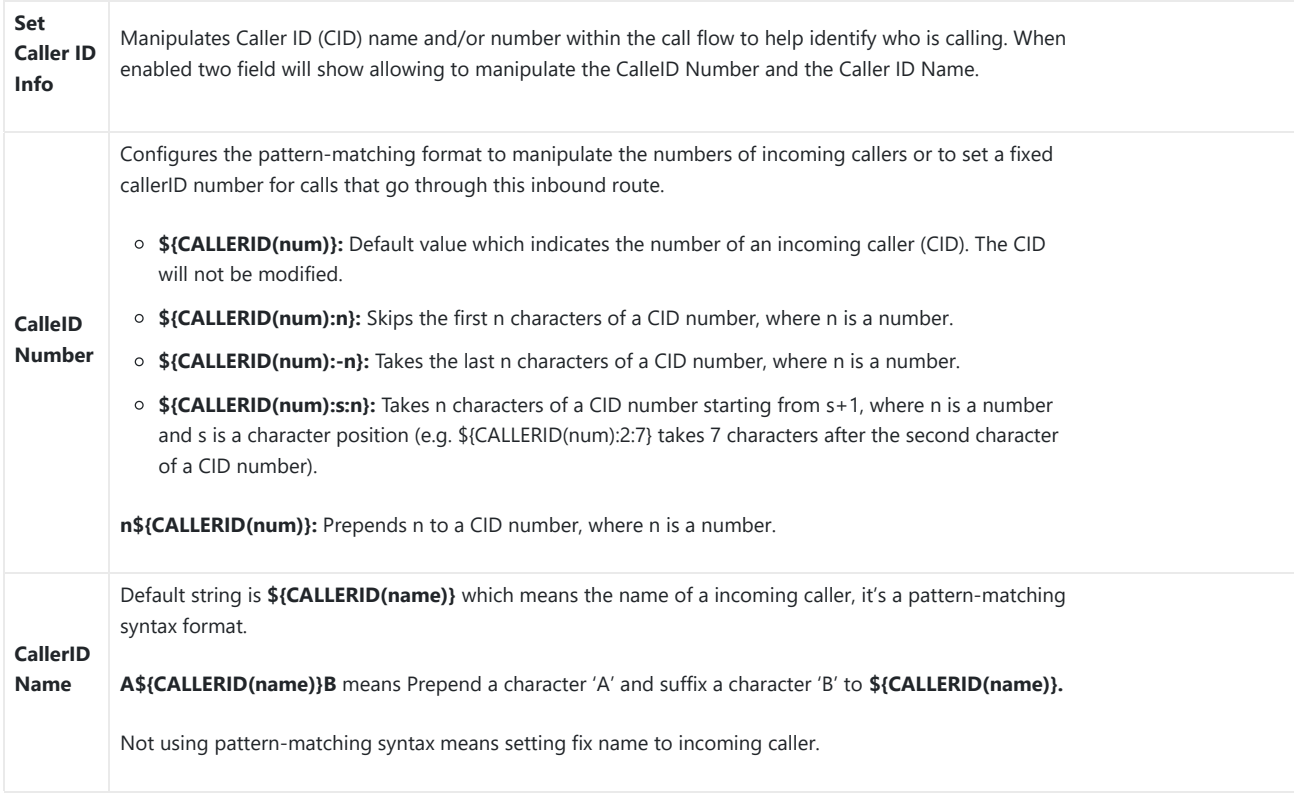

*Table 35: Inbound Rule Configuration Parameters*

### **Inbound Route: Import/Export Inbound Route**

Users can import and export inbound routes to quickly set up inbound routing on a GXW450X or to back up an existing configuration. An exporte inbound route configuration can be directly imported without needing any manual modifications.

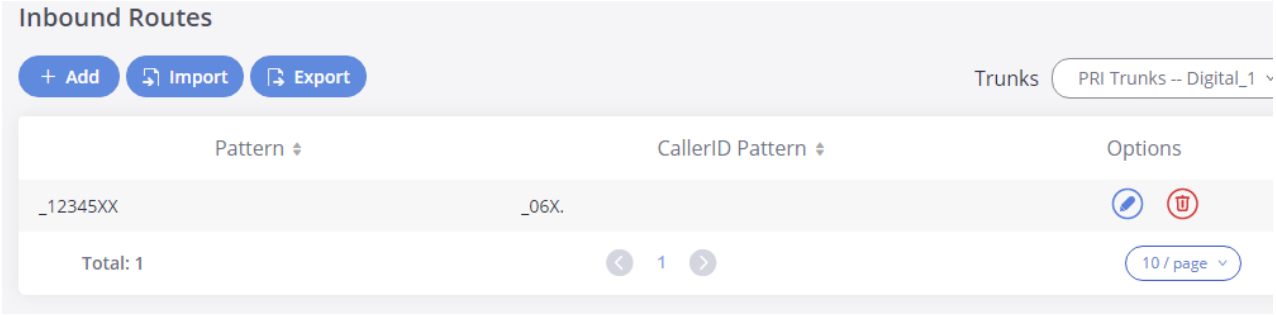

*Figure 52: Import/Export Inbound Route*

The imported file should be in CSV format and using UTF-8 encoding, the imported file should contain the below columns, and each column shou separated by a comma (It is recommended to use Notepad++ for the imported file creation):

- o Pattern: Always prefixed with \_
- CallerID Pattern: Always prefixed with \_

# **GATEWAY SETTINGS**

This section describes internal options that haven't been mentioned in previous sections yet. The settings in this section can be applied globally to GXW450X, including general configurations, jitter buffer, RTP settings, and hardware config. The options can be accessed via Web GUI**Gateway SettingsGeneral Settings.**

### **SIP Settings**

The GXW450X SIP global settings can be accessed via Web GUI-> Gateway Settings->SIP Settings.

### **General**

On this page, users can define the Binding UDP Port for SIP protocol and Enable 486 to Failover Trunk.

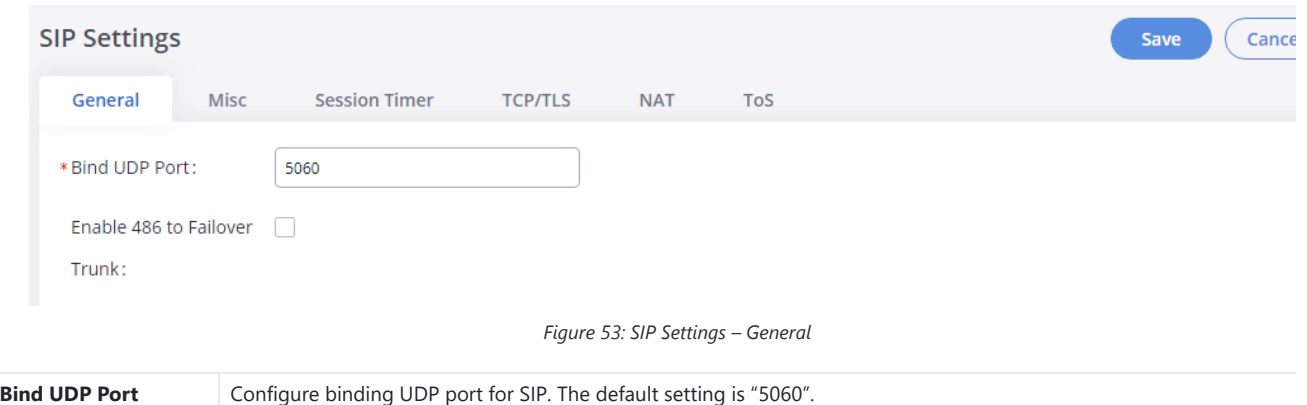

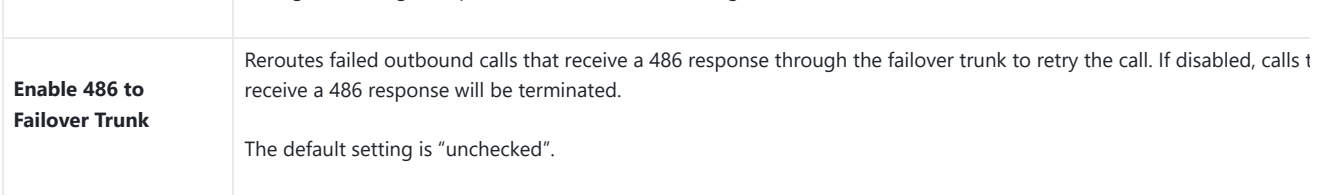

*Table 36: SIP Settings – General*

# **Misc**

On this Web page, users can define the DNS mode used by the GXW450X and Outbound SIP Registrations.

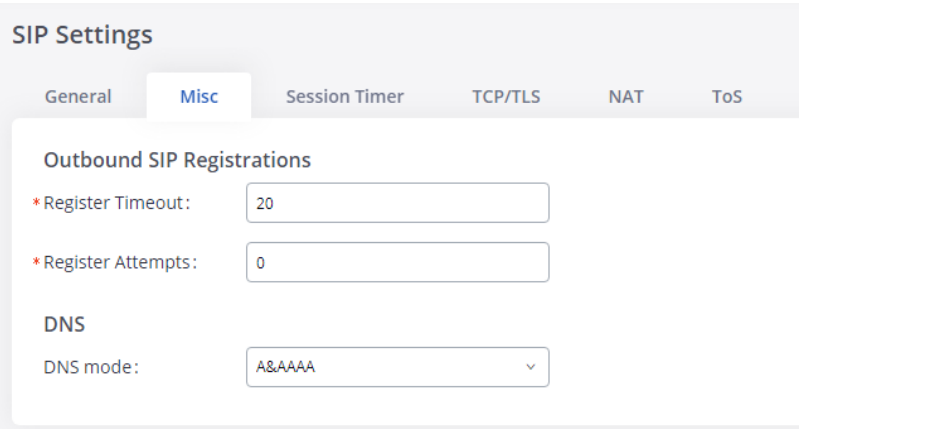

*Figure 54: SIP Settings/Misc*

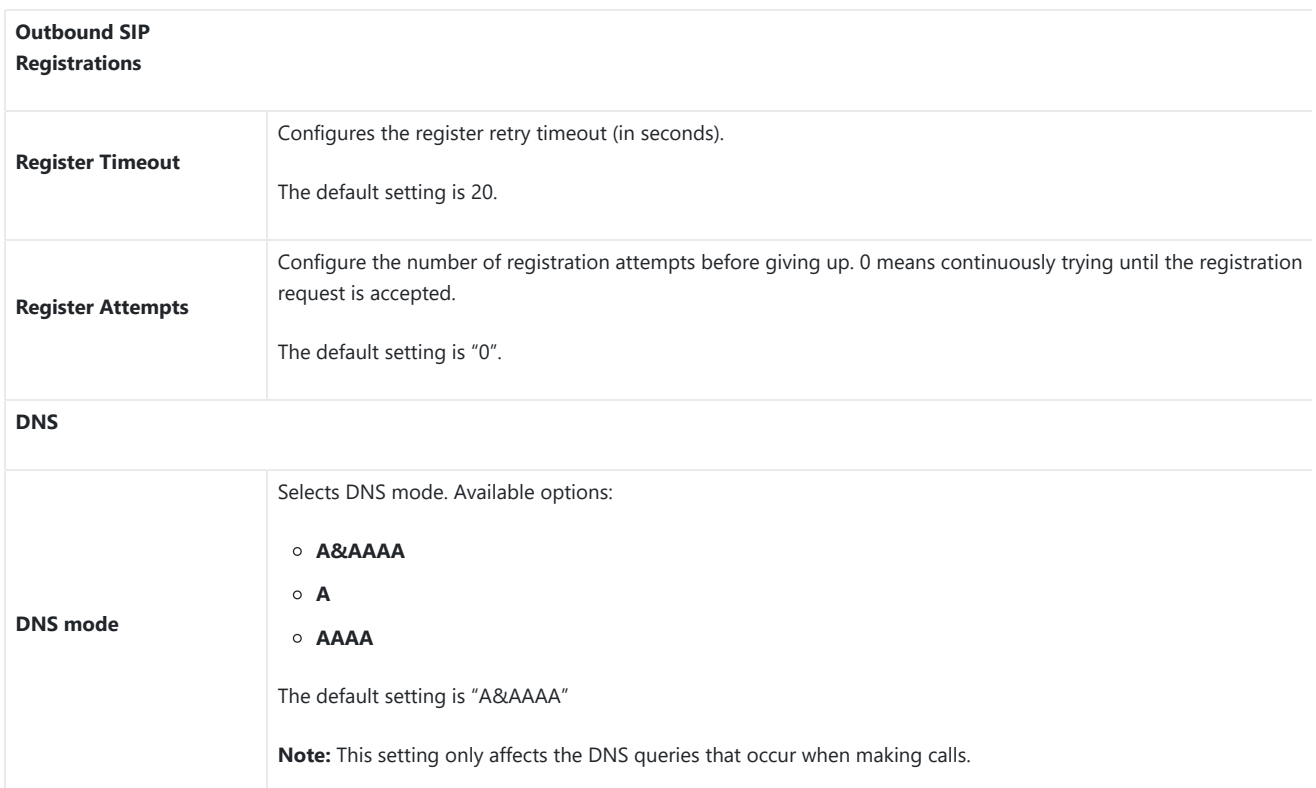

# **Session Timer**

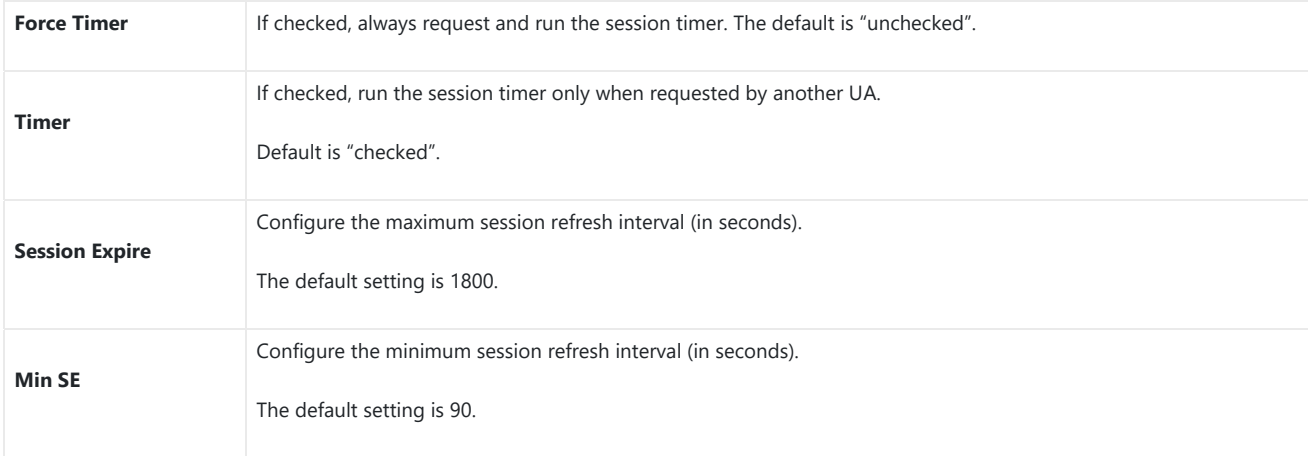

*Table 38: SIP Settings/Session Timer*

# **TCP and TLS**

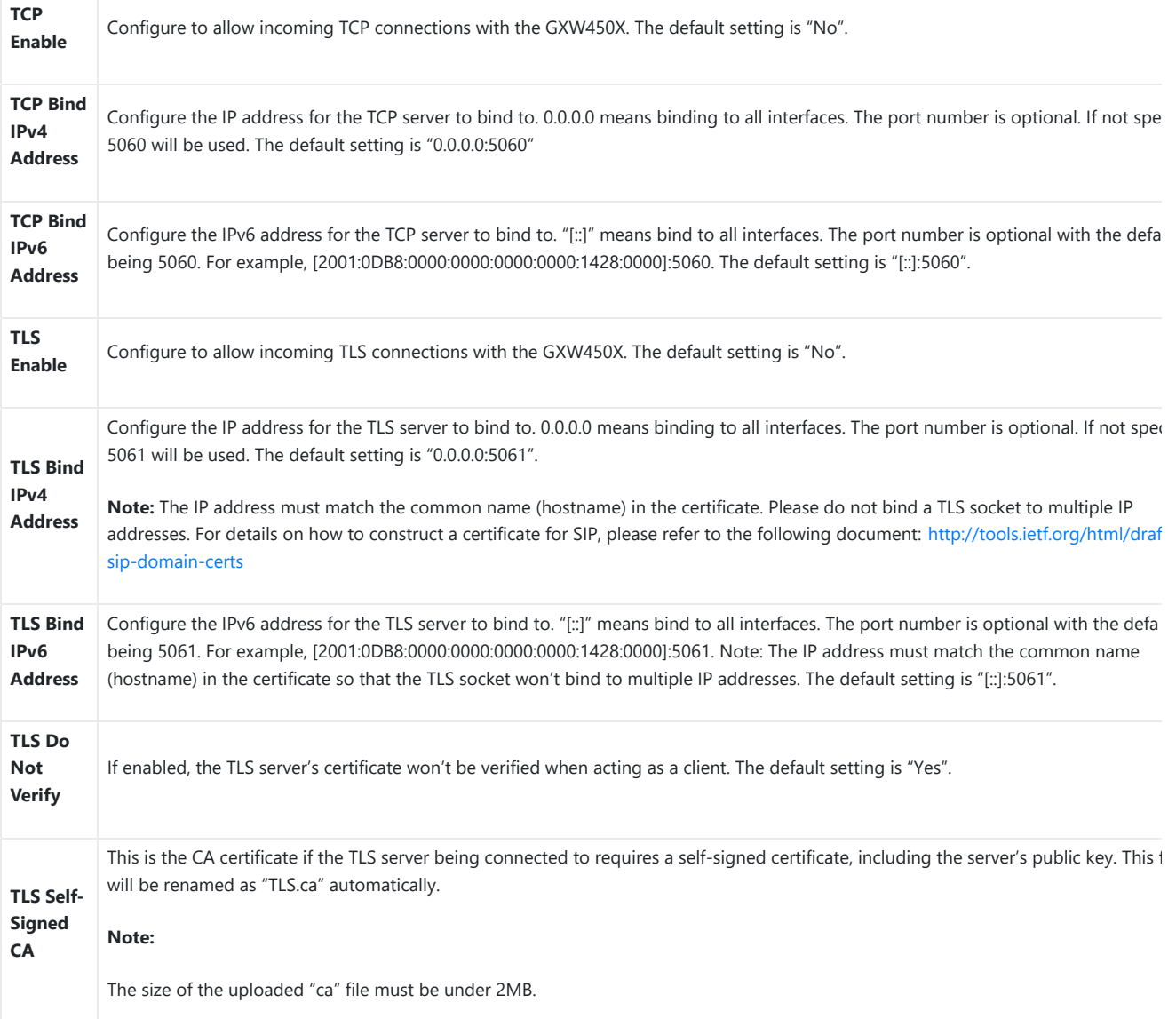

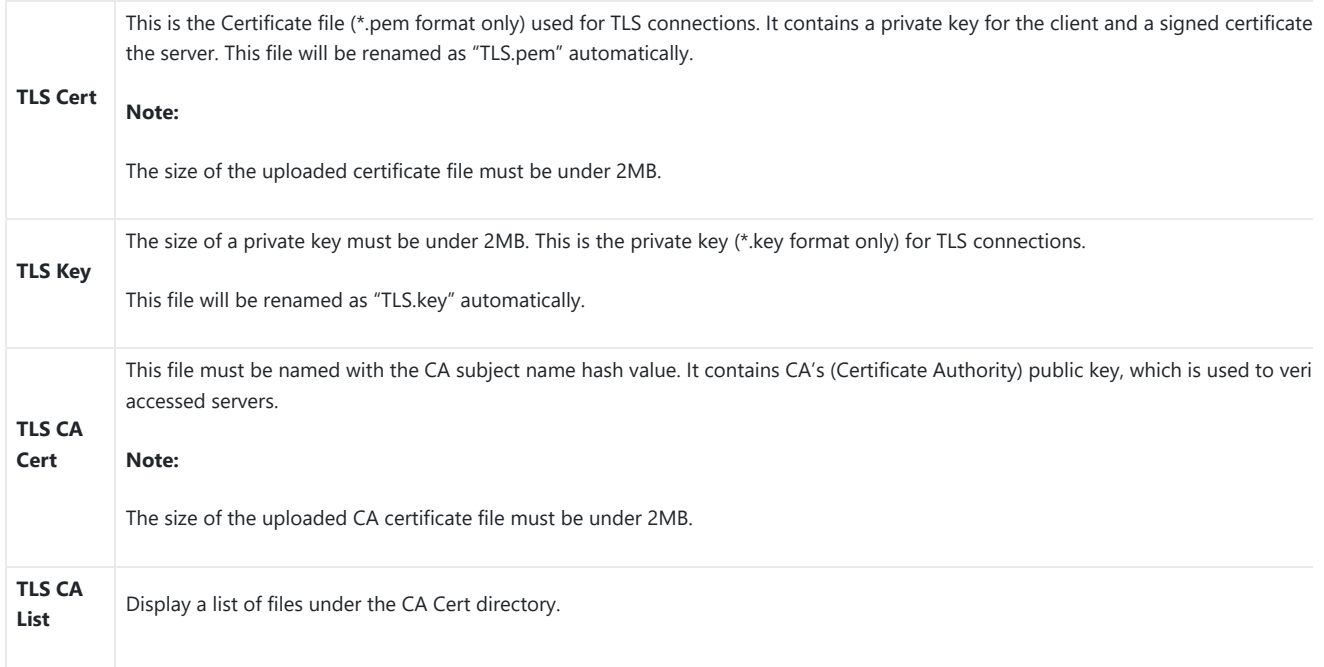

*Table 39: SIP Settings/TCP and TLS*

The configuration in this section requires system reboot to take effect.

# **NAT**

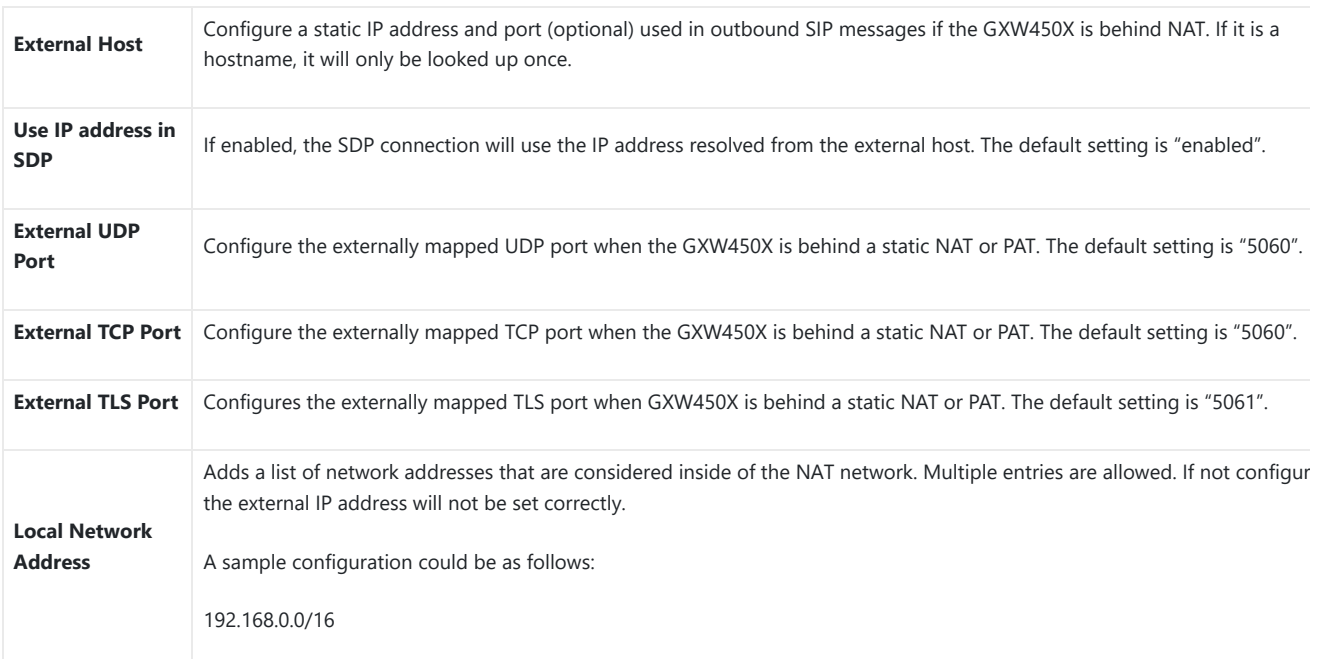

*Table 40: NAT Settings*

# **ToS**

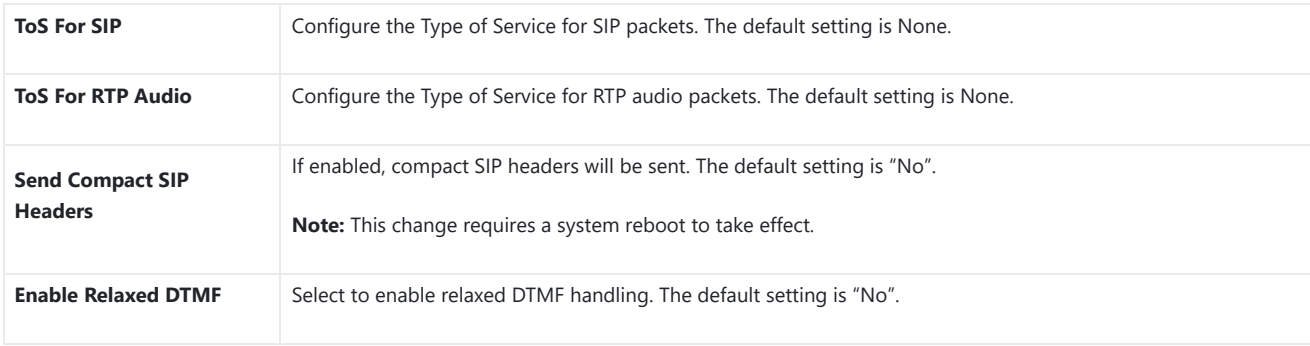

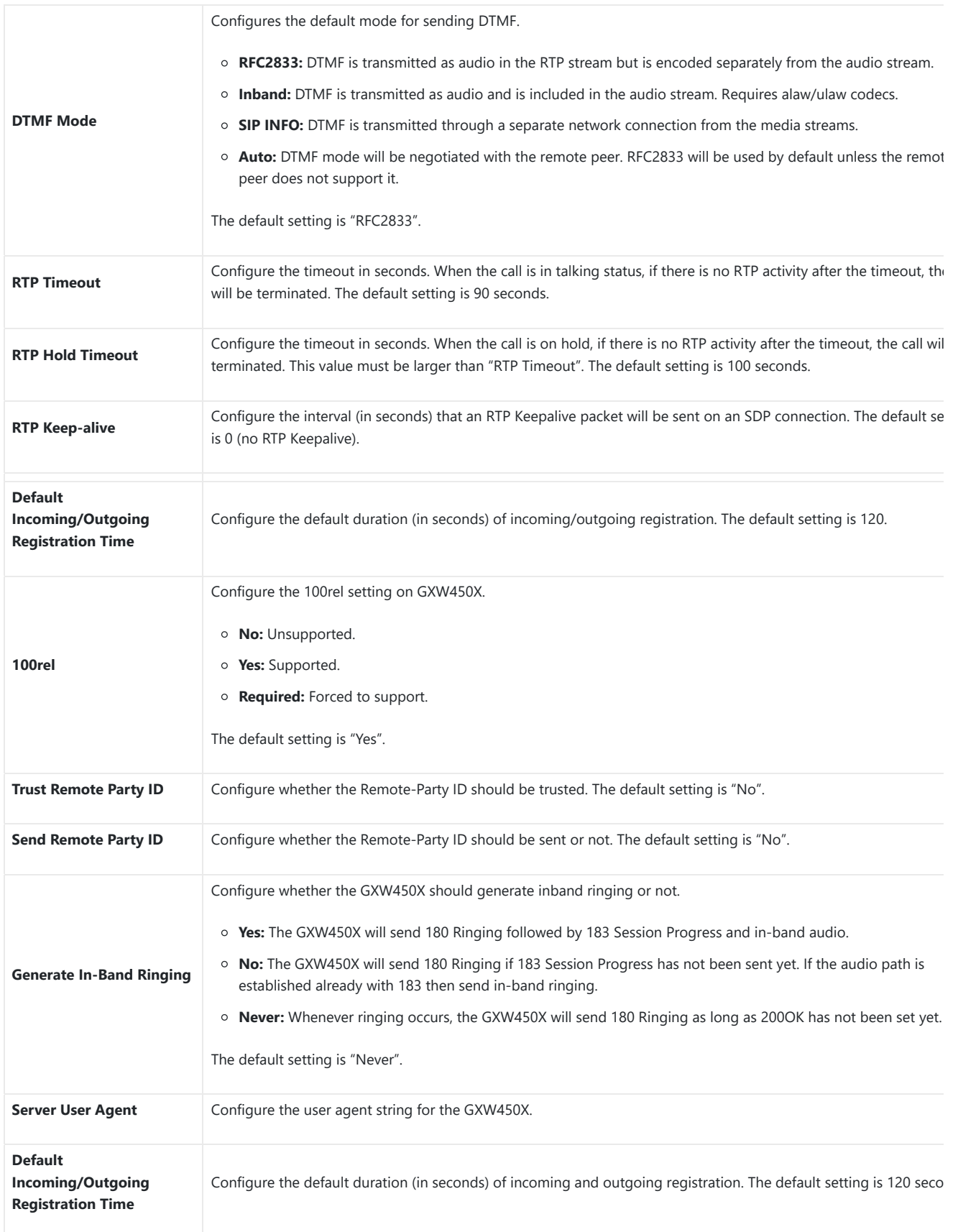

*Table 41: ToS Settings*

# **RTP Settings**

# **RTP Settings**

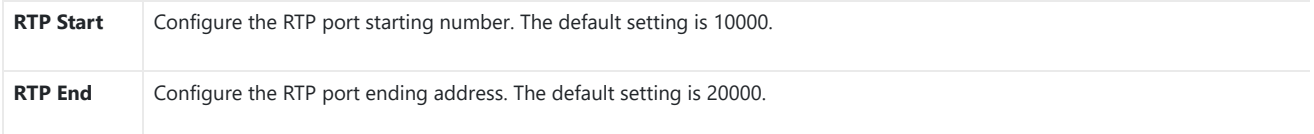

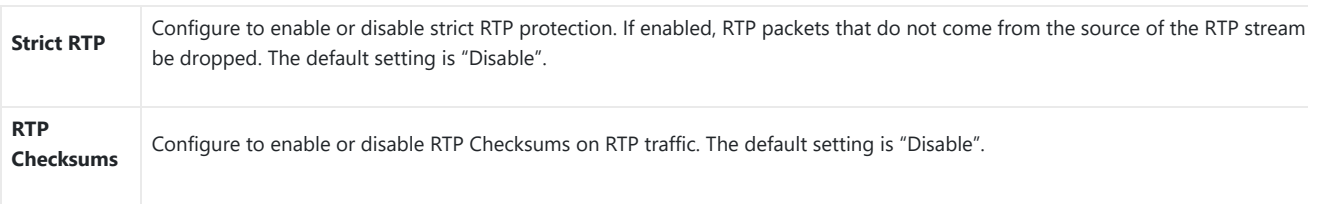

*Table 42: RTP Settings*

# **Payload Type Settings**

The GXW450X payload type for audio codecs can be configured here.

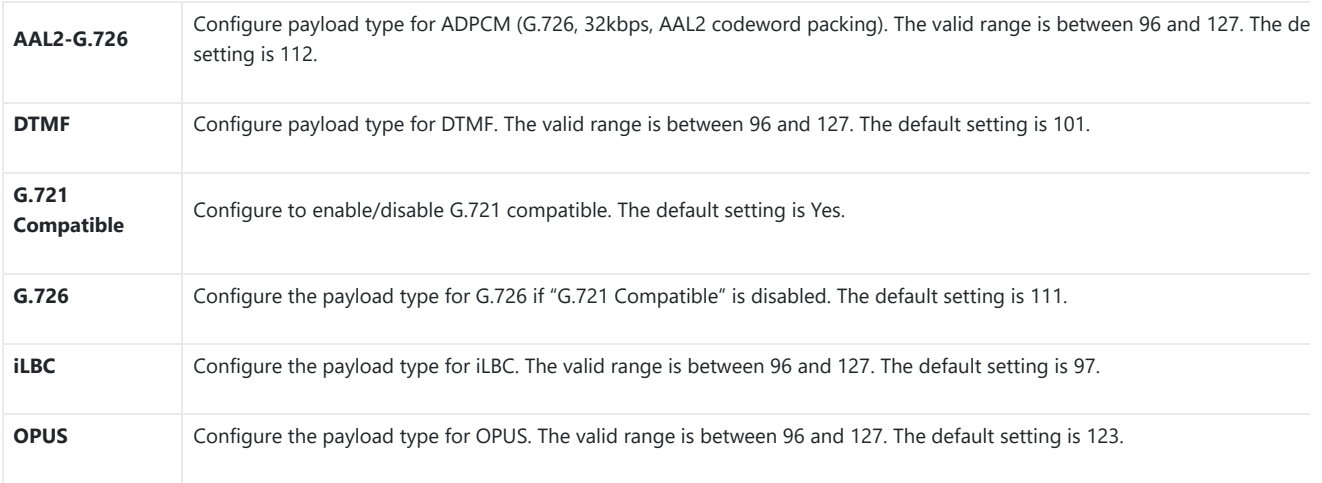

*Table 43: Payload Type Configuration*

o Click on **Default All** to set the values of the payload parameters to the factory default values

 $\circ$  While configuring the payload values users can Click on  $\circ$  Reset All to reset the values to the last saved values on the gateway.

# **Voice Prompt**

The GXW450X supports multiple languages in Web GUI as well as system voice prompt. The following languages are currently supported in the sy voice prompt:

English (United States), British English, Arabic, Chinese, Dutch, French, German, Greek, Hebrew, Italian, Polish, Portuguese, Russian, Spanish, Catala Swedish, Czech, and Turkish.

English (United States) and Chinese voice prompts are built-in with the GXW450X already. The other languages provided by Grandstream can be downloaded and installed from the GXW450X Web GUI directly. Additionally, users could customize their own voice prompts, package them and u them to the GXW450X.

Language settings for voice prompts can be accessed under Web GUI->Gateway Settings->Voice Prompt->Language.

### **Download and Install Voice Prompt Package**

To download and install voice prompt package in different languages from GXW450X Web GUI, click on **Check Prompt List** button.

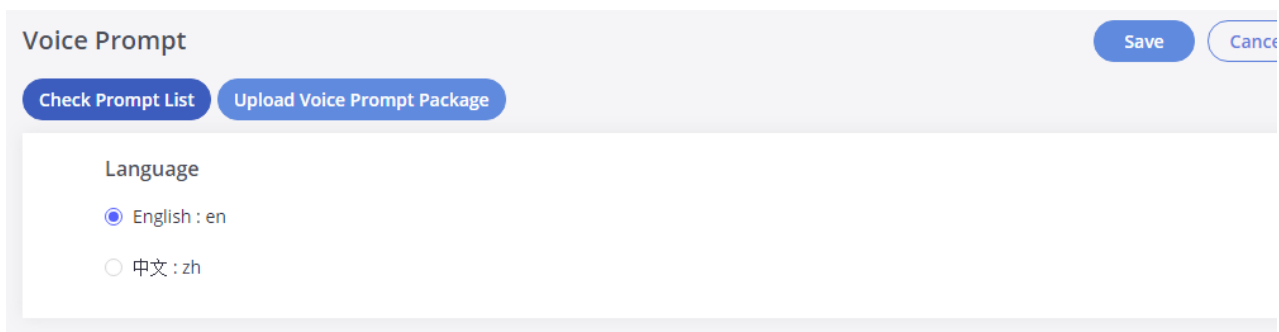

*Figure 55: Language Settings for Voice Prompt*

A new dialog window of the voice prompt package list will be displayed. Users can see the version number (latest version available V.S. current ins version), package size, and options to upgrade or download the language

|                           | <b>Details</b>           |      |                  |
|---------------------------|--------------------------|------|------------------|
| Voice Prompt Package List | Version (Remote / Local) | Size | Options          |
| <b>British English</b>    | $1.8/-$                  | 4.0M | $\bigcirc$       |
| Deutsch                   | $1.7/-$                  | 4.0M | $\bigcirc$       |
| English                   | 1.8/1.8                  | 5.7M |                  |
| Español                   | $1.9/-$                  | 4.4M | $\bigcirc$       |
| Español(Català)           | $1.0/-$                  | 2.9M | $\bigcirc$       |
| Español(Españo)           | $1.7/-$                  | 3.8M | $\bullet$        |
| Ελληνικά                  | $1.7/-$                  | 4.1M | $\bigcirc$       |
| Français                  | $1.7/-$                  | 4.1M | $\bf \bm \Phi$   |
| Italiano                  | $1.7/-$                  | 4.0M | $\bf \bm \Phi$   |
| Nederlands                | $1.7/-$                  | 3.4M | $\bf \bm \omega$ |

*Figure 56: Voice Prompt Package List*

Click on o to download the language to the GXW450X. The installation will be automatically started once the downloading is finished.

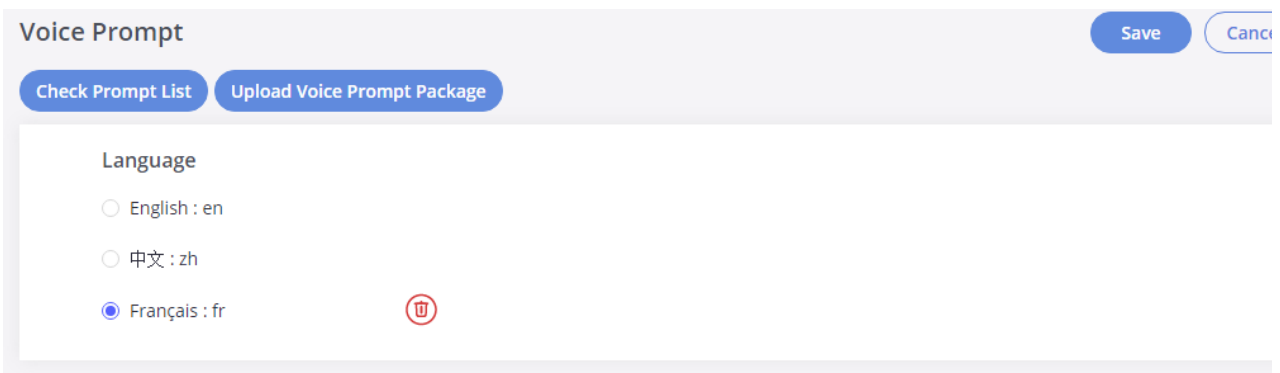

*Figure 57: New Voice Prompt Language Added*

A new language option will be displayed after successfully installed. Users then could select it to apply in the GXW450X system voice prompt or d from the GXW450X

## **Manual Upload of Prompt Package**

Users can upload the prompt package manually to the GXW450X. Users can create their own prompt package for different languages and use the the default voice prompts.

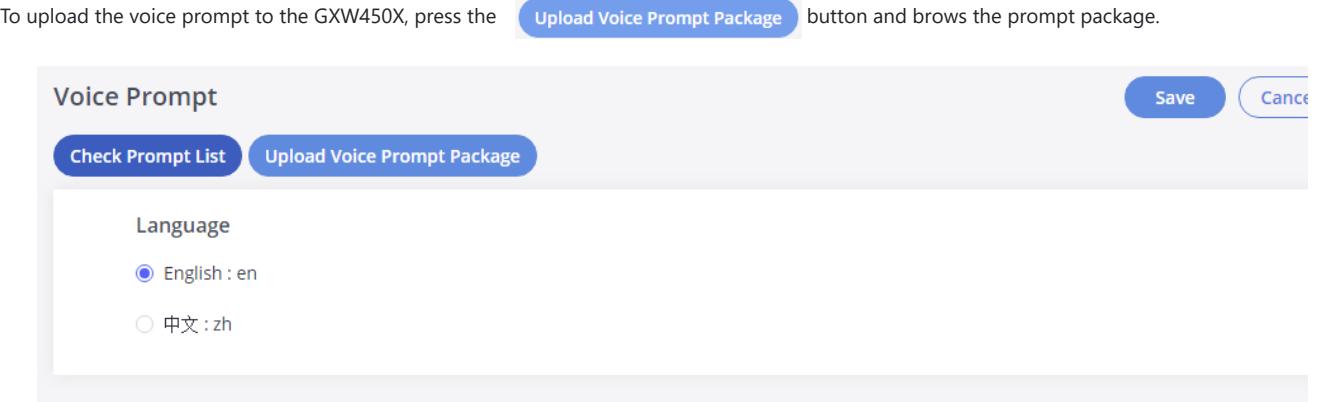

### **Call Failure Tone Settings**

#### **SIP Trunk Prompt Tone**

Prompt Tone Settings tab has been added to the GXW to help users choose which prompt will be played by the GXW during call failure, the follow voice message responses have been added and can be set to be played for 4XX, 5XX, and 6XX call failures:

- The default for 404 and 604 status codes: "Your call can't be completed as dialed. Please check the number and dial again."
- The default for 5xx status codes: "Server error. Please check your device."
- o The default for 403 and 603 status codes: "The call was rejected by the server. Please try again later."
- o The default for all other status codes: "All circuits are busy now. Please try again later."

Additionally, custom voice messages recorded and uploaded in Gateway Settings-Voice Prompt-Custom Prompt can be used for these failure responses instead of the default messages.

#### **Call Failure Tone Settings**

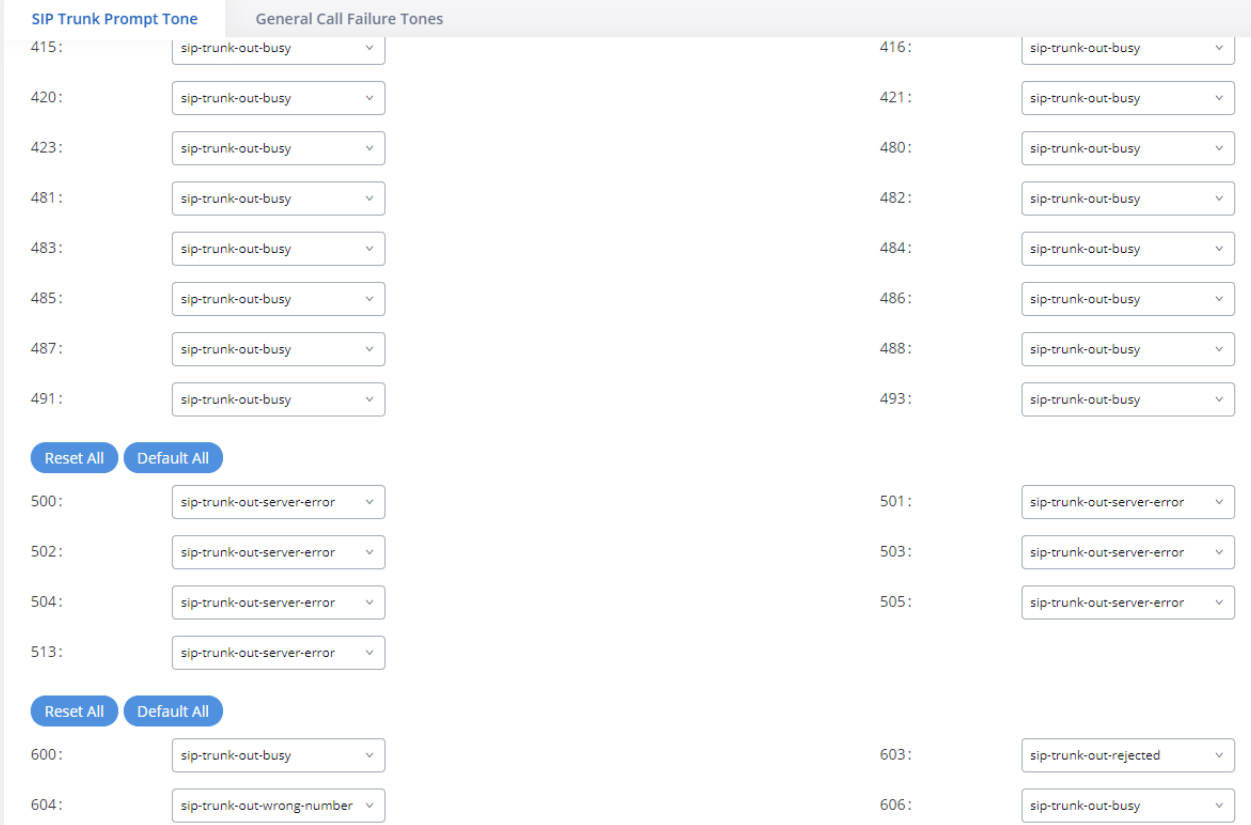

*Figure 59: SIP Trunk Prompt Tone*

#### **General Call Failure Tone**

Moreover, users also have the possibility to customize the prompt for typical call failure reasons like (no permission to allow outbound calls, busy incorrect number dialed …etc.).

To customize these prompts users could record and upload their own files under "Gateway Settings  $\rightarrow$  Voice Prompt  $\rightarrow$  Custom Prompts" then sel each one for a specific call failure case under the "Gateway Settings  $\rightarrow$  Call Failure Tone Settings  $\rightarrow$  General Call Failure Tones" page as shown on th following figure:

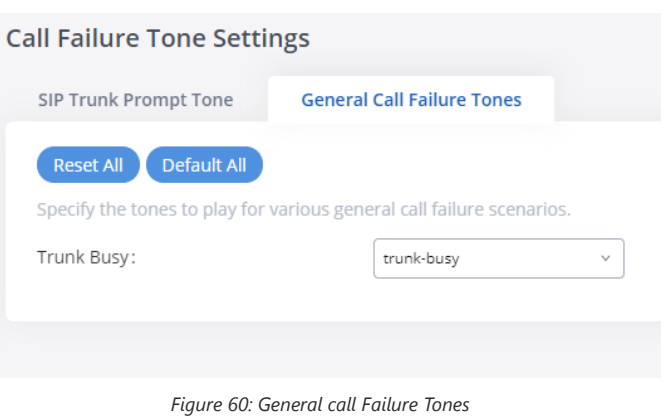

# **Jitter Buffer**

A jitter buffer is used at the receiving equipment to store incoming RTP packets, re-align them in terms of timing and check they are in the correct If some arrive slightly out of sequence then, provided it is large enough, the jitter buffer can put them back into the right sequence. However, for t work the receiving device must delay the audio very slightly while it checks and reassembles the packet stream.

Below are the Jitter buffer Settings to control the size of the buffer and its implementation mode:

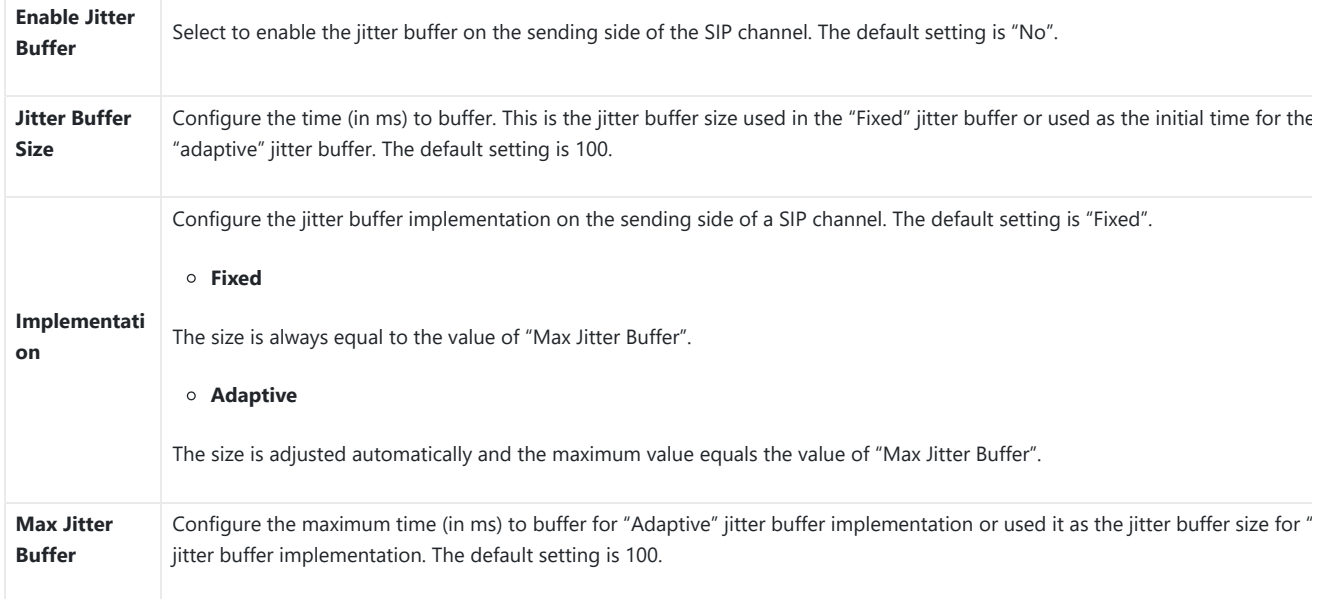

*Table 44: Jitter Buffer Settings*

# **Interface Settings**

The GXW450X supports E1/T1/J1 which are physical connection technologies used in digital networks. T1 is the North American standard, J1 is use Japan, whereas E1 is the European standard. GXW450X supports four signaling protocols: PRI\_NET, PRI\_CPE, MFC/R2, and SS7. PRI provides a vary number of channels depending on the standards in the country of implementation (E1, T1, or J1); MFC/R2 is a signaling protocol heavily used ove trunks; SS7 uses out-of-band signaling, which travels on a separate, dedicated channel rather than within the same channel as the telephone call, providing more efficiency and higher security level when the telephone calls are set up.

The interface settings page allows the configuration of digital hardware parameters. For more details, refer to the **[Digital Hardware Configurati** section.

GXW450X also allows the users to configure **Tone Region** by choosing their country to set the default tones for dial tone, busy tone, and ring ton be sent. If not specified, the default setting is "The United States".

# **MAINTENANCE**

The Maintenance section lists different tools to help troubleshoot the issues that might be encountered while using the GXW450X alongside a set options to manage users, control web GUI access, upgrade the firmware, backup the configuration, take ethernet and Digital traces …etc.

# **User Management**

User management is on the Web GUI **MaintenanceUser Management** page. Users could create multiple accounts for different administrator in to the GXW450X Web GUI.

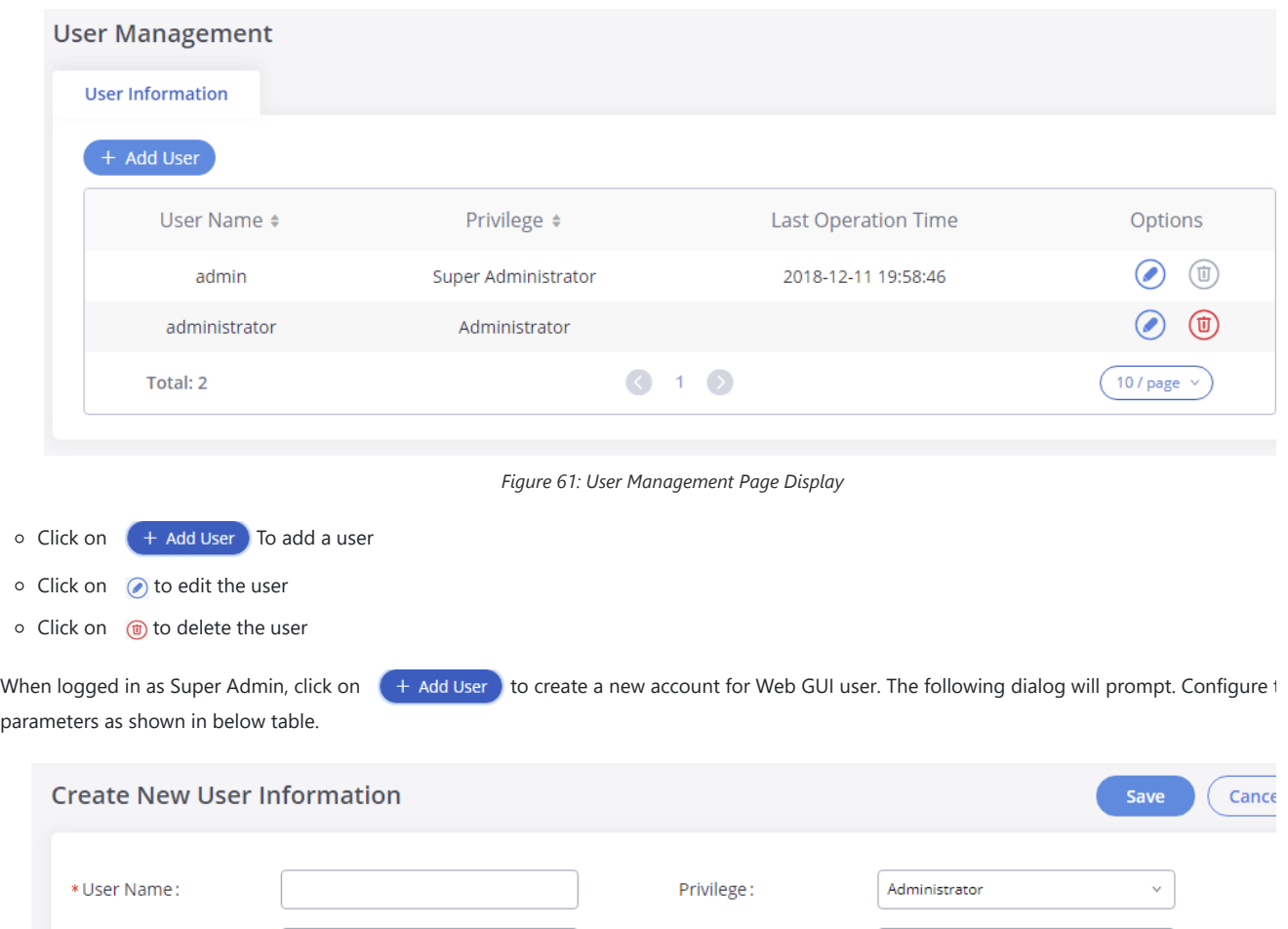

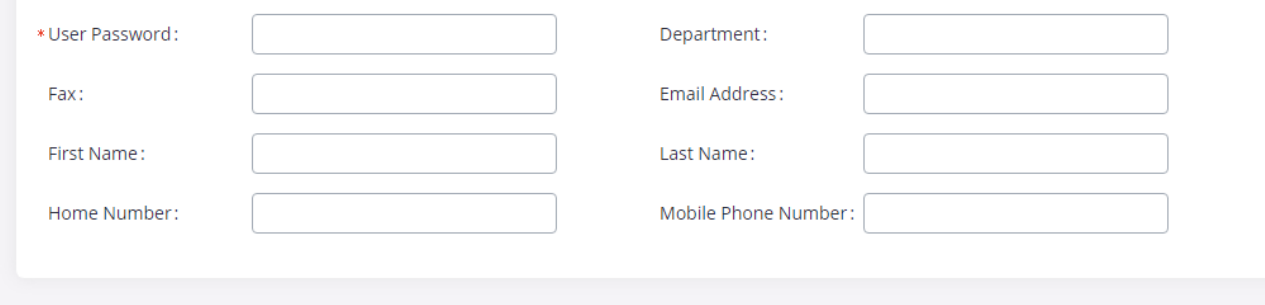

### *Figure 62: Create New User*

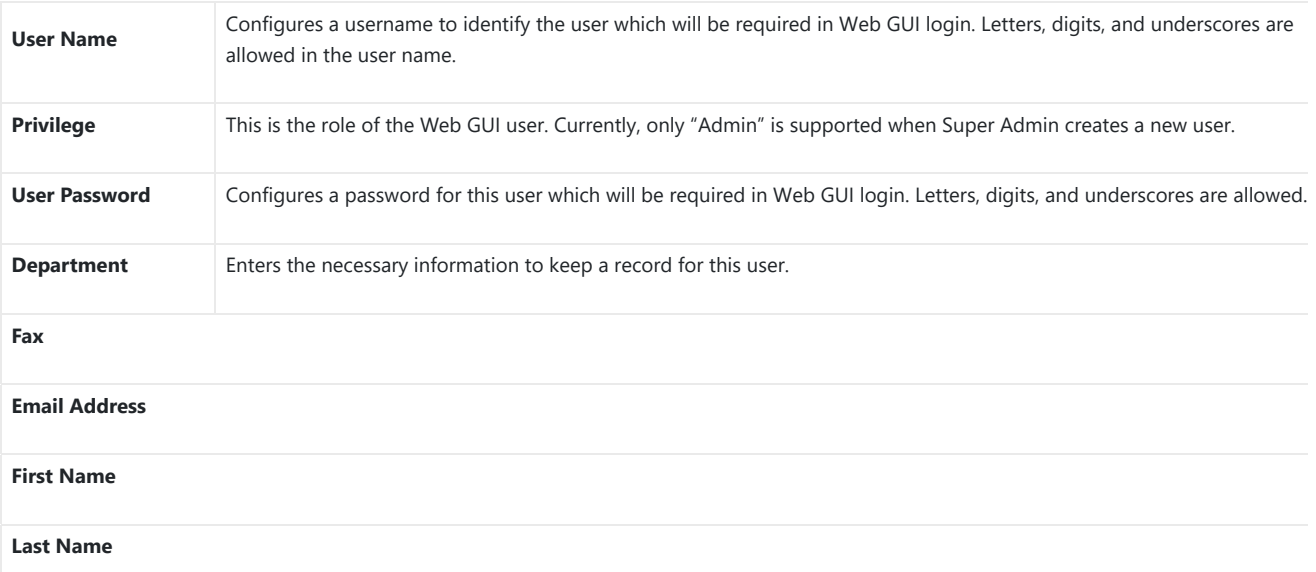

*Table 45: Create New User Information*

## **Change Information**

## **Change Password**

Follow the steps below to change the Web GUI access password.

- 1. Go to the Web GUI->Maintenance->Change Information page.
- 2. Enter the old password first.
- 3. Enter the new password and retype the new password to confirm. The new password has to be at least 4 characters. The maximum length of t password is 16 characters.
- 4. Configure the Email Address that is used when login credentials are lost.
- 5. Click on "Save" and the user will be automatically logged out.
- 6. Once the web page comes back to the login page again, enter the username "admin" and the new password to login.

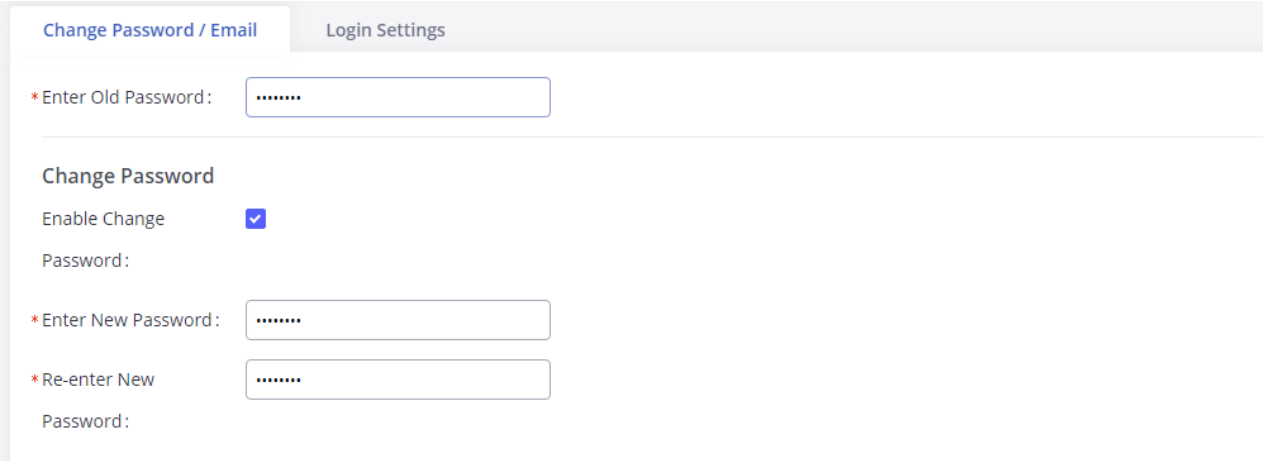

*Figure 63: Change Password*

| <b>Enter Old Password</b>     | Enter the old Password for GXW450X                                   |
|-------------------------------|----------------------------------------------------------------------|
| <b>Enable Change Password</b> | When enabled, the fields to enter the new password will be displayed |
| <b>Enter New Password</b>     | Enter the New Password for GXW450X                                   |
| <b>Re-enter New Password</b>  | Retype the New Password for GXW450X                                  |

*Table 46: Change Password Parameters*

# **Change Binding Email**

GXW450X allows users to configure binding email in case log in password is lost. GXW450X login credentials will be sent to the designated email address. The feature can be found under Web GUI**MaintenanceChange InformationChange Binding Email**.

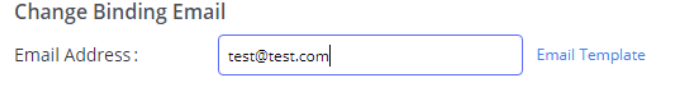
# **Login Settings**

After the user logs in to the GXW450X Web GUI, the user will be automatically logged out after a certain timeout, or he/she can be banned for a s period if the login timeout is exceeded. Those values can be specified under the GXW450X web GUI**MaintenanceChange InformationLog Settings** page.

The "**User Login Timeout**" value is in minutes and the default setting is 10 minutes. If the user doesn't make any operation on Web GUI within the timeout, the user will be logged out automatically. After that, the Web GUI will be redirected to the login page and the user will need to enter the username and password to log in.

If set to 0, there is no timeout for the Web GUI login session and the user will not be automatically logged out.

The "**maximum number of login attempts**" can prevent the GXW450X from brute force decryption, if this number is exceeded user IP address w banned from accessing the GXW for a period based on user configuration, the default value is 5.

"**User ban period**" specifies the period in minutes an IP will be banned from accessing the GXW if the User max number of try login is exceeded, t default value is 5.

"**Login Banned User List**" shows the list of IPs banned from the GXW.

"**Login White List**" Users can add a list of IPs' to avoid the above restriction, thus, they can exceed the User's max number of try login.

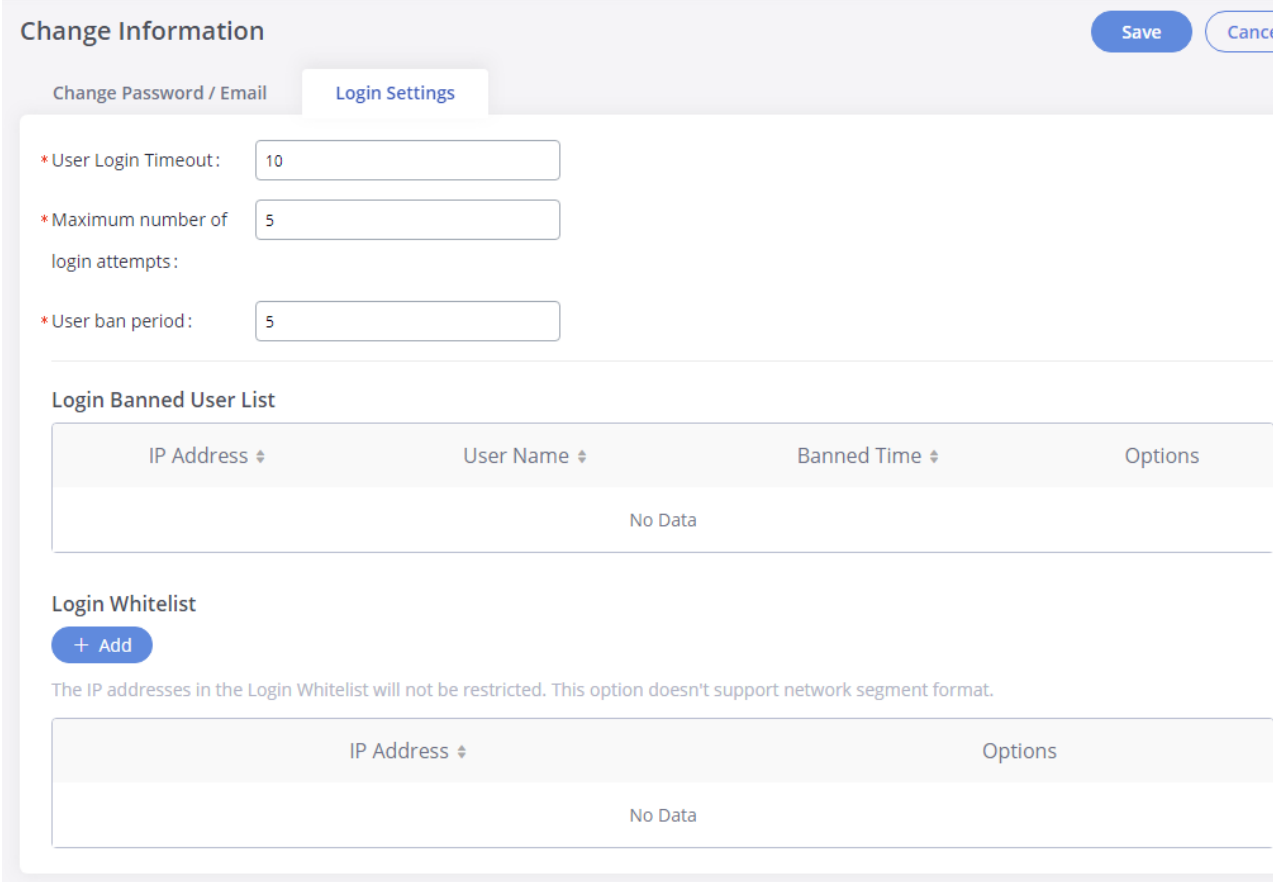

*Figure 65: Login Timeout Settings*

## **Operation Log**

The admin has the authority to view operation logs on the GXW450X Web GUI->Maintenance-> Operation Log page. Operation logs list the ope done by all the Web GUI users, for example, Web GUI login, creating trunk, creating outbound rule, etc. There are 7 columns to record the operati details "Date", "User Name", "IP Address", "Results", "Page Operation", "Specific Operation" and "Remark".

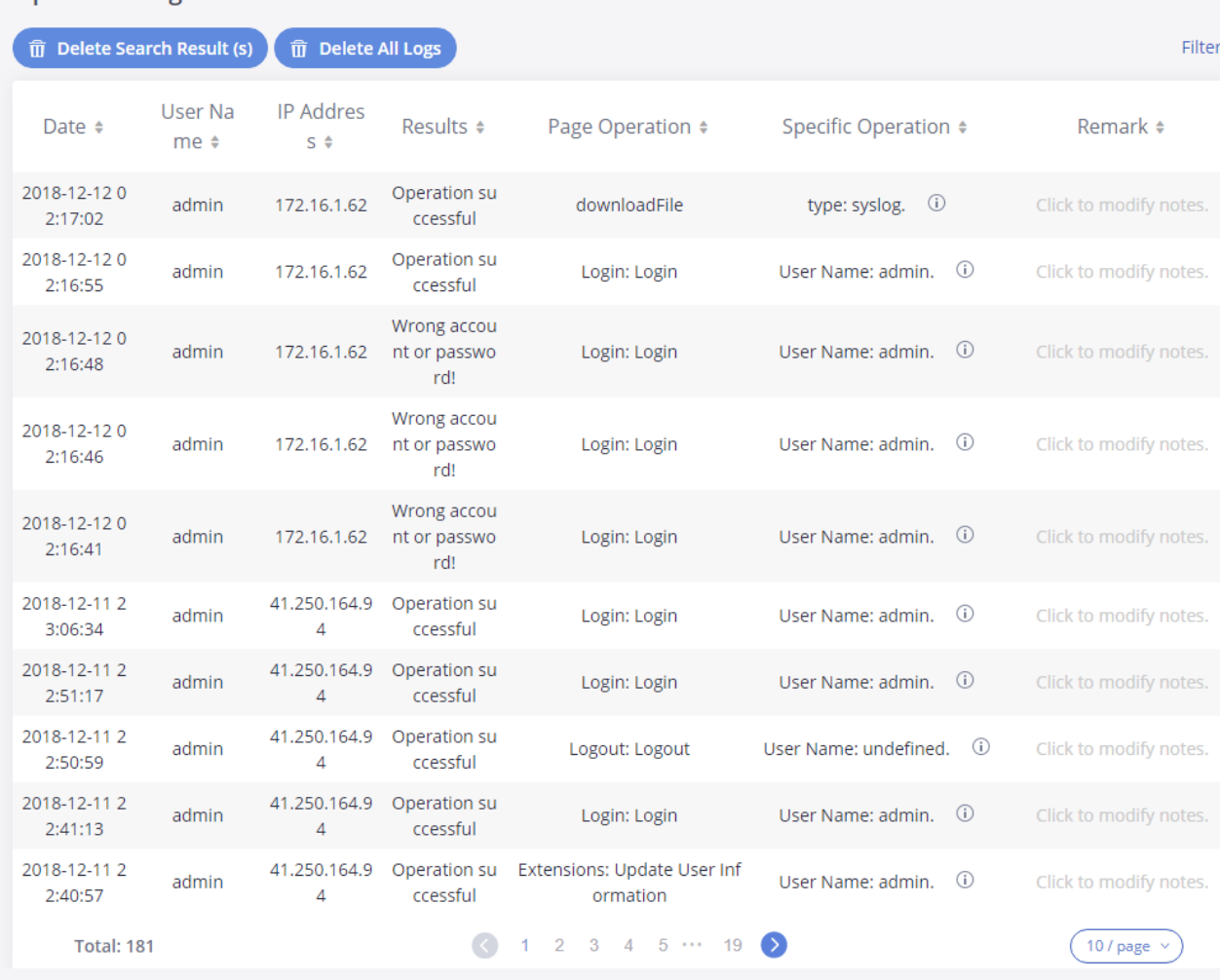

*Figure 66: Operation Logs*

The operation log can be sorted and filtered for easy access. Click on the header of each column to sort. For example, clicking on "Date" will sort t according to the operation date and time. Clicking on "Date" again will reverse the order.

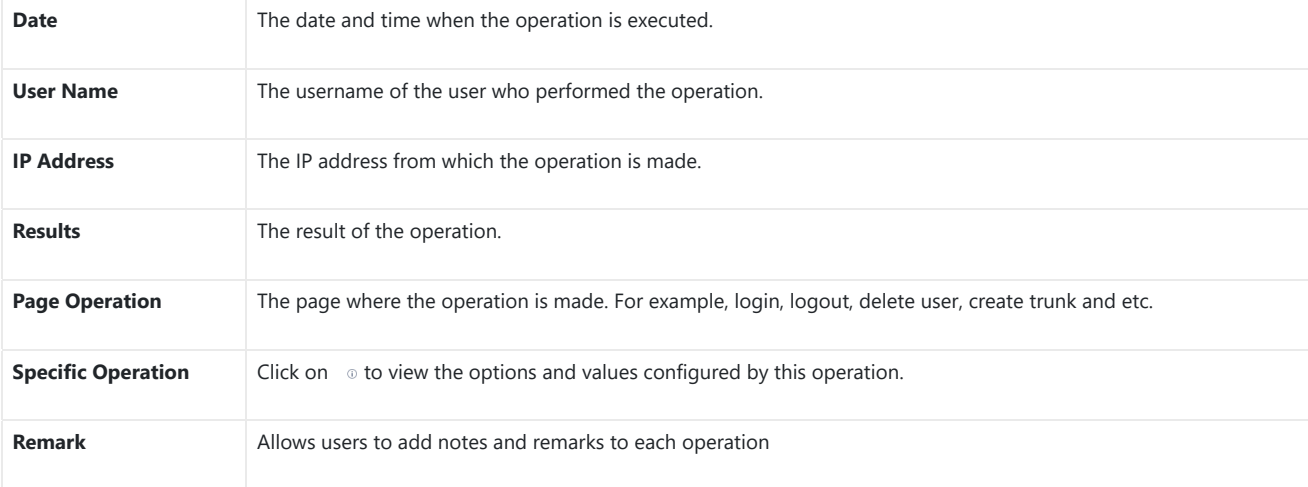

Users could also filter the operation logs by time condition, IP address and/or username. To use the filter, click on Filter  $\land$  and configure the

conditions then click on **search**.

**Operation Log** 

| <b>Operation Log</b>                  |                      |                                    |                          |                                            |                                   |                        |  |
|---------------------------------------|----------------------|------------------------------------|--------------------------|--------------------------------------------|-----------------------------------|------------------------|--|
| <b>Delete Search Result (s)</b><br>πī |                      | <b>前 Delete All Logs</b>           |                          |                                            |                                   | Filte                  |  |
| Start Time:                           |                      | 2018-12-08 16:38                   | 茴                        | End Time:                                  | 茴<br>2018-12-11 16:38             |                        |  |
| IPv4/IPv6 Address:                    |                      | 172.16.1.62                        |                          | User Name:                                 | admin                             | $\checkmark$           |  |
|                                       |                      |                                    |                          | Search<br>Reset                            |                                   |                        |  |
| Date $\div$                           | User Nam<br>$e \div$ | <b>IP Addres</b><br>$S \triangleq$ | Results $\div$           | Page Operation $\div$                      | Specific Operation ♦              | Remark $\div$          |  |
| 2018-12-11 1<br>5:22:44               | admin                | 172.16.1.62                        | Operation su<br>ccessful | Network Troubleshooting: D<br>ownload File | Type: troubleshooting.<br>$\odot$ | Click to modify notes. |  |
| 2018-12-11 1<br>5:13:06               | admin                | 172.16.1.62                        | Operation su<br>ccessful | Network Troubleshooting: D<br>ownload File | ⊙<br>Type: troubleshooting.       | Click to modify notes. |  |
| 2018-12-11 1<br>5:10:55               | admin                | 172.16.1.62                        | Operation su<br>ccessful | Login: Login                               | User Name: admin.<br>O            | Click to modify notes. |  |
| Total: 3                              |                      |                                    |                          |                                            |                                   | 10 / page $\sim$       |  |
|                                       |                      |                                    |                          |                                            |                                   |                        |  |

*Figure 67: Operation Logs Filter*

The above figure shows an example that operations made by user "admin" on a device with IP 172.16.1.62 from 2018-12-08 16:38 to 2018-12-11 are filtered out and displayed.

To delete operation logs, users can perform filtering first and then click on  $\widehat{\mathbb{m}}$  Delete search Result (s) to delete the filtered result of operation Or users can click on  $\left(\begin{array}{cc} \text{m} & \text{Delete All Logs} \end{array}\right)$  to delete all operation logs at once.

# **Syslog**

On the GXW450X, users could dump the Syslog information to a remote server under Web GUI**MaintenanceSyslog**. Enter the Syslog server hostname or IP address and select the module/level for the Syslog information.

The default Syslog level for all modules is "error", which is recommended in your GXW450X settings because it can be helpful to locate the issues errors happen.

Some typical modules for GXW450X functions are as follows and users can turn on "notice" and "verb" levels besides the "error" level.

- **pbx:** This module is related to general PBX functions.
- **pjsip:** This module is related to SIP calls.
- **chan\_dahdi:** This module is related to digital calls (E1/T1/J1).

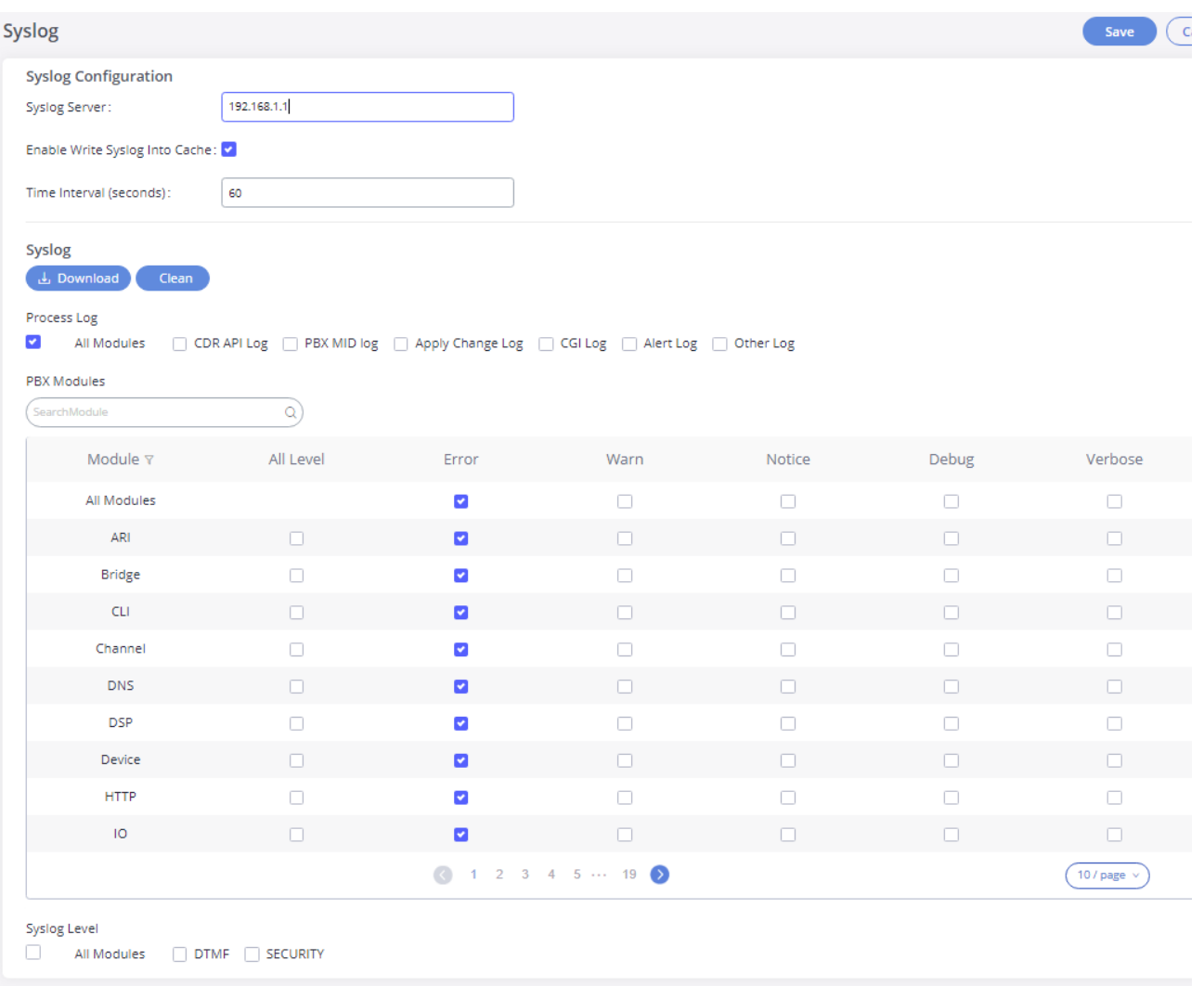

## *Figure 68: Syslog Settings*

Syslog is usually for debugging and troubleshooting purpose. Turning on all levels for all Syslog modules is not recommended for daily usage. Too many Syslog prints might cause traffic and affect system performance.

The reserved size for Syslog entries on the cache memory of the GXW is 50M, once this size is reached the GXW will clean up 2M of the oldest Sys entries to allow to save new logs.

# **System Events**

The GXW450X can monitor important system events, log the alerts and send Email notifications to the system administrator.

## **Alert Log**

Under Web GUI->Maintenance->System Events->Alert Log, system messages are listed when the alert is triggered for the configured system ev The following picture shows the "User Login Successes", "User Login Failed" and "System Reboot" alert logs.

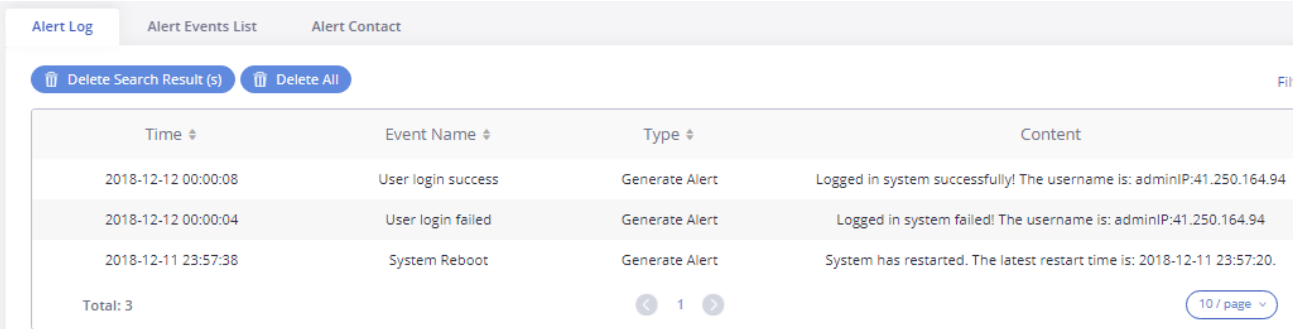

Users could also filter the Alert Logs by time condition, Event Name, and/or Type. To use the filter, click on Filter  $\land$  and configure the conditi

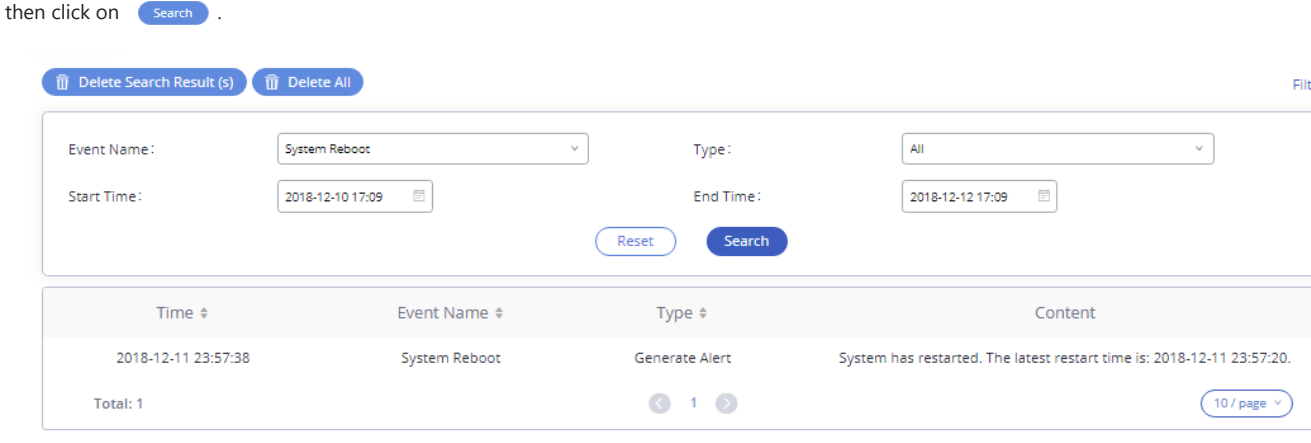

*Figure 70: Alert Log Filter*

The above figure shows an example of a System reboot Alerts logged on 2018-12-11 at 23:57 displayed using the filter Event name System Reboo

To delete alert logs, users can perform filtering first and then click on  $\sqrt{\pi}$  Delete Search Result (s) to delete the filtered result of operation logs. users can click on  $\left(\begin{array}{ccc} \text{ } & \text{ } \\ \text{ } & \text{ } & \text{ } \end{array}\right)$  to delete all alert logs at once.

## **Alert Events List**

The system alert events list can be found under Web GUI**MaintenanceSystem EventsAlert Events**. The following event is currently support the GXW450X which will have an alert, and/or an Email generated if occurred:

- *Disk Usage*
- *Modify Super Admin Password*
- *Memory Usage*
- *System Reboot*
- *System Update*
- *System Crash*
- *Register SIP trunk failed*
- *Restore Config*
- *User Login Success*
- *User Login Failed*
- *SIP Outgoing Call through Trunk Failure*
- *Fail2ban Blocking*
- *SIP Peer Trunk Status*
- *User Login Banned*
- *External Disk Usage*
- *The CDR database is corrupted*

Click on  $\odot$  to configure the parameters for each event

1. Disk Usage

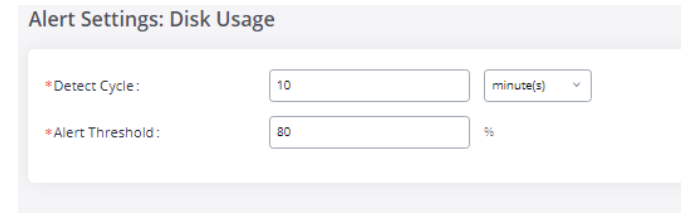

*Figure 71: System EventsAlert Events Lists: Disk Usage*

- **Detect Cycle**: The GXW450X will perform the internal disk usage detection based on this cycle. Users can enter the number and then select second(s)/minute(s)/hour(s)/day(s) to configure the cycle.
- **Alert Threshold**: If the detected value exceeds the threshold (in percentage), the GXW450X system will send the alert.

## Alert Settings: External Disk Usage

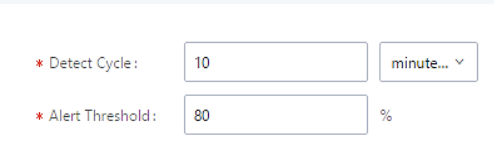

*Figure 72: System EventsAlert Events Lists: External Disk Usage*

- **Detect Cycle**: The GXW450X will perform the External disk usage detection based on this cycle. Users can enter the number and then select second(s)/minute(s)/hour(s)/day(s) to configure the cycle.
- **Alert Threshold**: If the detected value exceeds the threshold (in percentage), the GXW450X system will send the alert.
- 3. Memory Usage

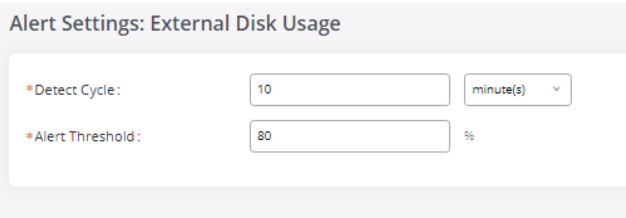

*Figure 73: System EventsAlert Events Lists: Memory Usage*

- **Detect Cycle**: The GXW450X will perform the memory usage detection based on this cycle. Users can enter the number and then select second(s)/minute(s)/hour(s)/day(s) to configure the cycle.
- **Alert Threshold**: If the detected value exceeds the threshold (in percentage), the GXW450X system will send the alert.
- 4. System Crash

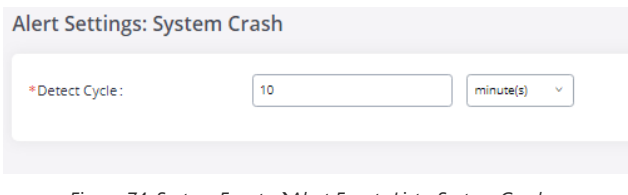

*Figure 74: System EventsAlert Events Lists: System Crash*

**Detect Cycle**: The GXW450X will detect the event at each cycle based on the specified time. Users can enter the number and then select second(s)/minute(s)/hour(s)/day(s) to configure the cycle.

Click on the switch  $\bigcirc$  of  $\bigcirc$  to turn on/off the alert and Email notification for the event. Users could also select the checkbox for each even then click on buttons "Alert On", "Alert Off", "Email Notification On", or "Email Notification Off" to control the alert and Email notification configura

# **Alert Contact**

Users could add the administrator's Email address under Web GUI->Maintenance->System Events->Alert Contact to send the alert notification. Up Email addresses can be added.

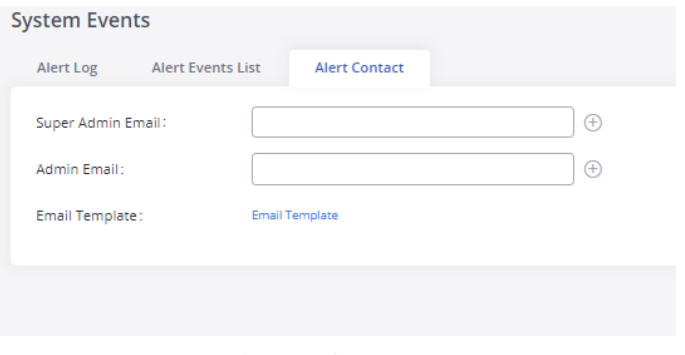

*Figure 75: Alert Contact*

# **Upgrade**

The GXW450X can be upgraded to a new firmware version remotely or locally. This section describes how to upgrade your GXW450X via network upload.

# **Upgrading via Network**

The GXW450X can be upgraded via TFTP/HTTP/HTTPS by configuring the URL/IP Address for the TFTP/HTTP/HTTPS server and selecting a downlo method. Configure a valid URL for TFTP, HTTP, or HTTPS; the server name can be FQDN or IP address.

The upgrading configuration can be accessed via Web GUI**→Maintenance→Upgrade**.

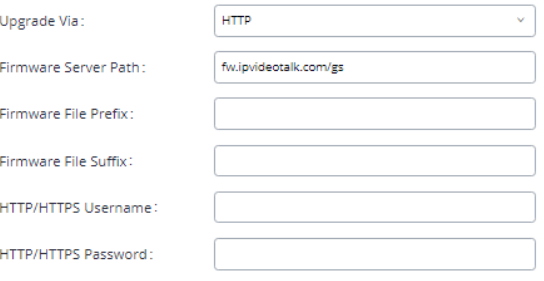

*Figure 76: Network Upgrade*

| Upgrade Via                 | Allow users to choose the firmware upgrade method: TFTP, HTTP, or HTTPS.                 |
|-----------------------------|------------------------------------------------------------------------------------------|
| <b>Firmware Server Path</b> | Configures firmware server path.<br>For example, firmware.grandstream.com                |
| <b>Firmware File Prefix</b> | If configured, only the firmware with the matching encrypted prefix will be downloaded.  |
| <b>Firmware File Suffix</b> | If configured, only the firmware with the matching encrypted postfix will be downloaded. |
| <b>HTTP/HTTPS User Name</b> | The user name for the HTTP/HTTPS server.                                                 |
| <b>HTTP/HTTPS Password</b>  | The password for the HTTP/HTTPS server.                                                  |

*Table 48: Network Upgrade Configuration*

Please follow the steps below to upgrade the firmware remotely.

- 1. Enter the firmware server path under Web GUI->Maintenance->Upgrade.
- 2. Click on "Save". Then reboot the device to start the upgrading process.
- 3. Please be patient during the upgrading process. Once done, a reboot message will be displayed in the LCD.
- 4. Manually reboot the GXW450X when it's appropriate to avoid immediate service interruption. After it boots up, log in to the Web GUI to chec firmware version.

## **Upgrading via Local Upload**

If there is no HTTP/TFTP server, users could also upload the firmware to the GXW450X directly via Web GUI. Please follow the steps below to uplo firmware locally.

- 1. Download the latest GXW450X firmware file from the following link and save it on your PC: https://www.grandstream.com/support/firmware
- 2. Log in to the Web GUI as an administrator on the PC.
- 3. Go to Web GUI**IMaintenance >Upgrade**, upload the firmware file by clicking on and select the firmware **in and select the firmwa** from your PC. The default firmware file name is *gxw4500fw.bin*

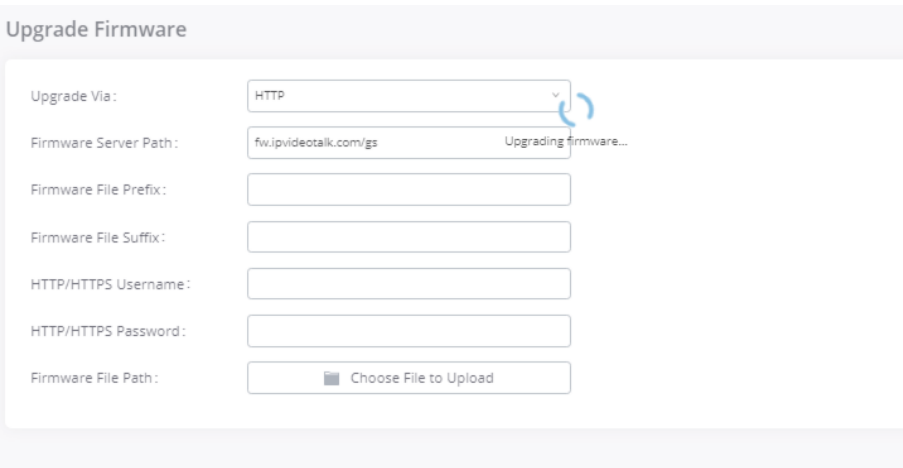

*Figure 77: Upgrading Firmware Files*

- 4. Wait until the upgrading process is successful and a window will be popped up in the Web GUI requesting to confirm the reboot of the GXW4 the ch[anges to take effect.](http://www.solarwinds.com/products/freetools/free_tftp_server.aspx)
- 5. Click on "OK" to reboot the GXW450X and check the firmware version after it boots up.
	- Please do not interrupt or power cycle the GXW450X during the upgrading process.
	- The firmware file name allows the use of the special characters besides the following restricted [characters:](https://www.grandstream.com/support/firmware) # \$ ^ & \* + () [] /;'|, < > ?

## **Upgrading via a Local Server**

Users can download a free TFTP, FTP, or HTTP server and conduct a local firmware upgrade. A free window version TFTP server is available for dow from:

http://www.solarwinds.com/products/freetools/free\_tftp\_server.aspx

### http://tftpd32.jounin.net

Please check our website at https://www.grandstream.com/support/firmware for the latest firmware.

Instructions for local firmware upgrade via TFTP:

- 1. Unzip the firmware files and put all of them in the root directory of the TFTP server;
- 2. Connect the PC running the TFTP server and the GXW450X to the same LAN segment;
- 3. Launch the TFTP server and go to the File menu->Configure->Security to change the TFTP server's default setting from "Receive Only" to "Tran Only" for the firmware upgrade;
- 4. Start the TFTP server and configure the TFTP server in the GXW450X web configuration interface;
- 5. Configure the Firmware Server Path to the IP address of the PC;
- 6. Update the changes and reboot the GXW450X.

End users can also choose to download a free HTTP server from http://httpd.apache.org/ or use

Microsoft IIS web server.

## **No Local Firmware Server**

For users that would like to use remote upgrading without a local TFTP/FTP/HTTP server, Grandstream

offers a NAT-friendly HTTP server. This enables users to download the latest software upgrades for the

gateway via this server. Please refer to the following webpage for the firmware server path to use:

https://www.grandstream.com/support/firmware

# **Backup**

The GXW450X configuration can be backed up locally or via the network. The backup file will be used to restore the configuration on GXW450X w necessary.

# **Backup/Restore**

Users could back up the GXW450X configurations for restore purposes under Web GUI**MaintenanceBackupBackup/Restore.** Click on (Add Backup) to create a new backup. Then the following dialog will show:

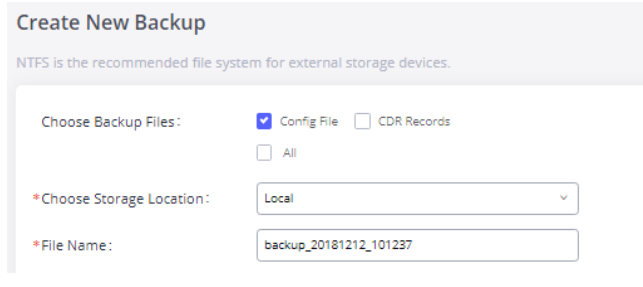

*Figure 78: Create New Backup*

- 1. Choose the files to be included in the backup.
- 2. Choose where to store the backup file: USB Disk, SD Card, or Local.
- 3. Name the backup file.
- 4. Click on "Backup" to start the backup.

Once the backup is done, the list of the backups will be displayed with the date and time on the web page. Users can download  $\pm$ , restore  $\odot$ , delete  $\bullet$  it from the GXW450X internal storage or the external device.

Click on Upload Backup File to upload backup file from the local device to GXW450X. The uploaded backup file will also be displayed in the we and can be used to restore the GXW450X.

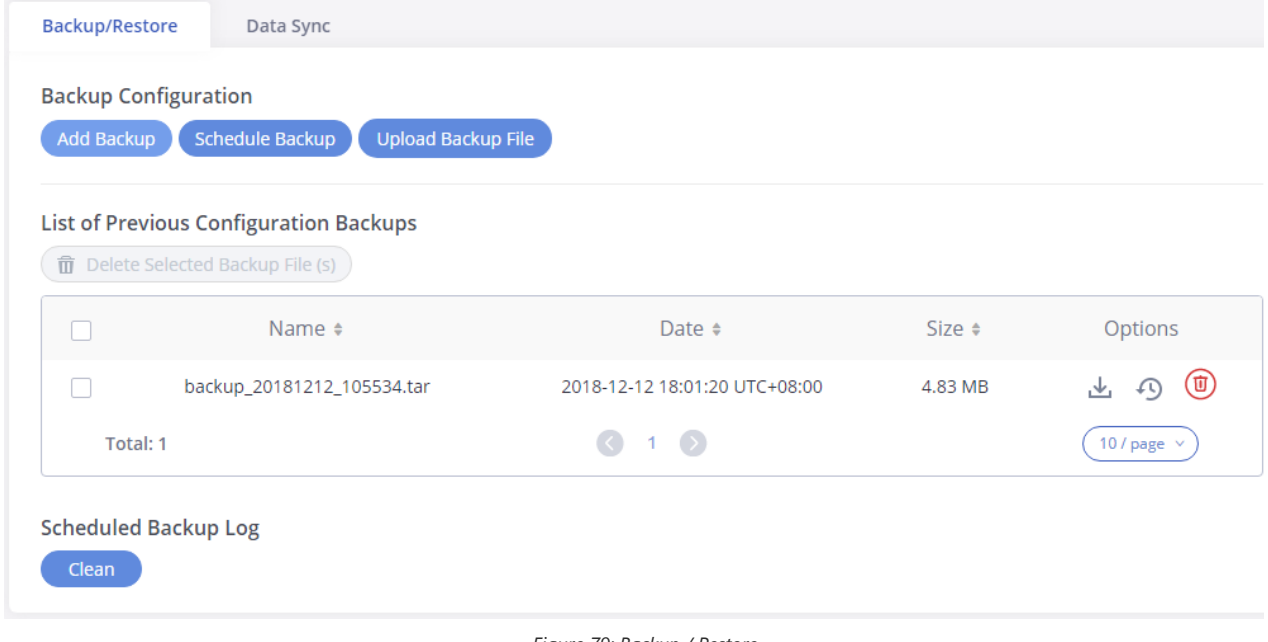

*Figure 79: Backup / Restore*

The schedule Backup option allows GXW450X to perform automatic backup at the user-specified time. Scheduled backup files can only be stor a USB / SD card / SFTP server. Users can set backup time from 0-23 and how frequently the backup will be performed.

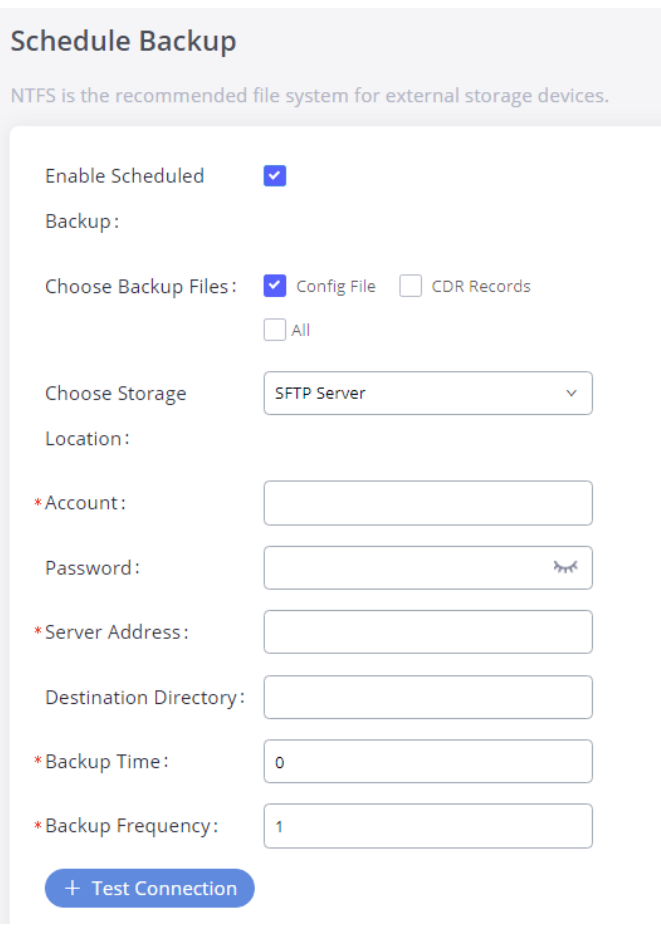

*Figure 80: Schedule Backup*

# **Data Sync**

Besides local backup, users could backup the voice records and/or CDR on a daily basis to a remote server via SFTP protocol automatically under \ GUI**MaintenanceBackupData Sync**.

The client account supports special characters such as @ or ".". This change allows users to use an email address as SFTP accounts. It allows users to specify the destination directory on the SFTP server for the backup files. If the directory doesn't exist on the destination, GXW450X will create th directory automatically.

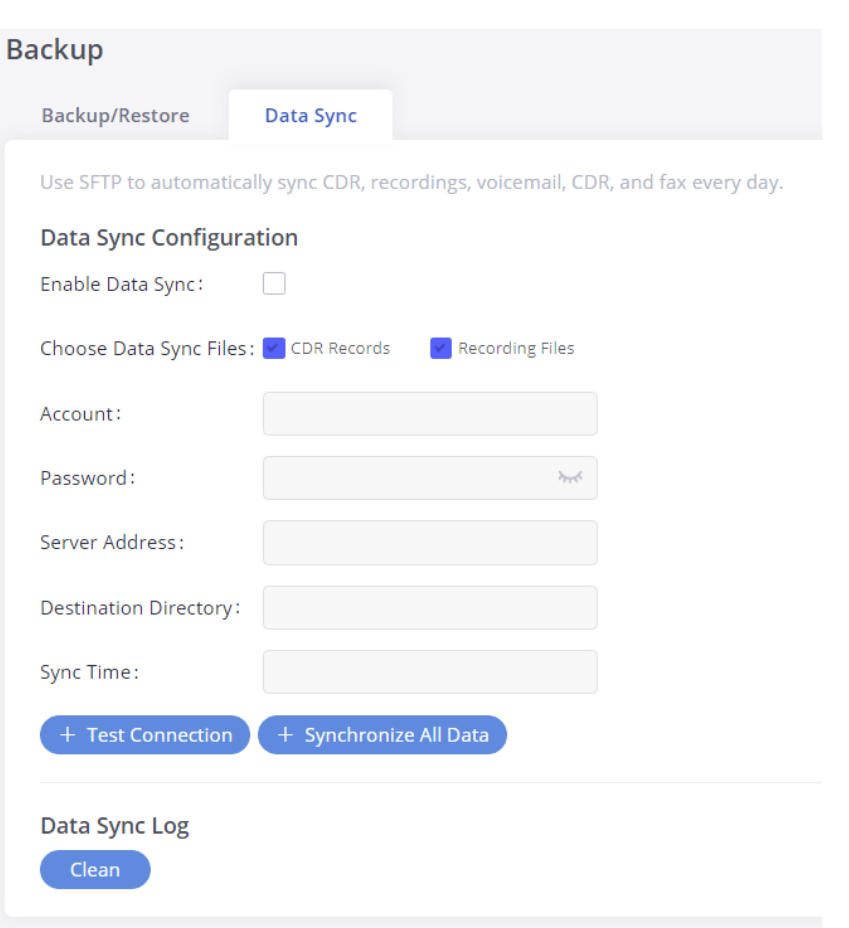

*Figure 81: Data Sync*

| <b>Enable Data Sync</b>                 | Enable the auto backup function. This option is disabled by default                                                                                                    |
|-----------------------------------------|----------------------------------------------------------------------------------------------------|
| <b>Choose Data Sync</b><br><b>Files</b> | Choose the files to sync                                                                                                    |
| <b>Account</b>                          | Enter the Account name on the SFTP backup server.                                                                                                    |
| Password                                | Enter the Password associate with the Account on the SFTP backup server.                                                                                                 |
| <b>Server Address</b>                   | Enter the SFTP server address.                                                                                                    |
| <b>Destination</b><br><b>Directory</b>  | Specify the directory in the SFTP server to keep the backup file. Format: 'xxx/xxx/xxx', If this directory does not exist, GXW \<br>create this directory automatically. |
| <b>Sync Time</b>                        | Enter 0-23 to specify the backup hour of the day.                                                                                                    |

### *Table 49: Data Sync Configuration*

Before saving the configuration, users could click on "Test Connection". The GXW450X will then try connecting the server to make sure the server and accessible for the GXW450X.

Save the changes and all the backup logs will be listed on the web page.

# **Restore Configuration from Backup File**

To restore the configuration on the GXW450X from a backup file, users could go to Web GUI**->Maintenance->Backup->Backup/Restore**.

- o A list of previous configuration backups is displayed on the web page. Users could click on  $\Theta$  of the desired backup file and it will be restore the GXW450X.
- If users have other backup files on the PC to restore on the GXW450X, click on "Upload Backup File" first and select it from the local PC to upl the GXW450X. Once the uploading is done, this backup file will be displayed in the list of previous configuration backups for restoring purpos Click on  $\lnot$  to restore from the backup file.
- Users could also restore using the backup file saved on an SD card or USB device plugged into the GXW450X.

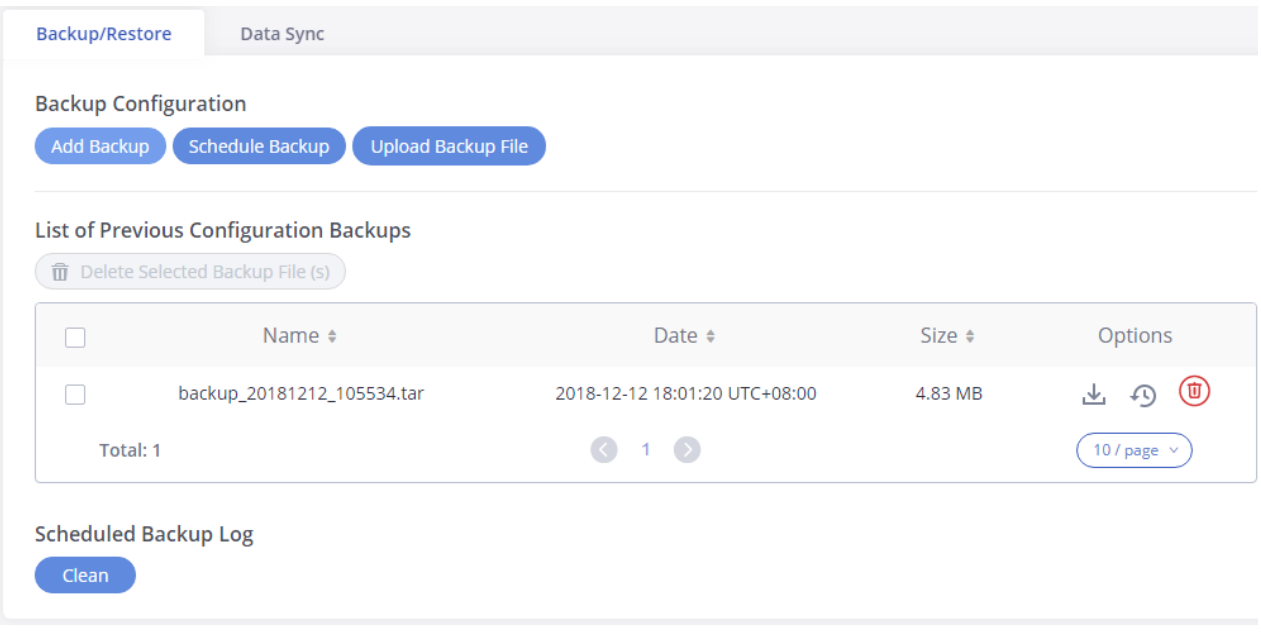

*Figure 82: Restore GXW450X from Backup File*

Backup file must be in tar format and contain letters, digits or special characters -\_. The file size must be less than 10MB.

# **System Cleanup/Reset**

## **Reset & Reboot**

o Press Res

o Press Rebo

Users could perform reset and reboot under Web GUI->Maintenance->System Cleanup/Reset->Reset & Reboot. To factory reset the device, sel mode type first. There are two different types of reset.

- **User Data**: The data such as CDR Records Operation Logs Core file etc.
- **All**: Restore the device to factory default settings for both User Data and User Configuration.

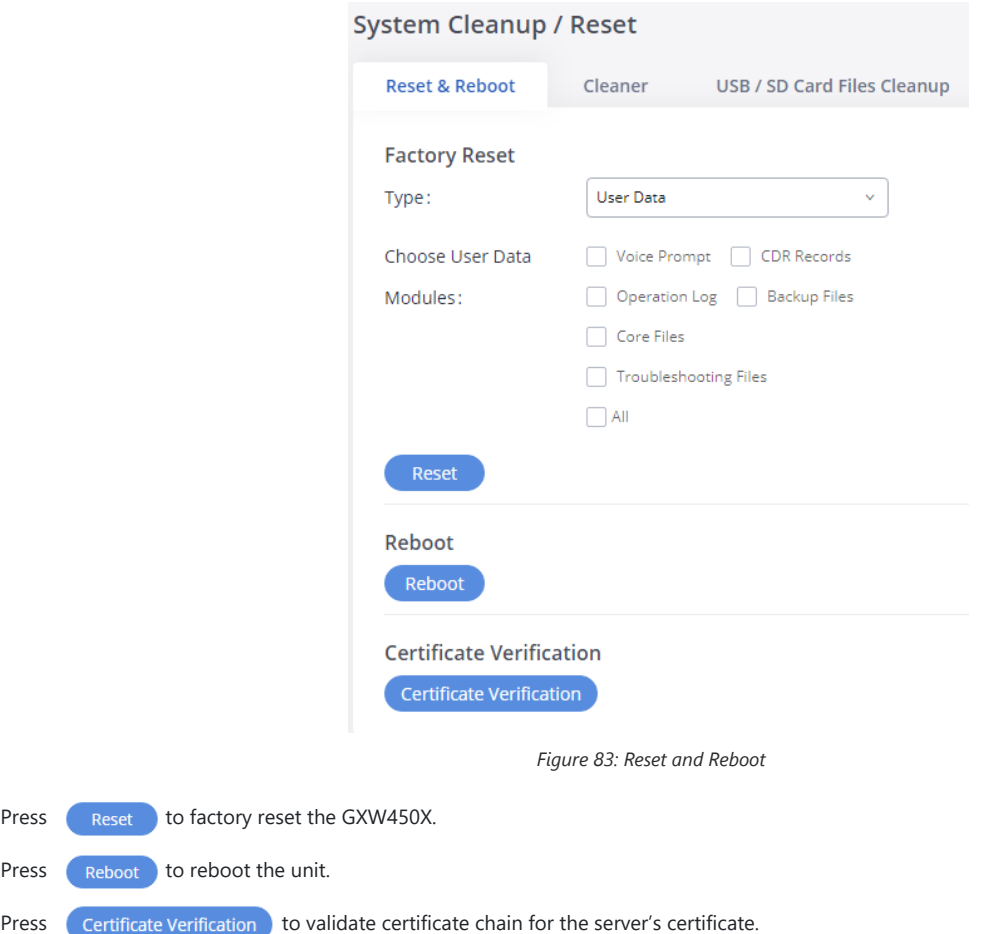

# **Cleaner**

Users could configure to clean the Call Detail Report/Voice Records/Voice Mails/FAX automatically under Web GUI-> Maintenance->System **Cleanup/Reset Cleaner**.

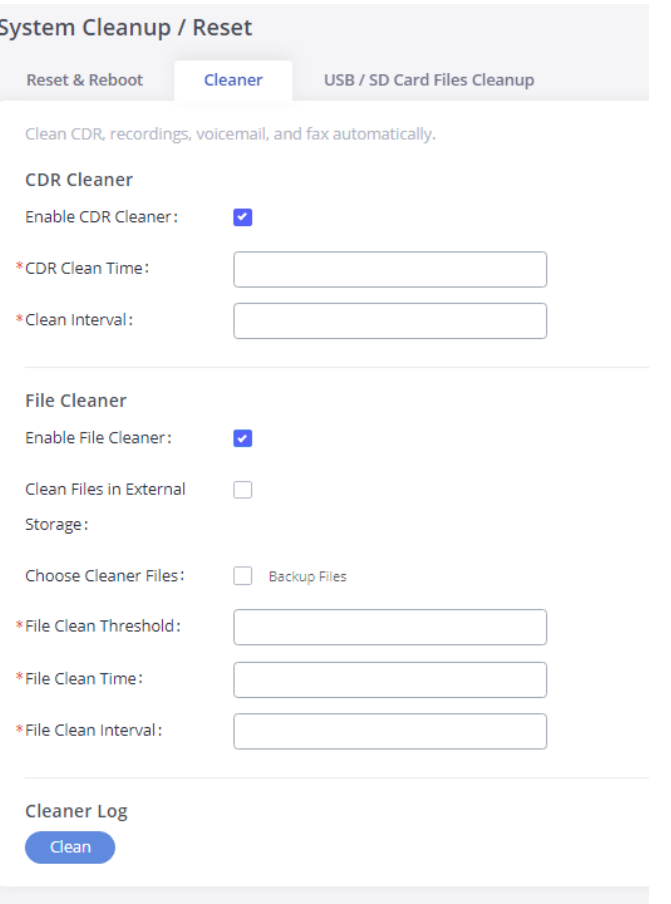

*Figure 84: Cleaner*

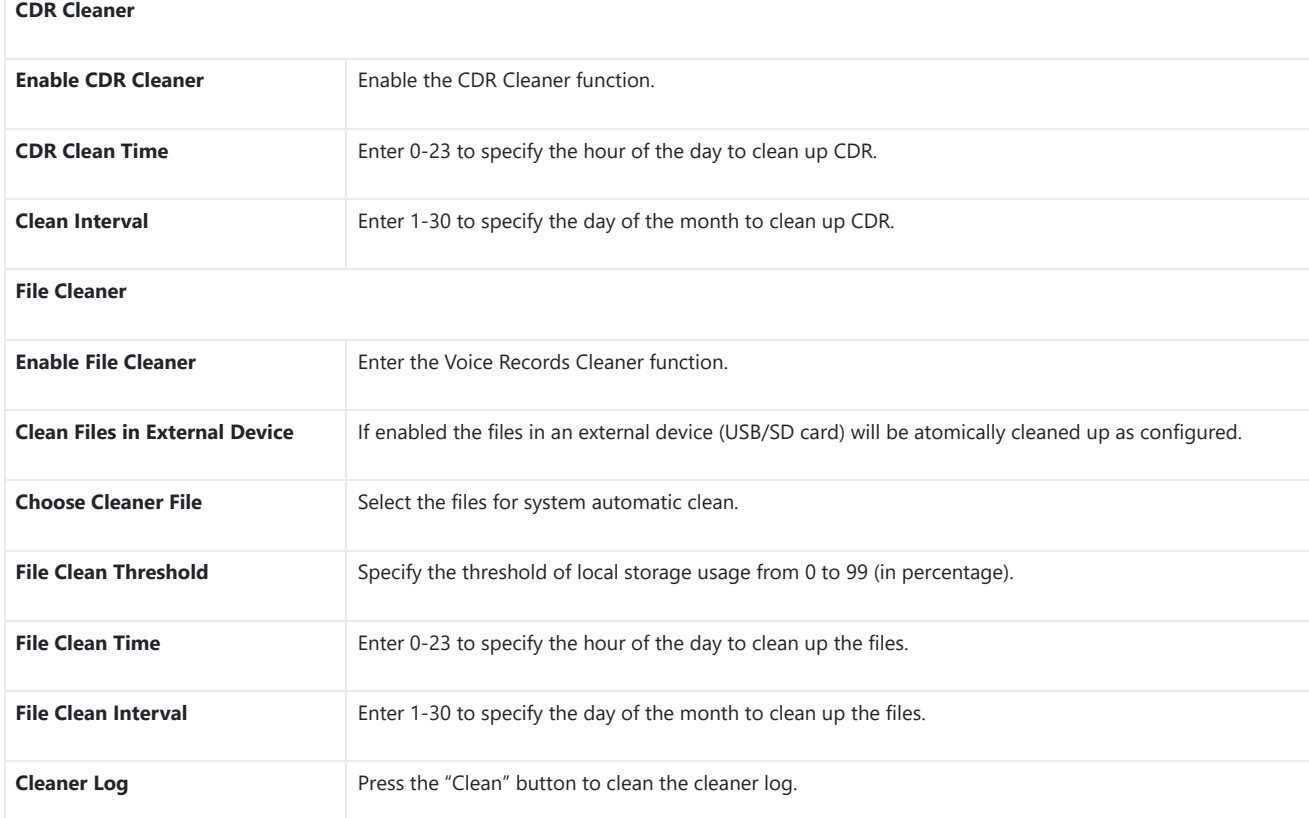

*Table 50: Cleaner Configuration*

# **USB/SD Card Files Cleanup**

Users could manage the content of the external drives, USB and /or SD card, manually from the Web GUI under **MaintenanceSystem Cleanup/ USB / SD Card Files Cleanup**.

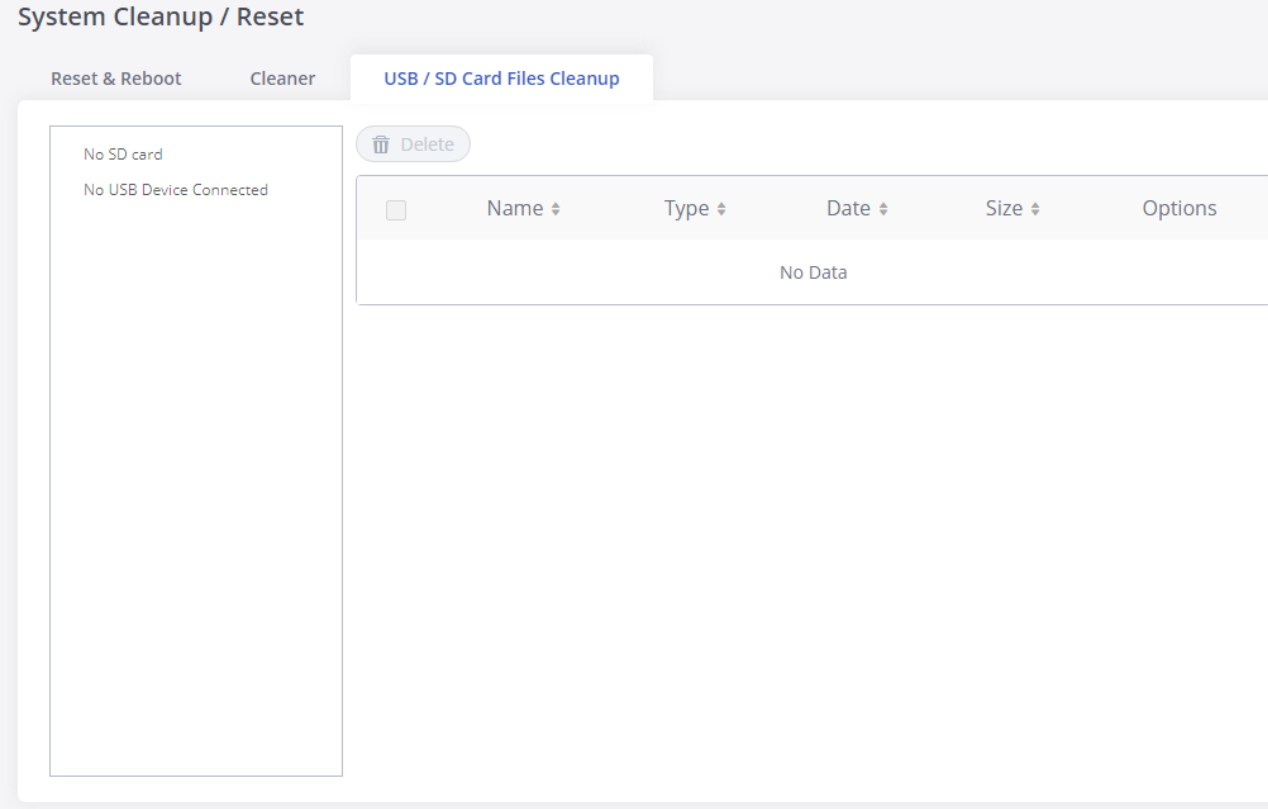

*Figure 85: SB/SD Card Files Cleanup*

On this Web page, users could navigate through the paths and the directories of the USB and/or the SD card and select the files and folders to cle

# **Network Troubleshooting**

On the GXW450X, users could capture traces, ping remote host and traceroute remote host for troubleshooting purposes under Web GUI**MaintenanceNetwork Troubleshooting**.

# **Ethernet Capture**

An ethernet trace can be captured for troubleshooting purposes related to network issues, the SIP flow, etc.

The captured trace can be downloaded for analysis. Instructions or results will be displayed in the Web GUI output result.

# **Network Troubleshooting**

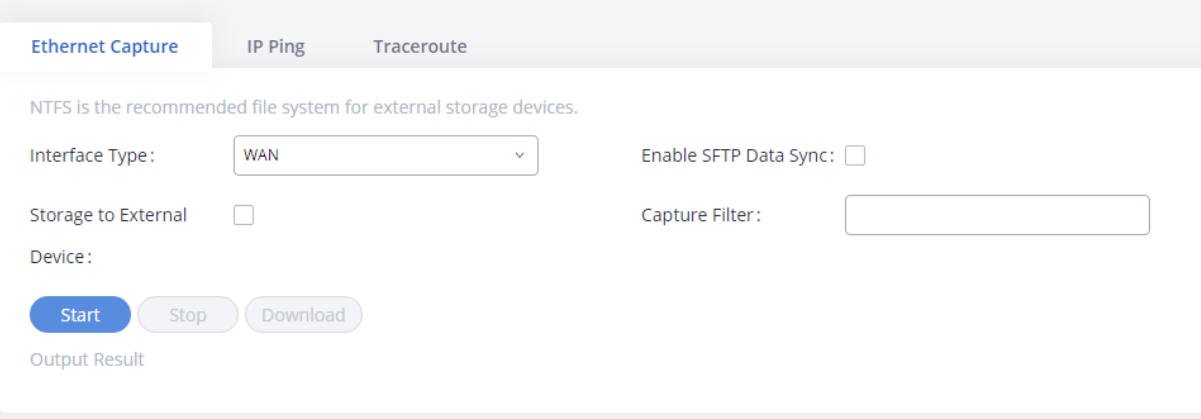

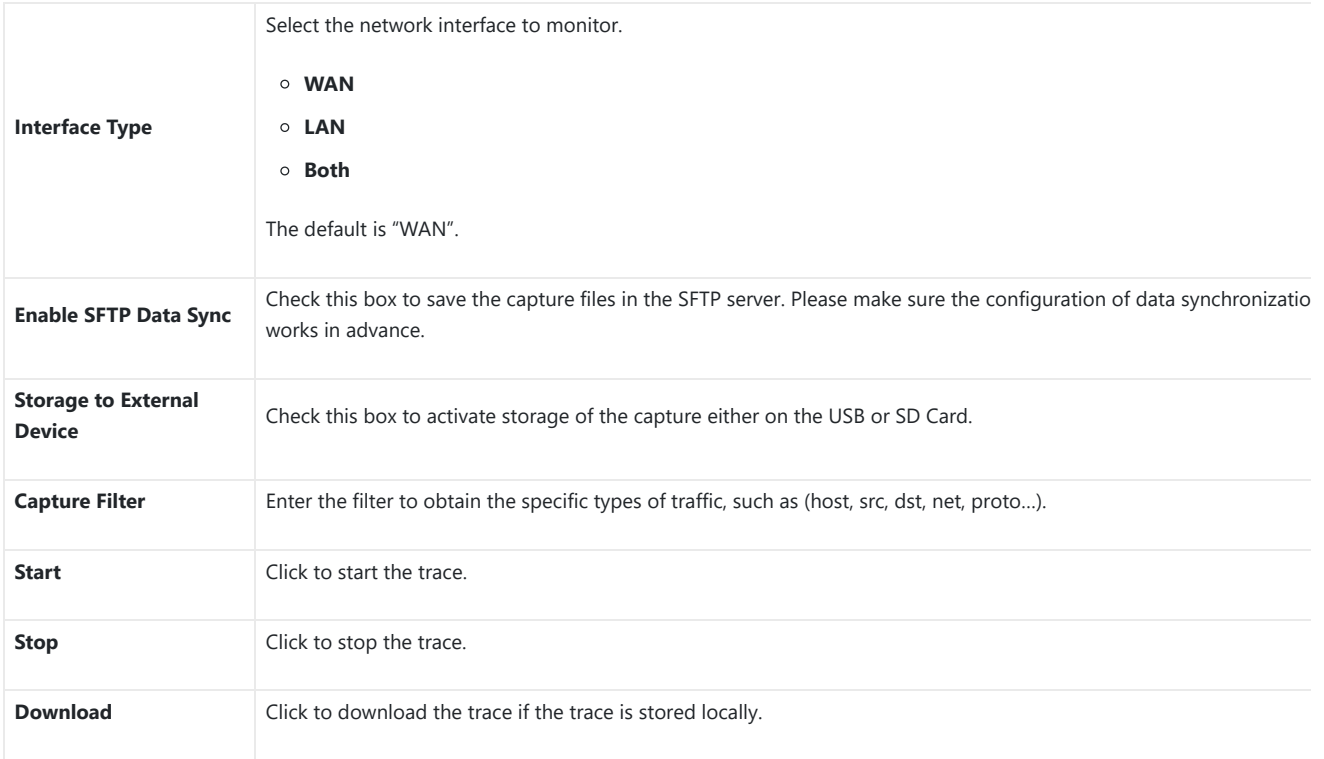

## *Table 51: Ethernet Capture Parameters*

The output result is in .pcap format. Therefore, users could specify the capture filter as used in the general network traffic capture tool (host, src, d protocol, port, port range) before starting to capture the trace.

# **IP Ping**

Enter the Target Host using either a hostname or an IP address. Then press the "Start" button. The output result will dynamically be displayed in th window below.

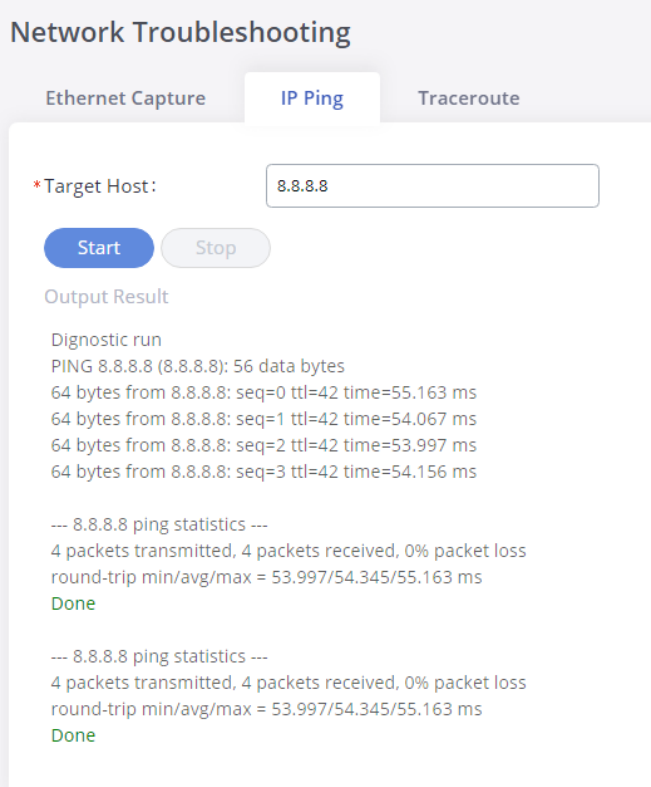

Figure 87: IP Ping

Enter the target host in hostname or IP address. Then press the "Start" button. The output result will dynamically be displayed in the window below

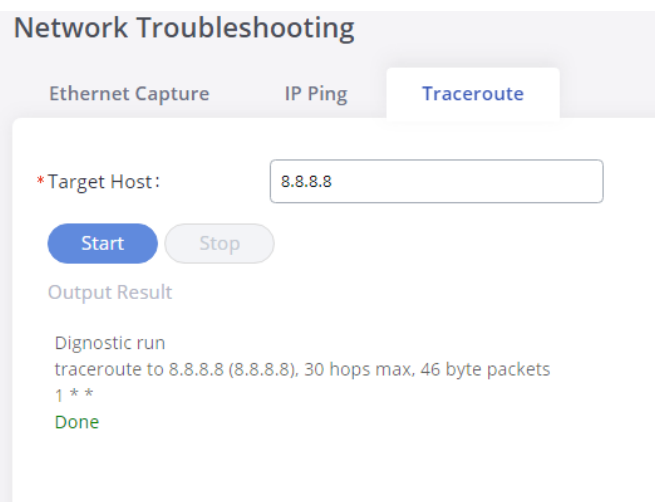

*Figure 88: Traceroute*

## **Signaling Troubleshooting**

Please refer to the [Digital Trunk Troubleshooting] section.

## **Service Check**

Enable Service Check to periodically check the GXW450X responsiveness. Check Cycle is configurable in seconds and the default setting is 60 sec. Times is the maximum number of failed checks before restarting the GXW450X. The default setting is 3. If there is no response from GXW450X aft attempts (default) to check, the current status will be stored and GXW450X will be restarted.

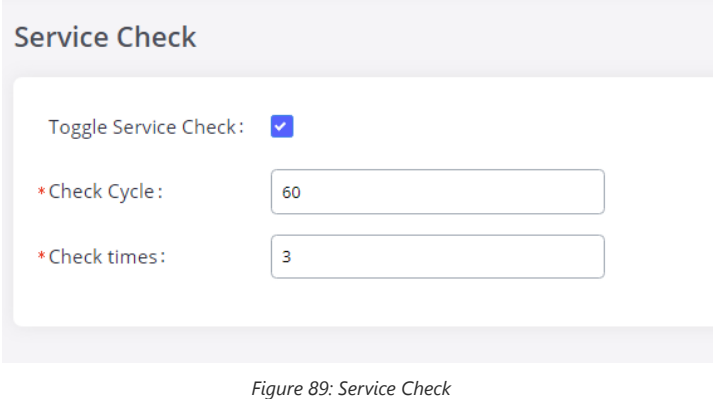

# **CDR (CALL DETAIL RECORD)**

CDR (Call Detail Record) is a data record generated by the PBX that contains attributes specific to a single instance of a phone call handled by the has several data fields to provide a detailed description of the call, such as the phone number of the calling party, phone number of the receiving start time, call duration, etc.

# **CDR Filter**

On the GXW450X, the CDR can be accessed under Web GUI**->CDR**. Users could filter the call report by clicking on **Filter v** and specifying to date range and criteria, depending on how the users would like to include the logs in the report. Click on the "Search" button to display the gener report.

# **CDR**

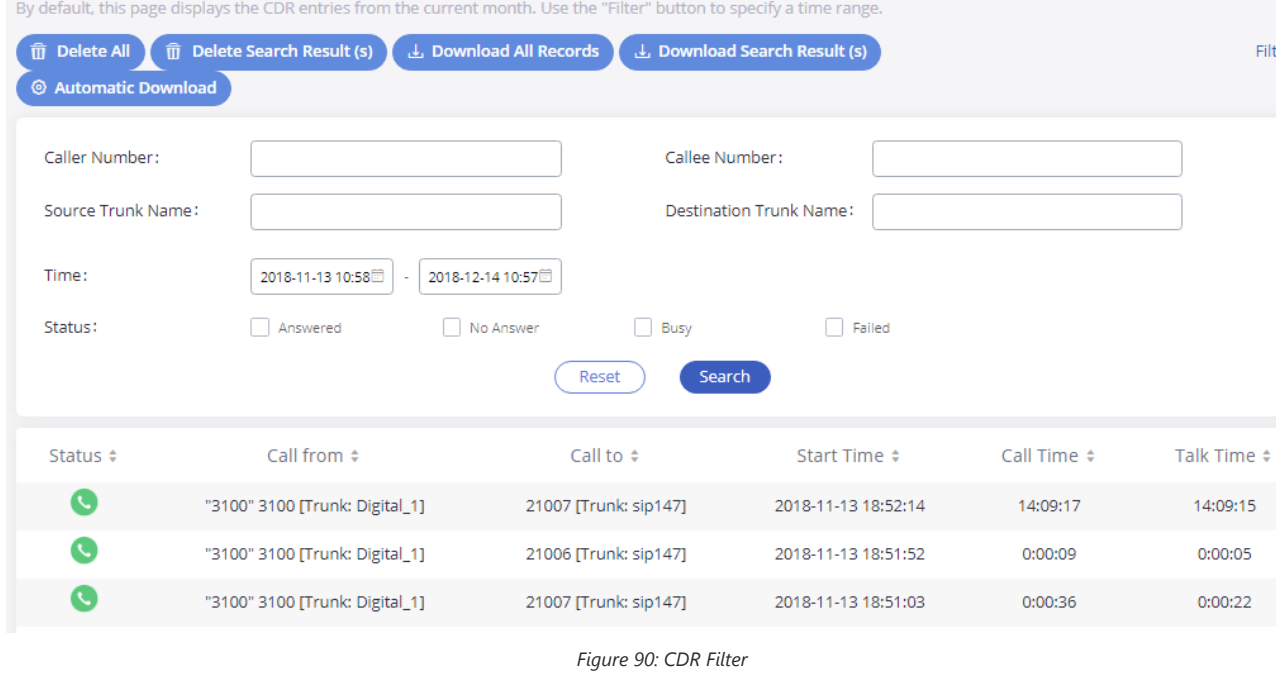

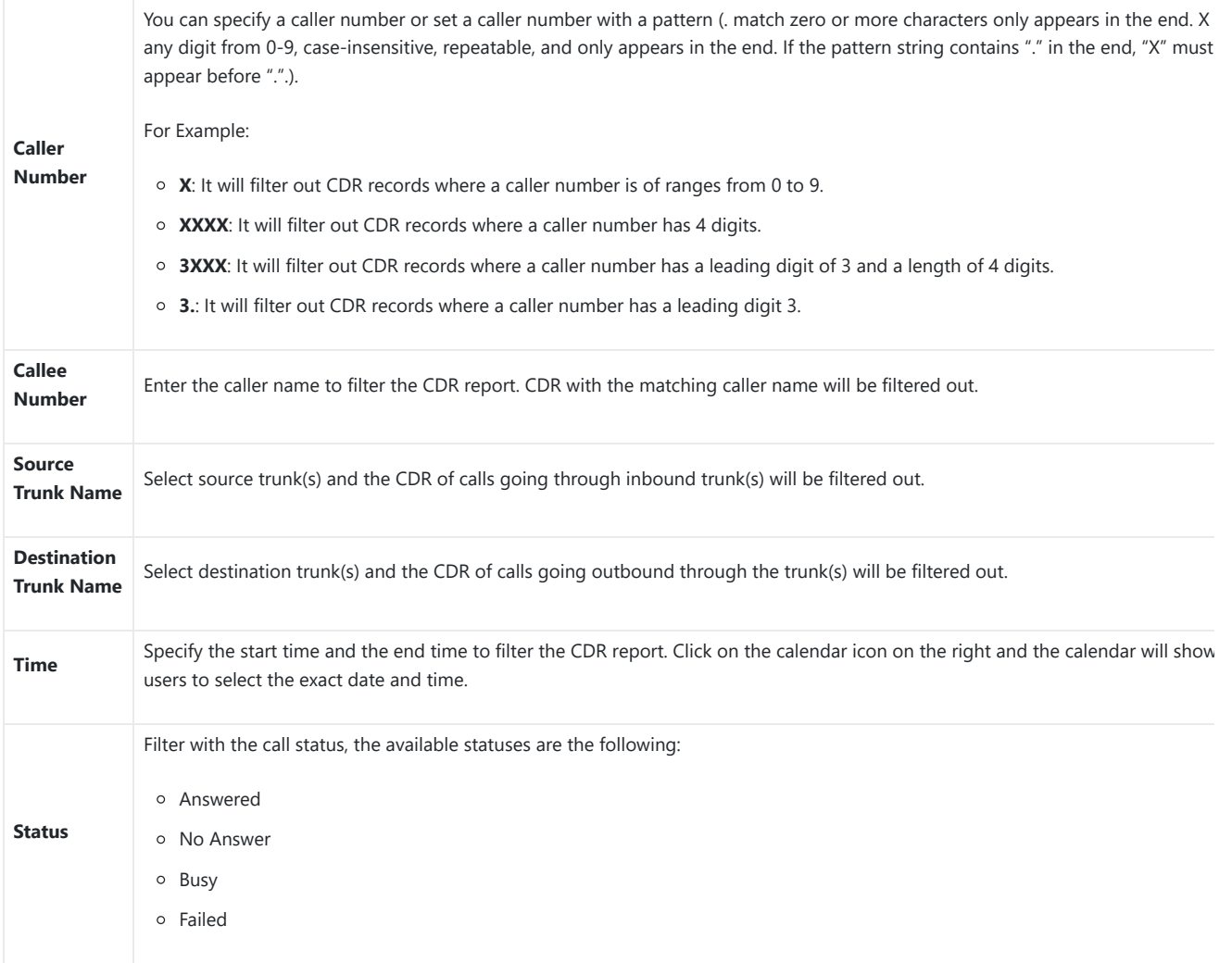

*Table 52: CDR Filter parameters*

The call report will display as the following figure shows.

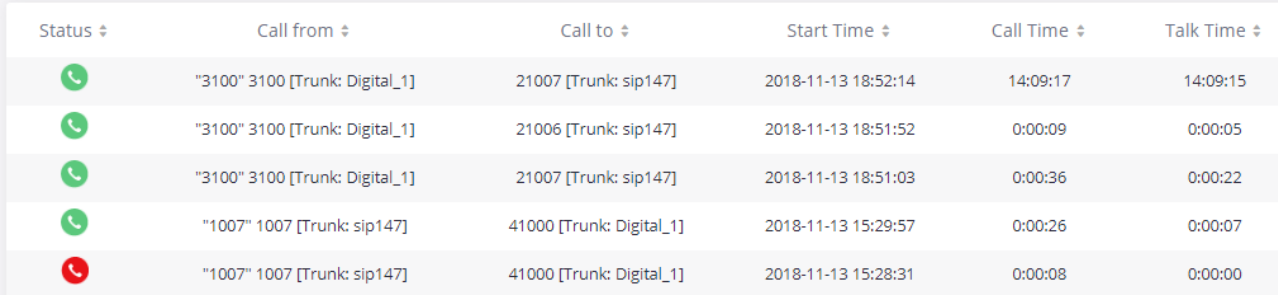

*Figure 91: Call Report*

The CDR report has the following data fields:

#### **Status**

Answered, Busy, No answer, or Failed.

#### **Call From**

Example format: "3100" 3100 [Trunk: Digital\_1]

**Call To**

Example format: 21007 [Trunk: sip147]

**Start Time**

Example Format: 2018-11-13 18:52:14

### **Call Time**

Example Format: 0:00:08

### **Talk Time**

Example Format: 0:00:07

CDR Report Operations

After applying the filter, Users could perform the following operations on the CDR report:

### **Sort by data field**

Click on the header of the data field column to sort the report according to an ascending or descending order. Clicking on the same header again reverse the order.

### **Download the search result**

Click on  $\left( \frac{1}{2} \text{ Download Search Result (s)} \right)$  to export the records filtered out to a .csv file.

## **Delete search result**

On the bottom of the page, click on  $\Box$  Download Search Result (s) button to remove CDR records that appear on search results.

#### **Delete all records**

Click on  $\boxed{\widehat{\mathfrak{m}}}$  Delete All button to remove all the call report information.

### **Download all records**.

Click on  $\left(\begin{array}{cc} \downarrow \end{array} \right)$  Download All Records to export all the records to a .csv file.

# **Automatic Download**

Users could configure the GXW450X to automatically download the CDR records and send the records to an Email address. Click on "Automatic Download Settings" and configure the parameters in the dialog below.

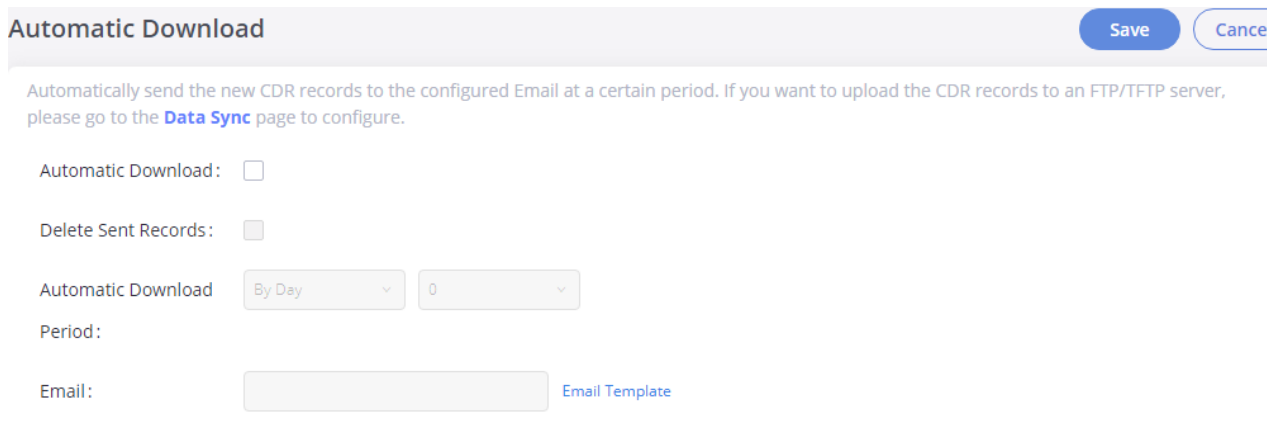

*Figure 92: Automatic CDR Download*

To receive CDR records automatically from Email, check "Enable" and select a time period "By Day" "By Week" or "By Month", and select Hour of th as well for the automatic download period. Make sure you have entered an Email or multiple email addresses where to receive the CDR records.

Users have the option to delete the sent records "Delete Sent Records".

# **CDR Report Data Fields**

The CSV CDR report file downloaded will have the following data fields.

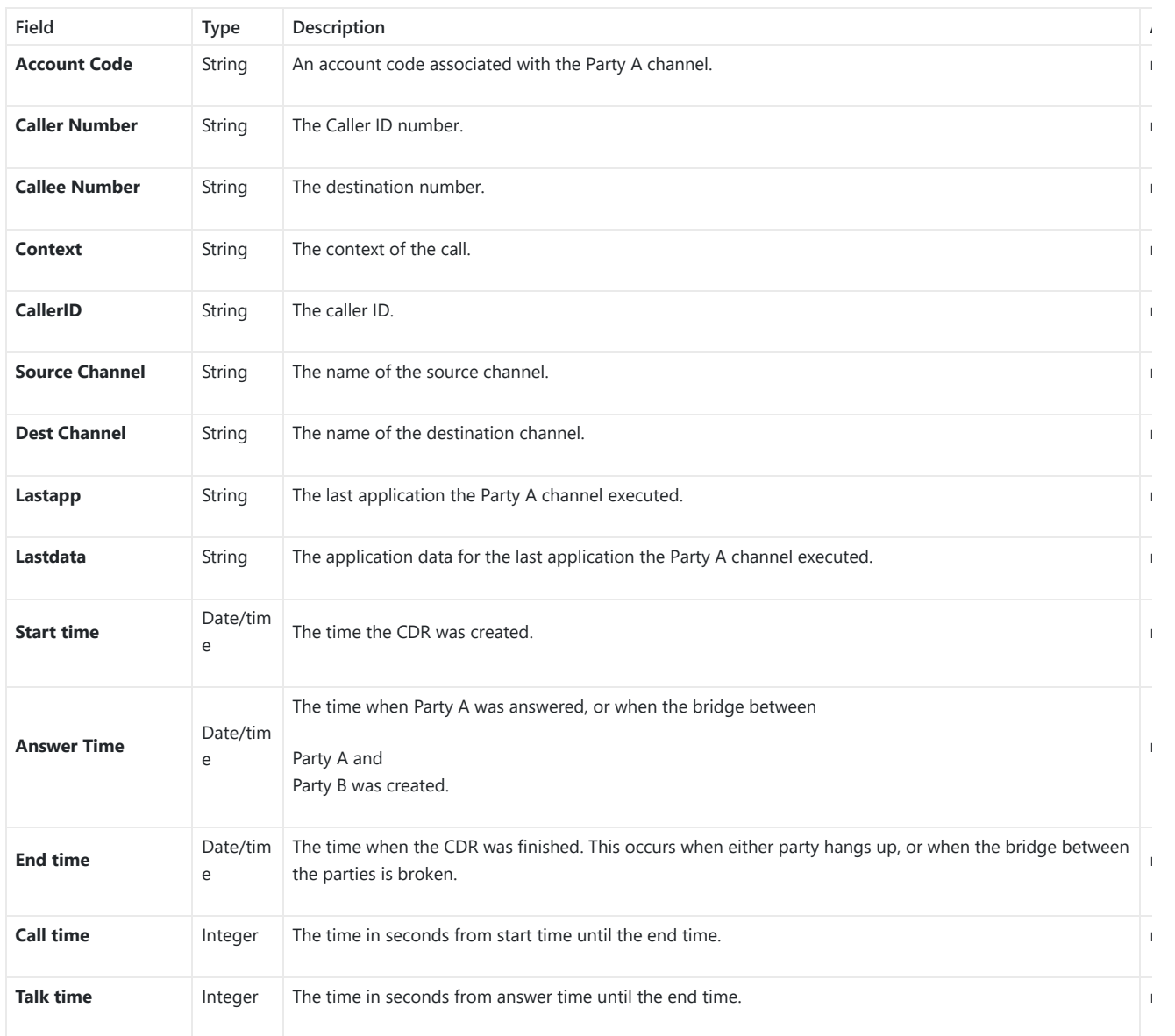

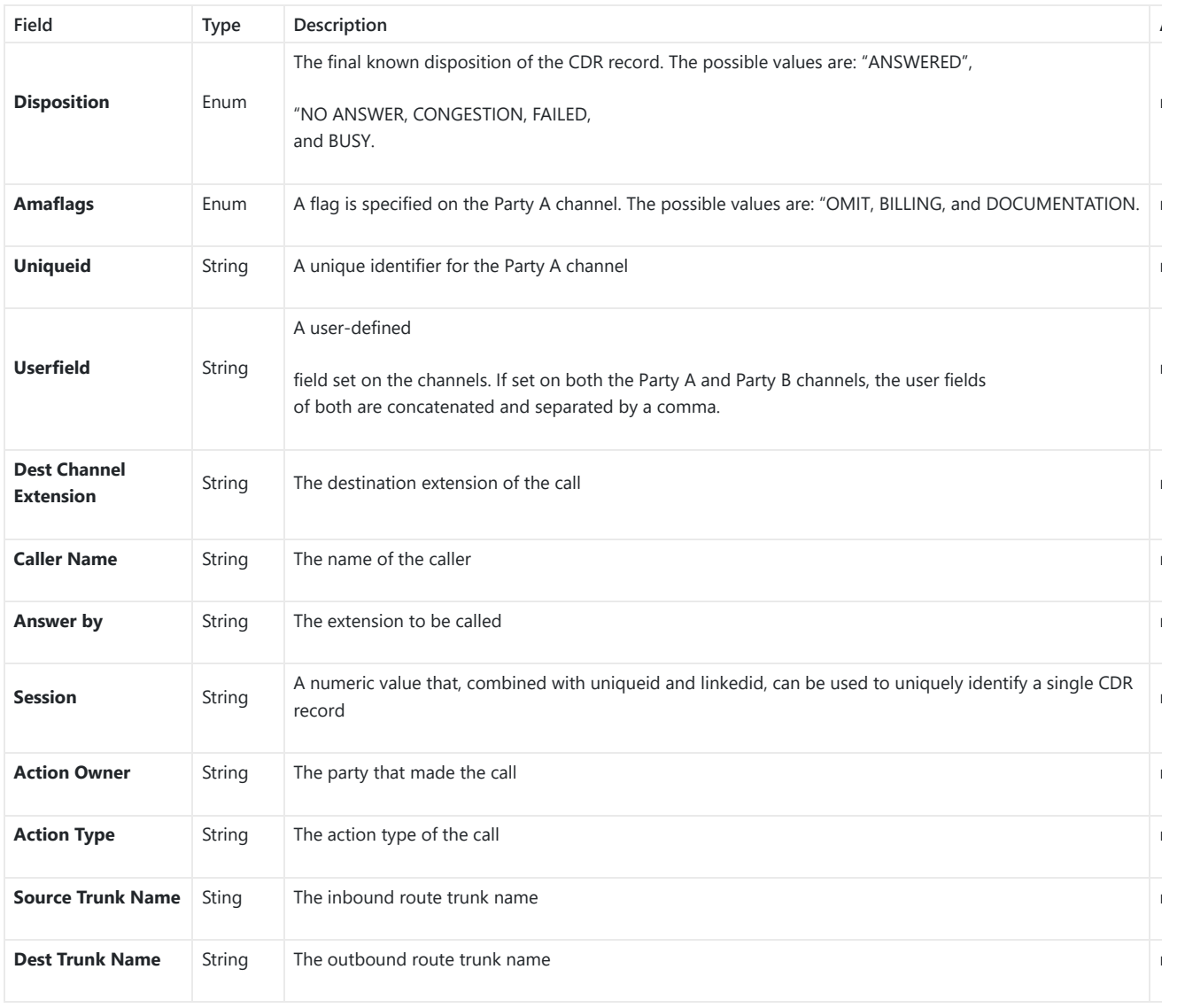

*Table 53: CDR Report Data Fields*

## **Example of a CDR report Data fields:**

- **Account code: —**
- **Caller Number:** 1008
- **Callee number:** 1006
- **Context:** did-out
- **Caller ID:** "" <1008>
- **Source Channel**: DAHDI/i1-1-1
- **Dest Channel:** PJSIP/trunk\_5-00000000
- **Lastapp:** Dial
- **Lastdata:** PJSIP/1006@trunk\_5,,b(callee-handler^s^1)
- **Start time**: 11/13/2018 3:01:28 PM
- **Answer time**: 11/13/2018 3:01:31 PM
- **End time**: 11/13/2018 3:01:50 PM
- **Call time**: 22 (in seconds)
- **Talk Time:** 18
- **Disposition:** ANSWERED
- **Amaflags**: DOCUMENTATION
- **UniqueID:** 1542092488
- **Userfield**: External
- **Dest channel extension:** trunk\_5
- **Caller name:** –
- **Answer by:** trunk\_5
- **Session:** 1542092488529109-1008
- **Action owner:** 1008
- **Action type**: DIAL.
- **Source Trunk name:** Digital\_1
- **Dest Trunk name:** sip147

# **CHANGE LOG**

This section documents significant changes from previous versions of GXW450X user manuals. Only major new features or major document updat listed here. Minor updates for corrections or editing are not documented here.

### **Firmware version 1.0.1.11**

- o Added new option "Original Called" when using SS7 signaling type. [Original Called]
- o Added support for "early ACM" in SS7 interface settings. [Early ACM]
- o Added new option PROGRESS to the Edit Digital Port. [PROGRESS]
- o Added auth-user and auth-pass parameter support in OpenVPN. [User authentification]
- o Added ability to provision TR-069 settings. [TR-069]
- o Firewall rules will now apply to traffic between LAN and WAN interfaces. [Static Defense]
- Added E1/T1/J1 Error Code option to allow users to send either 480 or 503 response to the VoIP trunk when the E1/T1/J1 interface is down or unavailable. [E1/T1/J1 Error Code]

### **Firmware version 1.0.1.9**

No major changes

## **Firmware version 1.0.1.7**

- Added the ability to customize call failure tone settings. [Call Failure Tone Settings]
- o Added ability to group E1 lines with a single DATA channel. [Data channel]
- o Added the ability to assign channel groups. [Digital Hardware Configuration]
- Added T1 E&M signaling support. [Table 30: Digital Hardware Configuration Parameters: T1 E&M Immediate]
- o Added Secondary SIP Server option to Register SIP Trunks. [Secondary SIP Server]
- o Added Secondary Outbound Proxy option. [Backup Outbound Proxy]
- o The administrator-level users can now view the SNMP page. [SNMP]
- Added GDMS support.

### **Firmware version 1.0.0.35**

- Added ability to select a different E1/T1 port to use for the line's data channel when SS7 is selected as the signaling type. [Data channel]
- o Added ability to select the minimum and maximum TLS versions to support. [TLS Security]
- o Added SNMP support. [SNMP]
- o Added options From User, Send PPI Header, PPI Mode, and DOD as From Name. [Table 33: VoIP Trunk Configuration Parameters Register SII [Table 34: VoIP Trunk Configuration Parameters – Peer SIP Trunk]

### **Firmware version 1.0.0.29**

- Added the ability to configure tone region. [Tone Region]
- Added the ability to configure DODs for VoIP trunks. [Direct Outward Dialing (DOD)]

### **Firmware version 1.0.0.27**

- o Added GAPS provisioning support.
- o Added the Set Caller ID option to the Edit Inbound Rule page. [Set Caller ID Info]
- o Added the Enable Filter on Source Caller ID option to the Edit Outbound Rule page. This option will allow only callers with the specified CID p to use the outbound route. [Enable Filter on Source Caller ID]

### **Firmware version 1.0.0.24**

No major changes.

# **Firmware version 1.0.0.22**

o No major changes.

## **Firmware version 1.0.0.20**

No major changes.

# **Firmware version 1.0.0.18**

This is the initial version.

# **Need Support?**

Can't find the answer you're looking for? Don't worry we're here to help!

CONTACT SUPPORT